*Universidad del Bío-Bío. Sistema de Bibliotecas – Chile* 

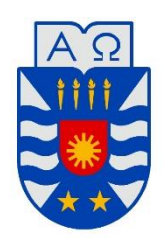

**UNIVERSIDAD DEL BÍO-BÍO** FACULTAD DE INGENIERÍA DEPTO. INGENIERÍA ELÉCTRICA Y ELECTRÓNICA

## "LABORATORIO DE SISTEMAS DE CONTROL DISTRIBUIDO. PCS 7 V7.1 SP2 SIEMENS".

**AUTOR:** José Carlos Silva Alvear.

SEMINARIO PARA OPTAR AL TÍTULO DE INGENIERO DE EJECUCIÓN EN ELECTRÓNICA

> CONCEPCIÓN – CHILE 2017

*Universidad del Bío-Bío. Sistema de Bibliotecas – Chile* 

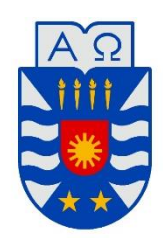

**UNIVERSIDAD DEL BÍO-BÍO** FACULTAD DE INGENIERÍA DEPTO. INGENIERÍA ELÉCTRICA Y ELECTRÓNICA

## "LABORATORIO DE SISTEMAS DE CONTROL DISTRIBUIDO. PCS 7 V7.1 SP2 SIEMENS"

**AUTOR**: José Carlos Silva Alvear.

**DOCENTE GUIA**: Juan Antipil Ibáñez.

**DOCENTE ADJUNTO**: César Álvarez.

CONCEPCIÓN – CHILE 2017

## Índice

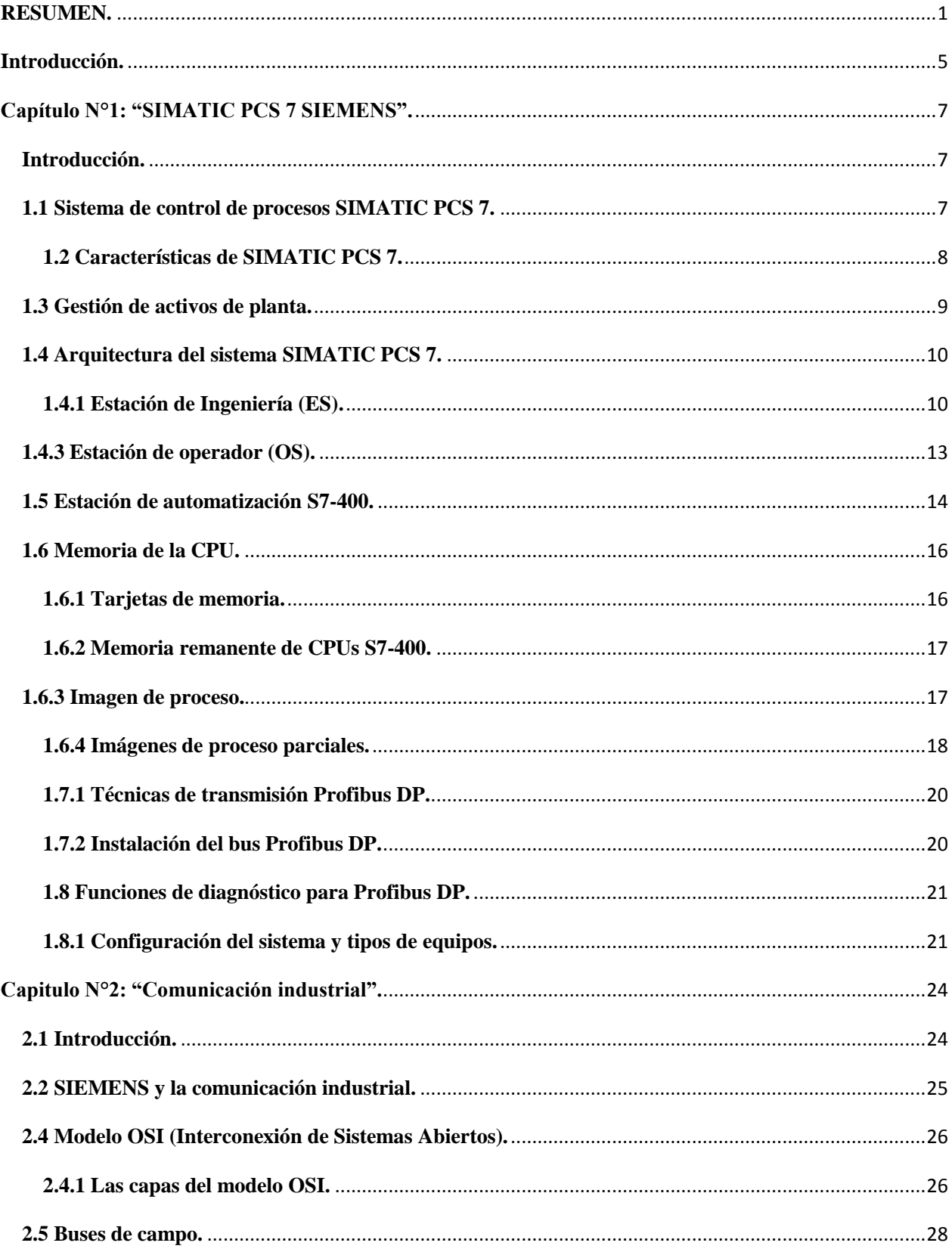

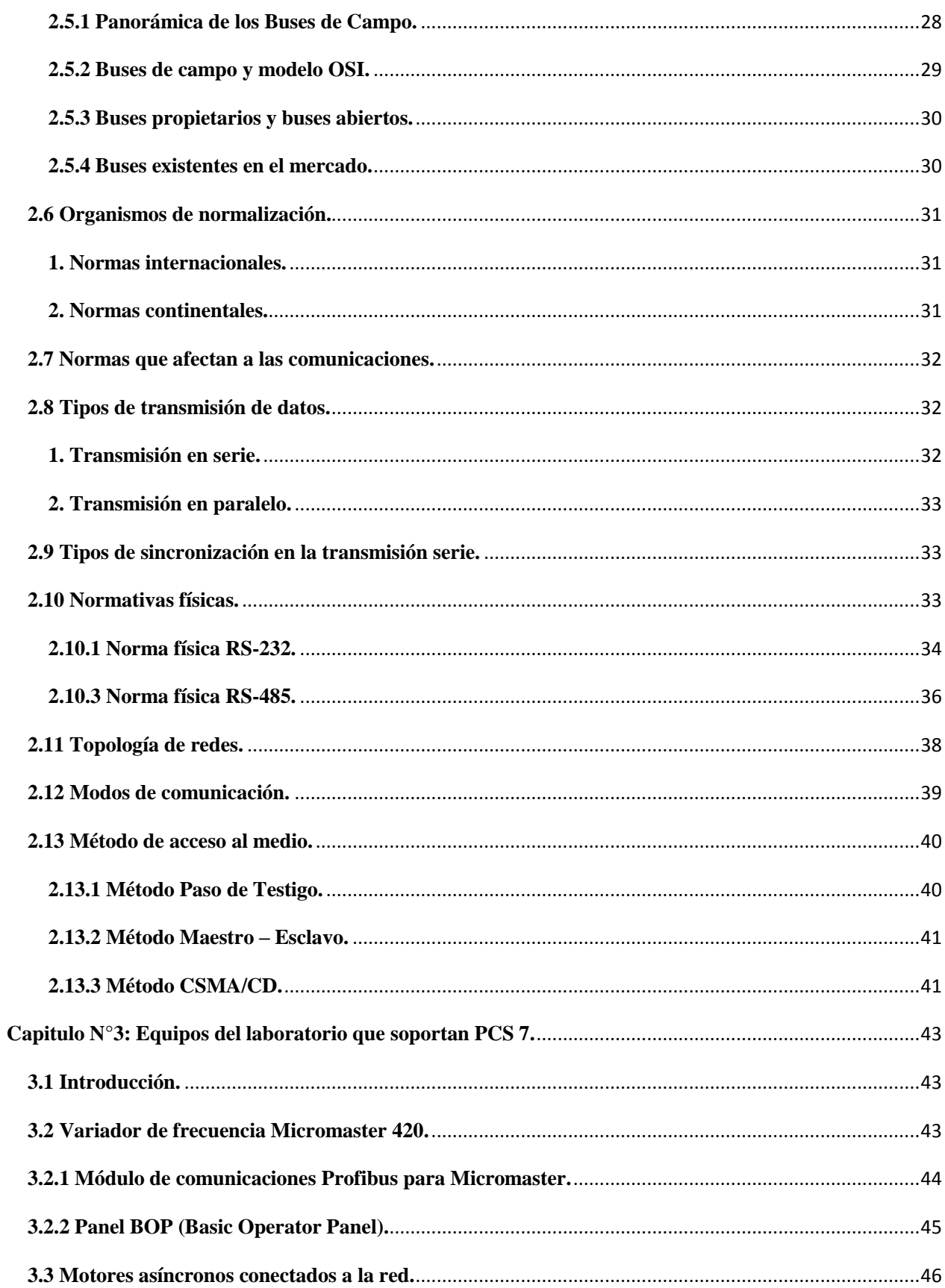

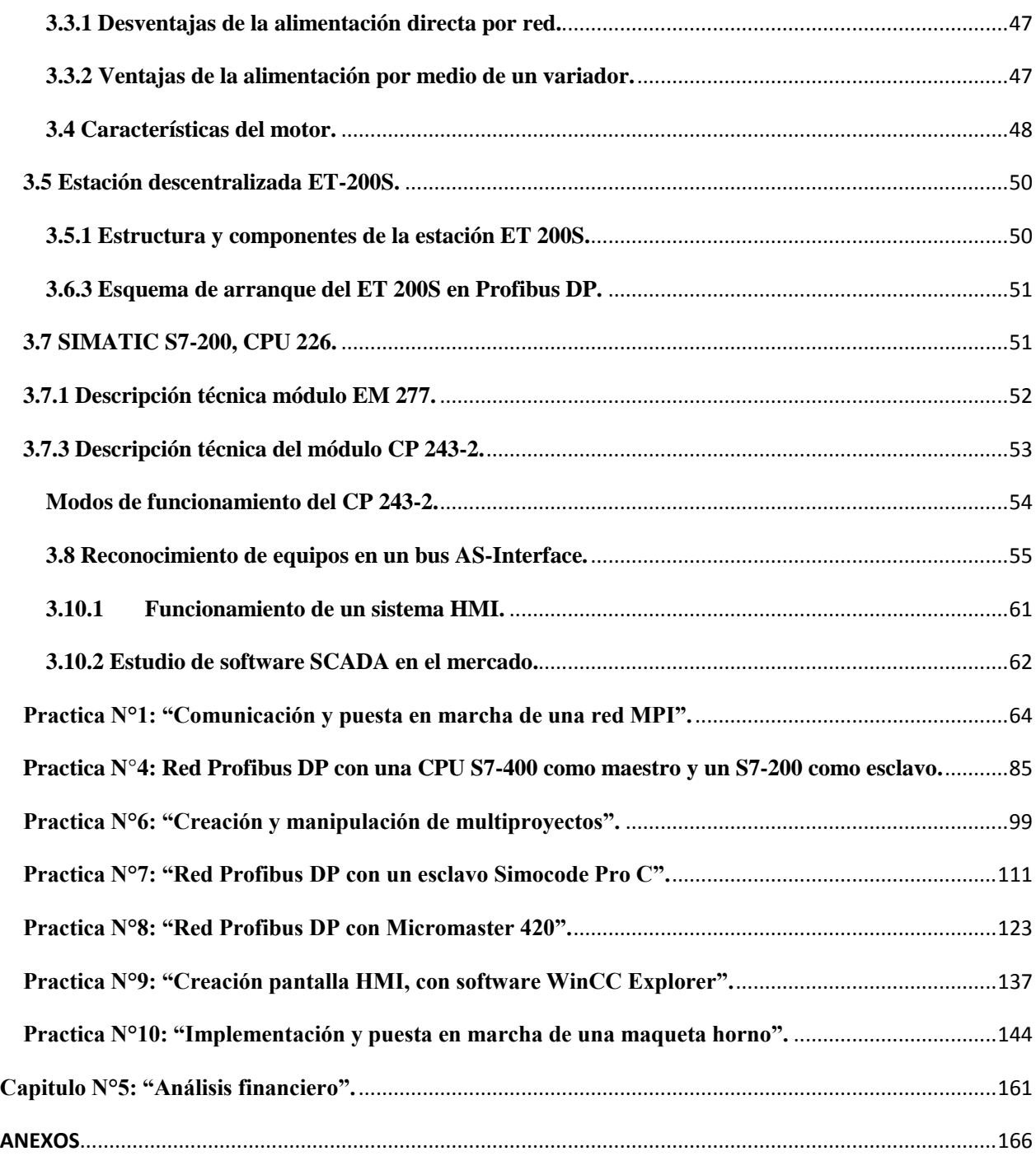

#### **RESUMEN.**

<span id="page-5-0"></span>El presente seminario tiene como objetivo, el estudio de las principales características del sistema de control distribuido SIMATIC PCS 7 de SIEMENS, utilizando el controlador lógico programable SIMATIC S7-400. Se realiza el levantamiento, instalación e implementación de los siguientes equipos: Dos variadores de frecuencia Micromaster 420, un relé inteligente SIMOCODE PRO C, un capturador de E/S ET-200S, además de utilizar un partidor suave de Siemens para el accionamiento de motores asincrónicos.

Se fabrican tres estaciones de trabajo modulares, para poder montar los equipos. Estas estaciones de trabajo están compuestas por una plancha de acrílico de 70x100 cm, las cuales se trabajan en conjunto con la escuela de ingeniería industrial de la universidad. La plancha de acrílico se monta sobre una base de estructuras metálicas la cual es financiada por la escuela de ingeniería civil en automatización. Estas estaciones de trabajo están ubicadas en el "Laboratorio Control de Procesos L10E" del departamento de ingeniería eléctrica y electrónica de la universidad, con el fin de utilizarse en la docencia.

Este seminario contempla el desarrollo de prácticas y guías de laboratorios para fortalecer el aprendizaje entregado al estudiante, en conformidad con el modelo educativo utilizado por la universidad del Bío-Bío. Dentro de estas prácticas de laboratorio, cabe destacar la creación de la arquitectura de control distribuido sobre los variadores de frecuencia utilizando el bus de campo Profibus DP, mediante el software SPET 7 de SIEMENS, incorporado dentro de PCS 7 y sobre el control de motores de baja tensión SIMOCODE PRO C, utilizando el software SIMOCODE ES.

Luego se crea una interfaz HMI, por medio del software WinnCC para el control, monitoreo y supervisión de los sistemas de velocidad. Además, se trabaja en la construcción de una maqueta horno de temperatura, la cual incorpora diversos sensores existentes a nivel industrial, con de fin de poder realizar el sensado de estos instrumentos, utilizando el control de una turbina de 220 [V]. Como resultado de este seminario cabe destacar que se logra optimizar el tiempo y espacio programado para las actividades de laboratorio, en las distintas asignaturas que se imparten.

Es necesario resaltar que la fuente de financiamiento para la puesta en marcha del presente proyecto, es la escuela de ingeniería Civil en Automatización, el listado de los elementos e insumos se encuentra en el anexo N°2.

#### **OBJETIVOS.**

#### **Objetivos generales.**

- Implementar un control distribuido utilizando PCS-7 SIEMENS.
- > Levantamiento de equipos:
	- SIMATIC S7-400.
	- SIMATIC S7-300.
	- SIMATIC S7-200.
	- Variador de frecuencia MM420.
	- Relé Inteligente SIMOCODE.
	- Capturador E/S ET-200S.

#### **Objetivos específicos.**

- Conocer la plataforma diseñada por Siemens para el control de procesos en la industria, SIMATIC PCS 7.
- Configuración de un sistema de control a nivel de hardware y software.
- Conocer bloques de control continuo CFC y secuencial SFC que nos permitirán poder realizar el control de nuestro sistema de control distribuido.
- Construcción de una maqueta de horno de temperatura.
- Diseñar una interfaz hombre máquina.
- Generar actividades de laboratorio.

#### **Identificación y justificación del problema.**

En la universidad del Bío-Bío específicamente en el "Laboratorio de Control Automático" del departamento DIEE, existe una maqueta de equipos de automatización de la marca SIEMENS, la cual es posible observar en la figura N°1, esta maqueta se encuentra en mal estado, ya que los conectores, cables de comunicación y alimentación se encuentran deteriorados, los módulos de E/S y módulos de comunicación no están alimentados, además no se cuenta con un sistema de protección eléctrica estable y el espacio de trabajo no es apto para un gran número de estudiantes, lo cual dificulta el aprendizaje.

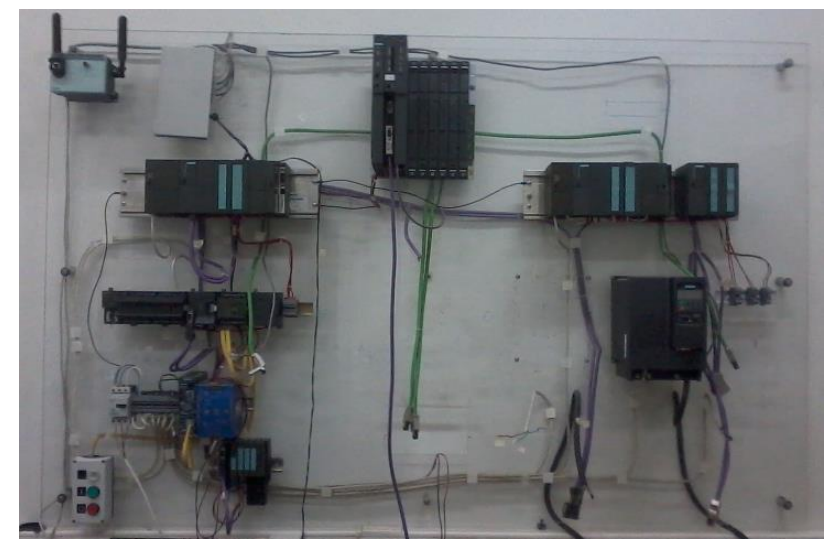

**Figura N°1:** "Laboratorio de Control de Procesos".

De esta forma surge la necesidad de implementar un sistema de control distribuido SIMATIC PCS 7 de SIEMENS, montado sobre estaciones de trabajo modulares, con el fin de ser utilizadas en el "Laboratorio de Control de Procesos L10E", con fines de docencia. Como resultado de este seminario se espera logra optimizar el tiempo y espacio programado para las actividades de laboratorio, en las distintas asignaturas que se imparten. Además contempla el desarrollo de prácticas y guías de laboratorios para fortalecer el aprendizaje entregado al estudiante, en conformidad con el modelo educativo utilizado por la UBB.

#### **Solución a la problemática.**

Se fabrican tres estaciones de trabajo modulares, para poder montar los equipos. Estas estaciones de trabajo están ubicadas en el "Laboratorio Control de Procesos L10E", con el fin de utilizarse en la docencia, como se observa en la figura N°2 y 3.

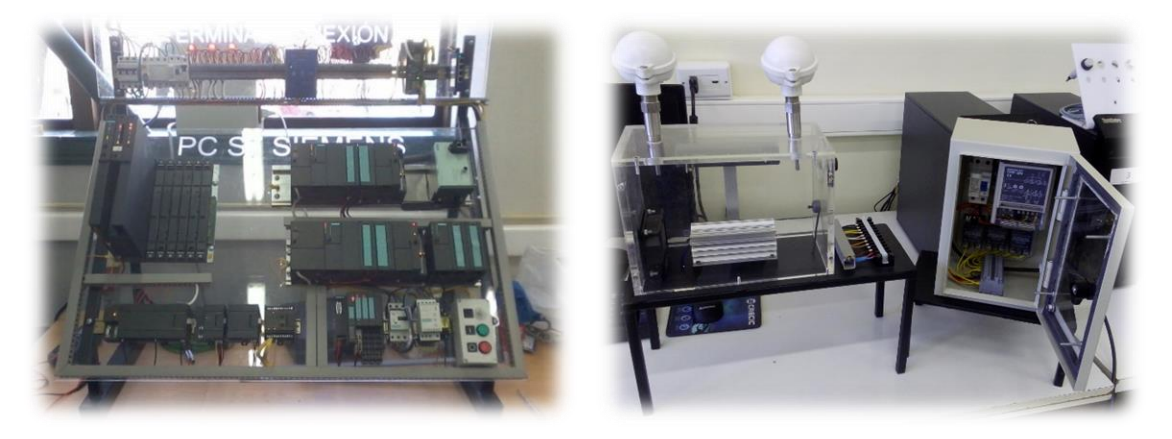

**Figura N°2**: "Maqueta principal sistema PCS 7 Siemens y Maqueta horno de temperatura".

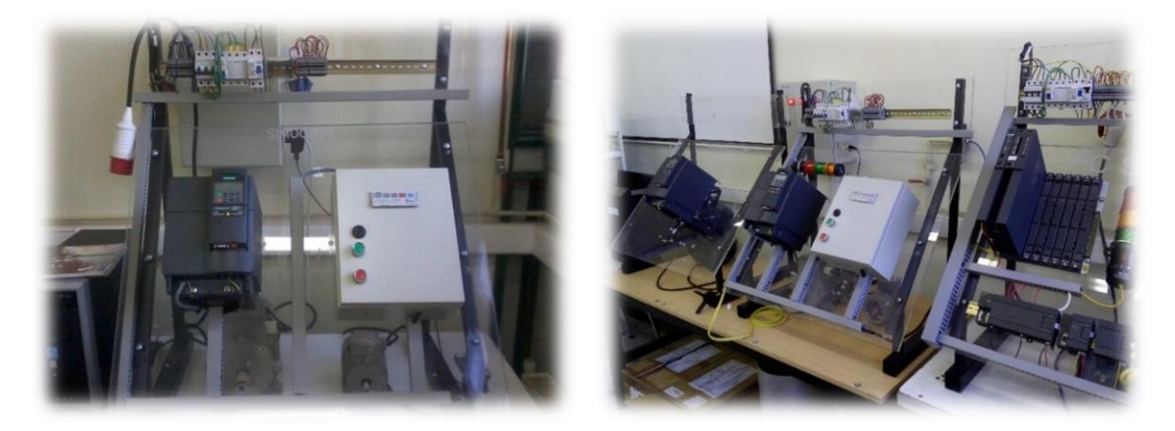

**Figura N°3**: "Estaciones de trabajo modular MM420".

Este seminario contempla el desarrollo de prácticas y guías de laboratorios para fortalecer el aprendizaje entregado al estudiante, en conformidad con el modelo educativo utilizado por la universidad del Bío-Bío. De esta forma se realizan 10 experiencias de laboratorio.

**Practica N°1:** "Comunicación y puesta en marcha de una red MPI".

**Practica N°2:** Configuración de red Profibus DP, maestro S7-300 y esclavo S7-300.

**Practica N°3:** Red Profibus DP con CPU S7-400 como maestro y una ET 200S como esclavo.

**Practica N°4:** Red Profibus DP con una CPU S7-400 como maestro y un S7-200 como esclavo.

**Práctica N°5:** "Red AS-Interface".

**Practica N°6:** "Creación y manipulación de multiproyectos".

**Practica N°7:** "Red Profibus DP con un esclavo Simocode Pro C".

**Practica N°8:** "Red Profibus DP con Micromaster 420".

**Practica N°9:** "Creación pantalla HMI, con software WinCC Explorer".

**Practica N°10:** "Implementación y puesta en marcha de una maqueta horno".

#### **Introducción.**

<span id="page-9-0"></span>Este seminario está compuesto de seis capítulos, donde se describen las características principales, aplicaciones e instalación de un sistema de control distribuido SIMATIC PCS 7 Siemens implementado en el "Laboratorio Control de Procesos L10E" del departamento de ingeniería eléctrica y electrónica de la universidad,

En este capítulo N°1 se realiza un estudio del sistema SIMATIC PCS7 de Siemens, revisando sus características principales, su arquitectura, los beneficios y su entorno de trabajo aplicado a un sistema de control distribuido, utilizando los equipos Siemens del laboratorio.

En el capítulo N°2 se describen las características de la "Comunicación Industria", se presenta la pirámide de automatización y sus niveles de comunicación. Se presentan las normativas que afectan las comunicaciones. Además, se analiza la propuesta de Siemens y otros fabricantes de dispositivos de redes de datos. Se presenta el protocolo de comunicación Profibus y las subfamilias que lo integran como, Profibus DP, Profibus FMS y Profibus PA.

En el capítulo  $N^{\circ}3$  se describe la composición de los equipos que soportan PCS 7, sus características, funcionamiento, modo de operación, puesta en marcha, entre otros. Estos equipos son montados sobre maquetas modulares fabricadas, donde es posible destacar los autómatas programables S7-400, S7-300, S7-200, el variador de frecuencia MM420, el relé inteligente SIMOCODE PRO C y la periferia distribuida ET-200S, además de módulos de comunicación.

En el capítulo N°4 se desarrollan una serie de prácticas de laboratorio, con los equipos compatibles descritos anteriormente, con el fin de comprobar el funcionamiento de las maquetas modulares del sistema SIMATIC PCS 7 de Siemens. Se realizan pruebas de comunicación y diagnósticos al sistema de control, en las diferentes fases de la puesta en marcha, como pruebas de alimentación, pruebas de forma local, entre otras.

Finalmente en el capítulo 5 se describen los costos totales para la implementación y puesta en marcha de las estaciones de trabajo modulares implementadas en el "Laboratorio Control de Procesos L10E" del departamento de ingeniería eléctrica y electrónica de la universidad, con el fin de utilizarse en la docencia. Dentro de las cotizaciones están los materiales eléctricos, materiales de canalización y control, equipos de automatización, tableros, materiales de ferretería, entre otros.

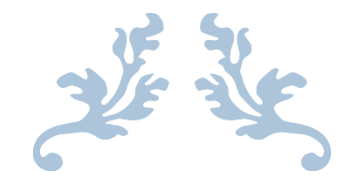

## SIMATIC PCS 7 SIEMENS.

#### CAPITULO N°1

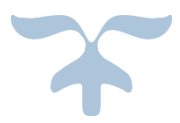

#### **Capítulo N°1: "SIMATIC PCS 7 SIEMENS".**

#### <span id="page-11-1"></span><span id="page-11-0"></span>**Introducción.**

En este capítulo se realiza una introducción al sistema SIMATIC PCS7 de Siemens, revisando sus características principales, su arquitectura, los beneficios y su entorno de trabajo aplicado a un sistema de control distribuido, utilizando los equipos Siemens del laboratorio.

#### <span id="page-11-2"></span>**1.1 Sistema de control de procesos SIMATIC PCS 7.**

El sistema SIMATIC PCS 7 de SIIEMENS, es un ejemplo de un DCS moderno, el cual ofrece una amplia variedad de hardware, softwares, herramientas de ingeniería, configuración y diagnóstico para la automatización y control industrial. PCS 7 emplea tecnología LAN actual, controladores de Siemens y tecnología de bus de campo, junto a otros dispositivos.

El sistema de control de procesos SIMATIC PCS 7, es un sistema homogéneo y coherente que se caracteriza por una extraordinaria arquitectura escalable y funcionalidades destacadas, formando así la base ideal para la implementación económica y la operación rentable de una instalación de instrumentación y control. Una gestión homogénea de los datos significa que todos los componentes de software acceden a una base de datos en común.

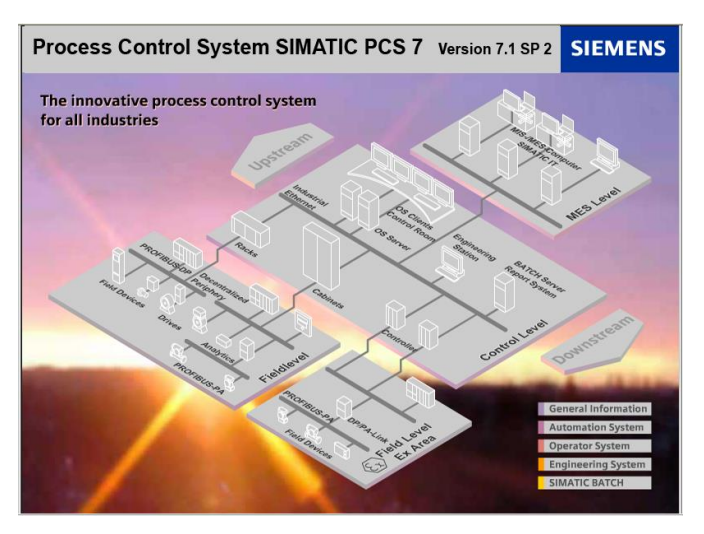

**Figura N°4:** "Inicio del Software SIMATIC PCS7 V7.1 SP2".

**Su funcionalidad** se encuentra dentro de todos los niveles de la pirámide de automatización, desde estaciones de control hasta los elementos de instrumentación y de campo. Ofrece grandes opciones cuando se trata de integración. SIMATIC PCS 7 permite reaccionar rápidamente a las cambiantes demandas del mercado. De esta forma es posible destacar las siguientes funciones:

- Sistema de carácter abierto en todos los niveles.
- Conducción del proceso fácil y seguro.
- Amplia integración del sistema de bus de campo.
- $\triangleright$  Cómodo manejo de la visualización.
- Flexibilidad, escalabilidad y adaptabilidad en la línea de todo el sistema.
- Redundancia del sistema en todos los niveles.
- Soluciones flexibles parta procesos por lotes.

#### <span id="page-12-0"></span>**1.2 Características de SIMATIC PCS 7.**

Se caracteriza por involucrarse dentro de los niveles de la pirámide de automatización, es decir, cuenta con aspectos desde la planificación hasta la puesta en marcha del sistema de automatización.

- **Flexibilidad y escalabilidad**. Las instalaciones con SIMATIC PCS 7, pueden adaptarse y ampliarse con gran flexibilidad a los distintos requerimientos, desde un pequeño sistema como la maqueta horno de temperatura implementada en el laboratorio, hasta un sistema distribuido con una arquitectura cliente/servidor o varias instalaciones de producción.
- Un ejemplo de **integración**, son los equipos de instrumentación, configurados bajo la herramienta para la administración de dispositivos de procesos SIMATIC PDM de Siemens. Permite configurar, parametrizar, poner en marcha, diagnóstico y mantenimiento de dispositivos, sin sujetarse a marcas ya que incorpora más de 1.200 equipos Siemens, permitiendo procesar más de 100 fabricantes internacionales.
- La coherencia, modularidad, flexibilidad, escalabilidad y el carácter abierto de SIMATIC PCS 7, constituyen condiciones óptimas para la integración de componentes y soluciones.

**Beneficios.** Es de arquitectura modular y abierta, utiliza estándares industriales, combinado con su alto rendimiento de funciones permite tener un funcionamiento económico y rentable.

- Costos de desarrollo e implementación calculables.
- $\triangleright$  Una gran ventaja del sistema PCS 7, es la integración de varios dispositivos de campo e instrumentos en sus sistemas de control centrales utilizando la tecnología de bus de campo.
- Ahorro de tiempo y costos en la fase de ingeniería.
- Adaptabilidad ante unos requerimientos cambiantes.
- Posee las ventajas de usar componentes de SIMATIC: Bajos costos de hardware e ingeniería. Calidad y estabilidad. Selección fácil y rápida de los componentes del sistema.

#### <span id="page-13-0"></span>**1.3 Gestión de activos de planta.**

SIMATIC PCS 7, incorpora la herramienta "**Maintenance Station**" para la gestión de activos de una planta. Esta se considera un valioso instrumento que reduce al mínimo los costos globales, ya que controla los componentes de hardware de los sistemas de automatización y procesa los avisos de diagnósticos y demandas de mantenimiento, proporcionando acceso a:

- **Componentes del sistema de control de procesos**, dispositivos de campo inteligentes y módulos de E/S, buses de campo, controladores, componentes de red y bus de planta.
- **Activos que no pertenecen directamente al sistema de control de procesos**, como bombas, motores, centrifugadoras, intercambiadores de calor o lazos de regulación.

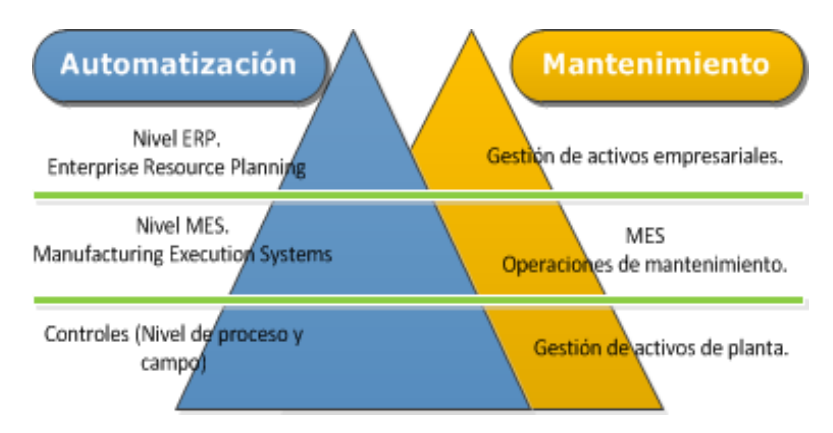

**Figura N°5**: "Automatización de plantas en la industria de procesos".

La gestión de activos abarca la administración y gestión de los equipamientos de una planta tecnológica, es decir, los equipos de control de procesos y las medidas que incrementan el valor de la planta. Es por esto que Maintenance Station incluye estrategias de mantenimiento como:

- **Mantenimiento correctivo:** Conjunto de actividades que "Repara lo dañado". En este proceso se reparan o reemplazan los equipos y maquinarias a medida que van fallando. Es buena estrategia a corto plazo ya se gasta dinero sólo cuando es necesario.
- **Mantenimiento preventivo:** Se caracteriza por ser periódico y de carácter sistemático, es decir, que las tareas de mantención se realizan en forma planificada, aunque el equipo no presente síntomas de fallas. De esta forma es posible anticiparse a los problemas antes que se produzcan, reduciendo el tiempo de reparación y aumenta la seguridad de los operadores.
- **Mantenimiento predictivo**: Consiste en el monitoreo del equipo mientras este se encuentra operativo a través de un software, con el cual es posible detectar de forma temprana problemas en los equipos y poder determinar su vida útil.

#### <span id="page-14-0"></span>**1.4 Arquitectura del sistema SIMATIC PCS 7.**

En la figura N°6 se observa el sistema principal a implementar, el cual está compuesto por el maestro de la red, el PLC SIMATIC S7-400, enlazado mediante el bus de campo Profibus DP a distintos esclavos como el PLC S7-300, S7-200, un esclavo de periferia descentralizada ET 200S, los cuales son controlados por el software SIMATIC PCS 7 de Siemens. Luego se crea una estación de operador con PCS 7, la cual se enlaza con el software SCADA WinCC Explorer, donde se desarrolla una HMI para el control de las maquetas modulares, es decir, para el control del Micromaster 420 y el Simocode Pro C. El software SIMATIC PCS 7, está conformado por "Estaciones de ingeniería ES", "Estación de operador OS" y **"**Estación de automatización AS".

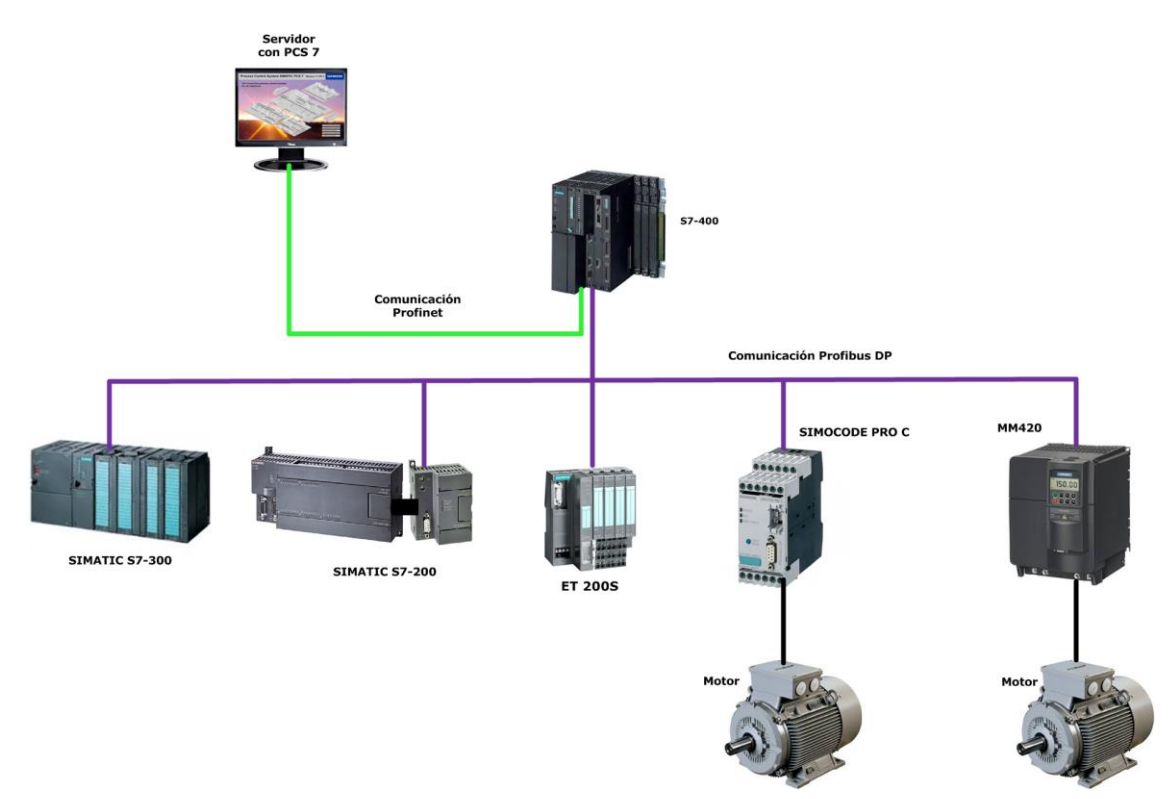

**Figura Nº6:** "Arquitectura de un sistema PCS 7".

#### <span id="page-14-1"></span>**1.4.1 Estación de Ingeniería (ES).**

Los proyectos PCS 7 son creados en una estación de ingeniería, la cual está cuenta con herramientas de softwares PCS 7, teniendo acceso de comunicación a las estaciones de automatización y estaciones de operador. La ES de PCS 7 ofrece poderosas herramientas de ingeniería que se describen en la Tabla N°1.

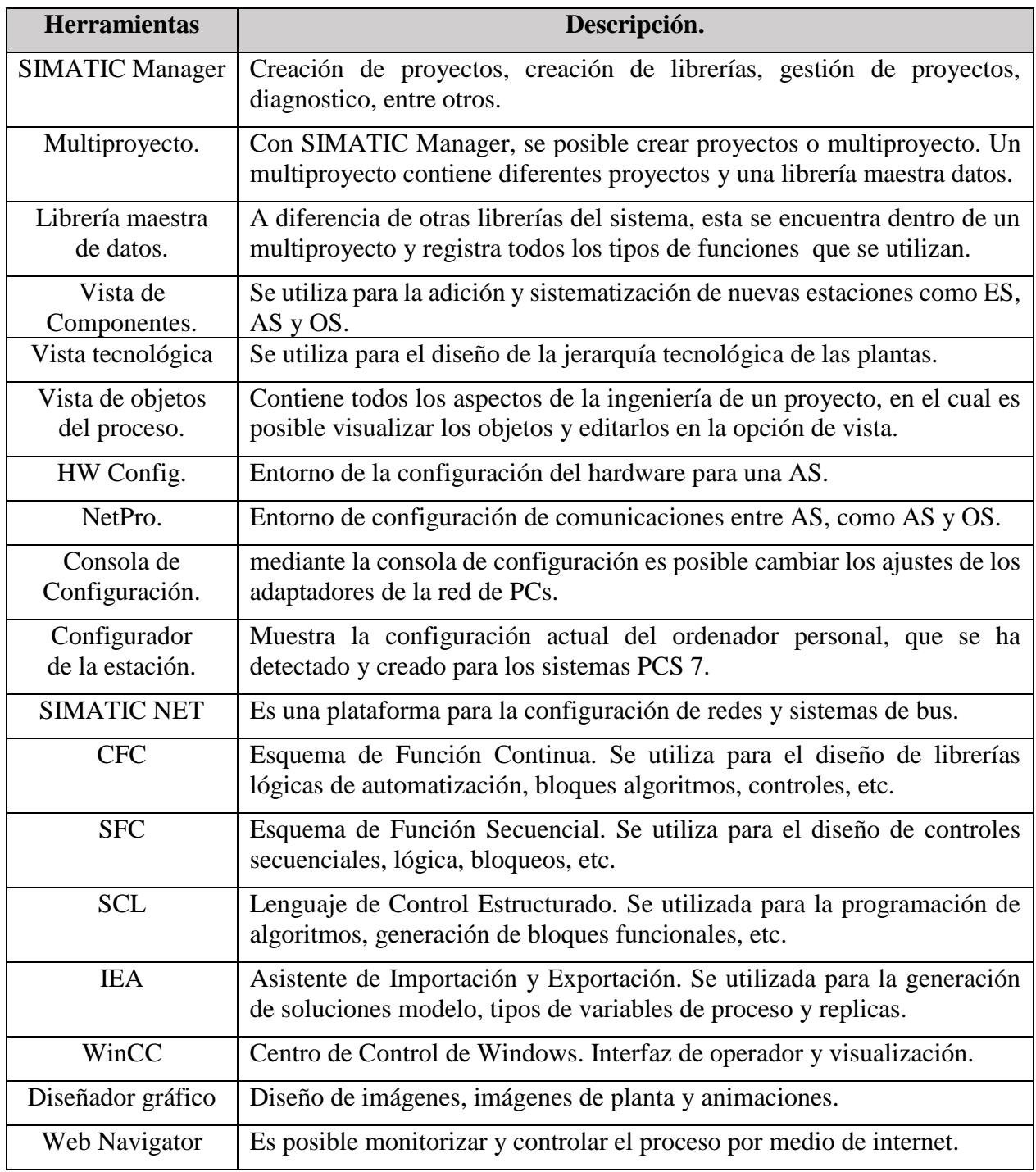

#### **Tabla N°1:** "Herramientas del software PCS 7".

#### **Lenguajes de programación.** PCS 7 soporta todos los lenguajes de programación **IEC 61131-3**,

otorgando varios beneficios: Estándares aceptados internacionalmente. Mayor eficiencia de programación. Provee el mejor lenguaje para cada problema.

**Observación:** No es posible afirmar que lenguaje de programación sea mejor que otro, ya que cada uno cumple con una función propia que depende del tipo de aplicación.

#### **1.4.2 Estación de Automatización (AS).**

Se describen los diferentes módulos que conforman una estación de automatización de PCS 7:

**Tabla N°2:** "Módulos centrales de hardware".

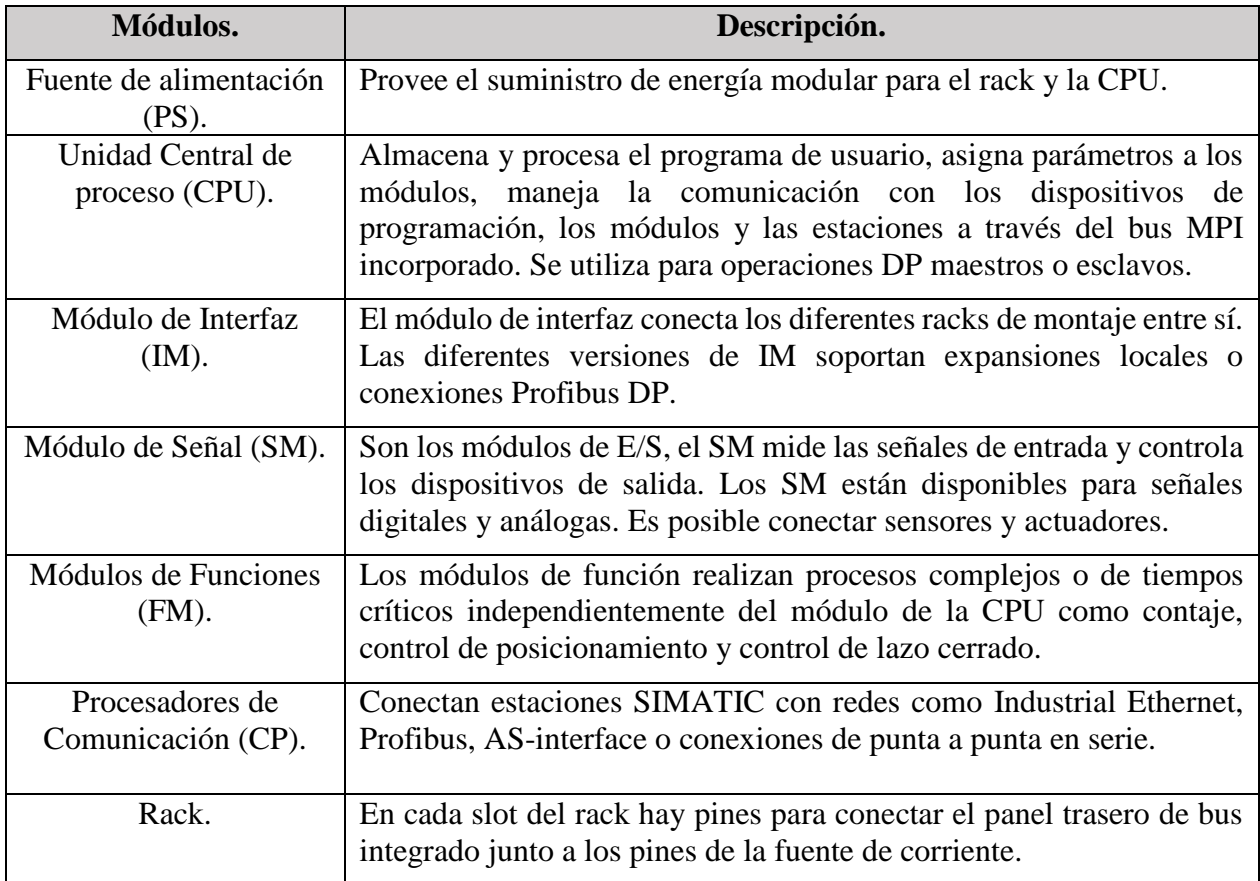

La estación de automatización PCS 7 a utilizar para las prácticas de laboratorio es el autómata de la serie Siemens **SIMATIC S7-400**, se utiliza la **CPU 414-2** con **código de referencia 414 - 2XK05 - 0AB0** y una versión de firmware **V5.3.0**. La CPU es la encargada de procesar el programa S7, el cual se carga en la estación de ingeniería a través del bus de planta. Es posible comunicarse con el nivel de campo mediante una interfaz interna de Profibus DP o uno o varios PCs.

El programa S7 que se procesa en la CPU, consiste en una secuencia continua de procesamiento de los bloques en cascada. El bloque es un elemento importante en PCS 7. En la tabla N°3, se han resumido los bloques, que se utilizan en el sistema.

#### **Tabla N°3:** "Bloques PCS 7".

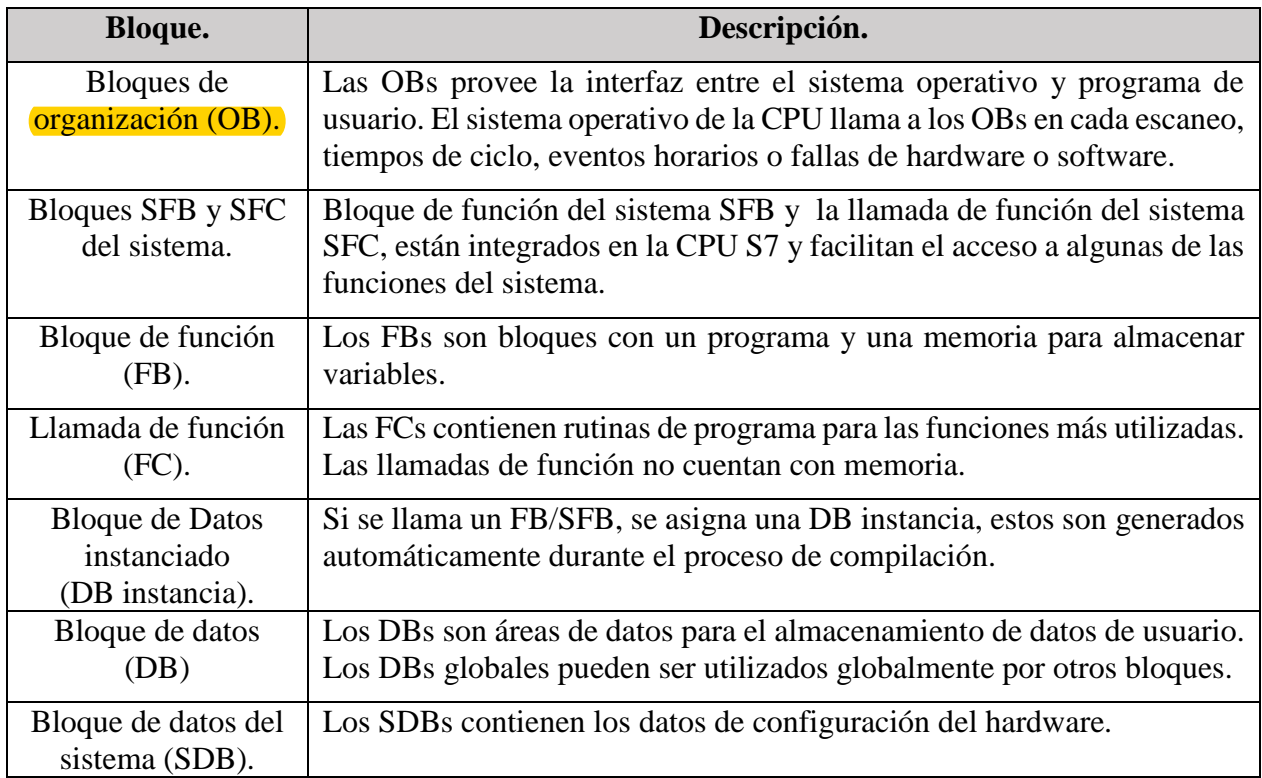

#### <span id="page-17-0"></span>**1.4.3 Estación de operador (OS).**

PCS 7 OS es un ordenador para operaciones de proceso de la planta, asume las funciones de gestión/mantenimiento y mensajes, conocidas como **OS Single Station**. En un sistema de control distribuido, el OS se distingue en **Cliente OS y Servidor OS**. El cliente OS se utiliza para operar la planta en una sala de control. El servidor OS asume todas las funciones de administración/mantenimiento y archivado. Se pueden crear tres tipos de proyectos OS:

 **Single user Project.** Proyecto usuario individual, solo para una estación de operador. Se aplica en pequeños sistemas donde las funciones de servidor/cliente son ejecutadas PC.

- **Multi user project.** Proyecto de usuario múltiple, es utilizado en el entorno servidor/cliente. Se trata de un proyecto con una base de datos propia para una estación de servidor, el cual puede suministrar a las estaciones de cliente con los datos de proyecto.
- **Proyecto de cliente.** Este tipo de proyecto es utilizado en un entorno servidor/cliente. Se trata de un proyecto sin base de datos propia para una estación de cliente el cual se puede conectar con una estación de servidor.

#### <span id="page-18-0"></span>**1.5 Estación de automatización S7-400.**

Los sistemas de automatización de PCS 7 son sistemas de la serie S7-400, los cuales tienen una estructura modular, sin ventilación, robustos y cuentan con un amplio grado de ampliación. Una estación de automatización PCS 7 consta como mínimo de un rack, fuente de alimentación y una CPU. En la figura N°7 se observan las partes de la AS utilizada para las prácticas de laboratorio.

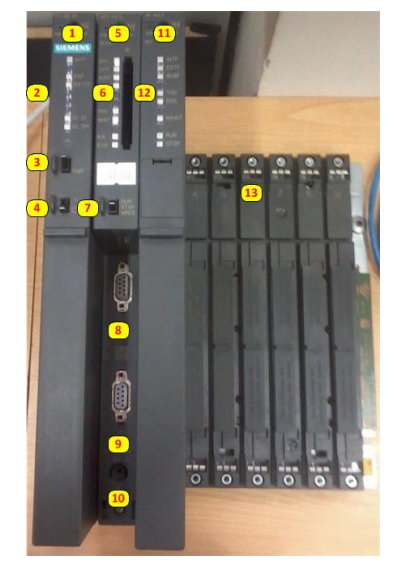

**Figura N°7**: "Estación de automatización SIMATIC S7-400".

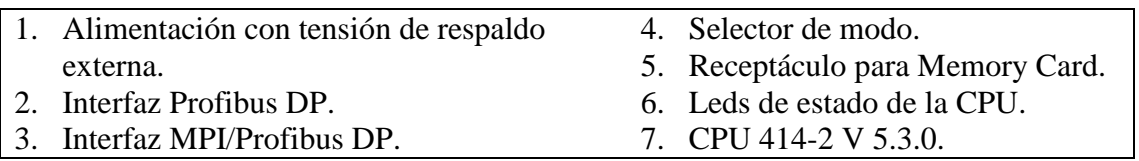

Los componentes de una AS S7-400 y sus funciones básicas se describen a continuación:

- **Rack**: Establece las conexiones mecánicas y eléctricas entre los módulos S7-400.
- **Fuente alimentación (PS Power Supply).** Convierte la tensión de línea a la tensión de operación para abastecer la CPU (5 VCD y 24 VCD). También contiene baterías y repuesto.
- **Unidad central de procesamiento (CPU).** Ejecuta el programa de usuario. Se comunica con otras CPUs, elementos de programación (PGs), paneles de operador (OPs), entre otros.
- **Procesador de comunicación (CP).** Punto de acceso al bus "Industrial Ethernet" de la planta.

**Sistemas de automatización S7-400.** Los dispositivos controladores S7-400 disponen de amplias posibilidades de comunicación, funciones de sistema integradas y conexiones con E/S centrales o distribuidas. La tabla  $N^{\circ}4$ , se describen los componentes utilizados en los sistemas PCS 7.

#### **Tabla N°4**: "Módulos S7-400 para sistemas PCS 7".

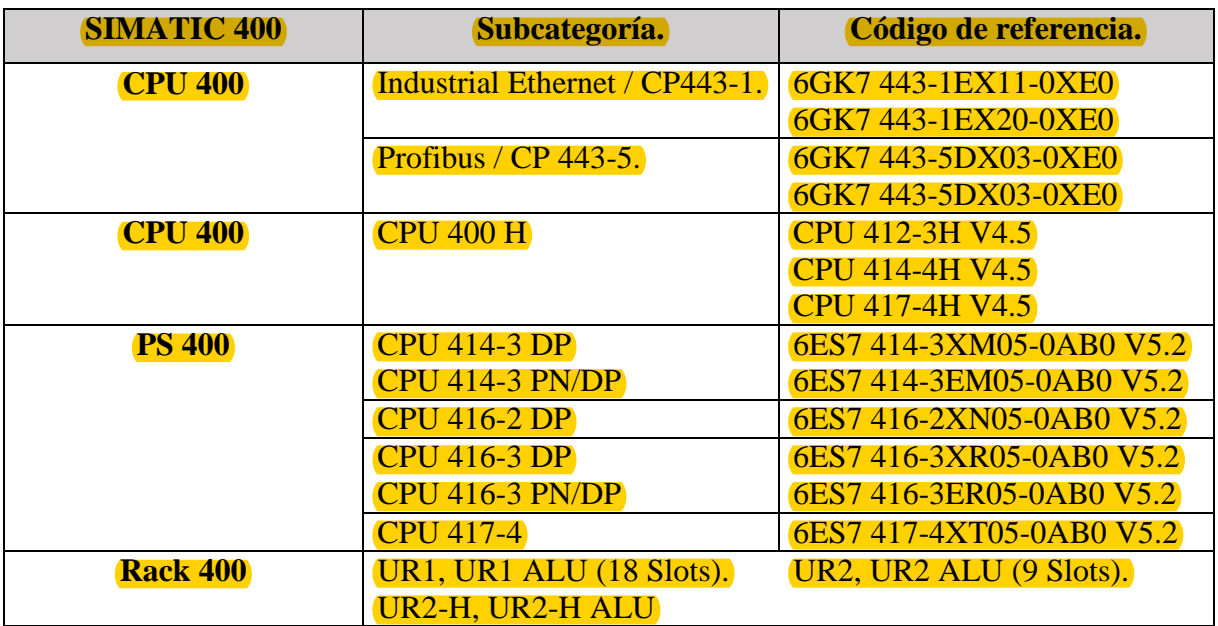

**Selector de modo de operación.** Es posible conmutar una CPU a los modos "RUN" y "STOP" o también se puede llevar a cabo un reseteo de memoria. Las funciones de las posiciones son:

- **Run:** No hay ningún error de arranque la CPU procesa de modo cíclico el programa de usuario.
- **Stop:** La CPU no procesa el programa de usuario. La CPU está en el modo de operación STOP.
- **MRES (Memory reset):** Permite borrar la memoria de la CPU y rearranque en frio.

**Rearranque completo** (caliente). Es posible ejecutar un arranque en caliente OB100, a menos que el sistema exija un restablecimiento de memoria. Este arranque es la única opción después de:

- Un restablecimiento o borrado de memoria.
- Carga del programa de usuario con la CPU en STOP.
- Una interrupción del arranque en caliente (producida por un fallo de corriente o por un cambio de la configuración del selector de operación).

Después de la conexión, es posible ejecutar un arranque en caliente automático cuando:

- La CPU no se encontraba en STOP cuando se ha producido el fallo de corriente.
- La CPU es interrumpida a causa de un fallo de corriente durante un arranque en caliente.

**Batería externa.** Es posible conectar una batería externa (CC de 5 a 15 V) para suministrar tensión a la CPU. Al utilizar la **batería de repuesto**, esta brinda la ventaja de que todos los bloques de datos y sus valores se conservan. Al utilizar la CPU **sin batería de repuesto**, se produce un restablecimiento general automático de la memoria de la CPU y se ejecuta un arranque en caliente.

#### <span id="page-20-0"></span>**1.6 Memoria de la CPU.**

La memoria de la CPU puede dividirse en tres áreas.

- **La memoria de carga:** Se usa para los programas de usuario sin asignación de direcciones simbólicas o comentarios. La memoria de carga puede ser RAM o EPROM.
- **La memoria de trabajo (RAM integrada):** Contiene las partes del S7 importantes para el funcionamiento del programa.
- **La memoria del sistema (RAM):** Contiene elementos de memoria, que cada CPU pone a disposición del programa de usuario como, la tabla PIQ, temporizadores entre otros. Esta memoria contiene la memoria de retención temporal de datos de bloques e interrupciones.

Todos los PLC´s disponen de una memoria estructurada. La capacidad o tamaño de la memoria, junto a la velocidad de procesamiento de CPU y sus instrucciones determina la potencia de la CPU.

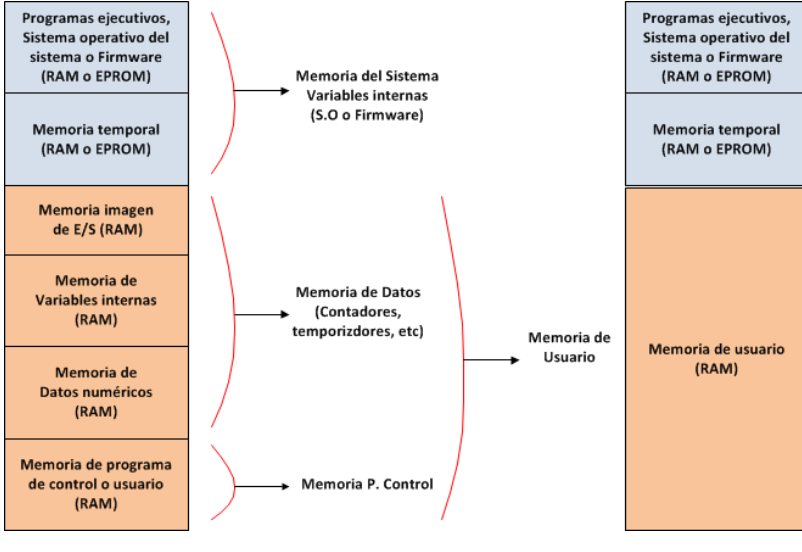

**FiguraN°8:** "Estructura de la memoria".

#### <span id="page-20-1"></span>**1.6.1 Tarjetas de memoria.**

La tarjeta de memoria y un sector de memoria integrado en la CPU forman la memoria de carga de la CPU. Durante la operación, esta memoria contiene el programa de usuario completo permitiendo la recopilación del programa y parámetros de los módulos. Se posible archivar datos como:

- El programa de usuario, es decir, los bloques (OBs, FBs, FCs, DBs) y los datos del sistema.
- Los parámetros que definen el comportamiento de la CPU.
- Los parámetros que definen el comportamiento de los módulos de E/S.

#### <span id="page-21-0"></span>**1.6.2 Memoria remanente de CPUs S7-400.**

- **Operación con batería de repuesto**. Al utilizar una batería de seguridad para la memoria, es posible mantener el contenido completo de todas las áreas RAM al rearrancar la CPU después de un fallo de corriente. Al rearrancar (arranque en caliente) descontando los temporizadores y contadores, que no son remanentes, se mantiene el contenido de la memoria de trabajo RAM.
- **Operación sin batería de repuesto.** Si de pronto se produce un fallo de corriente o al reponer la memoria de la CPU a su estado inicial, entonces la memoria de CPU S7-400 (memoria de carga RAM, memoria de trabajo y memoria de sistema) es respuesta a su estado inicial y todos los datos de estas áreas se pierden. Sin batería de seguridad existe solamente la posibilidad de un rearranque, ya que no existe ningún área remanente de memoria. Después de un fallo de corriente, se conservan solamente los parámetros MPI.
- **Configuración de una memoria remanente.** Es posible definir un número determinado de memorizadores, temporizadores y contadores como retentivos, según cada CPU. Al utilizar una batería de seguridad, se mantienen también estos datos al rearrancar.

#### <span id="page-21-1"></span>**1.6.3 Imagen de proceso.**

La imagen de proceso constituye el espejo del estado de periferias de entradas y salidas. Se localiza en una determinada área de la memoria de la CPU. Cuando se accede en el programa de usuario a las direcciones de E/S, el programa no consulta los estados de las señales de los módulos digitales, sino que accede a un sector de memoria y a equipos periféricos distribuidos. El sector de la imagen de proceso para las salidas es denominado "PIQ" y el sector de las entradas se denomina "PII".

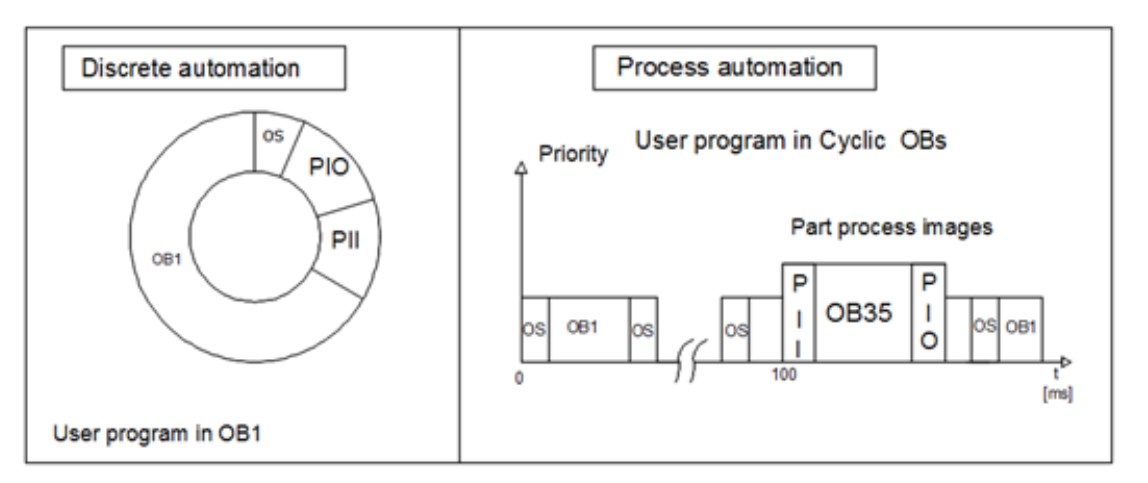

**Figura N°9:** "Imágenes de proceso PII y PIQ".

En la figura N°10, se observa el funcionamiento de la imagen de proceso, donde las PII y PIQ son actualizadas por medio del OB1. Una de las tareas internas del sistema operativo de la CPU es anotar las PIQ en las salidas de los módulos, leyendo el estado de las entradas en la PII. Al finalizar este procedimiento, el programa de usuario se ejecuta con los bloques activados en el OB1.

- **Imagen de proceso de entrada (PII)**, se genera al comienzo del ciclo. El procesador escanea los estados de señal de la periferia de entrada generando con esta información la imagen de proceso de entrada.
- **Imagen de proceso de salida (PIQ)**, se genera durante la elaboración del programa de usuario, en el mismo instante en el que se elabora la última instrucción del programa de usuario, se transfiere la imagen de proceso de salida a la periferia.

**Ventajas.** El acceso a la imagen de proceso requiere mucho menos tiempo que el acceso directo a los módulos de señales, ya que la imagen de proceso se encuentra en la memoria interna de la CPU. En comparación con el acceso directo a los módulos de E/S, el **beneficio** principal consiste en que la CPU presenta una imagen consistente de señales de proceso mientras dura un ciclo de programa.

#### <span id="page-22-0"></span>**1.6.4 Imágenes de proceso parciales.**

Por medio del S.O de la CPU, es posible definir los parámetros para una **CPU S7-400** de hasta **126 imágenes de proceso parciales**. El número de imágenes de proceso parciales depende de la CPU, donde una CPU 414 y 416 cuentan con 8 zonas de imágenes parciales y una CPU 417 con 16.

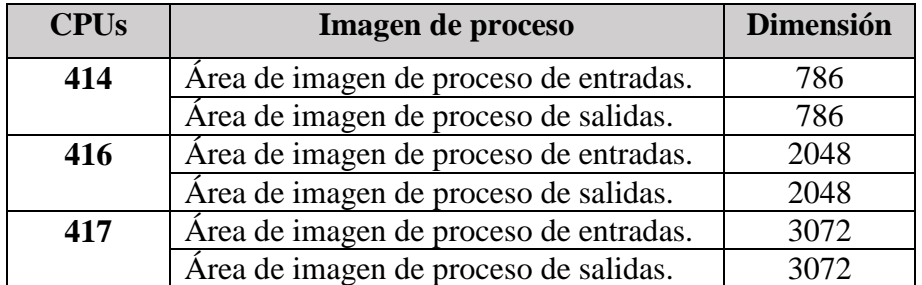

**Tabla N°5:** "Tamaño de la imagen de proceso para las CPUs del PCS 7".

**Observación:** En el PCS 7, siempre se usan imágenes de proceso parcial. Todos los módulos I/O tienen que ser asignados a una imagen de proceso parcial. Estas imágenes se actualizan por parte del usuario con llamadas de función de sistema o automáticamente con las OBs asignadas.

#### **1.7 Protocolo Profibus (Process Field Bus).**

Es una norma internacional de campo con alta velocidad para el control de procesos, **normalizada** en **Europa por EN50170** y en **Alemania por DIN E19255**. La principal tarea de Profibus es definir toda la red de comunicación industrial, desde su nivel físico hasta el nivel de aplicación. Las plataformas hardware utilizada en Profibus se basan en microprocesadores 16 bits más procesadores de comunicación especializados o circuitos ASIC como el LSPM2 de Siemens. Profibus es el sistema de bus de campo más utilizado y consta de tres versiones compatibles:

- **Profibus DP** (Periferia descentralizada), es el mejor en cuanto a velocidad, eficiencia y bajos costos de conexión. Está diseñado para la comunicación entre los sistemas de automatización y los equipos de E/S distribuidas. La variante DP sirve como sistema de sustitución para la transmisión de una señal paralela y convencional.
- **Profibus PA** (Process Automation)**,** optimizado para aplicaciones de automatización de procesos dentro del nivel de campo. Utiliza la norma IEC 1158-2 que permite seguridad intrínseca y que los dispositivos de campo sean alimentados por el Bus.
- **Profibus FMS** (Fieldbus Message Specification), no tiene utilización por defecto en PCS 7. Es la solución de propósito general para tareas comunicación a nivel de control. Los servicios disponibles son un subconjunto de los definidos en MMS (ISO 9506).

En la tabla N°6 se observa el resumen de las principales características de las tres versiones.

**Tabla N°6**: "Características de las versiones de Profibus".

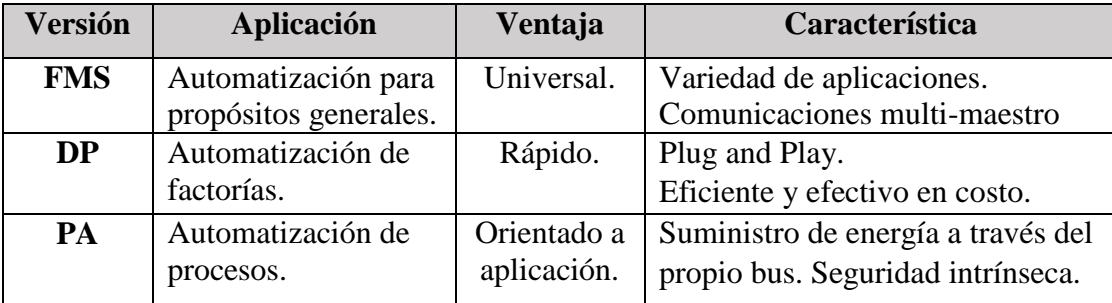

La versión **Profibus DP** es la **escogida para trabajar** en las prácticas, ya que Profibus es un bus de campo abierto estándar con una amplia gama de aplicaciones de cualquier proveedor. Profibus DP es la versión más utilizada para la transferencia de datos entre maestros y esclavos de periferia descentralizada como SIMATIC S7 o dispositivos compatibles Profibus que no sean Siemens.

El transporte DP se realiza por tramas según **IEC 870-5-1**. La comunicación se realiza por medio de datagramas en modo **Broadcast o multicast**. DP necesita alrededor de **1 ms con 12 Mbit/s** para la transferencia de 512 bits de datos de entrada y 512 bits de datos de salida, para 32 estaciones. Las características principales de Profibus DP son:

| <b>Parámetros</b>      | Descripción                                                    |
|------------------------|----------------------------------------------------------------|
| Estándar               | Volumen 2 de EN 50170.                                         |
| Velocidad              | 9.6 Kbit/s Hasta 12 Mbit/s                                     |
| Medio de transmisión   | Eléctrico: Cable de par trenzado apantallado. Óptico: Cable de |
|                        | fibra óptica de vidrio o plástico. Inalámbrico: Infrarrojo.    |
| Cantidad de estaciones | Hasta 126 (maestros y esclavos).                               |
| Topología              | Bus, árbol. Estrella, anillo y conceptos redundantes.          |
| Aplicaciones           | Acceso determinista y gran integridad de datos.                |
|                        | Sistema con interfaces para diferentes dispositivos.           |
|                        | Red integrada para direccionar múltiples servicios.            |
|                        | Test y diagnóstico. Programación remota.                       |
|                        | Acceso a aplicaciones de Windows.                              |

**Tabla N°7**: "Características de Profibus DP".

#### <span id="page-24-0"></span>**1.7.1 Técnicas de transmisión Profibus DP.**

La técnica de transmisión más utilizada por Profibus para aplicaciones donde se requiere una alta velocidad de transmisión es RS-485. Esta técnica es fácil de aplicar, ya que la estructura del bus permite agregar y retirar estaciones del sistema, sin que otras estaciones se vean afectadas. Permite ampliaciones las cuales no tienen ningún efecto en las estaciones en servicio.

#### <span id="page-24-1"></span>**1.7.2 Instalación del bus Profibus DP.**

Para el montaje de la red Profibus se necesitan básicamente de conectores y cables. La red puede configurarse como estructura lineal o en árbol con ayuda de repetidores.

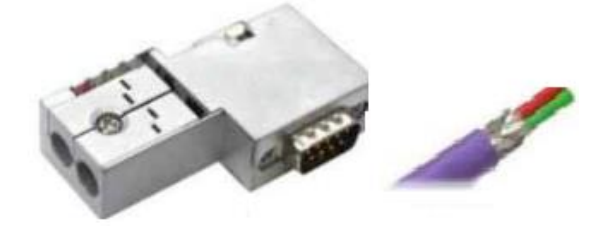

**Figura N°10**: "Cable y conector Profibus".

El cable es de color violeta con dos conductores internos, uno de color verde y otro rojo. El conector puede ser simple o doble. Este dispone de un interruptor con una resistencia terminadora del bus.

**En conclusión, Profibus DP** es la combinación optima porque brinda una fácil manipulación, buenas posibilidades de diagnóstico, una técnica de transmisión protegida contra interferencias. Para ampliar la red DP con más de 32 estaciones, se utilizan repetidores RS-485 con un máximo de 10 repetidores. La longitud de cable máxima depende de la velocidad de transferencia.

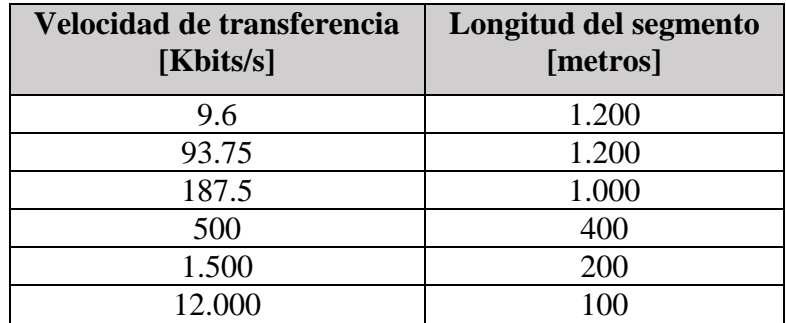

**Tabla N°8:** "Longitud del cable dependiendo la velocidad de transferencia".

#### <span id="page-25-0"></span>**1.8 Funciones de diagnóstico para Profibus DP.**

Realizan una detección rápida de puntos de errores. Los mensajes de diagnóstico son transferidos por medio del bus y recopilados en el maestro. Estos mensajes se dividen en tres niveles:

- **Diagnóstico del equipo.** Mensajes relacionados al estado de servicio de una estación.
- **Diagnóstico de los módulos.** Estos mensajes avisan que dentro de un rango determinado de E/S de una estación, está en marcha un proceso de diagnóstico.
- **Diagnóstico del canal.** Indica la fuente del error en relación a un solo bit de E/S (canal).

#### <span id="page-25-1"></span>**1.8.1 Configuración del sistema y tipos de equipos.**

Dp admite los sistemas **Monomaster** (solo un maestro está activo durante la operación del sistema de bus, logrando un tiempo del ciclo de bus más corto) o **Multimaster**, permite un alto grado de flexibilidad. Es posible conectar hasta 126 equipos. Se distinguen tres tipos de equipos.

- **DP Master Class 1 (DPM1).** Es el controlador central que intercambia regularmente información con las estaciones distribuidas (esclavos) en un ciclo fijo. Ejemplo: PLCs o la PC.
- **DP Master Class 2 (DPM2).** Son los equipos técnicos, de configuración y de servicio. Estos equipos se usan para la puesta en servicio, mantenimiento y diagnóstico.
- **Esclavo.** Un esclavo es un equipo periférico que recopila información de entrada y envía información de salida a los equipos periféricos.

#### **1.8.2 Estructura de red Profibus.**

Profibus contempla las capas desde el nivel de enlace hasta el nivel de aplicación, pero **solo utiliza tres capas del modelo OSI, la capa 1, 2 y 3**. Esta adaptación se realiza a través de una subcapa del nivel de aplicación denominado **LLI** Lower Layer Interface. Esta capa sirve de enlace con los servicios inferiores, mediante una interfaz de protocolo denominada FMA (Fieldbus management).

El nivel de enlace se denomina en este protocolo como **FDL** (FieldBus Data Links) y está encargado de establecer el orden en que circula el testigo por el bus, también del arranque del testigo si este se llegara a perder, de crearse otro o de ser eliminado por alguna estación maestra.

- **Nivel Físico.** El medio de comunicación más utilizado es la interfaz RS-485 de tipo semiduplex, también se utiliza enlaces con fibra óptica, enlaces remotos vía modem o radio.
- **Nivel de Enlace.** La estructura lógica de Profibus es del tipo hibrido, ya que al utilizar el paso de testigo, las estaciones maestras se consideran como esclavos cuando una de ellas posee al testigo, considerándose como la única estación maestra.
- **Nivel de Aplicación.** La principal tarea consiste en ofrecer servicios orientados a la interconexión de dispositivos. Estos servicios se denominan FMS y son un subconjunto de las funciones MMS, donde se garantiza una fácil integración del bus de campo.

Profibus utiliza 3 tipos de trama, longitud física sin datos, con datos y la trama de longitud variable.

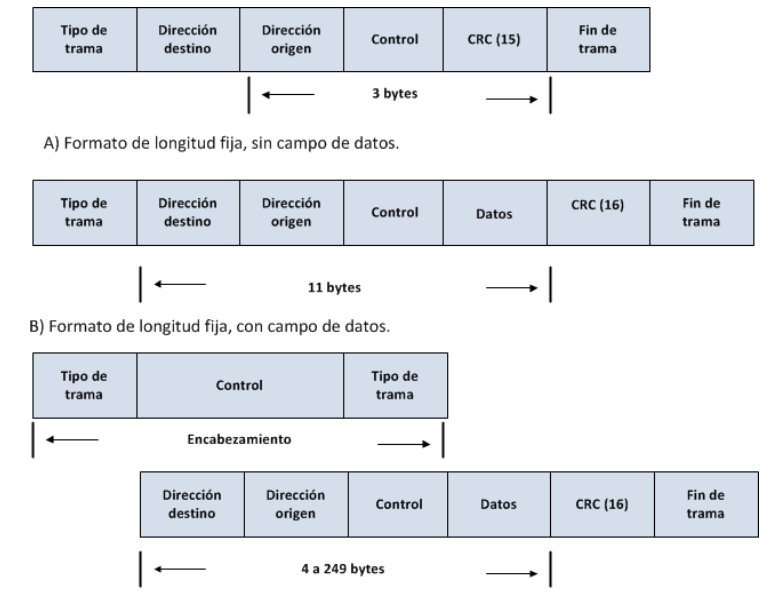

C) Formato de longitud variable, con campo de datos.

**Figura N°11:** "Distintos formatos de trama".

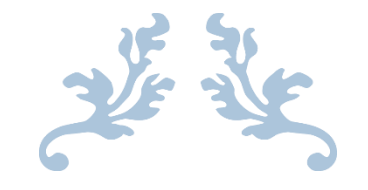

# COMUNICACIÓN INDUSTRIAL.

CAPITULO N°2

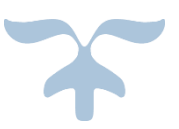

#### **Capitulo N°2: "Comunicación industrial".**

#### <span id="page-28-1"></span><span id="page-28-0"></span>**2.1 Introducción.**

La automatización industrial es una rama de la ingeniería encargada de controlar máquinas y procesos industriales de forma óptima, mejorando la productividad y calidad del producto. En una red industrial las comunicaciones se agrupan jerárquicamente en función de la información. De esta forma nace la pirámide de la automatización, donde cada sistema debe tener comunicación directa con los subsistemas del mismo nivel y con los niveles superiores e inferiores. Esta pirámide es reconocida por todos los fabricantes de dispositivos para las redes de datos y está formada por:

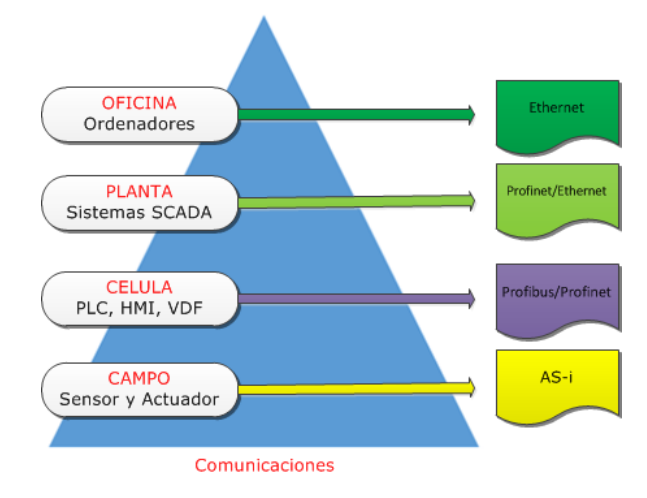

**Figura N°12**: "Pirámide de las comunicaciones".

**1. Nivel de campo (Instrumentación):** Es la base de la pirámide, está formado por dispositivos de medida (sensores) y mando (actuadores). Son los elementos más directamente relacionados con el proceso, por ejemplo, sensores, actuadores, válvulas de proceso, motores eléctricos, entre otros.

**2. Nivel de célula (Proceso):** Encargado de monitorear y controlar todos los dispositivos de campo, está compuesto por PLC, HMI, VDF, Servo Drive. Estos dispositivos permiten que los actuadores y sensores funcionen de forma conjunta para poder controlar el proceso industrial.

**3. Nivel de planta (Supervisión):** Encargado de controlar y monitorear los niveles inferiores de la planta. Incluye PLC's maestros y sistemas SCADA de supervisión y adquisión de datos.

**4. Nivel de oficina (Gestión):** Es el nivel más alto, encargado de controlar y monitorear la planta mediante sistemas externos. Esta principalmente constituido por PC's industriales, ya que se encuentra más alejado de los procesos productivos, adquiriendo importancia toda la información relativa a la producción y su gestión.

#### <span id="page-29-0"></span>**2.2 SIEMENS y la comunicación industrial.**

Todos los fabricantes de dispositivos de redes industriales, conocen las exigencias para cada tipo de nivel. La empresa Siemens ofrece para cada nivel una solución, la cual se observa en la figura N°13, la solución para el nivel de campo es la red de comunicación AS-i, para el nivel de célula, la red Profibus/Profinet, para el nivel de planta la solución es la red Profinet/Ethernet y finalmente para el nivel de oficina, la solución que brinda Siemens es la red Ethernet. Cabe señalar que la tendencia de las redes de comunicación industrial va dirigida hacia las redes Ethernet, ya que estas son menos costosas, se adaptan mejor al tipo de dato a trasmitir y permite una comunicación eficaz.

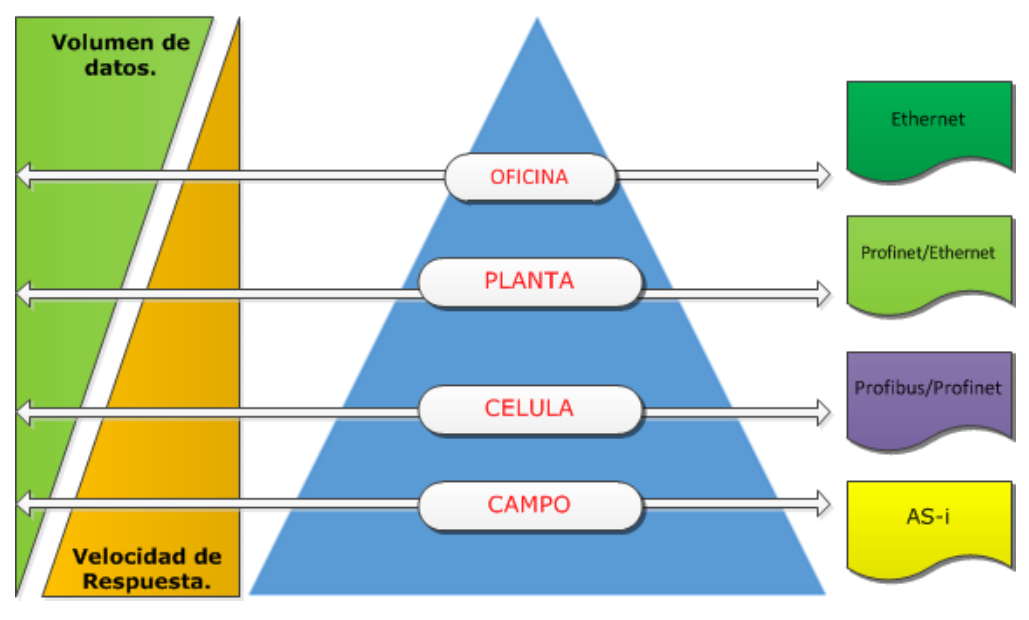

**Figura N°13**: "Velocidades en cada nivel".

En la figura N°13, se observan las principales características de cada nivel de la pirámide. Cuanto más nos acercamos al proceso, mayor es el número de dispositivos que intervienen en la red de comunicación. Por lo tanto, es posible concluir que en el nivel de campo se necesita una velocidad de respuesta "**Instantánea**", con un volumen de datos "**Pequeño**". En el nivel de célula, se necesita una velocidad de respuesta "**Grande**" con un volumen de datos "**Medio**". En el nivel de planta, una velocidad de respuesta "**Mediana**" con un volumen de datos "**Grande**". En el nivel de oficina, una velocidad de respuesta "**Pequeña**" con un volumen de datos "**Muy grande**".

#### **2.3 Sistemas de control en una red de comunicación industrial.**

Dependiendo de la complejidad del sistema o de los componentes que intervienen en la red de comunicación, podemos clasificar en 3 tipos de control:

**1. Sistema de control centralizado.** El control se realiza por un solo sistema, encargado de realizar todas las tareas de proceso productivo, puede incluir un sistema de monitorización y supervisión.

- **Ventajas:** Es efectivo mientras el sistema no sea excesivamente grande ni complejo. Es fácil de mantener, ya que solo hay un único controlador. Al existir un único controlador, no existen problemas de compatibilidad. Posee un menor costo económico.
- **Desventajas**: Son muy delicados a los fallos, si el controlador falla todo el enlace falla. El cableado puede aumentar debido a las distancias que pueden existir entre sensores, actuadores y la unidad de control. Este problema se simplifica con el uso de buses de campo.

**2. Sistema Distribuido.** El control se realiza a través de diferentes sistemas conectados en red, se utiliza en sistemas complejos. Todos los controladores deben comunicarse a través de la red.

- **Ventajas:** Su capacidad es superior y más flexible que los sistemas centralizados. Permite la integración de dispositivos de diferentes fabricantes comunicables entre sí.
- **Desventaja:** Es necesario realizar un estudio previo, ya que se deben identificar los procesos autónomos, asignar elementos a cada proceso y el diseño del modelo.
- **3. Sistema de control híbrido.** El control híbrido no está definido, ya que este tipo de gestión de planta puede aplicarse a cualquier estrategia de control, encontrándose en el medio del control distribuido y el control centralizado.

#### <span id="page-30-0"></span>**2.4 Modelo OSI (Interconexión de Sistemas Abiertos).**

El modelo OSI fue presentado en el año 1984 por la Organización Internacional de Normalización (ISO). Este modelo proporciona a los fabricantes un conjunto de estándares que aseguran una mayor compatibilidad e interoperabilidad entre los distintos tipos de tecnología de red.

#### <span id="page-30-1"></span>**2.4.1 Las capas del modelo OSI.**

El modelo OSI, explica de qué forma los paquetes de datos viajan a través de varias capas a otro dispositivo de red, aunque el emisor y el receptor sean de distintos fabricantes. Este modelo está formado por siete capas. Cada capa tiene funciones definidas y se describen a continuación:

- 1. **Capa física:** Medio físico de transporte a utilizar. Transmisión binaria**,** convierte unos y ceros lógicos en pulsos eléctricos.
- 2. **Capa de enlace de datos:** Estructuración de los datos dentro de la trama y control de errores.
- 3. **Capa de red:** Dirección de red y determinación de la mejor ruta.
- 4. **Capa de Transporte:** Se encarga de aspectos de transporte entre hosts. Detección de fallas y control de flujo de información.
- 5. **Capa de sesión:** Comunicación entre hosts, para el control de inicio y finalización de las conexiones (Seguridad, autentificación y claves).
- 6. **Capa de presentación:** Representación y encriptación de datos. Garantiza que los datos sean legibles para el sistema receptor.
- 7. **Capa de aplicación:** Suministra servicios de red a los procesos de aplicaciones (Correo electrónico, transferencia de archivos, entre otros).

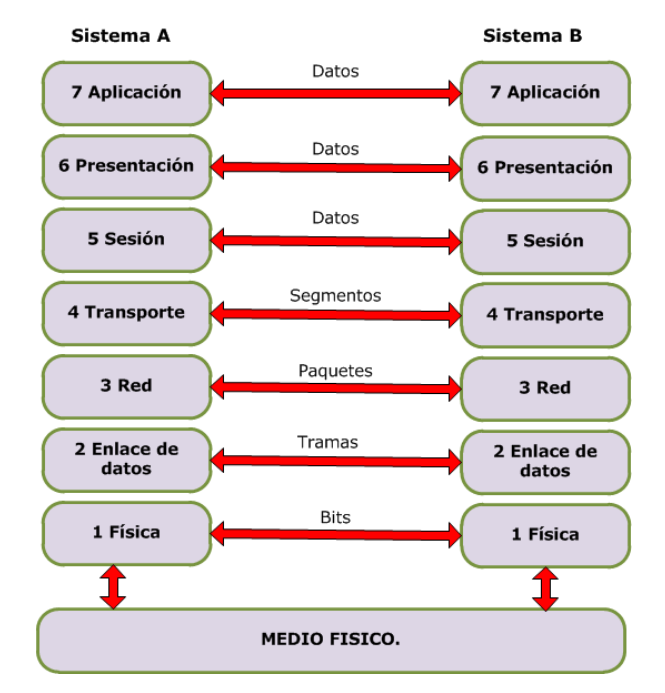

**Figura N°14**: "Modelo OSI para un sistema de control distribuido".

**Ventajas:** El modelo OSI posee varias ventajas, destacando:

- Estandariza las interfaces, permitiendo a los distintos tipos de fabricantes de hardware y software de red comunicarse entre sí.
- Asegura el intercambio de información.
- Reduce la complejidad, ya que divide la comunicación de red en partes más pequeñas y fáciles de manejar.
- Facilita el diseño modular. Simplifica la enseñanza y el aprendizaje.
- $\triangleright$  Evita que los cambios en una capa afecten las otras capas.

#### **2.4.2 Modelo OSI para las comunicaciones industriales.**

A nivel de las comunicaciones industriales las capas utilizadas son:

**1. Capa física:** Especifica el tipo de conexión, naturaleza de la señal, tipo de medio de transmisión. Esta capa contiene tres subniveles:

- **MEDIO**. Canal de transmisión, si es cable, fibra óptica, radio, etc.
- **MAU** (Media Attachment Unit). Contiene la electrónica donde se generan o donde se reciben los niveles eléctricos.
- **PLS** (Physical Logical Signal). Codificación en la emisión de la información binaria a señales eléctricas y decodificación en la recepción de la señal eléctrica a señal digital binaria

**2. Capa de enlace:** Especifica los protocolos de acceso al medio (MAC) y de enlace (LLC). En este nivel se definen una serie de funciones y servicios de la red mediante códigos de operación estándar. Esta capa física controla dos subniveles:

- **MAC** (Media Acces Control). Control del canal de transmisión para que en el momento que este libre, pueda enviar la información.
- **LLC** (Logical Link Control). Controla y recupera los errores, también codifica la información (hexadecimal o ASCII) a enviar en formato binario o decodifica la información binaria recibida a hexadecimal.

**3. Capa de aplicación.** Es la capa más próxima al usuario y puede ofrecer servicios tales como correo electrónico, acceso a base de datos, transferencia de ficheros, videoconferencia.

#### <span id="page-32-0"></span>**2.5 Buses de campo.**

Es un sistema conformado por dispositivos de campo y de control, comparten un bus digital serial bidireccional, para transmitir información entre ellos. Este bus sustituye el cableado tradicional entre sensores y actuadores al equipo de control, utilizando normalmente transmisión analógica.

#### <span id="page-32-1"></span>**2.5.1 Panorámica de los Buses de Campo.**

Al utilizar un bus de campo, es posible sustituir una gran cantidad de conductores por un simple cable bifilar o fibra óptica, el cual es común para todos los sensores y actuadores. Al preferir un bus de campo sobre el sistema tradicional, es posible **reducir los costos**, **ahorrar energía**, mejorar la calidad y la producción, incrementando la eficiencia operativa y el mantenimiento.

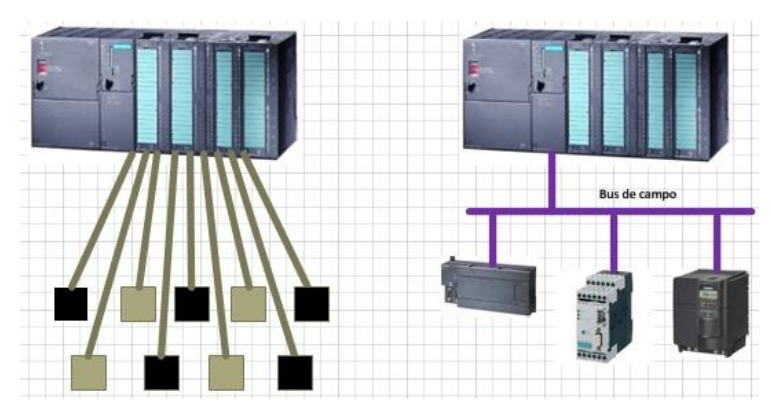

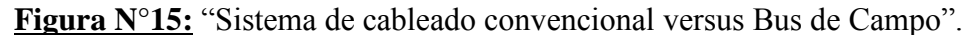

**Ventajas**. Los buses de campo al ser correctamente elegidos para la aplicación, ofrecen beneficios:

- **Flexibilidad**. El montaje de un nuevo instrumento se simplifica. Al ser un bus abierto, facilita la conexión de instrumentos de distintos fabricantes al mismo bus.
- **Seguridad**. Transmisión simultánea de señales de diagnóstico de sensores y actuadores.
- **Precisión**. Transmisión totalmente digital para variables analógicas.
- **Facilidad de mantenimiento**. Resulta posible diagnosticar el funcionamiento incorrecto de un instrumento y realizar calibraciones de forma remota desde la sala de control.
- **Reducción de la complejidad** del sistema de control en términos de hardware:
	- Reducción drástica de cableado, produciendo bajos costos.
	- Ahorro de espacio para el control de equipos.
	- Reducción de tiempo de instalación y personal necesario.

El principal **inconveniente** de un bus de campo, es la posible **rotura del cable** de bus. Esto provocaría caída de todos los equipos conectados al bus y probablemente una parada general del proceso. El deterioro de los conectores también afecta a la red.

#### <span id="page-33-0"></span>**2.5.2 Buses de campo y modelo OSI.**

Un bus de campo en teoría debe abarcar los siete niveles del modelo OSI, pero esto no ocurre en la práctica, ya que solo se implementan tres:

- **Nivel físico.** Especifica el tipo de conexión, naturaleza de la señal, tipo de medio de transmisión, etc.
- **Nivel de enlace.** Se especifican los protocolos de acceso al medio MAC y de enlace LLC.
- **Nivel de aplicación.** Dirigido al usuario, permite la creación de programas de gestión y presentación. En este nivel se define el significado de los datos.

#### <span id="page-34-0"></span>**2.5.3 Buses propietarios y buses abiertos.**

En el mercado actual, existe un gran número de buses de campo de distintos fabricantes, donde los usuarios buscan la mejor forma de poder integrar sus sistemas de proceso, se clasifican en:

**1. Buses propietarios:** Se caracterizan por ser propiedad de una compañía, es decir, restringen sus componentes a los productos de un fabricante, no existiendo compatibilidad con los demás y para poder utilizarlos es necesario obtener una licencia.

- $\triangleright$  La ventaja de estos buses, consiste en el bajo requisito de configuración y puesta en marcha, ya que, al obtener los componentes de un solo fabricantes, están estandarizados.
- La desventaja consiste en la dependencia total de los productos y precios de un fabricante.

**2. Buses abiertos:** Son todo lo contrario al bus propietario, ya que facilitan la comunicación entre dispositivos de diferentes fabricantes, es decir, los usuarios podrán utilizar este tipo de bus a un costo razonable y con poco esfuerzo, ya que las especificaciones son públicas. La principal **ventaja** consiste en ofrecer un mayor número de opciones en la selección de equipos y proveedores.

Es muy importante comprender las características de los buses de campo, de esta forma:

- **Interconectividad**: Es un enlace físico entre dos objetos. Al bus se deben poder conectar de forma segura dispositivos de diferentes fabricantes que cumplan el protocolo.
- **Interoperatividad**: Los dispositivos de diferentes fabricantes funcionan satisfactoriamente en el mismo bus, ya que hablan el mismo lenguaje o protocolo.
- **Intercambiabilidad**: Los dispositivos de un fabricante pueden ser sustituidos por otros equivalentes, de otro fabricante, y seguir funcionando.

#### <span id="page-34-1"></span>**2.5.4 Buses existentes en el mercado.**

En la tabla N°9 se realiza un estudio sobre los buses de campo más utilizados a nivel industria. **Tabla N°9:** "Información básica de los buses de campo".

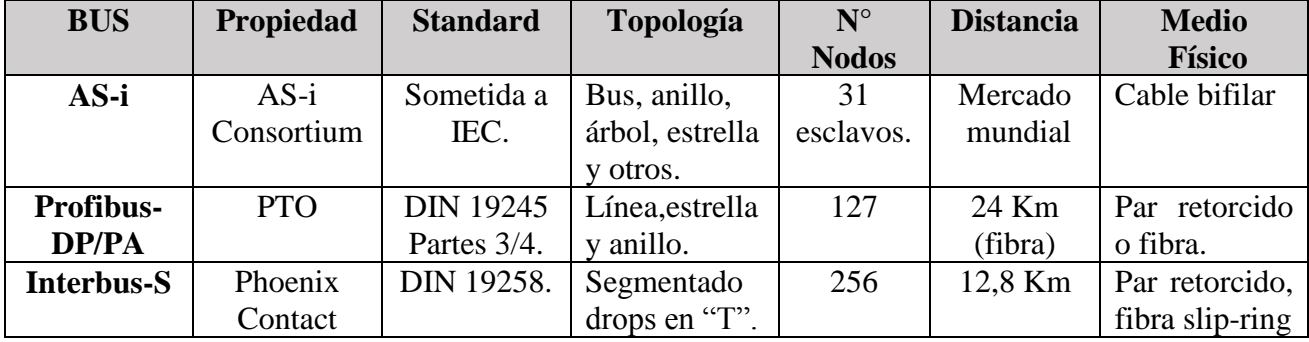

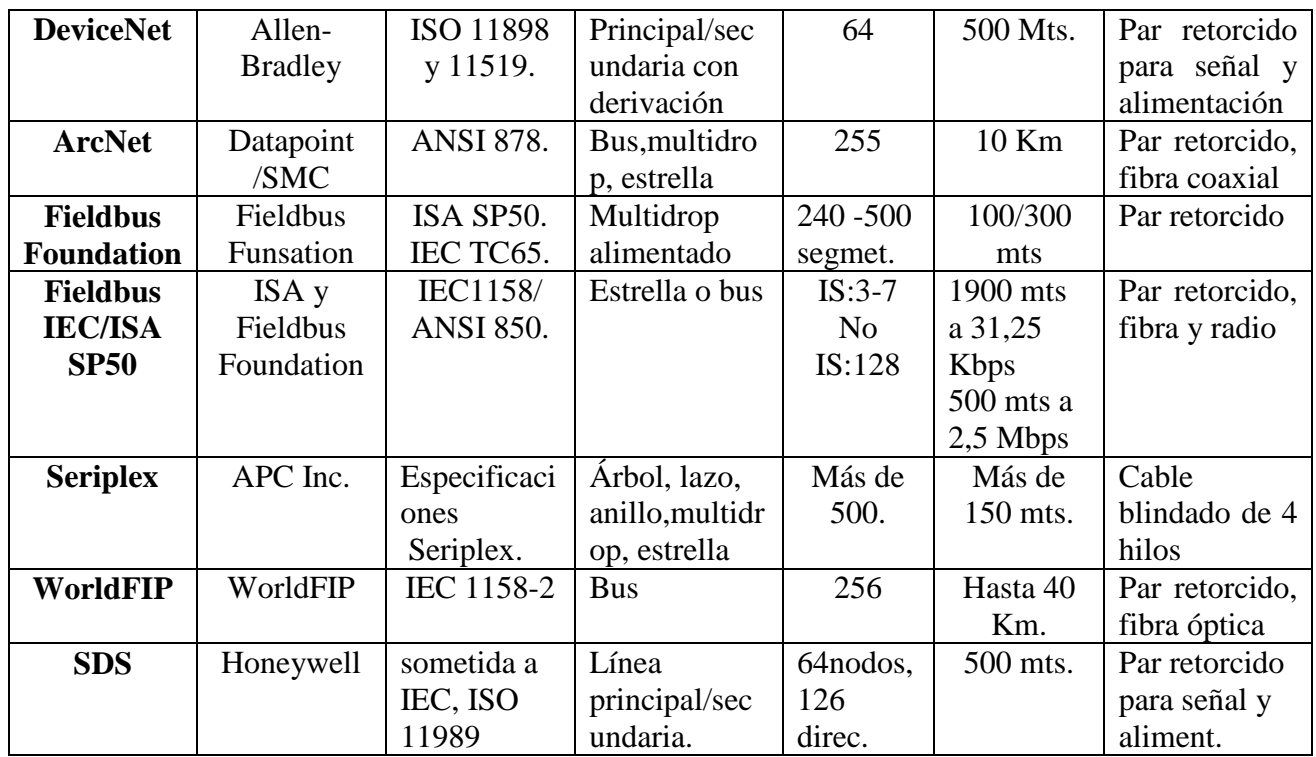

#### <span id="page-35-0"></span>**2.6 Organismos de normalización.**

Con la llegada de las normas, todos los fabricantes han ido adaptando sus sistemas al cumplimiento de estas, por lo cual cada día son más compatibles entre sí los equipos de diferentes fabricantes.

- <span id="page-35-1"></span>**1. Normas internacionales.** Son normas que afectan a nivel mundial como:
- **ISO** (International Standards Organization), genera normas para todas las áreas y coordina las creadas por organizaciones regionales.
- **IEC** (International Telecommunication Union). Organismo constituido por más de 150 países, adopta normas que regulan el uso del espectro radioeléctrico, estructurada: **ITU-T** para telecomunicaciones. **ITU-R** para radiocomunicaciones. **ITU-D** desarrollo telecomunicación.

<span id="page-35-2"></span>**2. Normas continentales.** Quedan agrupadas en un determinado número de organismos nacionales de normalización y que a nivel europeo son:

- **CEN** Comité Europeen Normalisation, encargado de generar normas EN a nivel europeo.
- **CENELEC** Comité Europeen de Normalisation Electrotechnique, es la rama de las CEN que se encarga de las normas del ámbito electrotécnico.
- **ETSI** European Telecommunications Institute. Organización europea creada a instancia de los operadores (PPT Post Telephone and telegraph) y lo que hoy es la unión europea.
A nivel de estados unidos, las normas que afectan al campo de las comunicaciones son:

- **ANSI** (American National Standards Institute). Instituto Americano de normas estándar.
- **EIA** (Electronics Industries Associate). Asociación de industrias del sector electrónica, se ocupa de la definición de estándares acerca de la transmisión de señales eléctricas. RS-232.
- **FIA** Telecommunications Industrial Associates. Agrupación de fabricantes telecomunicación.
- **IEEE** (Institute of Electrical and Electronic Engineers). Es una organización profesional que ha elaborado importantes recomendaciones relativas a las comunicaciones industriales y redes de comunicación que han terminado por convertirse en normas de facto.

#### **2.7 Normas que afectan a las comunicaciones.**

Se realiza un estudio los organismos existentes en el mercado, además se presenta su norma.

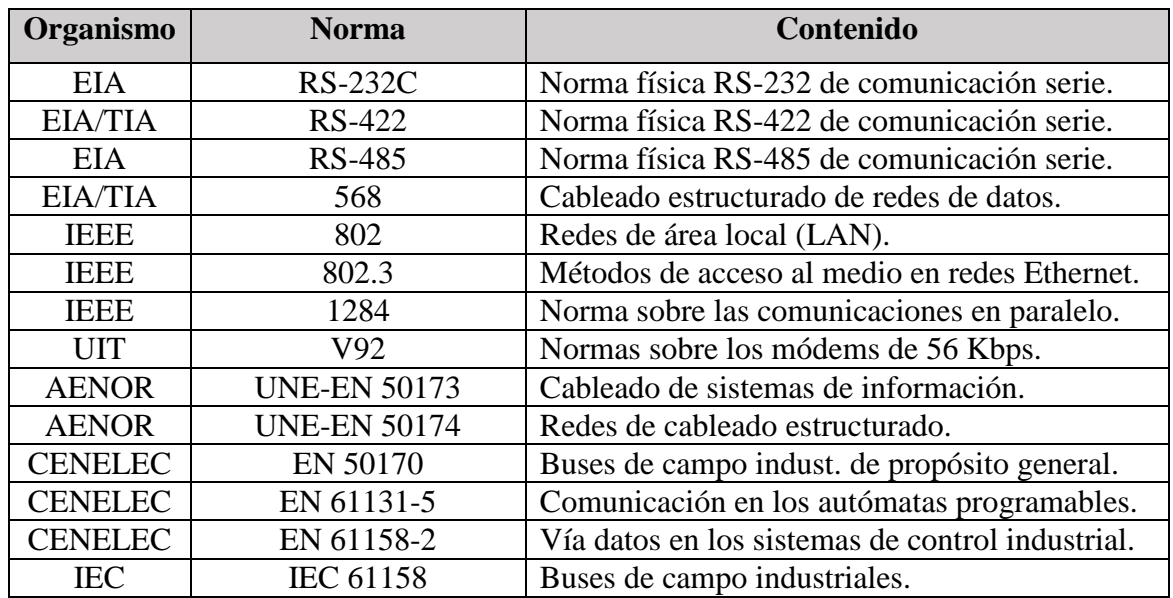

**Tabla N°10:** "Normas que afectan las comunicaciones".

#### **2.8 Tipos de transmisión de datos.**

Para la transmisión de datos se pueden utilizar dos sistemas, como la transmisión serie y paralelo.

**1. Transmisión en serie.** Los datos son transmitidos bit a bit, utilizando una única línea de comunicación. Es la forma clásica de transmitir los datos a larga distancias.

- **Ventajas:** Menos costoso (solo una línea). Tiene una menor disposición a errores.
- **Desventajas:** Se necesita un canal de para él envió de datos y una señal de reloj para la sincronización entre emisor/receptor. Los datos necesitan ser codificados y descodificados.

**2. Transmisión en paralelo.** La información se transmite carácter a carácter. Todos los bits del mismo carácter se envían simultáneamente. Se necesitan tantas líneas de información como bits tenga el carácter. Es adecuado para comunicación local.

- **Ventajas:** La velocidad de transferencia puede ser más elevada que el tipo serie. Ejemplo, para poder enviar 8 bits, el enlace paralelo los puede enviar a la vez, mientras que el enlace serie tarda 8 veces más tiempo. Más eficaz en cortas distancias.
- **Desventajas:** Su empleo queda restringido a enlaces de corta longitud (de 15 a 20 metros como máximo). Mayor complejidad y costo.

#### **2.9 Tipos de sincronización en la transmisión serie.**

Debido a los problemas de una conexión de tipo paralelo, es muy común que se utilicen conexiones en serie. Sin embargo, ya que es un solo cable el que transporta la información, el problema es cómo sincronizar al transmisor y al receptor. Para la configuración del reloj existen dos sistemas:

**1. Conexión asíncrona.** Se inicia la transmisión mediante un bit de arranque, normalmente de nivel 0 y al finalizar la transmisión se añade un bit de fin. De este modo es posible separar los paquetes que se envían/recibe, para sincronizar el receptor con el transmisor.

- **Ventajas.:** Los terminales son sencillos y económicos.
- **Desventajas**: Peor rendimiento. El sincronismo en ésta transmisión sólo es eficaz si los bits de arranque y parada se reconocen. La velocidad de transmisión es menor que la síncrona, ya que es propensa al ruido. Equipos y canales ruidosos. Mantenimiento más caro.

2. **Conexión síncrona**. El transmisor y el receptor están sincronizados con el reloj. El Rx recibe continuamente la información a la misma velocidad que el Tx la envía. Es por este motivo que el Rx y el Tx están sincronizados a la misma velocidad. Además, se inserta información suplementaria para garantizar que no se produzcan errores durante la transmisión.

- **Ventajas.:** Más rápida que la transmisión asíncrona.
- **Desventajas**: Necesita una señal de reloj. Más costosos que los asíncronos. Requiere hardware más sofisticados y complejos.

#### **2.10 Normativas físicas.**

Estando dentro del modelo OSI, específicamente en la capa física encontramos que el enlace de datos se encuentra normalizado. Las principales normas en las comunicaciones industriales son:

#### **2.10.1 Norma física RS-232.**

**RS-232 C** protocolo desarrollado para la comunicación serie de dispositivos sencillos, se utiliza debido a la facilidad de comunicación y bajo costo. Este estándar se utiliza a nivel industrial, para comunicar punto a punto diferentes equipos PLCs, VDF. El enlace RS-232 C recibe su nombre de la norma americana de EIA. La norma fue establecida formalmente por su título: "**Conexión entre un Equipo Terminal de Datos (DTE) y un Equipo de Comunicación de Datos (DCE) empleando un intercambio de datos binarios en serie**". Surgen variantes como DTE - DTE.

**Modo de funcionamiento.** La conexión serie RS-232 utiliza varias líneas para la comunicación. Existen líneas que son E/S. No hay líneas bidireccionales, por tanto, las conexiones entre líneas siempre van de entrada a salida. Se caracteriza porque cualquier línea soporta una tensión entre +/- 15 V. Si se conecta por error o se produce un corte en el conector, los equipos no deben estropearse.

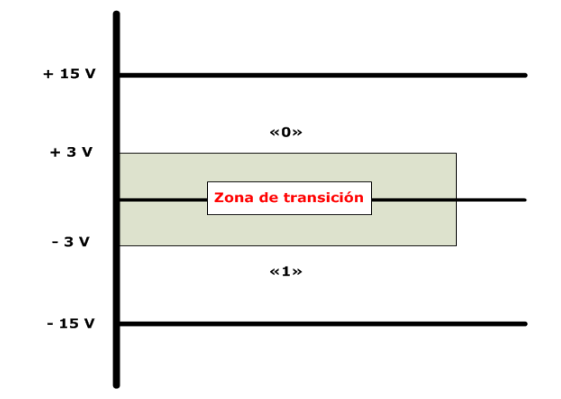

**Figura N°16**: "Señales por la interfaz RS-232 C".

La interfaz RS-232 es **tolerante a variaciones de voltaje** debido al rango +/- 15 [V], en vez de utilizar 5 a 0 [V] con menos tolerancia, La **región de transición** funciona como margen, donde no se define un estado lógico ya que los cables pueden estar sometidos a ruidos e interferencia.

- $\triangleright$  Voltajes entre 3 V y 15 V, corresponden a un "1" lógico.
- $\triangleright$  Voltajes entre + 3 V y + 15 V, corresponden a un "0" lógico.
- $\triangleright$  Voltajes entre 3 V y + 3 V, corresponden a una región de transición o seguridad.

**Niveles lógicos.** Hay dos tipos de lógica posibles la positiva y negativa. La lógica positiva asigna al valor lógico "1" un voltaje mayor que al valor lógico "0" y la lógica negativa es de forma inversa. La lógica usada por la norma RS-232 es la lógica negativa, es decir, que al bit "1" le asigna la tensión de -15 volt y al bit "0" le asigna la tensión de +15 voltios.

**Especificaciones.** RS-232 es una interfaz serie, es decir, entrega información en forma secuencial, bit por bit. La longitud máxima recomendada del cable son 15 mts y la máxima capacidad del cable 2500 pF, por lo cual está limitado solo a distancia cortas y a una velocidad máxima de 19,200 bps.

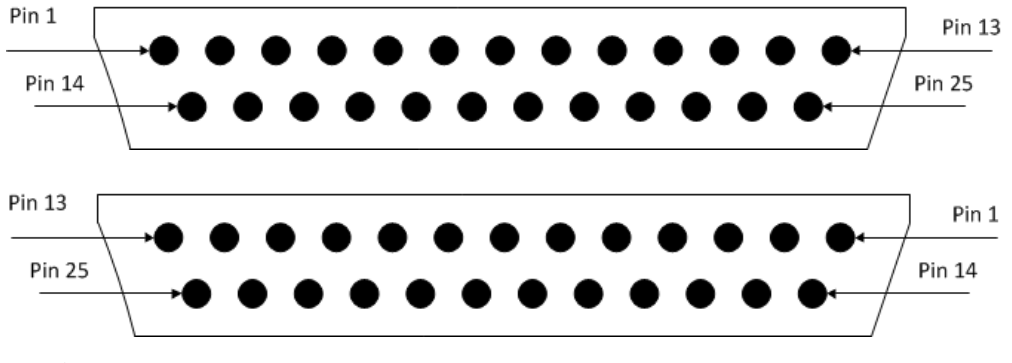

**Figura N°17**: "Conectores DB-25 (DTE y DCE), para la norma RS-232 C".

La interfaz RS-232 C utiliza conectores tipo **DB-25**, sin embargo, es común observar dispositivos con conectores **DB-9**, de 9 pines debido a su menor costo. El conector DB-9 utiliza los 9 contactos para una comunicación asíncrona, realizando las mismas funciones que el estándar de 25 contactos

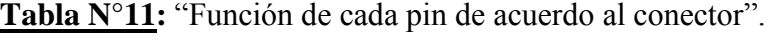

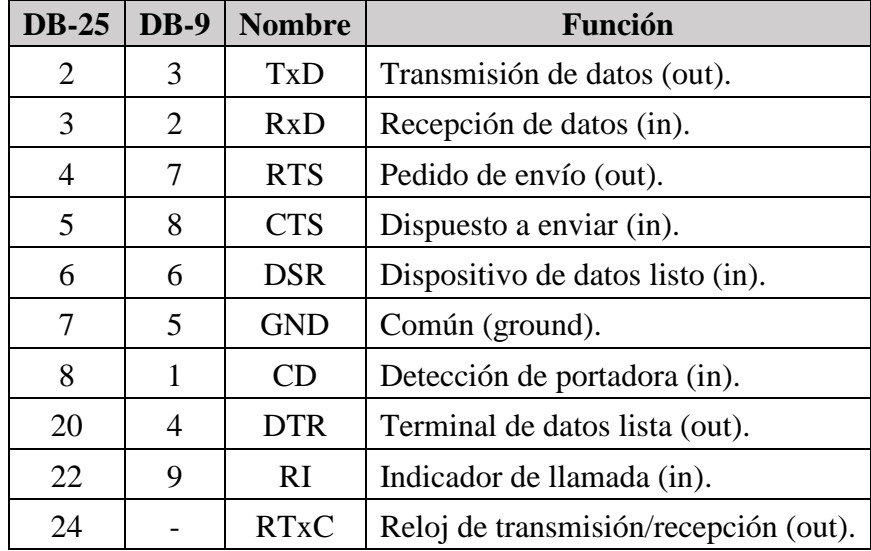

#### **2.10.2 Norma física RS-422.**

Para mayores velocidades, sobre distancias grandes y bajo condiciones de elevado ruido, la transmisión de datos entre componentes y periféricos utilizando la norma RS-232 con una sola línea de datos es muy difícil. De esta forma nace la norma RS-422 solucionando estos problemas, utiliza una línea diferencial y una transmisión full dúplex.

RS-422 utiliza dos hilos o cables, respecto a una masa. El dato recibido se obtiene de la diferencia de tensiones entre dos hilos. Máxima longitud de cable 1200 metros. Velocidad máxima 10 Mbps/15 metros. Es más inmune al ruido eléctrico. La norma RS-422 con respecto a RS 232 C, es posible realizar una red multipunto con 32 equipos máx. compartiendo el canal de comunicaciones.

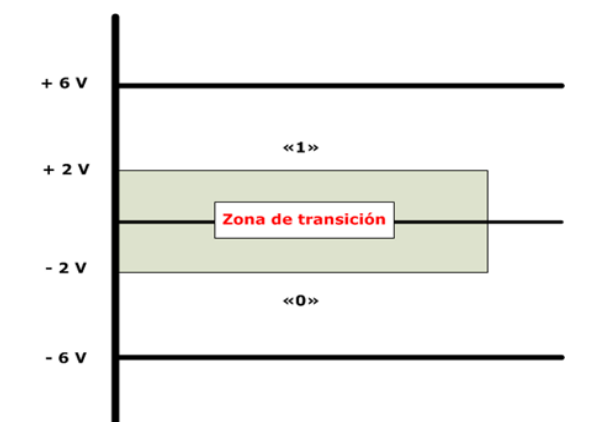

**Figura N°18:** "Señales eléctricas por la interface RS-422".

Se observar en la figura N°18, que a diferencia de la interfaz RS-232 C, la interfaz RS-422 establece una diferencia de tensión de salida entre el estado activo y no activo de 6 volts. La norma RS-422 disminuye esta diferencia hasta los 4 volts, es decir, entre  $+2y - 2$  volts, donde:

- $\triangleright$  Voltajes entre 2 V y 6 V, corresponden a un "0" lógico.
- $\triangleright$  Voltajes entre + 2 V y + 6 V, corresponden a un "1" lógico.
- $\triangleright$  Voltajes entre 2 V y + 2 V, corresponden a una región de transición o seguridad.

**Ventajas.** Al reducir la diferencia de tensión de salida a 4 volts, es posible transmitir datos a mayor velocidad por un mismo cable. Es posible interconectar equipos Tx y Rx que utilizan alimentación de 5 volts disponible en los ordenadores, por lo que no es necesario una alimentación auxiliar.

#### **2.10.3 Norma física RS-485.**

Para solucionar los problemas que presentan las normas anteriores, la EIA define la norma RS-485 introducida en 1983, se basa al igual que RS-422 en un sistema diferencial, que permite eliminar los ruidos que se puedan incorporar en el canal de comunicación. RS-485 está definido como un sistema en bus de transmisión multipunto diferencial, es ideal para transmitir a altas velocidades sobre largas distancias a través de canales ruidosos, ya que reduce los ruidos que aparecen en los voltajes producidos en la línea de transmisión.

La norma RS-485 se caracterizada por:

- El medio físico de transmisión es un par entrelazado que admite hasta 32 estaciones en 1 solo hilo, con una longitud máxima de 1200 metros operando entre 300 y 19.200 bit/s y la comunicación [Half Duplex.](http://es.wikipedia.org/wiki/Half-duplex) Resistencia terminadora Rt = 120 Ω.
- $\triangleright$  La norma incorpora un tercer estado que permite que un equipo se pueda colocar en estado de alta impedancia y por tanto no lee nada, es como si se encontrara desconectado.

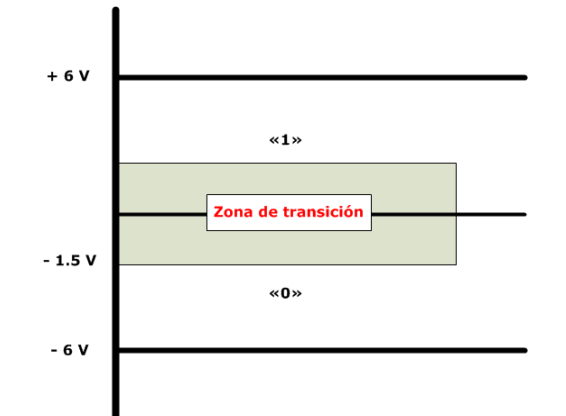

**Figura N°19:** "Señales eléctricas por la interface RS-485".

RS-485 establece una diferencia de tensiones de entre el estado activo y no activo de 6 volts, la norma RS-485 disminuye esta diferencia hasta los 3 volts, es decir, entre + 1.5 y – 1.5 V, donde:

- $\triangleright$  Voltajes entre 1.5 V y 6 V, corresponden a un "0" lógico.
- $\triangleright$  Voltajes entre + 1.5 V y + 6 V, corresponden a un "1" lógico.
- $\triangleright$  Voltajes entre 1.5 V y + q.5 V, corresponden a una región de transición o seguridad.

**Ventajas.** RS-485 es una mejora sobre RS-422 ya que incrementa el N° de dispositivos de 10 a 32. Donde cualquier equipo puede comunicarse con el resto, lo que representa una ventaja con respecto a la RS-422. Los medios de transmisión son bus de 2 y 4 hilos.

En la tabla N°12 se realiza un estudio, de las diferentes normas físicas descritas en este ítem.

| <b>Parámetros</b>    | <b>RS-232C</b> | $RS-422-A$    | <b>RS-485</b> |
|----------------------|----------------|---------------|---------------|
| Modo de trabajo      | Unipolar       | Diferencial   | Diferencial   |
| $No$ de emisores y   | 1 emisor       | 1 emisores    | 32 emisores   |
| receptores.          | 1 receptor     | 32 receptores | 32 receptores |
| Longitud máx. cable. | 15 metros      | 1.200 metros  | 1.200 metros  |
| Vel. de transmisión. | 20 Kbps        | Hasta 10 Mbps | Hasta 10 Mbps |

**Tabla N°12:** "Características de las normas físicas RS-232C, RS-422 y RS-485".

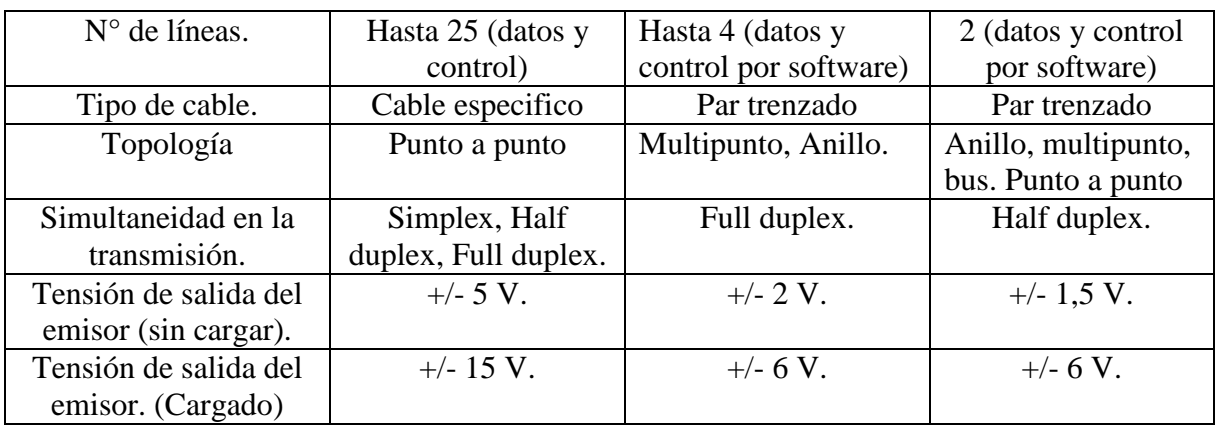

La **red Profibus utiliza la norma RS-485** para la transmisión de datos. Las principales son la longitud 1.200 metros máx., velocidad 90 Kbps y velocidad máxima de enlace 10 Mbps. La norma establece un N° de 32 equipos máx., pero con receptores de alta impedancia se pueden alcanzar los 256 equipos. Los adaptadores RS-485 utilizan una fuente de alimentación de 5 V para sus circuitos.

## **2.11 Topología de redes.**

La topología de redes es el aspecto físico que forman los equipos y el cableado. Se pueden encontrar sistemas industriales con las siguientes topologías:

| Topología Punto a Punto. | Topología en Anillo.   |
|--------------------------|------------------------|
|                          |                        |
| Topología de Bus.        | Topología de Estrella. |
|                          |                        |
| Topología de Arbol.      | Topología de Malla.    |
|                          |                        |

**Figura N°20:** "Topologías de redes".

**Topología punto a punto.** Es la más sencilla, ya que se basa en la conexión directa de dos equipos. Sus aplicaciones se encuentran en estaciones pequeñas a distancias cortas.

- **Ventajas:** Topología simple en su instalación y fácil control de acceso a la red. Si un nodo falla, el resto puede funcionar. Su evolución fue hacia el tipo estrella.
- **Inconvenientes:** Valido para pocos nodos por su complejidad en el cableado.

**Topología de bus.** Un solo cable compartido por todos los nodos de la red. Cada nodo averigua si el bus está libre, ya que solo un mensaje puede circular por el canal. Si se emiten 2 mensajes se produce una colisión. Aplicaciones típicas son las redes industriales y redes LAN Ethernet.

- **Ventajas:** Costo de la instalación bajo. Control de flujo sencillo. Al fallar un nodo no afecta el funcionamiento de la red. Todos los nodos pueden comunicarse entre sí directamente.
- **Inconvenientes**: Distancia máxima de10 Km, sin repetidores. Posibilidad elevada de colisiones en la red. Dependencia total del canal, si este falla la red se paraliza.

**Topología de árbol.** Está formado por un grupo de buses conectados entre sí. Con este sistema se consigue mayor alcance que un bus simple, aunque se incrementa el problema de la atenuación.

**Topología de anillo.** Conecta un host con el siguiente y al último host con el primero, creando un anillo físico del cable. La información fluye en un único sentido, circulando más de un mensaje.

- **Ventajas:** Todos los mensajes circulan por el mismo camino. No se producen colisiones. El rendimiento es alto, aunque la velocidad la impone el nodo más lento. No hay problemas de atenuación, cada nodo actúa como repetidor de la señal.
- **Inconvenientes:** Válido para distancias cortas. Al fallar un equipo, la red deja de funcionar.

**Topología en estrella.** Conecta todos los cables con un punto central. Este nodo central controla toda la transferencia de información, si el nodo falla se cae toda la red.

- **Ventajas:** Mayor rendimiento, ya que la información va directamente del emisor al receptor. Fácil conexionado y mantenimiento. Admite diferentes velocidades.
- **Inconvenientes:** Dependencia total del HUB. si éste falla, la red no funciona. Si el HUB no es potente, se pueden producir retardos.

#### **2.12 Modos de comunicación.**

**1. Conexión simple (Simplex).** Los datos fluyen en una sola dirección, desde el Tx hacia el Rx. Es útil si los datos no necesitan fluir en ambas direcciones, por ejemplo, un sensor de temperatura.

**2. Conexión semiduplex (Half Duplex).** Se Tx y Rx información, pero no en forma simultánea. Esta conexión hace posible una comunicación bidireccional utilizando toda la capacidad de la línea.

**3. Conexión dúplex (Full Duplex).** Es una conexión en la que los datos fluyen simultáneamente en ambas direcciones. Cada extremo de la conexión puede transmitir y recibir al mismo tiempo.

#### **2.13 Método de acceso al medio.**

Puede darse el caso que varias estaciones puedan transmitir información en forma simultánea a través del mismo canal, provocando "Colisiones" que ocasionan perdidas de información y errores en la recepción. Para evitarlo, se desarrollaron métodos de acceso al medio basados en 2 sistemas.

- Métodos de acceso a la red con control "**Centralizados"**. Su aplicación está basada en sistemas en los que un equipo realiza la función de control central, donde destacan el método "**Token Bus**" y "**Maestro Esclavo**".
- Métodos de acceso a la red aleatorios **"Contienda"**, donde cada estación controla su comunicación, encontramos el método "**CSMA/CD**" (IEEE 802.3).

#### **2.13.1 Método Paso de Testigo.**

Las estaciones maestras de la red, forman un anillo lógico donde circula por el cable una trama denominada testigo. Mientras un equipo está utilizando el testigo, los demás no pueden Tx datos. Los usuarios pasivos no reciben nunca el paquete Token. Para evitar el uso excesivo de la red se establece un tiempo de retención del testigo configurable. Trascurrido este tiempo, la estación ya no puede usar la red y cede el testigo a otra estación.

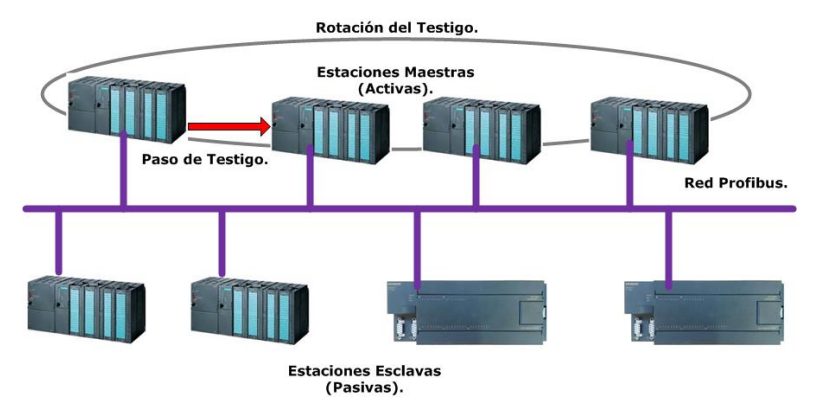

**Figura N°21:** "Método de acceso a la red paso de testigo".

**Los beneficios**. No se producen colisiones, tampoco se pierde el tiempo esperando a que los equipos vuelvan a enviar los testigos debido al tráfico de la red, ya que solo puede haber un equipo utilizando el testigo. El gran **inconveniente** de este sistema es la "Lentitud", por lo que se utiliza en sistemas con poco volumen de información. Dependiendo de la topología utilizada es posible:

- $\triangleright$  Paso de testigo en bus o Token Bus (IEEE 802.4).
- Paso de testigo en anillo o Token Ring (IEEE 802.5).

#### **2.13.2 Método Maestro – Esclavo.**

También es conocido como "Polling (Sondeo)". Se utiliza cuando existe una estación activa o maestro en la red y varias estaciones pasivas. El maestro posee el testigo y tiene acceso a los esclavos asignados, por lo tanto, el maestro es el que puede enviar o recibir mensajes a los esclavos.

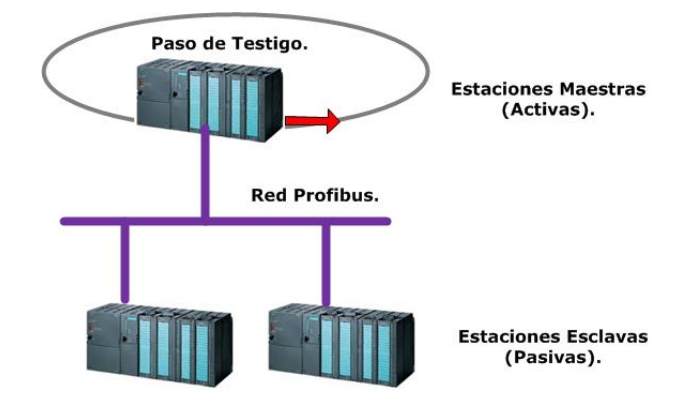

**Figura N°22:** "Método de acceso a la red Maestro Esclavo".

Está basado en dos procedimientos:

- **Sondeo**: La estación maestra de la red, interroga al resto de estaciones de forma secuencial una tras otra (Poll). Cuando una estación esclava tiene el "Poll" es cuando se permite transmitir la información, si es que dispone de ella.
- **Selección**: La estación maestra de la red, envía un "Select" a la estación esclava, para decirle que tienen información para enviar. Esta estación responde si está o no preparada.

**2.13.3 Método CSMA/CD.** (Carrier sense Multiple Access with Collision Detection).

Definido por la norma **IEEE 802.3**, es una técnica de acceso de contienda. Este método de acceso es adecuado para redes que soporten aplicaciones que generan un bajo tráfico en la red, el inconveniente consiste en que el tráfico generado por cada estación es elevado, la probabilidad de que existan colisiones es elevada. Su funcionamiento es simple, antes de transmitir un ordenador "Escucha" el medio de transmisión para comprobar si existe una comunicación. Si no detecta ninguna comunicación, se pone a transmitir, en caso contrario esperará un tiempo aleatorio.

**La elección del método de acceso al medio**, utilizado para el desarrollo de prácticas Profibus son:

- El método "**Token Bus**", definido en la norma EN 50170, volumen 2, que se usa para acceder a estaciones activas.
- El método **"Maestro - Esclavo"** por sondeo o "Polling", para acceder a estaciones pasivas.

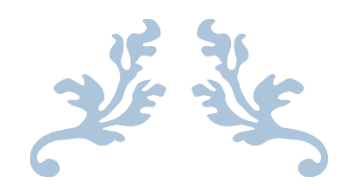

## EQUIPOS DEL LABORATORIO QUE SOPORTAN PCS 7.

## CAPITULO N°3

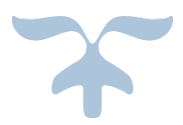

## **Capitulo N°3: Equipos del laboratorio que soportan PCS 7.**

## **3.1 Introducción.**

En este capítulo se describen los equipos del "Laboratorio Control de Procesos L10E" del departamento de ingeniería eléctrica y electrónica de la universidad, que son capaces de soportar el sistema PCS 7 de Siemens, los cuales son utilizados con fines de docencia. Se estudian las características de cada equipo, su funcionamiento, modo de operación, puesta en marcha, luego los equipos son montados sobre las maquetas modulares fabricadas.

#### **3.2 Variador de frecuencia Micromaster 420.**

La familia de convertidores MICROMASTER 4 consta de varios modelos, según el campo de aplicación los cuales se diferencian por su rango de potencia desde 0,12 a 75 Kw. Se clasifican en:

- **MICROMASTER 410**, aplicaciones simples que exigen poca variabilidad de parámetros.
- **MICROMASTER 420**, requisitos de regulación simples como bombas y ventiladores.
- **MICROMASTER 440**, para tareas de regulación sofisticadas.
- **MICROMASTER 411**, motor y convertidor combinados, denominado "Combimaster".

Los convertidores de frecuencia estándar, se pueden integrar en SIMATIC PCS 7 a través de librería de bloques SIMATIC PCS 7, de esta forma destaca en el laboratorio el MM420.

## **3.2.1 Micromaster 420.**

La universidad cuenta con dos convertidores Micromaster 420, ubicados en el laboratorio de control de procesos L10E. Este equipo solo se diferencia de los restantes convertidores Micromaster, por la posición de los bornes de conexión, pero no en su forma de manejo.

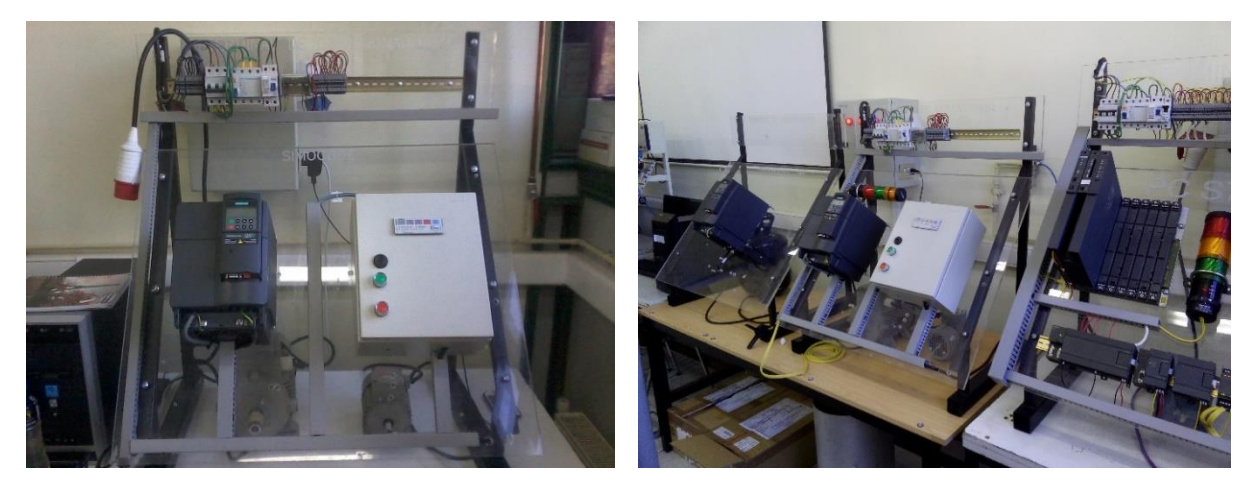

**Figura N°23**: "Estaciones modular MM420".

**La serie Micromaster 420** se utiliza para modificar la velocidad de motores trifásicos, ofrece una protección excelente tanto del convertidor como del motor. La gama de modelos disponible abarca desde entrada monofásica de 120 W a entrada trifásica de 11 Kw. Los variadores de frecuencia, están controlados mediante microprocesadores y utilizan tecnología IGBT para generar la señal de salida con modulación de pulso PWM, la cual permite el funcionamiento silencioso del motor.

**Características.** Fácil de instalar, parametrizar y poner en servicio. Tiempo de respuesta a señales de mando rápido y repetible. Variedad de parámetros para cubrir una gran cantidad de aplicaciones. Diseño modular y conexión simple. Altas frecuencias de pulsación para funcionamiento silencioso del motor. Comunicaciones por PC, panel BOP, panel AOP y tarjeta de comunicación Profibus.

#### **3.2.1 Módulo de comunicaciones Profibus para Micromaster.**

El módulo Profibus se utiliza para conectar la serie de Micromaster 4 a una red Profibus, otorgando acceso cíclico a parámetros del convertidor y datos de proceso. Las características del módulo son:

- La conexión al sistema Profibus se realiza mediante un conector tipo **DB de 9** pines según norma Profibus. Todas las conexiones a esta interfaz o puerto **RS-485** están hechas a prueba de cortocircuitos y aisladas galvánicamente.
- El modulo opcional Profibus soporta **velocidades de 9,6 KBaud hasta 12 Mbaud**.
- $\triangleright$  El convertidor alimenta con tensión al módulo. Una conexión externa de 24 V sirve para alimentar el modulo, incluso si el convertidor no está conectado a la red.

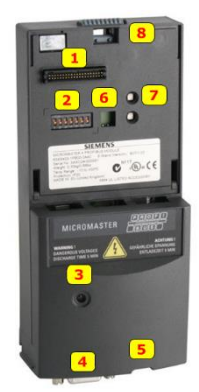

**Figura N°24:** "Partes del módulo Profibus".

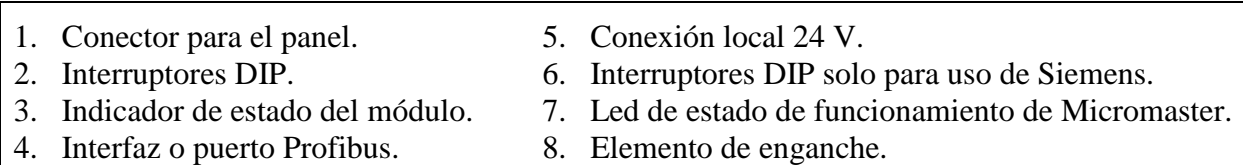

**Funcionalidad**. El módulo Profibus permite el intercambio cíclico de datos de proceso (PZD) y el acceso cíclico a parámetros (PKW). Permite una transmisión sincronizad de datos entre el maestro y varios esclavos, mediante los comandos de control Profibus SYNC y FREEZE. Además permite el acceso acíclicos a parámetros para el intercambió de valores con CPU (DB100). Acceso acíclicos a parámetros para SIMATIC HMI y SIEMENS STARTER.

Diagnóstico de fallas. Existen tres formas de diagnósticos: Leds, N° alarmas y parámetros de diagnóstico. Para más información del diagnóstico revisar el manual.

## **3.2.2 Panel BOP (Basic Operator Panel).**

Para adaptar el funcionamiento del convertidor a requisitos del laboratorio, es necesario parametrizar el MM420 con ayuda del panel BOP, se conecta directamente en la placa frontal del convertidor. El panel de mando básico permite ajustar los parámetros de manera personalizada.

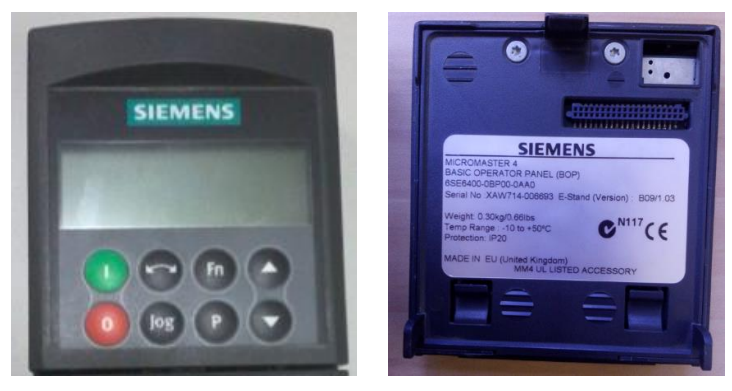

**Figura N°25:** "Vistas del Panel BOP".

El panel BOP se utiliza para configurar diversos convertidores Micromaster 420. Es decir, no es necesario tener un panel BOP para cada convertidor. Por defecto el panel BOP está bloqueado. Para controlar el motor vía BOP es necesario poner a '1' el parámetro P0700. Para el correcto funcionamiento del panel, es necesario conocer la función de sus botones:

## **Tabla N°13:** "Botones del panel BOP".

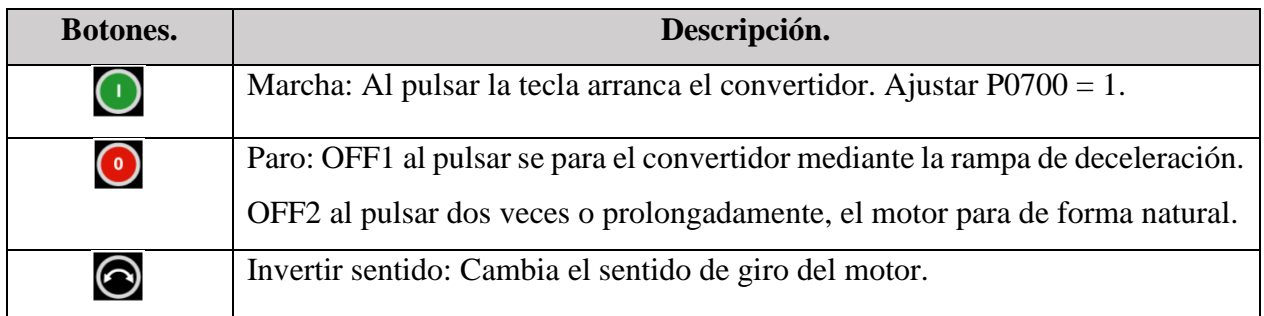

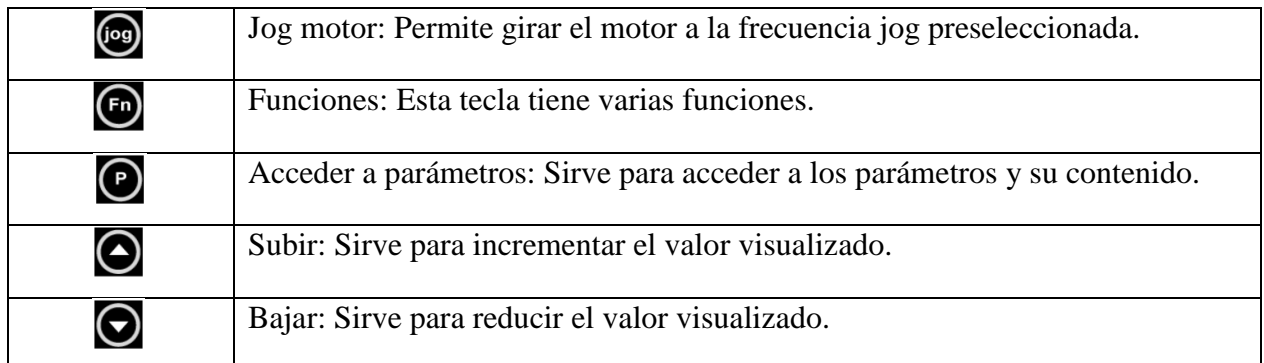

#### **3.3 Motores asíncronos conectados a la red.**

Desde los años cincuenta la industria utiliza motores asíncronos (inducción), por la ausencia de mantenimiento y precio favorable. Inicialmente los motores fueron alimentados directamente desde la red. Esto es una solución económica siempre que solo se necesita una velocidad de giro fija y constante. Cuando se necesitó velocidades variables, se recurrió a motores de corriente continua. Los motores de inducción están formados por un rotor y un estator. El rotor puede ser de dos tipos, jaula de ardilla o bobinado y en el estator se encuentran las bobinas inductoras. Su principio de funcionamiento está basado en la inducción electromagnética.

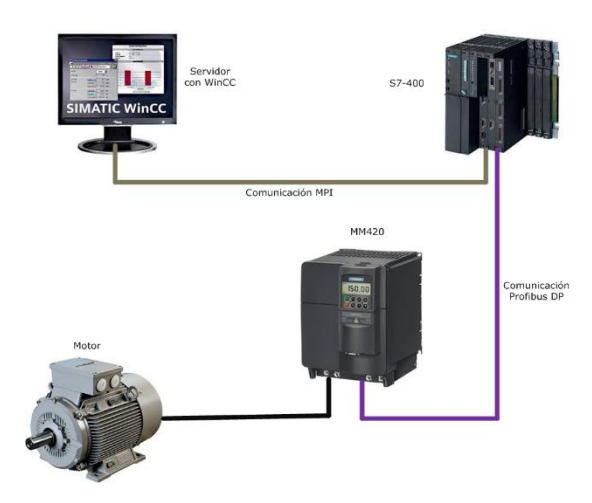

**Figura N°26:** "Red Profibus DP con MM420".

La red trifásica que alimenta los motores asíncronos consta de tres conductores por los que circula corriente alterna. La corriente alterna cambia de sentido de circulación 100 veces cada segundo. Es decir, tiene una frecuencia de 50 (Hz). En los tres conductores de la red trifásica circulan corrientes alternas desfasadas en el tiempo. El desfase vale en cada caso un tercio de la duración del periodo. Al hacer circular las corrientes por los bobinados de un motor trifásico, en su interior aparece un campo magnético giratorio. Este campo magnético giratorio causa la rotación del rotor.

#### **3.3.1 Desventajas de la alimentación directa por red.**

Un motor asíncrono directamente conectado a la red de alimentación, posee grandes desventajas:

 **Sobre corriente al conectar**. Debido al principio de funcionamiento un motor asíncrono, absorbe una corriente muy elevada al acelerar del estado de parada a la velocidad de servicio. Esta corriente es muy superior a la necesaria para acelerar el rotor y equivale según el motor, aproximadamente siete veces más que la corriente necesaria con carga nominal.

Esta corriente debe ser aportada por la red alimentadora, lo que significa que los elementos de protección, los conductores y el tamaño de los contactores deben estar correctamente dimensionados. En caso existir una gran potencia la corriente de arranque provoca una caída de tensión en la red, lo que puede conducir a problemas en otros equipos.

- **Choque de par (Torque).** Al comenzar la aceleración y la generación del par motor, esta se realiza de forma descontrolada. En los componentes mecánicos a mover, producen un impulso o choque brusco. Esto produce un mayor desgaste dañando el objeto a mover, por lo tanto, se debe compensar con medidas de diseño mecánico, pero son muy costosas.
- **Derroche de energía** en caso de regulación mecánica de flujo o caudal. En procesos con bombas y ventiladores, se requiere con frecuencia poder regular el caudal impulsado. En accionamientos de velocidad fija se utilizan componentes mecánicos. Esto supone derrochar energía ya que el motor funciona siempre a plena potencia.
- **Motores asíncronos conectados a un convertidor.** Tiene como misión alimentar un motor con corriente alterna variable. Para ello la corriente alterna procedente de la red se rectifica en el convertidor y a partir de ella, se genera una nueva corriente alterna trifásica.

#### **3.3.2 Ventajas de la alimentación por medio de un variador.**

La alimentación de motores desde un VDF, ofrece varias ventajas respecto a la alimentación directa

- **No aparece ninguna sobre corriente brusca** al conectar, ya que el variador se encarga de que la frecuencia suba de forma suave entre 0 y la frecuencia máxima, por ejemplo, 50 Hz.
- **Rampas de aceleración y deceleración** es posible controlar las aceleraciones y frenadas.
- Permite **dosificar la potencia del motor**, con ello se ahorra energía ya que el motor no tiene por qué trabajar a plena potencia.
- La posibilidad de **ajustar la velocidad** permite mejorar la calidad de mecanizado de las piezas y con ello la calidad del producto.
- Posibilidad de **frenado controlado**, en cambio, con alimentación directa desde la red, al desconectar el motor sigue girando y se para por rozamiento y el efecto de la carga.

 $\mathcal{U}$  WV

**SIMOCO** 

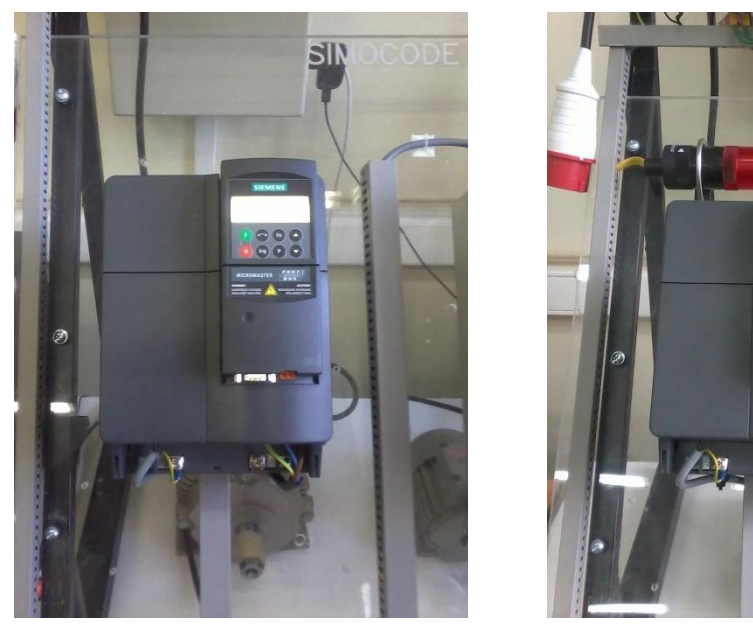

**Figura N°27:** "Alimentación por medio de un convertidor".

## **3.4 Características del motor.**

Para un correcto funcionamiento del Micromaster 420 asociado a un motor, es necesario ajustar adecuadamente el variador. Una puesta en marcha local, es también posible sin necesidad de modificar parámetros, pero solo es válido en el caso que el motor y el convertidor tengan las mismas características técnicas. Siempre es mejor utilizar los datos del motor ajustándolos en al variador, porque de esta forma obtenemos sus beneficios: El variador puede cumplir su función de protección contra sobrecarga del motor, optimizando la respuesta de la regulación.

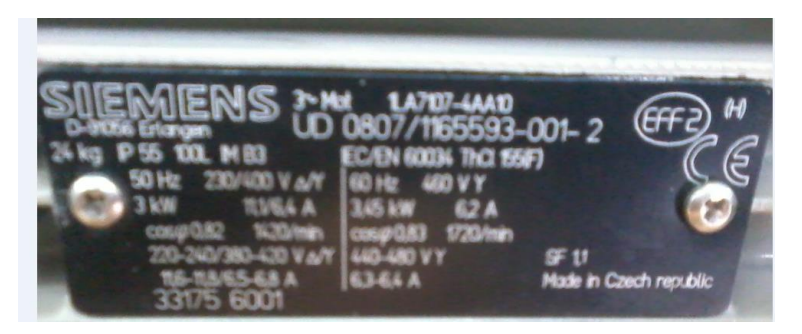

**Figura N°28:** "Placa características del motor asíncrono".

La mayor parte de motores asíncronos pueden funcionar conectados a redes trifásicas de 50 o 60 Hz. La placa característica incluye datos técnicos para ambos casos de aplicación, como:

- **Frecuencia nominal.** Consiste en la frecuencia de la red de alimentación, la cual sirve de referencia para los valores siguientes. El variador alimenta el motor con frecuencia variable.
- **Tensión asignada.** Es la tensión con la que puede funcionar el motor (en este caso 230 V, 400 V o 460 V), los diferentes valores de corriente nominal están referidos a ella.
- **Potencia nominal.** Esta es la potencia que el motor entrega mecánicamente en su eje.
- **Corriente nominal.** Esta corriente depende de la tensión asignada y debe ser puesta a disposición por el variador. Si por ejemplo alimentado con 50 Hz, el motor se carga de forma que entregue su potencia nominal, entonces se absorbe la corriente nominal.
- **Factor de potencia.** Normalmente la tensión y la corriente alterna están en sincronismo, por tanto, las ondas senoidales están en fase. En este caso FP es igual a 1 (Cos  $\varphi$  = 1). Si la carga es inductiva (como ocurre en los bobinados del motor), entonces la tensión esta adelantada a la corriente produciendo un desfase. El FP representa dicho desfase (cos  $\varphi$  = 0,82 a 50 Hz), significa que el motor representa una carga óhmica e inductiva.
- **Velocidad nominal.** El motor utilizado es de tipo asíncrono, es decir, el rotor no está en sincronismo con el campo magnético del estator. En este motor el campo magnético gira con 1720 revoluciones/min. Esta velocidad la alcanzaría el motor con carga nula. Si el motor se carga de forma que se demande la potencia nominal, entonces se establece la velocidad nominal (1720 rpm a 60 Hz). Es decir, la velocidad de servicio real depende siempre de la carga, explicando lo difícil que es una regulación exacta de la velocidad.

#### **3.4.1 Conexión triangulo / estrella.**

El motor asíncrono puede funcionar alimentado por una red de 50 Hz tanto a 230 V como de 400 V. Esto es también aplicable si se usa un variador. Para ello los devanados del motor se conectan:

- **Conexión en triangulo**. El motor está en la conexión idónea para 230 V. El esquema eléctrico de la conexión, c/u de los tres devanados (fases) está sometido a la tensión plena.
- **Conexión en estrella**. El motor está conectado, para 400 V de tensión de red. En este caso los tres devanados tienen un punto común. Con ello la tensión se reparte en dos devanados.

## **3.5 Estación descentralizada ET-200S.**

En un controlador S7, se denomina periferia a los módulos de entradas y salidas (E/Ss), en ingles corresponde a inputs and outputs (I/Os). En el sistema de control existen E/Ss que están muy lejos del controlador, por lo cual hay largos tramos de cable, de los cuales emanan interferencias electromagnéticas que pueden perjudicar la fiabilidad, siendo las E/Ss distribuidas la solución.

La estación E/S descentralizada utilizada para las prácticas de laboratorio es la ET 200S, la cual es un sistema de altamente escalable y flexible, permite conectar señales de proceso a un controlador central a través de un bus de campo. La ET 200S soporta los buses de campo Profibus DP y Profinet IO. La ET 200S tiene el grado de protección IP20.

#### **3.5.1 Estructura y componentes de la estación ET 200S.**

Una estación ET 200S se montada en un riel DIN estándar. El modulo interfaz pertenece a la serie IM151, que intercambia datos con un equipo maestro DP. Una estación ET 200S, es posible montar hasta 63 módulos de E/S por ejemplo, módulos PM, módulos de periferia y arrancadores de motor.

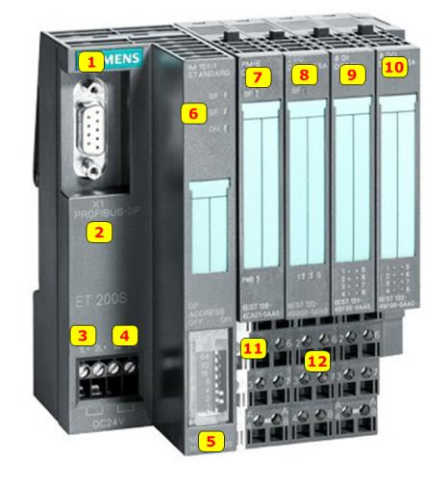

**Figura N°29:** "Estructura de la estación ET 200S".

- 1. Módulo de interfaz ET 200S IM151-1.
- 2. Puerto de comunicación Profibus DP.
- 3. Alimentación electrónica DC 24 V.
- 4. Alimentación de sensores DC 24 V.
- 5. Interruptores DIL.
- 6. LEDs de señalización.
- 7. Módulo de potencia PM-E
- 8. Módulo de entrada análoga 2 AI.
- 9. Módulo de salida análoga 2 AO.
- 10. Módulo de salida digital 4 D0.
- 11. Módulos de terminales TM-P
- 12. Módulos de terminales TM-E.

Para conocer el significado y diagnóstico de los leds de la ET 200S, revisar el manual.

**Características del ET 200S.** Los módulos ET 200S tienen una versión para PCS 7 poseen las siguientes características: Configuración altamente escalable. Interfaz para cable RS 485 o interfaz para cable de fibra óptica. Cambio de modulo durante el funcionamiento. Parametrización online desde la ES. E/Ss redundantes. Funciones mejoradas de diagnóstico.

#### **3.6.3 Esquema de arranque del ET 200S en Profibus DP.**

La Figura N°30, representa el esquema de arranque del ET 200S en una red Profibus DP utilizada.

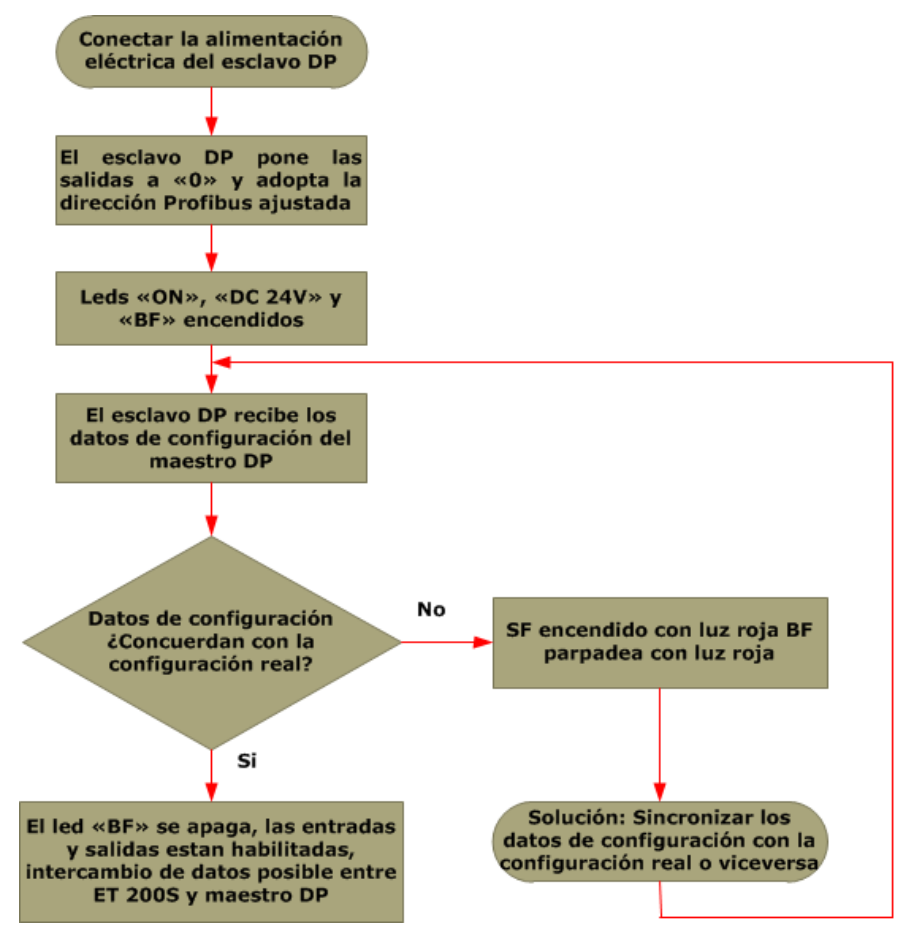

**Figura N°30:** "Arranque del ET 200S en Profibus DP".

#### **3.7 SIMATIC S7-200, CPU 226.**

Estos sistemas son autómatas abiertos, ofrecen una gran variedad de aplicaciones en el área de automatización. Este tipo de CPUs se caracteriza por su diseño compacto, bajo costo y aplicaciones. El S7-200 incluye una gran variedad de módulos de ampliación, los que se utilizan para agregar funciones a la CPU. Las CPUs S7-200 tienen integrada una fuente de alimentación que abastece la CPU, los módulos de ampliación y otras cargas que necesitan de 24 VDC.

La CPU utilizada para las prácticas de laboratorio es la **CPU 226 V2.0**, la cual suministra de 5 VDC para módulos de ampliación. Las CPUs S7-200 aportan alimentación para sensores de 24 VDC, derivando 24 VDC a entradas y las bobinas de relés de módulos de ampliación, entre otros.

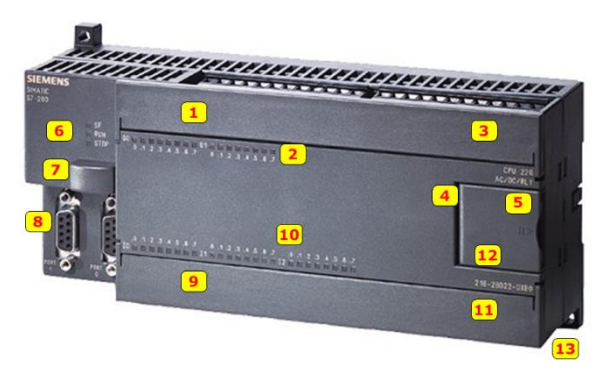

**Figura N°31:** "SIMATIC S7-200, CPU 226".

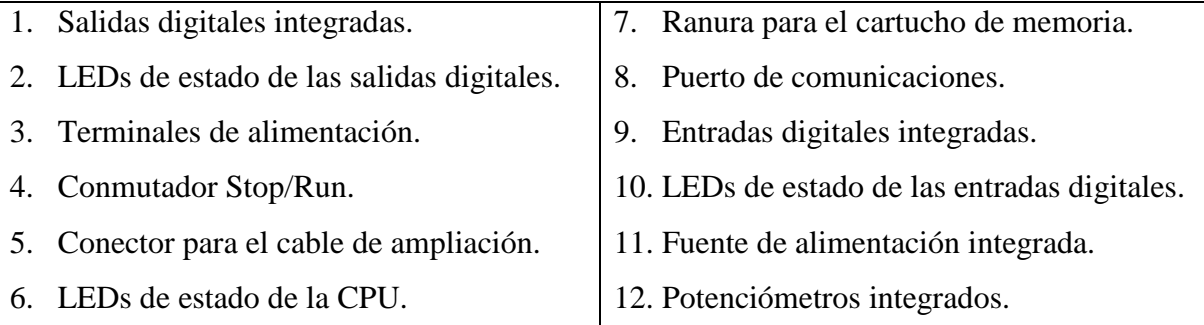

**Observació**n: Si los requisitos de corriente exceden la capacidad de alimentación para sensores, es necesario agregar una fuente de alimentación externa de 24 VDC al sistema.

## **3.7.1 Descripción técnica módulo EM 277.**

Para incorporar un S7-200 a la red Profibus DP, se necesita el módulo de ampliación **EM 277** y se conecta al bus externo de la CPU. La red Profibus se conecta al módulo EM 277 por un puerto de comunicación DP, que funciona a una velocidad de transferencia entre los **9,600 bit/s.** y **12 Mbit/s**.

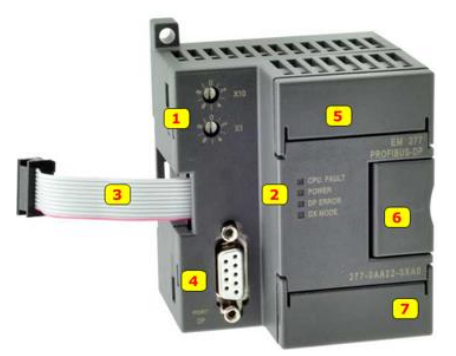

**Figura N°32:** "Modulo de expansión EM 277".

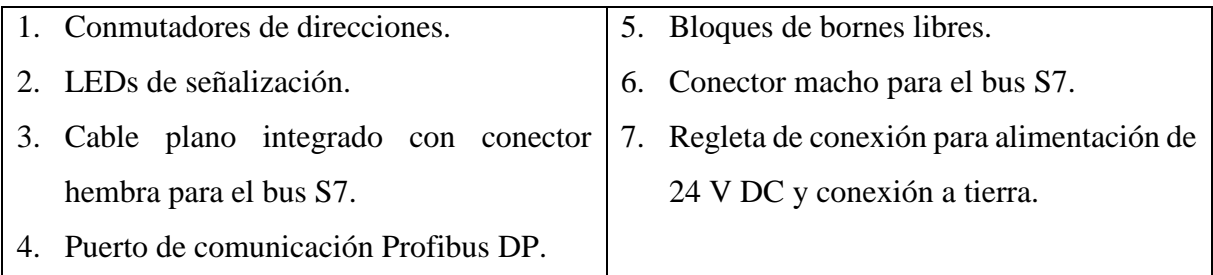

Para utilizar el módulo EM 277 como esclavo DP, es necesario ajustar la dirección de hardware girando los conmutadores rotativos que están en la parte frontal, para que coincida con la dirección fijada vía software. Las CPUs con las que trabaja el módulo son 222, 224 y 226. Para integrar en la red el módulo EM 277 como esclavo, es necesario descargar un archivo GSD.

**Observación:** El módulo EM 277 debe estar conectado al bus del S7-200 antes que cualquier otro módulo de comunicación o E/S. En caso contrario pueden ocasionarse problemas de comunicación.

## **3.7.2 Descripción técnica módulo CP 243-1.**

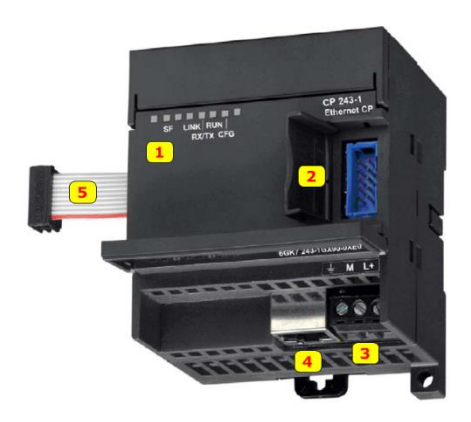

**Figura N°33:** "Modulo de comunicación CP 243-1".

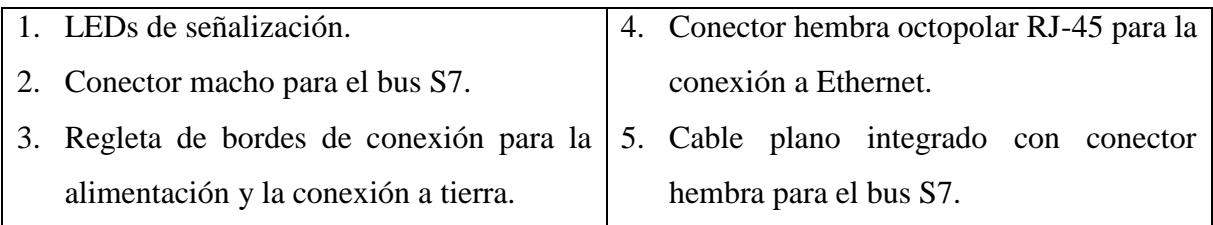

## **3.7.3 Descripción técnica del módulo CP 243-2.**

Para realizar las prácticas de laboratorios programadas, se utiliza el procesador de comunicación CP 243-2, el cual se utiliza en sistemas de automatización S7-200, en la serie de CPUs 22X. El CP 243-2, permite la conexión del PLC S7-200 a la interfaz AS-i y actúa como un maestro AS-i. Ambas conexiones se pueden utilizar con independencia una de la otra. El módulo de comunicación CP 243-2 es considerado como dos módulos de extensión estándar, un módulo digital 8 E/S digitales y un módulo 8 E/S analógicas. Los módulos AS-i, se clasifican:

- El módulo AS-i activo con chip AS-i integrado: Es posible conectar hasta cuatro sensores y cuatro actuadores convencionales.
- $\triangleright$  El módulo AS-i pasivo: Actúa como distribuidor y permite la conexión de hasta cuatro sensores y actuadores.

En la vista frontal del módulo CP243-2 se tiene acceso a los elementos de conexión, visualización y mando. El CP 243–2 incorpora dos conexiones para cables AS–i, puenteadas internamente.

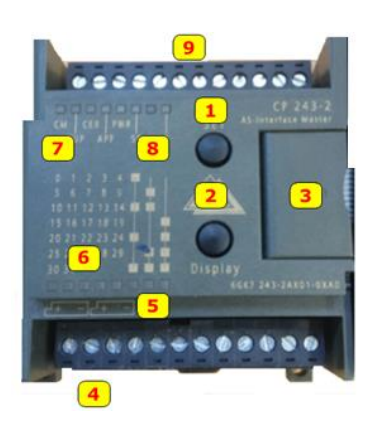

**Figura N°34:** "Estructura del módulo de CP 243-2".

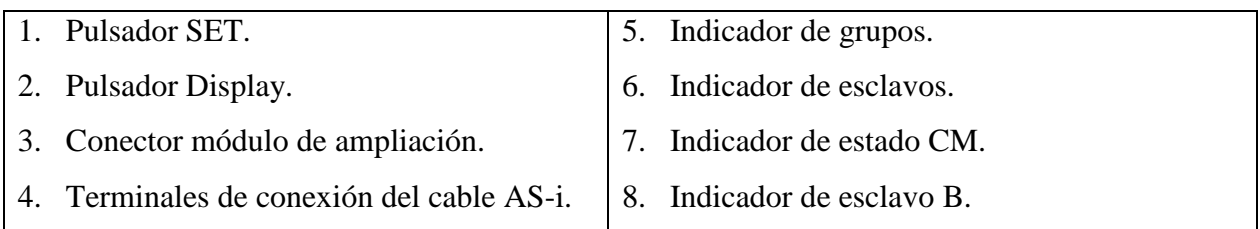

#### **Modos de funcionamiento del CP 243-2.**

- **Modo estándar.** En este modo, el programa de usuario accede a los datos útiles de los esclavos y a datos de diagnóstico del CP 243-2. La programación es sencilla, ya que no se transmiten a los esclavos comandos ni parámetros especiales.
- **Modo extendido.** En este modo, el programa de usuario utiliza la interfaz de comandos del CP 243-2. Está a disposición del programador, todo el volumen de funciones posibles con el sistema AS-i, en especial están disponibles las llamadas de maestro AS-i.

**Datos técnicos**. El módulo de comunicación AS-i CP 243-2, las características técnicas:

| Característica.                      | Descripción.                                          |
|--------------------------------------|-------------------------------------------------------|
| Tiempo de ciclo AS-i.                | 5 ms para 31 esclavos. 10 ms para 62 esclavos.        |
| Volumen de direcciones.              | Un módulo digital con 8 E/S y módulo analógico 8 E/S. |
| Tensión de alimentación de bus.      | DC 5 V.                                               |
| Consumo de corriente de DC 5 V.      | 220 mA máximo.                                        |
| Tensión de alimentación cable AS-i.  | Según especificación AS-i.                            |
| Consumo de corriente del cable AS-i. | 100 mA máximo.                                        |
| Consumo de potencia.                 | 3,7 W.                                                |
| Grado de protección.                 | IP 20.                                                |
| Formato de modulo.                   | Módulo de extensión S7-200.                           |
| Medidas del módulo y peso.           | 71 x 80 x 62 mm. 250 gr aprox.                        |

**Tabla N°14**: "Características del módulo CP 243-2".

#### **3.8 Reconocimiento de equipos en un bus AS-Interface.**

Los equipos que integran el bus AS-i, se clasifican en diferentes grupos:

**3.8.1 Maestros AS-i.** La CPU del PLC S7-200 no es capaz de controlar una red AS-i, ya que no dispone de una conexión adecuada. Es necesario la conexión de una tarjeta de ampliación, que realice las funciones de maestro de la red AS-i. Esta tarjeta es conocida por las siglas CP, aunque también podemos encontrar maestros AS-i en formato de pasarela o gateway.

**Tabla N°15**: "Tipos de maestros AS-i en el mercado"

| <b>Modulo</b>            | <b>Equipo</b>                    |
|--------------------------|----------------------------------|
| CP 342-2                 | S7-300                           |
| CP 242-2                 | S7-200                           |
| CP 242-8                 | S7-200 Maestro AS-i & Esclavo DP |
| CP 142-2                 | $ET-200X$                        |
| C7-621 y DP/AS-i Link 20 |                                  |

Con el maestro AS-i se supervisan y controlan sensores y actuadores binarios sencillos por medio de módulos o esclavos AS-i. El maestro se caracteriza por organizar el flujo de datos en el cable, además realiza el diagnóstico del sistema reconociendo las fallas en cualquier punto de la red.

**3.8.2 Esclavos AS-i.** Reconoce los bits de datos enviados por el maestro y devuelve sus propios datos. Es posible encontrar una gran cantidad de esclavos AS-i, diferenciándose por su forma, módulos de E/S descentralizada, función, entre otros.

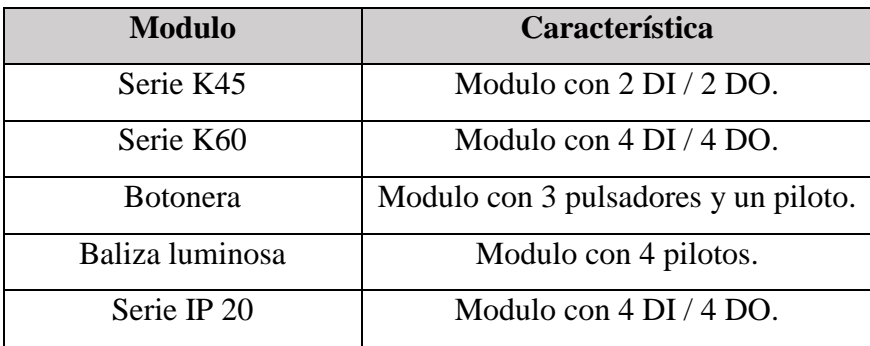

**Tabla N°16**: "Tipos de esclavos AS-i en el mercado"

**3.8.3 Cables y conectores AS-i.** El cable AS-i, está catalogado como un cable bifilar no apantallado con envoltura de goma, el cual transmite señal y energía de alimentación a los sensores y actuadores conectado al módulo AS-i.

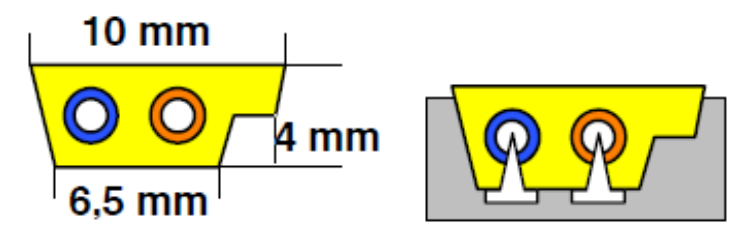

**Figura N°35:** "Cable de bus AS-i, portador de datos y alimentación"

El cable AS-i se caracteriza por ser auto cicatrizante, es decir, los agujeros producidos en el revestimiento de goma del cable, se cierran por sí mismos, restableciendo el grado de **protección IP67**, garantizando una transmisión de datos segura. IP significa protección interna, el número 6 se refiere a la protección contra partículas sólidas y el 7 a la protección contra fluidos. Es posible encontrar tres tipos de colores de cables AS-i, cada uno con aplicaciones de trabajo diferente:

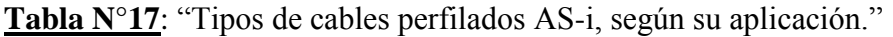

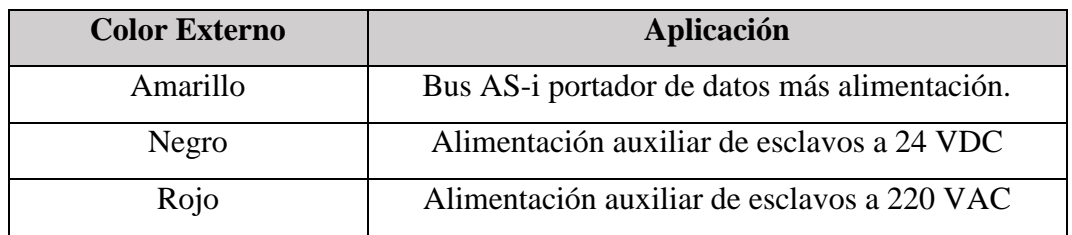

#### **3.8.4 Fuente de alimentación AS-i.**

Es posible encontrar de diferentes tipos, clasificadas principalmente por su potencia o el grado de protección IP que incorpora. Su misión es generar una tensión en corriente continua estabilizada de 30 VDC y con ondulación reducida. Trabajan conforme al principio de las fuentes conmutadas. Una fuente AS-i, no sólo sirve para alimentar la red, sino también para desacoplar los datos, esta es la razón principal por la cual no está permitido utilizar una fuente estándar, para alimentar una red AS-i. Dependiendo del consumo de la red, existen fuentes de alimentación de 2,4 a 7 A.

**Fuente de alimentación auxiliar.** Algunos esclavosson necesario la conexión de una alimentación auxiliar de 20 a 30 VDC, para dar mayor potencia a los sensores y actuadores conectados. Dicha alimentación externa debe cumplir la norma VDE 0106 (PELV), clase de protección 1. Para identificar que esclavos es necesario esta alimentación: Dispone de bornes de conexión con referencia a **POWER EXT**. Dispone de un led indicador de fallo con referencia a **AUX POWER**.

#### **3.8.5 Componentes adicionales.**

- **Repetidores**. La red AS-Interface funciona sin problemas hasta una longitud de 300 metros (sin repetidor hasta 100 metros). El repetidor trabaja como un amplificador de señal.
- **Pasarelas.** La red AS-Interface se puede conectar a un sistema de bus superior. Para esto se necesita una pasarela, por ejemplo, el DP/AS-i-Link 20E de Siemens, la cual funciona como maestro de AS-i, pero como esclavo del sistema de bus superior (Profibus o Profinet).

#### **3.9 Sistema de gestión de motores SIMOCODE Pro.**

Simocode Pro (SIRIUS Motor Management and Control Device) es un sistema de gestión de motores de tecnología flexible y modular para motores de velocidad constante de baja tensión. Este sistema optimiza la conexión entre el control de procesos y la derivación al motor. De este modo se consigue aumentar la calidad del control, al mismo tiempo que disminuyen los costos durante el montaje, la puesta en marcha, el servicio y el mantenimiento de una instalación.

El sistema SIMOCODE ofrece las siguientes **funciones**, una conexión fácil y directa a sistemas de automatización superiores a través de Profibus DP, una parametrización mediante el SIMOCODE ES, ofrece la localizar y eliminar las fallas más rápido mediante los datos de diagnóstico detallados, además brinda una protección integral del motor independiente del sistema de automatización.

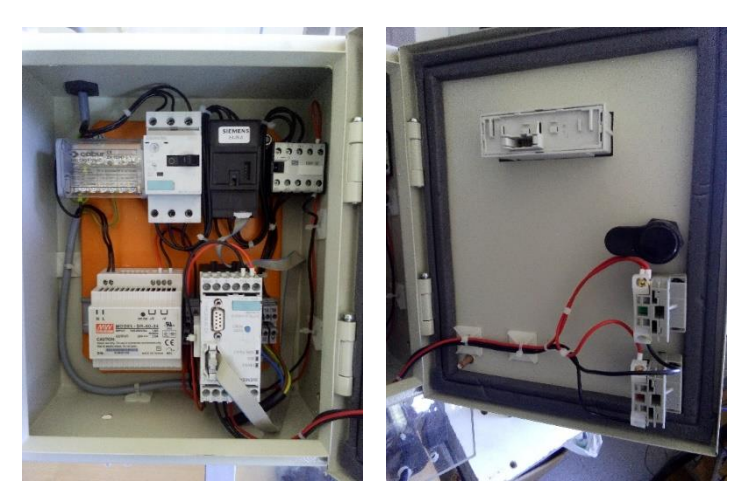

**Figura N°36:** "Maqueta Modular Simocode Pro C".

**3.9.2 Campos de aplicación**, Simocode Pro es un sistema modular, que permite ahorrar espacio, ha sido diseñado para ser utilizado en "**Centros de Control de Motores (CCM)"** de la industria de procesos y centrales eléctricas. En estos tipos de procesos, una parada a causa de una falla suele acarrear altos costos. De esta manera es muy importancia detectar fallas inminentes, con el fin de contrarrestarlas con medidas específicas.

#### **3.9.3 Funcionalidades según las necesidades.**

El sistema Simocode Pro, gracias a su flexibilidad en todos los ámbitos de la industria, se divide:

- **Simocode Pro C**. Es un sistema compacto de gestión de motores para arrancadores directos e inversores, con la capacidad de comunicación más económica de su clase en la actualidad.
- **Simocode Pro S**. Sistema inteligente de gestión de motores, utilizado en arrancadores directos, inversores y estrella-triángulo o un arrancador suave. Ofrece una alta capacidad de ampliación, mediante módulos multifunción, los cuales permiten una gran capacidad funcional de entradas y salidas. Permite una vigilancia exacta de falla a tierra mediante el transformador de corriente diferencial 3UL23 y una medida de temperatura.
- **Simocode Pro V**. Es un sistema variable de gestión de motores, incorpora un conjunto de funciones a un mayor que SIMOCODE Pro C/S. En lugar de los módulos de medición de corriente, utiliza módulos de medición de corriente/tensión. De esta forma, además de la corriente del motor, es posible medir tensiones de hasta 690 V.

Los sistemas Simocode Pro C/S son compatibles con Simocode Pro V. Esto significa que es posible utilizar diferentes series de manera combinada en la instalación.

Las **ventajas** del sistema Simocode Pro son:

- **Example 1** Reduce el cableado entre la derivación a motor y el PLC, permite reducir los costos y errores en el cableado, ya que integra la derivación al motor a través del bus.
- **Descentraliza los procesos de automatización mediante funciones de vigilancia y control**, lo cual permite ahorrar recursos en el sistema y garantiza una funcionalidad y protección, incluso si falla el sistema de control o de bus.
- **Optimiza los trabajos de mantenimiento**. Es posible mediante el registro y la vigilancia de datos de operación, mantenimiento y diagnóstico.
- **Ofrece un alto grado de modularidad**, permite al usuario configurar de manera óptima cada derivación a motor en función de los requerimientos.
- **Permite aprovechar al máximo los motores** y garantiza a largo plazo una alta estabilidad de la curva característica de disparo con un comportamiento de disparo constante. Esto se debe a la protección integral electrónica del motor.

#### **3.9.4 Componentes del sistema Simocode Pro.**

La configuración típica de hardware utilizado en la implementación del sistema Simocode Pro.

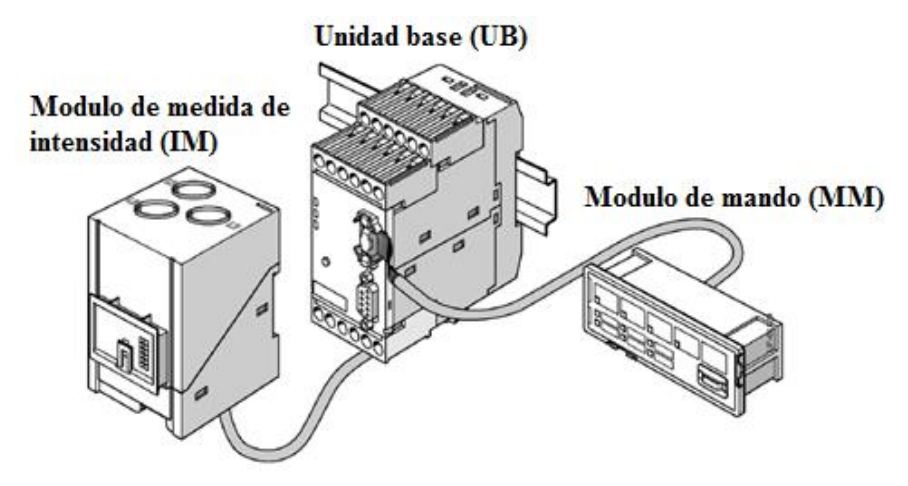

**Figura N°37:** "Configuración típica de hardware del Simocode pro C".

**Unidad base (UB).** Es el componente principal del sistema Simocode Pro C. La unidad base posee interfaz Profibus DP de 12 Mbps, un puerto RS-232 para la comunicación con la estación de parametrización, 4 entradas, 3 salidas de relé monoestable, tensión de control asignada. La unidad base ofrece funciones para el control del motor como: Relés de sobrecarga, arrancadores directos e inversores y el control de un interruptor automático.

**El módulo de mando (MM).** Se utiliza sirve controlar la derivación al motor desde el armario eléctrico. Facilita la parametrización o el diagnóstico mediante el software "SIMOCODE ES".

**Módulo de medida de intensidad (IM).** Es el encargado de medir la intensidad en cada derivación, es decir, es el encargado de medir la corriente presente en las líneas trifásicas. Este módulo se selecciona según la intensidad asignada de empleo del motor. Los módulos IM cubren rangos de corriente entre 0,3 A y 630 A, y con transformador intermedio hasta 820 A.

#### **3.9.5 Comunicación.**

Simocode Pro dispone de una interfaz Profibus DP integrada que permite la la derivación a motor en cualquier sistema compatible con Profibus DP. Es posible obtener velocidades transferencia 1,5 y 12 Mbits/s. Es posible una comunicación con tres maestros Profibus DP como máx. Se obtienen servicios cíclicos (DPV0) y servicios acíclicos (DPV1).

#### **3.10 Diseño de aplicación HMI para el control y monitoreo.**

La aplicación HMI corresponde a la etapa final del sistema implemenrado en las maquetas desmontables, con el fin de optimizar el proceso control de velocidad del Micromaster 420 y el rele inteligente SIMOCODE PRO C. Esta aplicación consiste en una HMI, que permite al operador:

- **Monitorear datos de proceso en tiempo real**, a través de representaciones numéricas, textos diseños gráficos que permiten una interpretación más simple para el operador.
- **Controlar las variables de proceso**, mediante la programación de algoritmos de control utilizando el software apropiado. Se utiliza el programa WinCC propietario de SIEMENS.
- **Permite al operador intervenir en el proceso**, de acuerdo a su criterio de forma manual, a través de controles virtuales de carácter discreto o de regulación análoga.

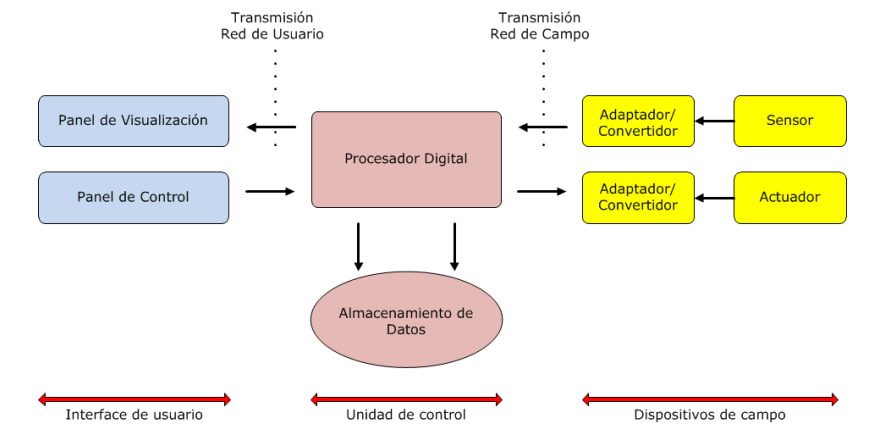

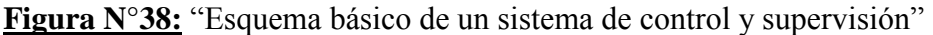

#### **3.10.1 Funcionamiento de un sistema HMI.**

Para la implementación de un sistema HMI se deben desarrollar tres etapas fundamentales:

**1. Etapa de diseño.** Es utilizado para la creacion de proyectos que se ejecutan posteriormente en "Modo Ejecución". Un proyecto se compone de variadas ventanas que representan su funcionamiento. Para crear una ventana se dispone de barras de herramientas y librerías que permiten crear objetos y asignar animaciones. Las animaciones son controladas por la información proveniente de los registros de memoria interno del software, denominadas "Tags".

**Los Tags** permiten ver en pantalla las lecturas de los dispositivos. Los tags son asignados a los dispositivos externos, utilizando las direcciones de memoria de los dispositivos conectados, de esta forma es posible identificar el driver del dispositivo y la identificacion de la red.

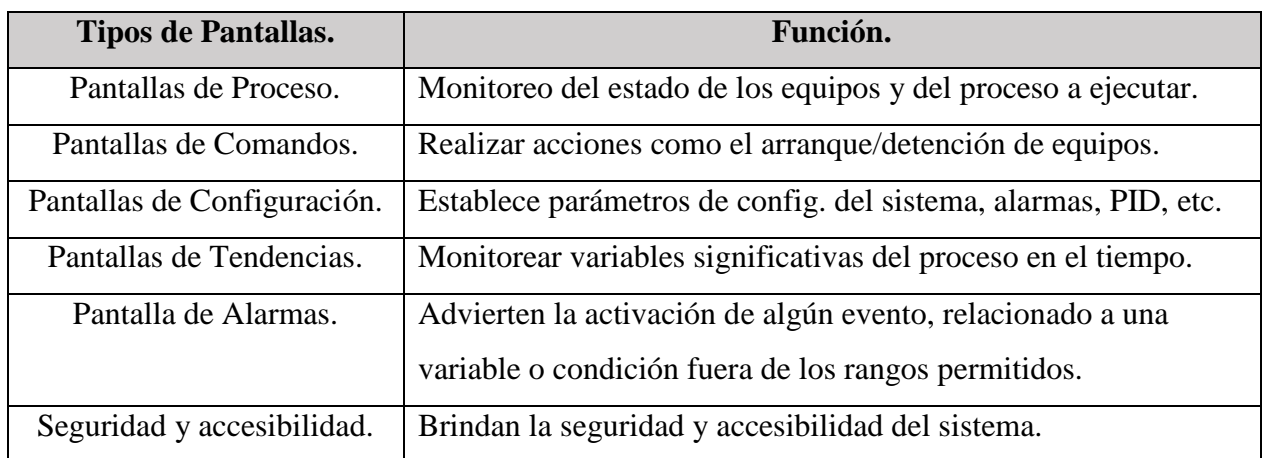

**Tabla N°18:** "Tipos de pantallas que incluye un sistema HMI".

#### **2 Etapa de comunicación.**

Se encarga de la transferencia de datos entre el software HMI y los distintos dispositivos de campo involucrados en el proceso, se realiza mediante un servidor OPC. (OLE for Process Control).

- **El protocolo OPC** norma de comunicaciones diseñada para proporcionar un alto nivel de interoperabilidad entre software de automatización y el hardware, quitando las barreras del software propietario para la conectividad de los dispositivos industriales. OPC está basado en tecnología COM/DCOM permite la comunicación entre los procesos a través de la red.
- **Un servidor OPC**, software de aplicación (driver) hace de interfaz comunicando una o más fuentes de datos, mediante sus protocolos nativos (PLC, DCS, E/Ss, etc.) y por otro lado con "Clientes OPC" (SCADA, HMI, aplicaciones de cálculos, etc.). Las comunicaciones entre el cliente y el servidor son bidireccionales.

**3. Etapa de ejecución.** Se despliega en pantalla las configuraciones y diseños gráficos creados en la etapa de diseño, así también los datos de proceso en tiempo real que son adquiridos desde el servidor OPC. La etapa de ejecución también restringe el acceso de los usuarios, de acuerdo a las configuraciones de accesibilidad. De este modo se protege la aplicación HMI del mal uso de equipamiento e información que se administra en dicha aplicación. Esta etapa se puede reiniciar o mantener de forma operativa constantemente, para efectos de corte de energía o cierre de la aplicación, la interfaz HMI se reinicia de acuerdo a la configuración asignada en la etapa de diseño.

#### **3.10.2 Estudio de software SCADA en el mercado.**

Con el propósito de seleccionar el software de aplicación HMI más óptimo para el proceso, se realiza un estudio de los distintos fabricantes de software SCADA. Este estudio permite conocer las diferentes alternativas proporcionadas por los fabricantes de sistemas SCADA.

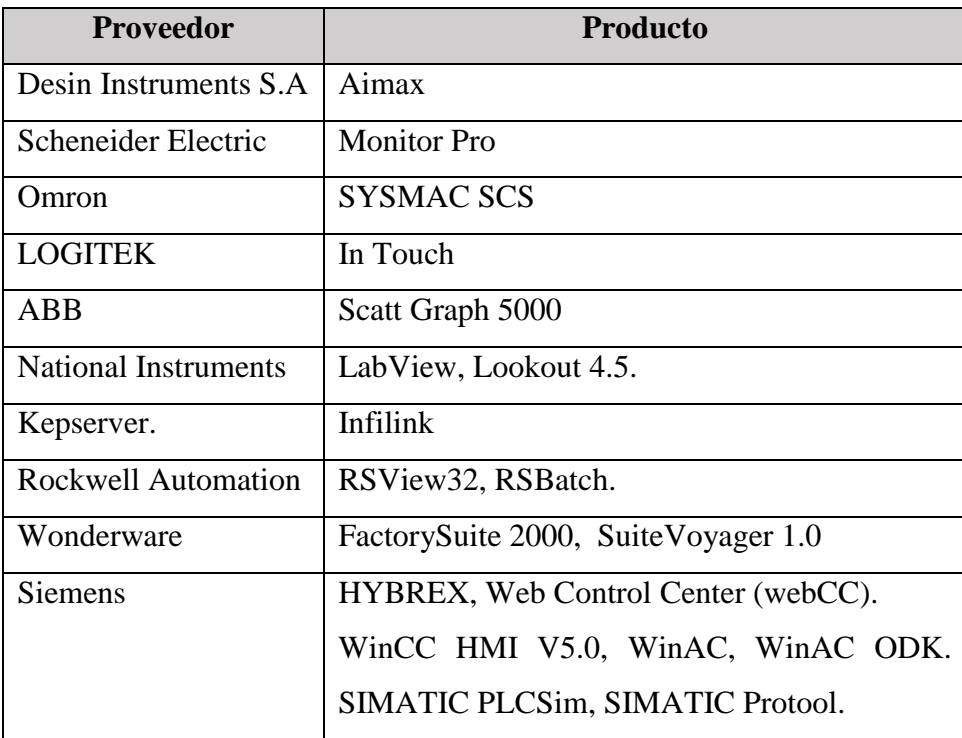

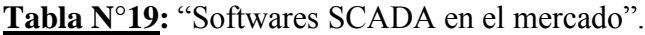

**Selección del Software de aplicación HMI.** Para la selección del software SCADA se consideran varios criterios, según el tipo de proceso y las necesidades del laboratorio donde se implementa la aplicación. Se escoge el sistema WinCC Explore, ya que es un sistema de arquitectura abierta, capaz de adaptarse a las necesidades del proceso, instalación sencilla y sin exigencias de hardware, fácil de utilizar y principalmente porque está incorporado por SIMATIC PCS 7 Siemens.

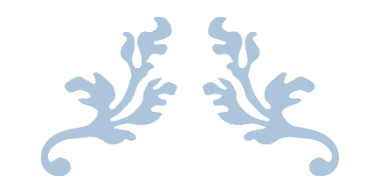

# PRUEBAS DE COMUNICACIÓN Y DIAGNOSTICO.

CAPITULO N°4

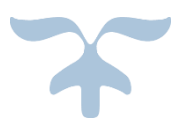

## **Practica N°1: "Comunicación y puesta en marcha de una red MPI".**

## **Introducción.**

Esta actividad está orientada en la configuración y puesta en marcha de una red MPI, con el fin de poder intercambiar datos entre dos PLCs de la familia S7-300, utilizando el Adaptador MPI para la comunicación de datos globales.

## **Objetivos:**

- Configuración y puesta en marcha de la red MPI.
- Establecer la comunicación de datos globales entre dos PLCs.

## **1. Interface multipunto MPI.**

MPI (Interfaz Multipunto), es una interfaz propietaria y exclusiva de Siemens, diseñada para el intercambio de datos entre equipos industriales a través de STEP 7 como: HMI, S7-400/300, M7- 400/300. La gran ventaja de la interfaz MPI, está la incorporación en todos los equipos S7, por lo que resulta muy económico, ya que no requiere a diferencia de las otras comunicaciones una tarjeta adicional (CP). Sus características principales son:

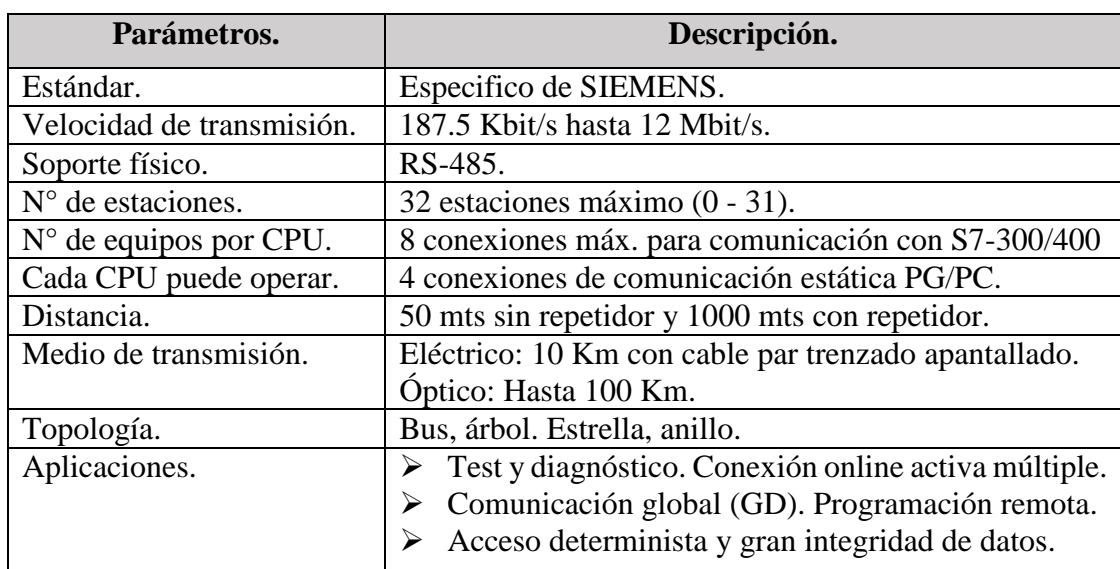

**Tabla N°20:** "Datos técnico de la interfaz MPI".

**Precauciones.** Para la correcta comunicación de los equipos en la red MPI, es necesario conocer:

- Cada equipo debe contener una dirección MPI diferente y una velocidad de comunicación.
- La dirección MPI mas alta debe ser mayor a la del ultimo nodo y la velocidad de transferencia debe ser igual en todos los nodos.

## **2. Esquema de la red MPI.**

En la figura N°40 se representa la red MPI a configurar para el intercambio de datos entre los autómatas S7-300, utilizando el cable Adaptador MPI para la comunicación de datos globales. **Materiales.** Para poder realizar esta práctica se utilizan: 2 PLC de la serie S7-300 con puerto DP integrado. Un cable de comunicación MPI/RS-232 PC Adapter. Un PC con el software PCS 7.

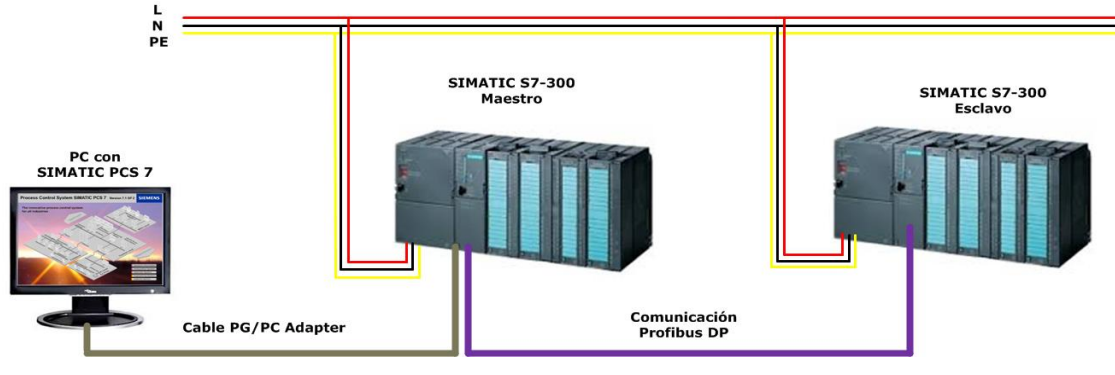

**Figura N°40**: "Representación de red MPI".

## **3. Conexión y Configuración del PC Adapter MPI.**

La familia de PLCs S7, ofrecen varias opciones al momento de realizar la conexión entre el PC y el PLC, como son las interfaces MPI, la interfaz Industrial Ethernet y Profibus. En esta práctica, se utiliza la parametrización de la interfaz MPI, junto con la interfaz industrial Ethernet. Para seleccionar el tipo de conexión se debe "**Ajustar interface PG/PC**" dentro de SIMATIC Manager.

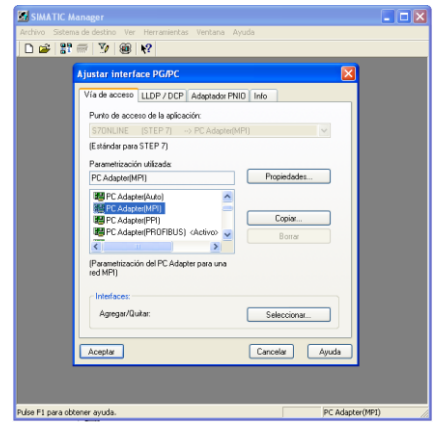

**Figura N°41**: "Ajuste de la interfaz PG/PC".

Desde el directorio de conexiones seleccionar "**PC Adaptador (MPI)**". Luego ir a propiedades, donde es posible configurar los parámetros correspondientes a la **dirección**, **el timeout**, la **dirección de estación más alta** y la **velocidad de transferencia** de la red.

La dirección MPI a utilizar es N°2 para el PLC maestro y N°3 para el esclavo, cabe señalar que esta dirección **no debe repetirse** en la red. El timeout queda por defecto (**30** segundos), se utiliza cuando existen problemas prolongados, donde se incrementa el valor del tiempo de vigilancia de la conexión. La velocidad de transferencia a utilizar es la menor, es decir, **187.5 Kbit/s**.

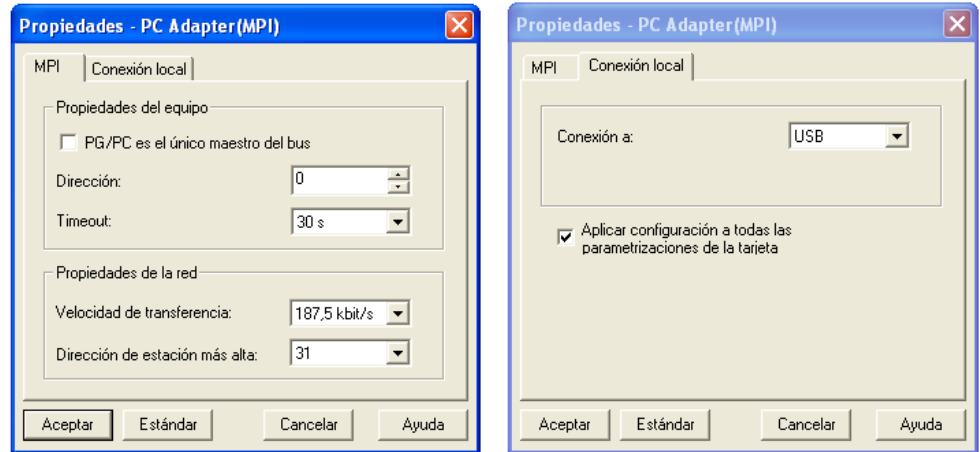

**Figura N°42**: "Parametrización cable PC Adapter MPI".

En la pestaña "**Conexión Local**", se escoge entre el puerto **COM o USB** para conectar el **cable PC Adapter MPI**. Se selecciona el **puerto USB**, con el cual se parametrizan todos los puertos del PC. Con el icono "**Estaciones Accesibles**", es posible monitorear la conexión online de la red MPI.

#### **4. Parametrización mediante la interfaz industrial Ethernet.**

En este ítem se realiza la parametrización entre el PC y el PLC mediante la interfaz industrial Ethernet. Seleccionar "Ajustar interface PG/PC" y escoger la opción "**TCP/IP(Auto)**". Luego establecer una dirección IP al PC, utilizando un cable de red cruzado.

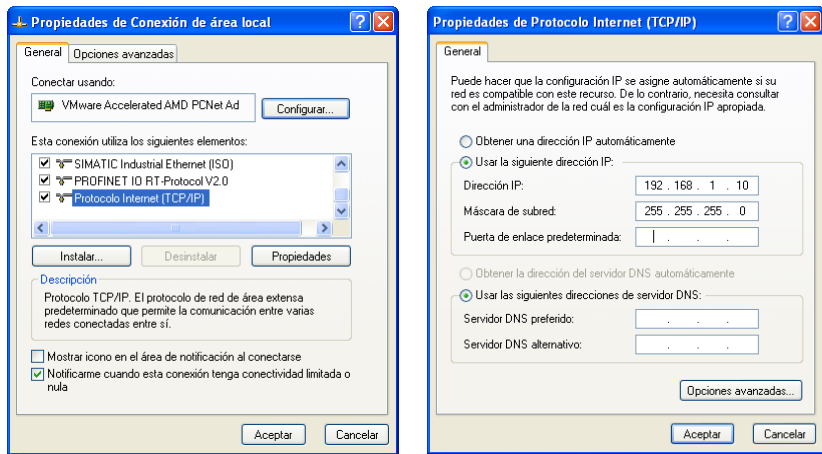

**Figura N°43:** "Direccionamiento IP del PC".

**Protocolo TCP/IP:** El protocolo de red de área extensa predeterminado, permite la comunicación entre varias redes conectadas entre sí. Para verificar la dirección IP del PC, se ejecuta el comando "**cmd**" en el panel de control, luego ejecutar el comando "**ipconfig**", con el cual es posible conocer la dirección IP, la máscara de subred y la puerta de enlace del PC.

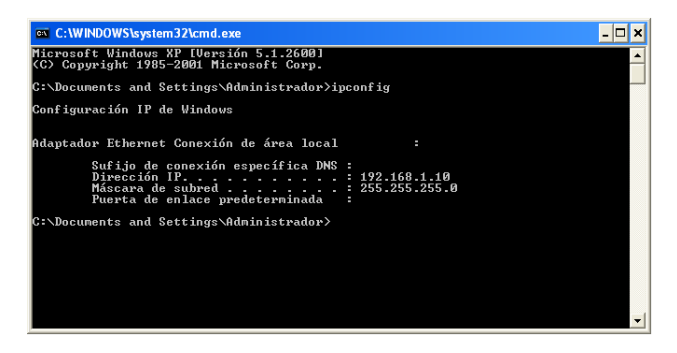

**Figura N°44:** "Configuración IP mediante comandos".

En la figura N°45 se observa las propiedades del **CP 343-1 IT** Maestro. La pestaña "**General**" proporciona información del CP 343-1 IT, como el protocolo de comunicación "**TCP/IP**", el tipo de interface "**Ethernet**" y si está conectada a una red o no. La parametrización de la comunicación mediante la interface Ethernet del CP 343-1 IT es: La dirección **IP 192.168.1.20**, máscara de subred 255.255.255.0, se crea la sub-red con nombre "Ethernet (1)" finalmente el parámetro con/sin router.

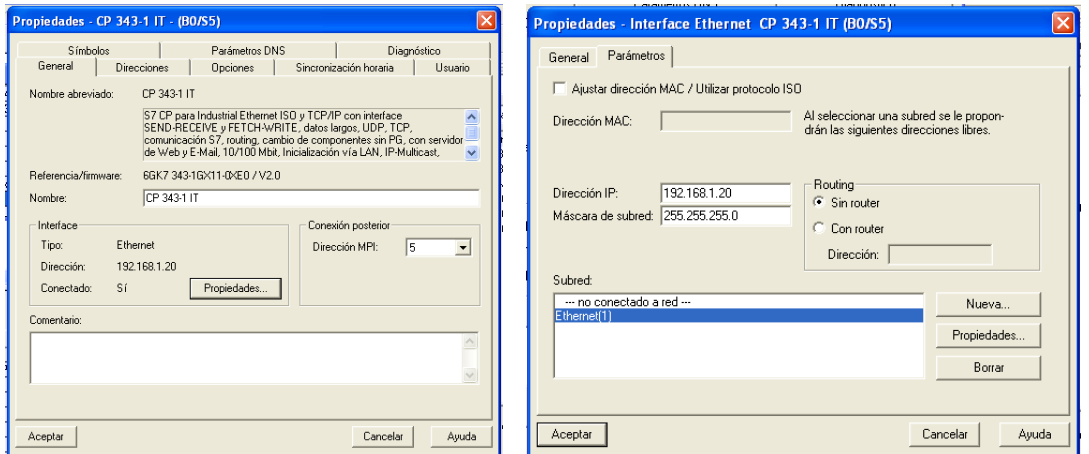

**Figura N°45:** "Propiedades de la interface Ethernet CP 343-1 IT".

Finalmente se debe cargar la configuración de hardware en la CPU maestra. El proceso de carga, el programa pregunta por la dirección IP del CP, ya que está realizando las funciones de interface PG/PC. Luego de realizar la configuración de la CPU y el CP, estos deben estar en **modo RUN**. A partir de este momento es posibles realizar las mismas operaciones de trabajo que la interface MPI.
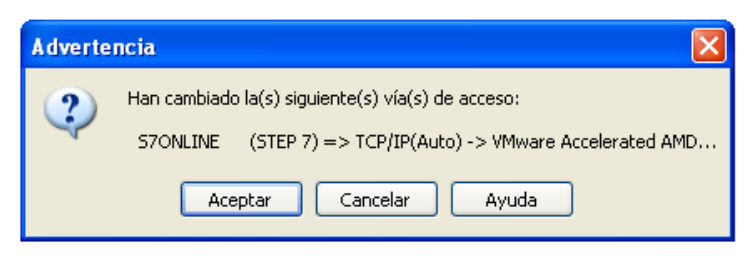

**Figura N°46**: "Parametrización Industrial Ethernet".

Para comprobar el funcionamiento de la interfaz, es posible:

- STOP/RUN de la CPU mediante el "Diagnóstico/configuración" luego "Estado operativo".
- $\triangleright$  Comprobar el funcionamiento mediante un pequeño programa y la tabla de variables.
- Comprobar el acceso al autómata y el ordenador desde Ethernet mediante el comando ping.

#### **5. Creación del proyecto.**

#### **Paso N°1: Configuración de hardware.**

Para la configuración de la red MPI, se utilizan dos CPU 313C-2DP. Se procede a configurar los componentes físicos de ambas estaciones de trabajo como: Racks, fuente de alimentación, CPUs y módulos de entrada y salida. En las tablas siguientes, se describen los módulos y códigos de referencia, para configurar el hardware de los PLCs maestro y esclavo de la red.

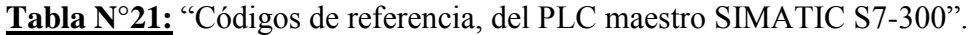

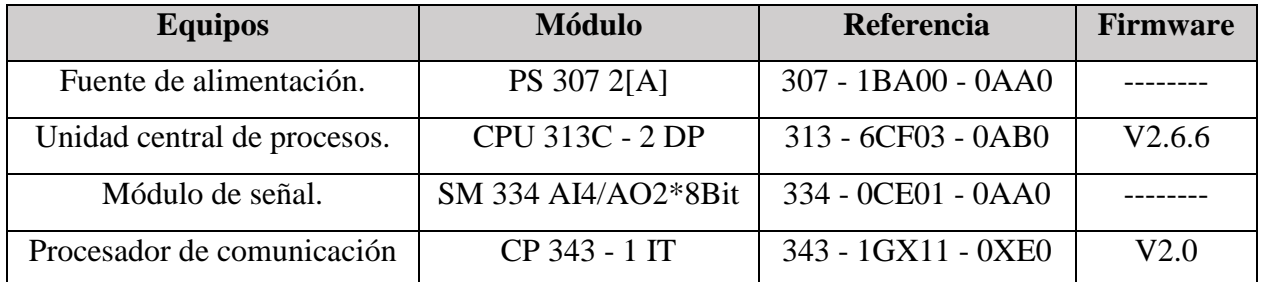

**Tabla N°22:** "Códigos de referencia, del PLC esclavo SIMATIC S7-300".

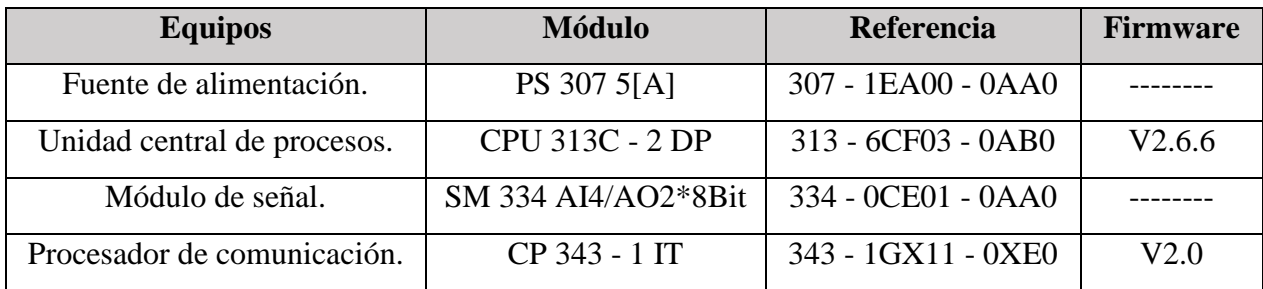

Dentro de SIMATIC Manager, crear un nuevo proyecto con el nombre "**Red\_MPI**", luego configurar el hardware de ambos PLCs comenzando por el eslavo. Cabe señalar que los códigos de referencia deben ser los mismos de los equipos utilizados, para evitar problemas de comunicación.

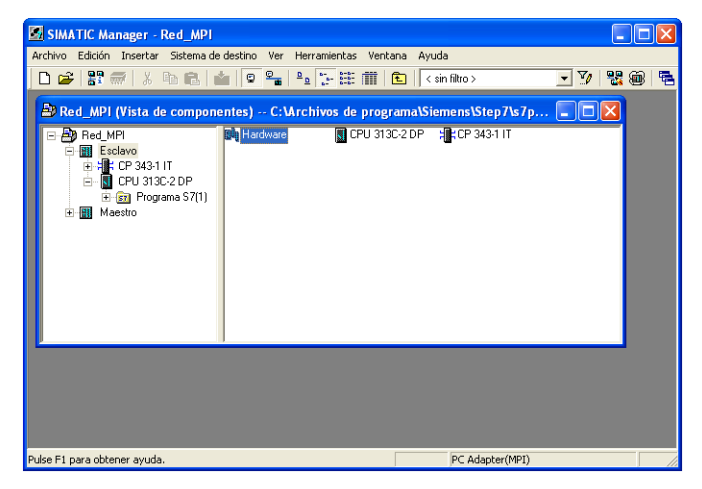

**Figura N°47:** "Hardware de los equipos de la red MPI".

# **Paso N°2: Configuración de la red MPI.**

Hasta el momento se han configurado las CPUs del proyecto, pero no existe conexión a la red. Para solucionar este problema, seleccionar el icono "**Configurar red**" que abre la plataforma de trabajo "**NetPro**" que permite configurar redes que trabajan con enlaces, como las **redes FDL y FMS**.

| <sup>00</sup> Red_MPI (Red) -- C: \Archivos de programa\ \Red_MPI                                                                                                  |  |
|----------------------------------------------------------------------------------------------------|--|
| MPI(1)                                                                                                    |  |
| MPI                                                                                                    |  |
|                                                                                                    |  |
| <b>Maestro</b><br>Esclavo<br>CPU DP<br>CPU DP<br>ICP.<br>CP.<br><b>SIII</b><br><b>STIL</b><br>313C-2<br>313C-2<br>343-1<br>343-1<br>DP<br>DP<br>IT<br>IT<br>т<br>Ю |  |
| o,<br>3<br>4<br>4                                                                                                    |  |
| <b>TILL</b>                                                                                                    |  |

**Figura N°48:** "Visualización en NetPro de la red MPI".

Mediante NetPro también es posible visualizar y configurar las redes, equipos y direcciones en el bus de cada componente. De esta forma al hacer doble clic sobre la CPU que esta con un color rojo, es posible parametrizar la dirección MPI y la velocidad de transferencia. En la figura N°48 se observa la red MPI implementada, el PLC maestro con la dirección N°2 y el esclavo la N°4, ambos equipos con la misma velocidad de transferencia, para que no existan problemas de comunicación, es decir, 187,5 Kbit/s. Por último, se debe "**Guardar y compilar**".

# **6. Comunicación de las CPUs mediante datos globales.**

La comunicación de datos globales GD, es el método de comunicación simple integrada en el sistema operativo de las CPUs S7-300 y S7-400, permite el intercambio cíclico de datos entre CPUs a través de la interface MPI. El intercambio cíclico se lleva a cabo con la imagen normal del proceso. La CPU envía los datos globales al final del ciclo y lee los datos a inicio del ciclo. Por lo tanto, una CPU S7-300/400 envía los datos simultáneamente con todas las CPUs conectadas en la red MPI (Broadcast). El máximo número de datos transmitidos depende del tipo de CPU.

**Tabla N°23:** "Comunicación GD".

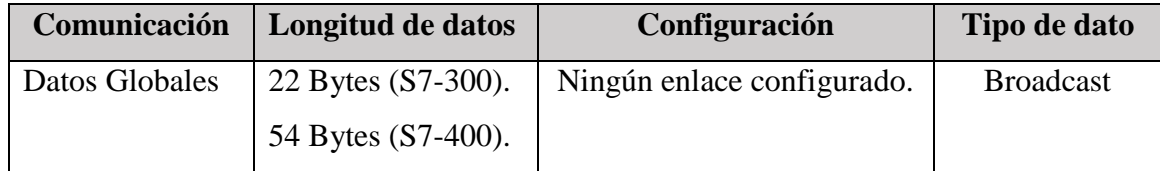

El gran **inconveniente de los GD**, es la ausencia de acuse de recibo de datos, es decir, el emisor no recibe información alguna acerca de si algún equipo ha recibido los datos enviados y en caso de haberlo enviado, no brinda información, por lo cual la transferencia de datos no es segura.

#### **6.1 Configuración de datos globales.**

Para comunicar las CPUs a través de la red MPI, se configura la "Tabla de datos Globales", dónde se especifican los datos de configuración para el intercambio de información. La tabla está diseñada para cantidades de datos reducidos, los cuales se trasmiten cíclicamente entre CPUs. En la tabla es posible incorporar hasta 15 estaciones o nodos diferentes. Para abrir la tabla de datos globales GD, ir "Herramientas" luego "Definir datos Globales", también es posible acceder mediante NetPro.

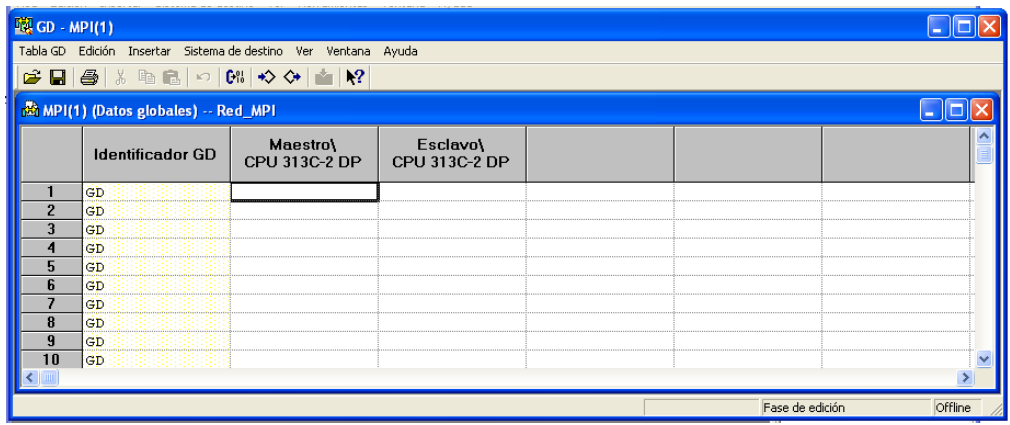

**Figura N°49:** "Tabla de configuración de GD".

Mediante el **factor de scan,** se configura el número de ciclos necesarios para intercambiar datos, los cuales por defecto están ajustados en 8. De esta forma es posible reducir la carga de trabajo de la CPU, pero implica un retraso en la actualización de datos. El intercambio de GD se realiza:

- $\triangleright$  La CPU emisora, se encarga de enviar los datos al final de un ciclo cada "X" ciclos.
- La CPU receptora, se encarga de recibir los datos al inicio de un ciclo cada "X" ciclos.

|   | <b>酸GD - MPI(1)</b>                                            |                           |                           |  |                 |         |  |
|---|----------------------------------------------------------------|---------------------------|---------------------------|--|-----------------|---------|--|
|   | Tabla GD Edición Insertar Sistema de destino Ver Ventana Ayuda |                           |                           |  |                 |         |  |
|   | G B B X @ B   M   M   ☆ ☆   G   K?                             |                           |                           |  |                 |         |  |
|   | MPI(1) (Datos globales) -- Red_MPI                             |                           |                           |  |                 |         |  |
|   | <b>Identificador GD</b>                                        | Maestro\<br>CPU 313C-2 DP | Esclavo\<br>CPU 313C-2 DP |  |                 |         |  |
|   | GD.                                                            | >1124.0                   | Q124.0                    |  |                 |         |  |
| n | GD                                                             | Q125.0                    | >1125.0                   |  |                 |         |  |
| 3 | GD                                                             | >MB100:2                  | MB100:2                   |  |                 |         |  |
|   | GD.                                                            |                           |                           |  |                 |         |  |
| b | GD.                                                            |                           |                           |  |                 |         |  |
| n | <b>GD</b>                                                      |                           |                           |  |                 |         |  |
|   |                                                                |                           |                           |  |                 |         |  |
|   |                                                                |                           |                           |  | Fase de edición | Offline |  |

**Figura N°50:** "Transferencia de datos en una configuración de GD".

En la figura N°50, se visualiza la tabla de transferencia GD de la red MPI, donde cada fila representa una transferencia de datos. Un dato que se emite por un equipo, se deposita en un área de memoria de otro equipo. El sector de color verde de la tabla representa al emisor, en cambio el sector en blanco representa al receptor. Para esta práctica, se realizan tres transferencias de datos entre el maestro y esclavo, con el fin de comprobar el correcto funcionamiento de la red MPI donde:

- El equipo maestro transfiere el estado de la entrada I124.0 a la salida Q124.0 del esclavo.
- $\triangleright$  El equipo esclavo transfiere el estado de la entrada I125.0 a la salida Q125.0 del maestro.
- $\triangleright$  El equipo maestro transfiere la marca 100 y 101(byte 1 y 2) al byte 100 y 101 del esclavo.

En la red MPI es posible transferir E/Ss, áreas de marca, una palabra y un área DB. Pero siempre con las limitaciones que ofrece la comunicación GD. Finalmente se compila la tabla para comprobar si existen errores, para posteriormente "**Cargar**" el proyecto en ambos equipos. En este tipo de comunicación, no se utiliza ningún tipo de programación. La red del sistema operativo de los PLCs son los encargados de "**Mover**" los bytes. Es necesario verificar que las direcciones de E/S no estén utilizadas en otro programa, ya que se producen interferencias.

#### **Practica N°2: Configuración de red Profibus DP, maestro S7-300 y esclavo S7-300.**

#### **Introducción.**

Esta actividad está orientada en la configuración y puesta en marcha de una red Profibus DP, la cual integra a la red un esclavo DP inteligente, con el fin de intercambiar datos entre los PLCs maestro y esclavo, ambas CPUs con puerto DP integrado. Se realizan pruebas de comunicación y diagnostico entre los equipos. Cabe destacar que la comunicación entre el PC y el PLC se realiza con el cable PC Adapter MPI y también por medio de industrial Ethernet.

#### **Objetivos.**

- Configuración y puesta en marcha de la red Profibus DP.
- $\triangleright$  Realizar pruebas de comunicación y diagnóstico de la red.

En la figura N°51, se observa el esquema a implementar en las maquetas desmontables del laboratorio. Este esquema está compuesto por el maestro de la red, el PLC SIMATIC S7-300 con una **CPU 313-2 DP**, enlazado mediante el bus de campo Profibus DP a un PLC **esclavo S7-300**, los cuales son controlados por el software **SIMATIC PCS 7** de Siemens. Mediante la red Profibus DP, se busca intercambiar datos entre los PLCs maestro y esclavo.

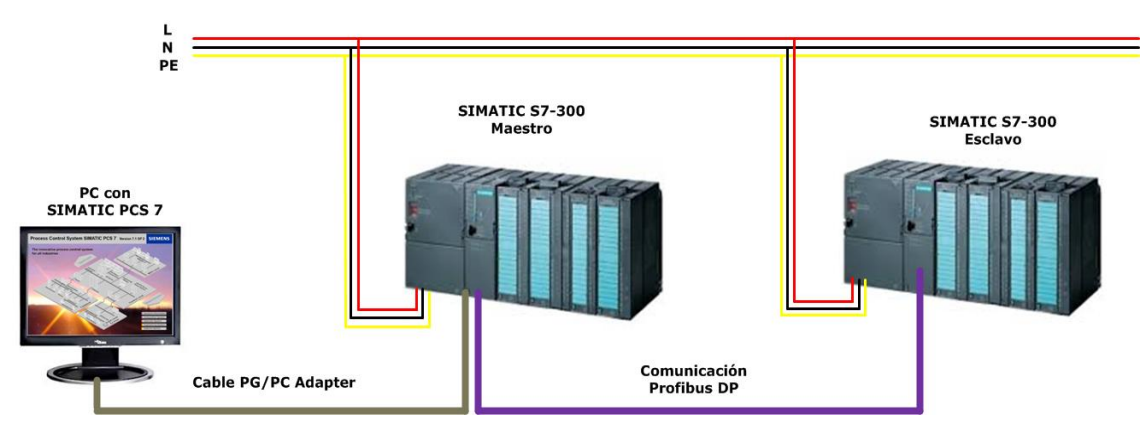

**Figura N°51:** "Esquema de red Profibus con puerto DP integrado".

**Materiales:** Los componentes necesarios para implementar la red Profibus DP:

- Dos PLCs de la serie S7-300 con puerto DP integrado.
- Un cable de comunicación PC Adapter MPI.
- $\triangleright$  Un cable de comunicación Profibus con sus conectores en los extremos.
- Un ordenador con SIMATIC PCS 7.

### **1. Creación del proyecto.**

#### **Paso N°1: Configuración de hardware.**

El maestro de la red Profibus es el PLC SIMATIC S7-300 con CPU 313C-2DP y el esclavo un PLC S7-300. Para asignar al sistema maestro un esclavo DP inteligente, hay que configurar primero el esclavo. Se procede a crear un nuevo proyecto con nombre "**Red\_DP**".

#### **Paso N°2: Configuración del esclavo**, **CPU 313C-2 DP.**

El PLC S7-300 es un esclavo inteligente y cuenta con los siguientes códigos de referencias.

**Tabla N°24:** "Códigos de referencia, módulos SIMATIC S7-300".

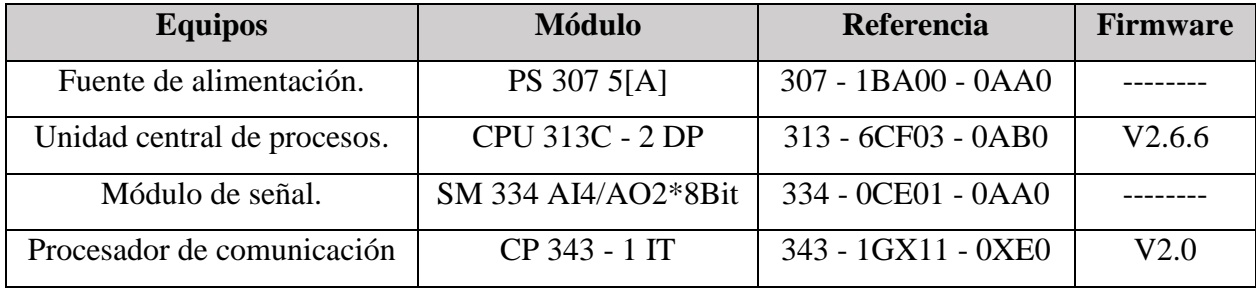

El PLC esclavo se configura con la **dirección N°3**, velocidad de transferencia de **1,5 Mbit/s**. Se observar en la figura que la pestaña modo de operación se escoge la opcion "**Esclavo DP**" y en la imagen siguiente se observa como no aparece la red Profibus ya que se configura como esclavo.

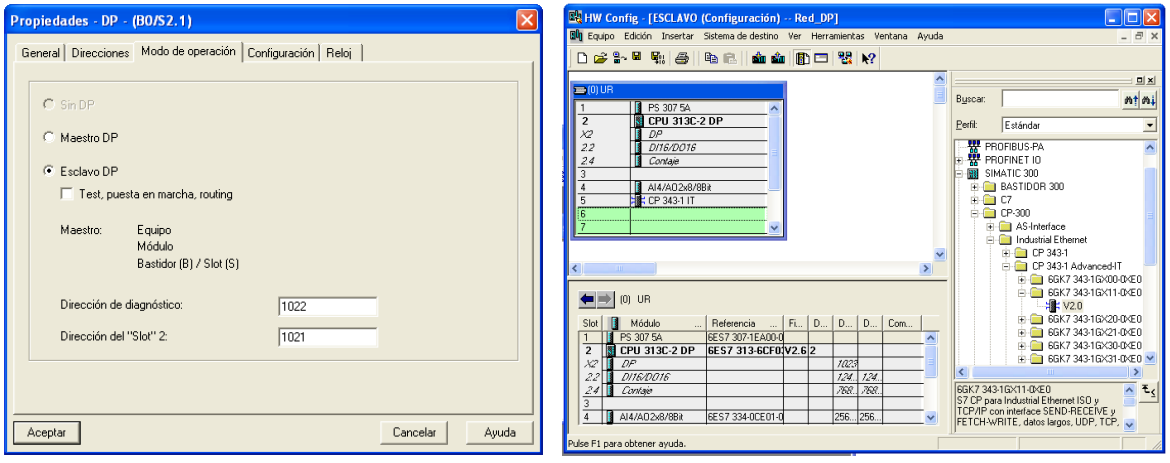

**Figura N°52:** "Configuración del esclavo CPU 313C 2DP".

Se procede a configurar la relación de los datos que se van a intercambiar con el PLC maestro. Para esta práctica se configura la transferencia de una palabra de datos de entrada. En la figura N°53, se observa la ventana de configuración del esclavo, en la cual destacan los siguientes campos:

- **Dirección:** Valor de la dirección de E/S libre de la PAI o PAQ del PLC esclavo.
- **Longitud:** Indicar la longitud de bytes o words según el campo "Unidad" de intercambio.
- **Coherencia**: Especifica si los datos a enviar o recibir será en un mismo paquete de datos.

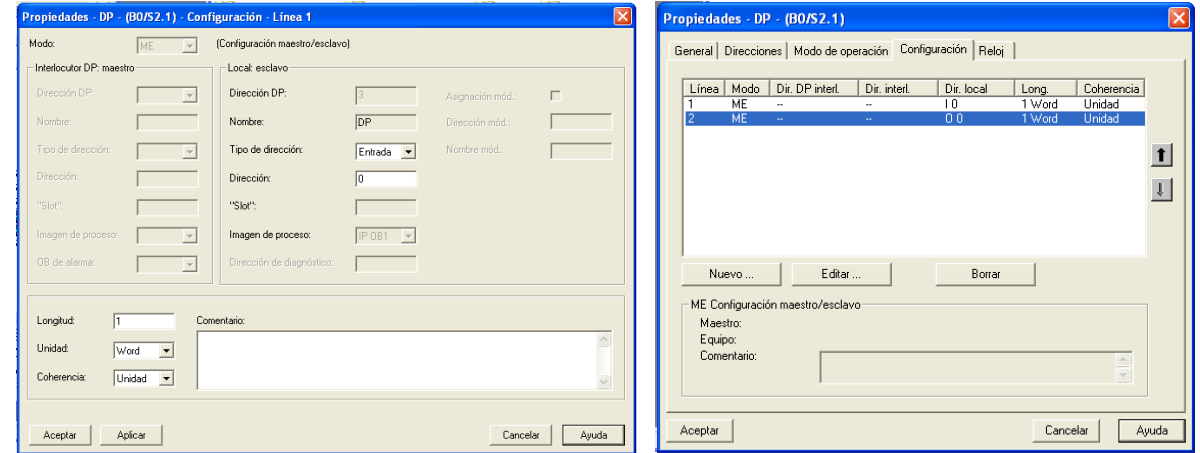

**Figura N°53:** "Configuración del esclavo DP".

Con este procedimiento es posible añadir tantos bytes, words de E/S como datos se necesiten intercambiar. Finalmente se procede "Compilar y Guardar" la configuración hardware del esclavo.

### **Paso N°3: Acoplar el esclavo al maestro de la red.**

Se procede a configurar el maestro de la red, el autómata S7-300 con la dirección Profibus **N°2**, con los parámetros similares al esclavo DP, es decir, velocidad de transferencia de **1,5 Mbit/s**. Posteriormente se procede a realizar el acople del esclavo inteligente de la red Profibus DP.

| <b>Equipos</b>              | <b>Módulo</b>       | Referencia           | <b>Firmware</b> |
|-----------------------------|---------------------|----------------------|-----------------|
| Fuente de alimentación.     | PS 307 2[A]         | 307 - 1BA00 - 0AA0   |                 |
| Unidad central de procesos. | CPU 313C - 2 DP     | $313 - 6CF03 - 0AB0$ | V2.6.6          |
| Módulo de señal.            | SM 334 AI4/AO2*8Bit | 334 - 0CE01 - 0AA0   |                 |
| Procesador de comunicación  | CP 343 - 1 IT       | 343 - 1GX11 - 0XE0   | V2.0            |

**Tabla N°25:** "Códigos de referencia, módulos SIMATIC S7-300".

Una vez configurado el maestro S7-300, se procede a acoplar el esclavo S7-300, mediante la función "**Arrastrar y soltar**". Para ello hay que seleccionar "**Estaciones ya configuradas CPU 31X**", esta pestaña se encuentra dentro del catálogo Profibus DP. De esta forma es posible realizar la configuración del buffer de intercambio de datos con el PLC esclavo S7-300.

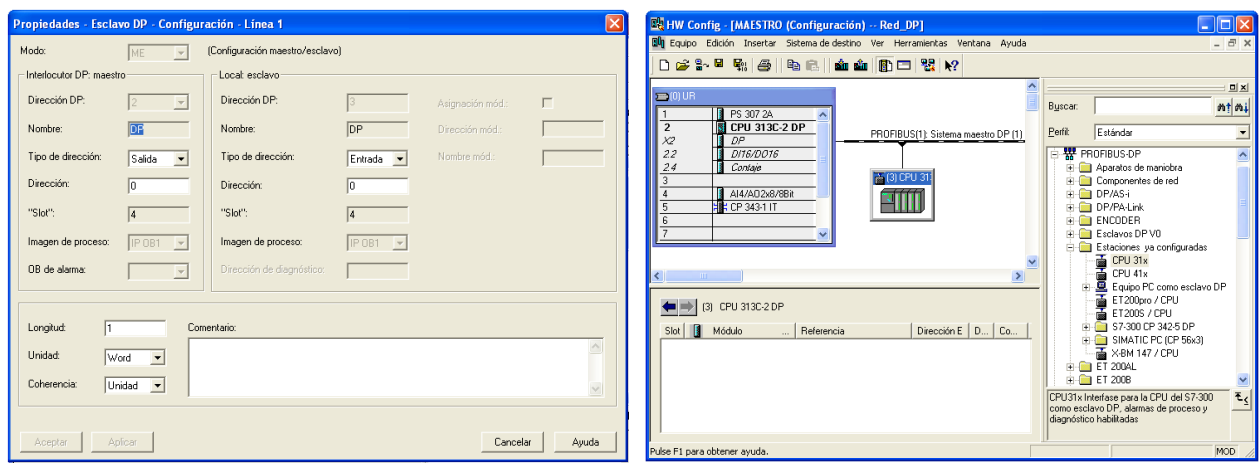

**Figura N°54:** "Acoplamiento del esclavo a la red Profibus".

De esta forma el esclavo inteligente está "**Integrado**" en el sistema maestro DP, finalmente se procede a guardar y compilar el proyectó.

# **Paso N°4: Programación de los equipos.**

Se realiza la programación para cada PLC, con el fin de intercambiar datos entre si. En esta práctica de laboratorio se realiza él envió del estado de los **bytes de entrada IB 124 y IB 125**, los cuales se "**Copian**" sobre los **bytes QB 124 y QB 125**.

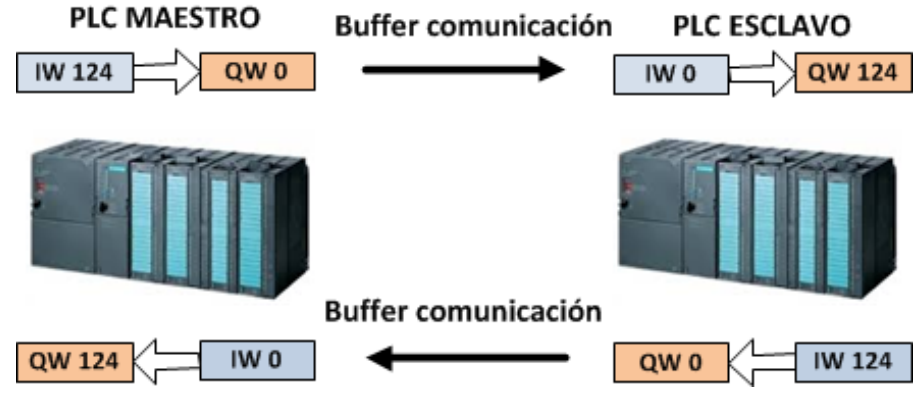

**Figura N°55:** "Esquema del buffer de comunicación".

#### **Paso N°4.1: Programación del PLC maestro.**

Para la configuración se utilizan las direcciones por defecto de entradas digitales, es decir, IB124 y salidas QB124. En la figura se realiza la transferencia de datos del PLC maestro hacia el esclavo. En el segmento 2, el maestro recibe la información mediante la entrada **IW0**, utilizando el buffer de comunicación Profibus DP proveniente del esclavo y se almacena en la dirección **QW124**.

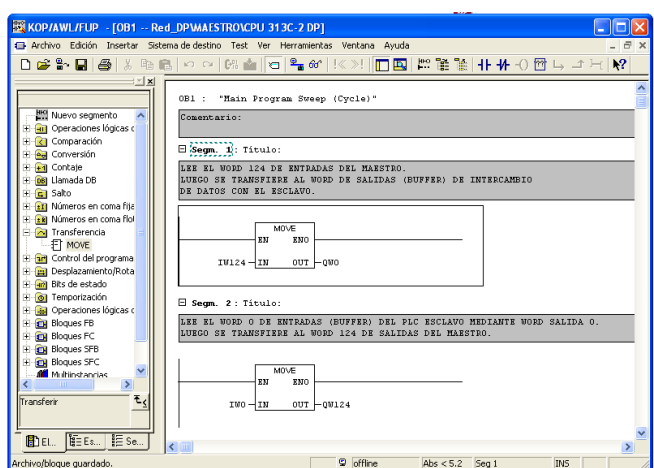

**Figura N°56:** "Programación del PLC maestro".

Finalmente "Guardar y compilar" el programa en OB1, luego cargar en la AS con la interfaz MPI.

#### **Paso N°4.2: Programación del esclavo de red.**

Para la configuración del PLC esclavo se escoge el lenguaje KOP para programar el OB1. En la figura N°56, se visualiza el segmento 1 donde se realiza la transferencia de datos del esclavo hacia el maestro. En el segmento 2, lee el Word de entrada **IW124** mediante el buffer de comunicación con la dirección **QW0** y se almacena en la dirección **QW124**. Finalmente "Guardar y compilar" el programa en el OB1, para luego ser cargado a la AS mediante la interfaz MPI.

#### **Paso N°5: Monitoreo de variables.**

La "Tabla de variables", se utiliza para la resolución de problemas. Para crear esta tabla, seleccionar la carpeta bloques y luego desde el menú seleccionar**: Insertar, bloque S7, tabla de variable**. Para poder monitorear las variables, hacer clic en el icono "**Establecer enlace con CPU configurada**" y luego clic en el icono anteojos.

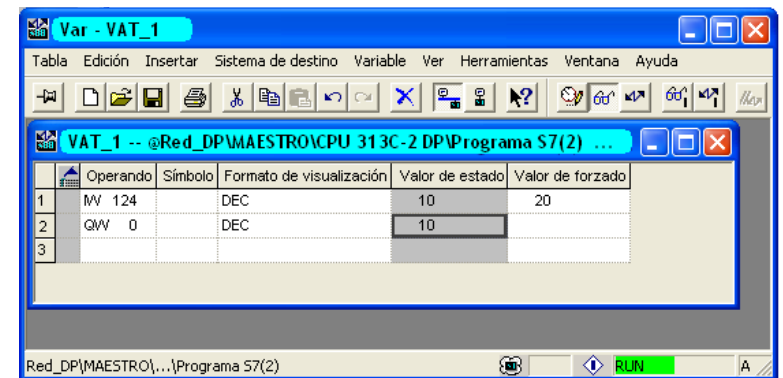

**Figura N°57:** "Monitoreo de variables".

**Funcionamiento:** Se comprueba el funcionamiento del PLC maestro, en la **entrada IW124** se **asigna el valor "10" en decimal**, el cual se transfiere a la **salida QW0** que esta enlazada mediante el buffer de comunicación Profibus al esclavo en la dirección **IW0** configurada anteriormente.

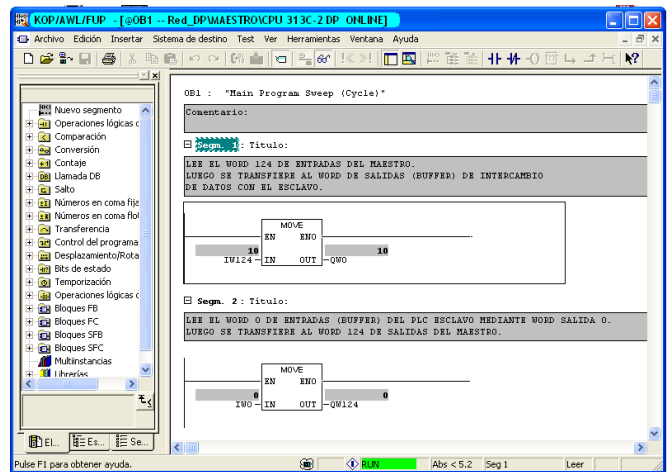

**Figura N°58:** "Modo online del programa maestro".

# **Ubicación de fallas.**

Para poder localizar las fallas en el PLC, este debe estar conectado en modo "**Online"** y luego seleccionar **"Búfer de Diagnostico".**

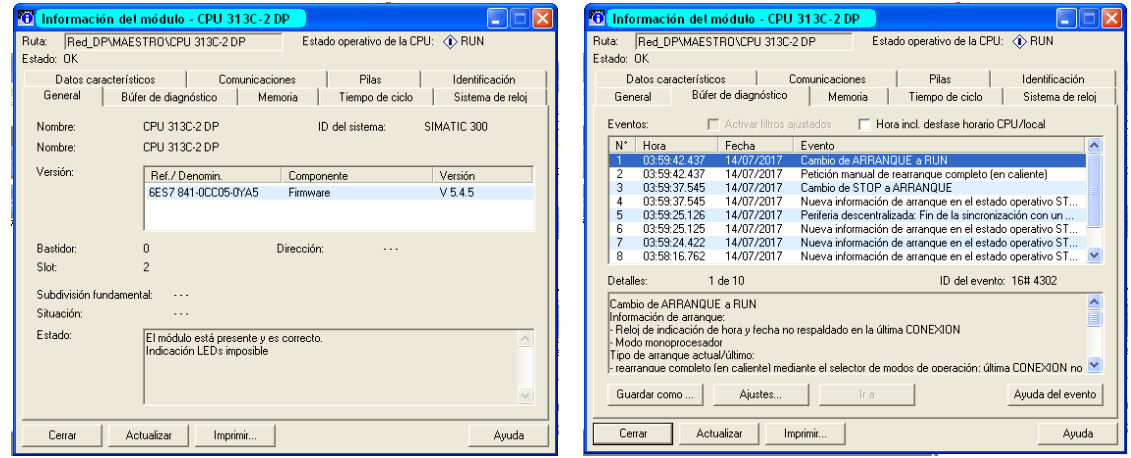

**Figura N°59:** "Información del módulo".

Mediante el "**Búfer de Diagnostico**" es posible visualizar una lista de todas las fallas con su marcación de tiempo y fecha correspondiente. En esta actividad no existen problemas, en caso de existir, la pantalla "Búfer de Diagnostico" otorga un completo chequeo del módulo, de esta forma en la parte superior de la pantalla se observa una lista y abajo los detalles de la falla seleccionada.

# **Practica N°3: Red Profibus DP con CPU S7-400 como maestro y una ET 200S como esclavo. Introducción.**

Esta actividad está orientada en la creación y configuración de una red Profibus-DP, formada por un PLC SIEMENS de la familia S7-400 como maestro de la red y un módulo de E/S de periferia descentralizada ET 200S como esclavo. Se realizan pruebas de comunicación y diagnóstico.

#### **Objetivos.**

- $\triangleright$  Intercambiar datos entre un maestro y esclavo.
- $\triangleright$  Realizar pruebas de comunicación y diagnóstico de la red.

Los esclavos DP y los dispositivos DP de la gama ET 200S se configuran igual que cualquier otro esclavo o dispositivo DP modular. En la figura N°60, se observa el esquema a implementar, el cual está compuesto por el maestro de la red, el **PLC SIMATIC S7-400**, enlazado mediante el bus de campo Profibus DP a un esclavo de periferia descentralizada **ET 200S**, los cuales serán controlados por el software **SIMATIC PCS 7** de Siemens.

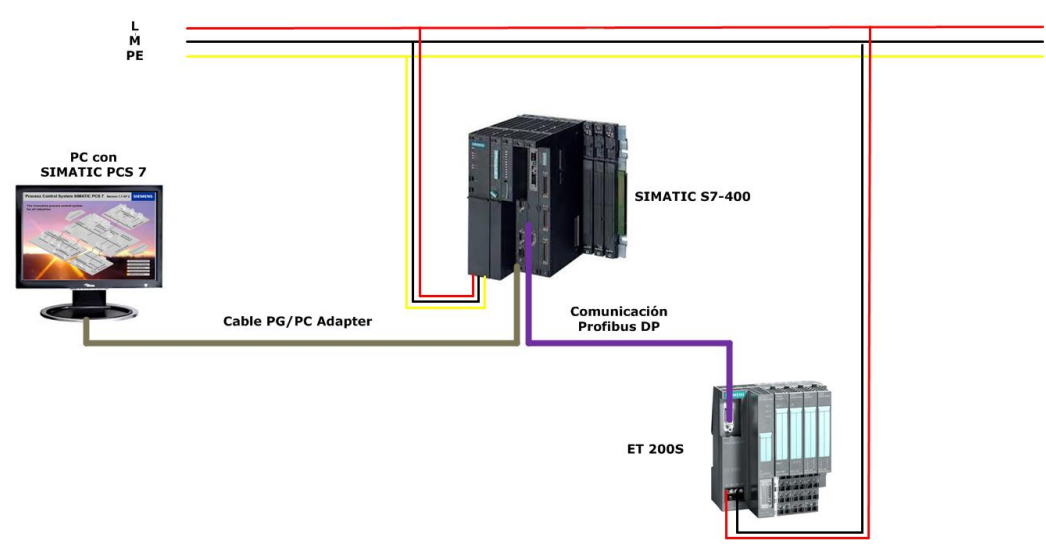

**Figura N°60:** "Esquema de trabajo".

**Materiales:** Los componentes necesarios para implementar la red Profibus DP:

- Un PLC de la serie S7-400 con puerto DP integrado.
- Un módulo Profibus de entradas y salidas ET 200S.
- Un cable de comunicación PC Adapter MPI.
- Un cable de comunicación Profibus con sus conectores en los extremos.
- Un ordenador con SIMATIC PCS 7.

### **1. Creación del proyecto.**

**Paso N°1: Configuración de hardware.** Una estación de hardware contiene toda la información de los componentes físicos como: Racks, fuente de alimentación, CPU y módulos de E/S. En la tabla N°26, se describen los módulos y códigos de referencia de los equipos que conforman la red.

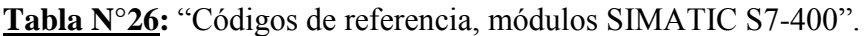

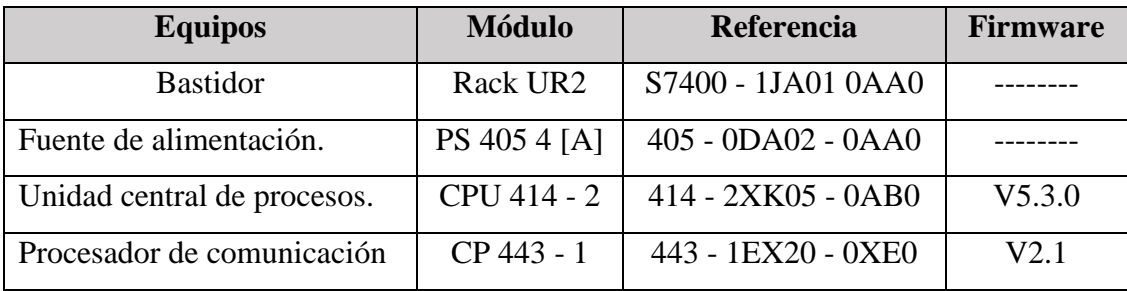

**Paso N°2: Configuración de la red Profibus DP.**

Profibus es el bus de campo abierto estándar escogido para esta práctica, cuenta con una amplia gama de aplicaciones de cualquier proveedor. Se configura la red Profibus, mediante clic derecho sobre la interface DP del PLC, la cual aparece como "**No conectado**". Por lo tanto, se configuran las características de red, la dirección del maestro N°2, velocidad de transferencia es 1,5 Mbit/s y el perfil "DP". Finalmente pulsar sobre "Guardar y compilar".

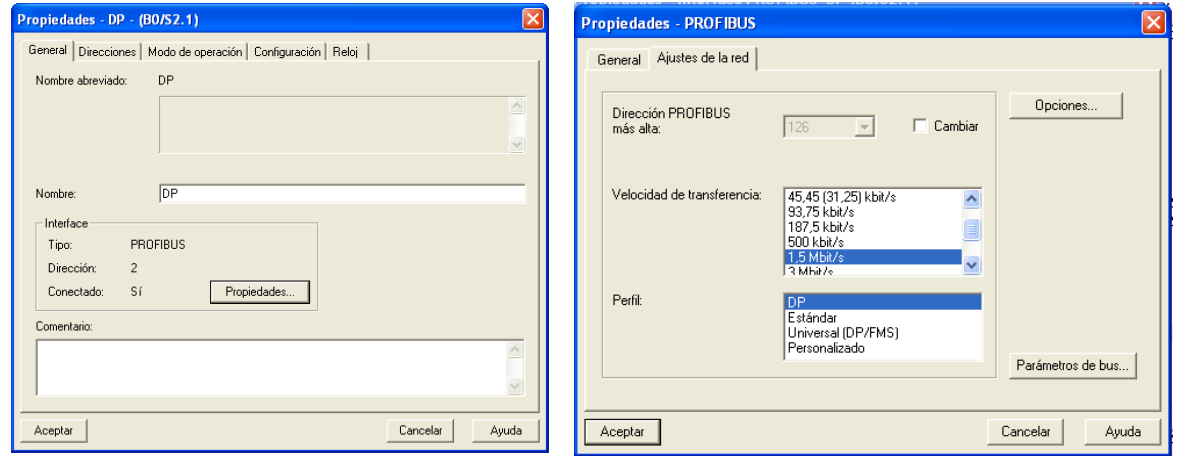

**Figura N°61:** "Configuración del maestro DP S7-400".

# **Paso N°3: Configuración del esclavo DP ET 200S.**

En este ítem se describe como agregar dispositivos esclavos periféricos a una red Profibus DP. Siemens tiene una amplia gama de esclavos, modulares hasta compactos.

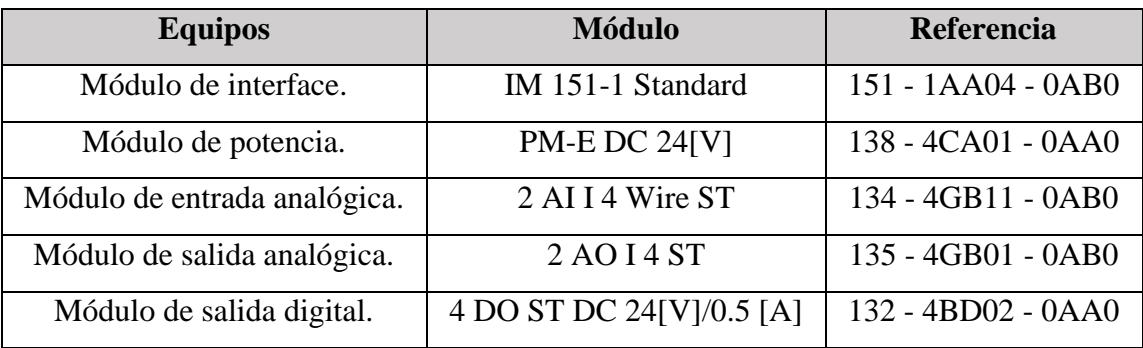

**Tabla N°27:** "Códigos de referencia, unidad de periferia descentralizada ET 200S".

Arrastrar el módulo de interfaz IM 151-1 desde **Catalogo Hardware > Profibus DP > ET 200S** y soltarlo sobre el sistema master DP. La dirección configurada para el esclavo es N°3, la velocidad de transferencia es 1,5 M/bits. Cabe destacar que la dirección del esclavo, debe ser la misma que esta especificada en forma física en los interruptores "DIP" del dispositivo.

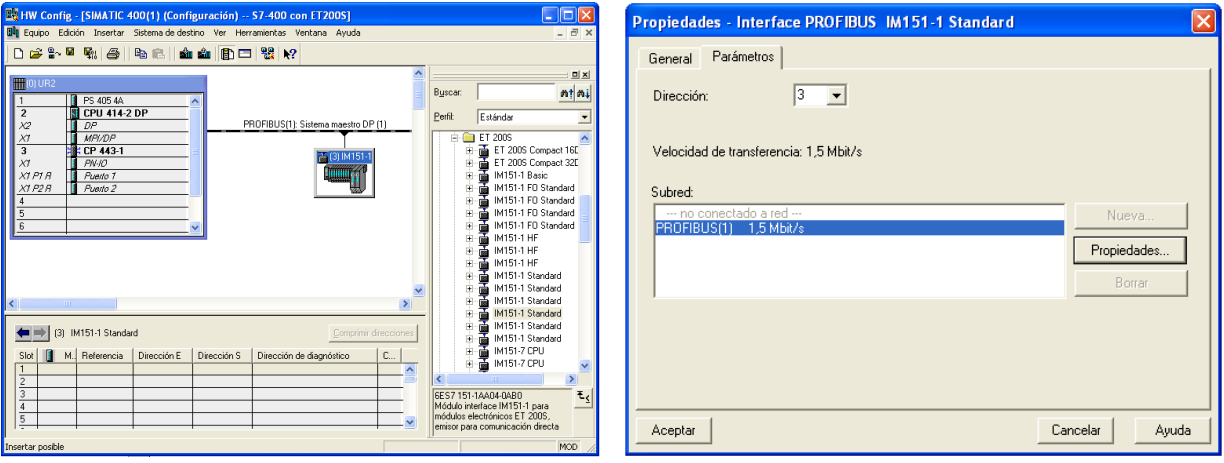

**Figura N°62:** "Configuración del esclavo ET 200S".

**Observación:** Cada vez que se modifiqué la dirección de un equipo esclavo ET de forma física con los interruptores "**DIP**" y para que tenga validez, se debe desconectar el equipo de la alimentación y volver a conectar.

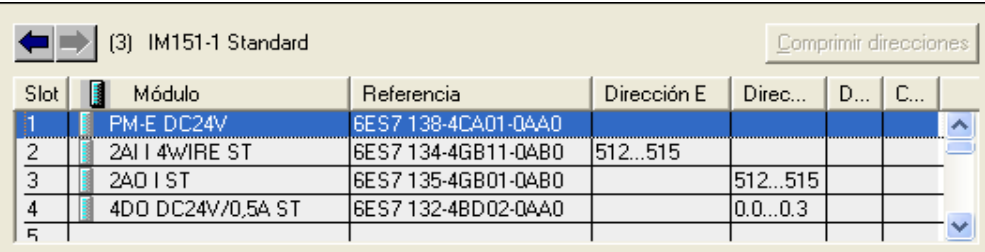

**Figura N°63:** "Direccionamiento del esclavo ET 200S".

**Direccionamiento:** Mediante el método de arrastrar y soltar, se agrega el modulo PM, el módulo de entrada y salida análoga y el módulo de salida digital. Luego se direccionan los módulos de E/Ss en esta práctica se utilizan las direcciones por defecto, como se observa en la figura N°63.

# **Paso N°4: Configuración mediante NetPro.**

En la pantalla NetPro de esta actividad, se observa el maestro de red con dirección 2 DP, enlazado al esclavo ET 200S con dirección 3 DP, mediante el buffer de comunicación Profibus DP.

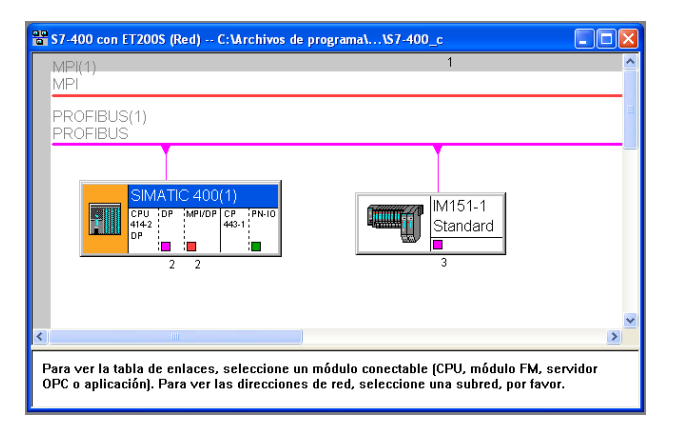

**Figura N°64:** "Vista en NetPro de la red Profibus DP".

# **Paso N°5: Programación.**

El lenguaje de programación para esta práctica es KOP, se ejecuta en bloque de organización OB1. Se realizan dos ejemplos de transferencia de datos, para comprobar el funcionamiento de la red.

# **Ejemplo N°1: "Lectura de entrada y control de salida".**

Las direcciones utilizadas por el esclavo ET 200S, son las que brinda la configuración por defecto. Se procede a crear una tabla de símbolos que sirve para facilitar el desarrollo, lectura y soporte del programa, en la cual es posible observar las direcciones de marca asignadas al maestro S7-400.

|      |                                            |               |           |              | 51 Programa S7(1) (Símbolos) -- S7-400 con ET200S\SIMATIC 400(1)\CPU 414-2 DP<br>⊪∟<br>$\overline{\phantom{a}}$ |  |  |
|------|--------------------------------------------|---------------|-----------|--------------|----------------------------------------------------------------------------------------------------|--|--|
|      | Estado                                     | Símbolo /     | Dirección | Tipo de dato | Comentario                                                                                                    |  |  |
|      |                                            | CYCL_EXC      | OB.<br>-1 | OΒ           | Cycle Execution                                                                                                 |  |  |
|      |                                            | Marca 1       | 0.0<br>м  | <b>BOOL</b>  | Marca 1                                                                                                    |  |  |
|      |                                            | Marca 2       | 0.1<br>м  | <b>BOOL</b>  | Marca 2                                                                                                    |  |  |
|      |                                            | Salida ET     | Q<br>0.0  | <b>BOOL</b>  | Salida ET 200S                                                                                                  |  |  |
| 5    |                                            | Marca 10      | MB<br>10  | <b>BYTE</b>  | Marca 10                                                                                                    |  |  |
| ll 6 |                                            | Marca 20      | 20<br>MB  | <b>BYTE</b>  | Marca 20                                                                                                    |  |  |
|      |                                            | <b>PIB512</b> | PIB 512   | <b>BYTE</b>  | Entrada ET 200S                                                                                                 |  |  |
| ll 8 |                                            | PQB512        | PQB 512   | <b>BYTE</b>  | Salida ET 200S                                                                                                  |  |  |
|      | ⊩                                          |               |           |              |                                                                                                    |  |  |
|      | Pulse F1 para obtener ayuda.<br><b>NUM</b> |               |           |              |                                                                                                    |  |  |

**Figura N°65:** "Tabla de símbolos".

**Funcionamiento:** Si se activa la marca M0.0 del maestro de la red y también la marca M0.1 esta activada, entonces se activa la salida digital del esclavo Q0.0.

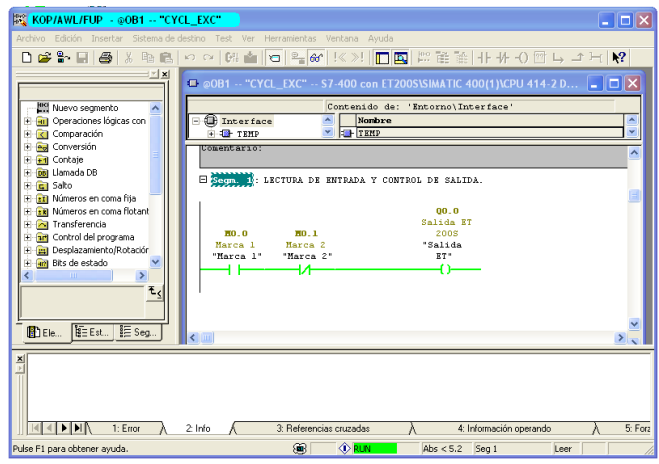

**Figura N°66:** "Lectura de entrada y control de salida".

# **Ejemplo N2: "Transferencia de un byte de entrada a un byte de salida".**

**Funcionamiento:** Al cargar el byte de entrada de la "Marca 10", este se transfiere a la periferia de salida "PQB512", para probar el funcionamiento se transfieren datos en decimal.

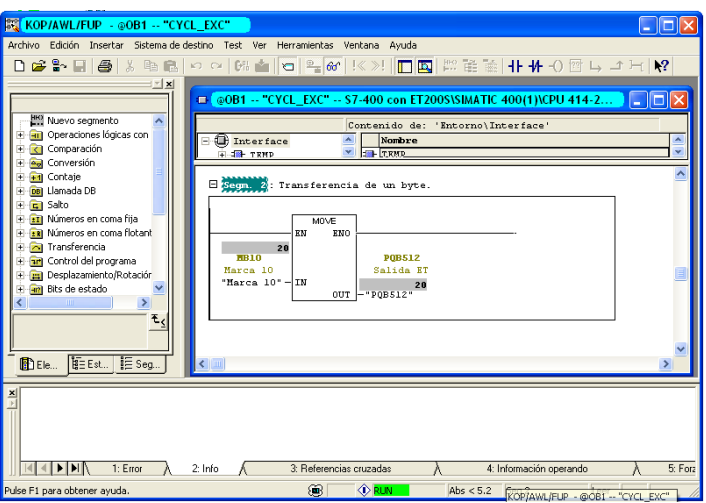

**Figura N°67:** "Transferencia de datos".

# **Paso N°6: Monitoreo de variables.**

Para "Monitorear y modificar variables" se utiliza la "Tabla de variables". Con ella se visualiza el estado de c/u de los bits de E/S de los equipos de red. Para poder monitorear las variables, hacer clic en el icono "Establecer enlace con CPU configurada" y luego clic en el icono anteojos.

|   |         | War - VAT_1 |             |                                                                     |                 |                             |                                 |              |
|---|---------|-------------|-------------|---------------------------------------------------------------------|-----------------|-----------------------------|---------------------------------|--------------|
|   |         |             |             | Tabla Edición Insertar Sistema-de-destino Variable Ver Herramientas |                 | Ventana Ayuda               |                                 |              |
|   |         |             |             | GBBXBBA                                                             | $\frac{1}{2}$ 2 | $\mathbf{k}^{\prime\prime}$ | 66 14<br>$\mathbb{Q}$ or $\sim$ | $\mathbb{Z}$ |
|   |         |             |             | <b>MAT_1 -- @S7-400 con ET200S\SIMATIC 400(1)\CPU 414-2 DP\Pr.</b>  |                 |                             |                                 |              |
|   |         | Operando    |             | Símbolo Formato de visualización Valor de estado Valor de forzado   |                 |                             |                                 |              |
|   | м       | 0.0         | "Marca      | <b>BOOL</b>                                                         | true            |                             |                                 |              |
|   | м       | 0.1         | "Marca      | <b>BOOL</b>                                                         | false           |                             |                                 |              |
|   | Q       | $_{0.0}$    | "Salida     | <b>BOOL</b>                                                         | true            |                             |                                 |              |
|   | MB      | 10          | "Marca      | <b>HEX</b>                                                          | <b>B#16#14</b>  |                             |                                 |              |
| 5 | MB.     | 20          | "Marca HEX  |                                                                     | B#16#00         |                             |                                 |              |
| ĥ | PIB 512 |             | "PIB512 HEX |                                                                     | B#16#00         |                             |                                 |              |
|   |         | PQB 512     | "PQB51 HEX  |                                                                     | м               |                             |                                 |              |
| 8 |         |             |             |                                                                     |                 |                             |                                 |              |
|   |         |             |             |                                                                     |                 |                             |                                 |              |
|   |         |             |             |                                                                     |                 |                             |                                 |              |
|   |         |             |             |                                                                     |                 |                             |                                 |              |
|   |         |             |             |                                                                     |                 |                             |                                 |              |
|   |         |             |             | S7-400 con ET200S\SIMATIC 400(1)\\Programa S7(1)                    |                 | ◈<br>⊛                      | <b>RUN</b>                      | Abs $< 5.2$  |

**Figura N°68:** "Monitoreo de variables".

# **2. Puesta en servicio y mantenimiento.**

Este ítem, está orientado a la resolución de problemas. Se realizan pruebas básicas de monitoreo, depuración y control de variables, además de evaluaciones de fallas de diagnóstico.

# **2.1 Preparar conexión al PLC.**

Para conectar el PC al PLC se realiza de dos formas, mediante una conexión local utilizando un cable PC Adapter MPI y mediante industrial Ethernet. Luego desde SIMATIC Manager, ir a la barra de herramientas y seleccionar el icono "Nodos Accesibles". Al activar esta pestaña, se detectan todas conexiones de comunicación MPI incorporadas en la red.

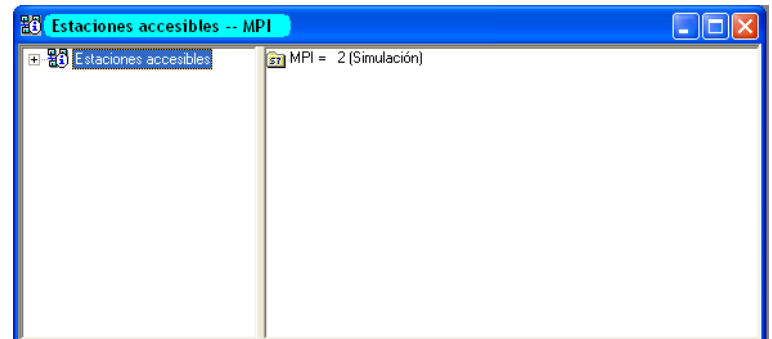

**Figura N°69:** "Estaciones accesibles MPI".

# **2.2 Ubicación de fallas.**

Para poder localizar las fallas en el PLC, este debe estar conectado en modo online. Seleccionar el icono "Estaciones Accesible", la cual establece la conexión a una o más CPUs de la red. Luego acceder a las opciones PLC en "Información del módulo" y seleccionar "Búfer de Diagnostico".

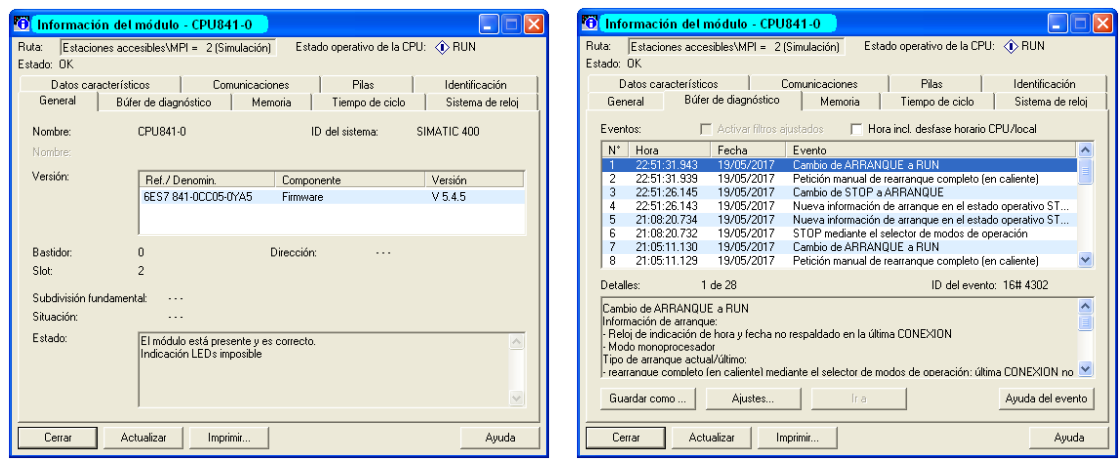

**Figura N°70:** "Información del módulo".

En la pantalla "Búfer de Diagnostico", es posible visualizar una lista de todas las fallas con su registro de tiempo y fecha correspondiente. En esta actividad no existen problemas, en caso de existir, la pantalla "Búfer de Diagnostico" otorga un completo chequeo del módulo.

#### **2.3 Comparar programas.**

Durante la vida útil de un proyecto de automatización, es común que el programa original de la CPU sufra muchos cambios. Esto es un problema para el soporte si los cambios no se documentan y guardan. Para este caso existe la herramienta que compara el programa del PLC con el de la PC.

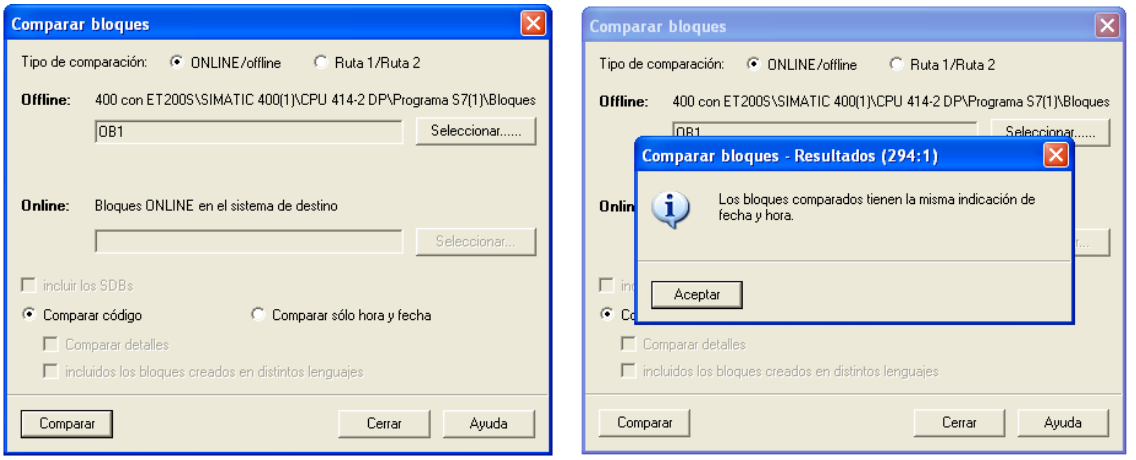

**Figura N°71:** "Herramienta para comparar programas".

En la pantalla "Comparar bloques-resultados" se observan las diferencias entre Online (Ruta 1) y Offline (Ruta 2). En esta práctica de laboratorio no se encuentran esta clase de problemas. **Observación:** La herramienta comparación de programas no ofrece una evaluación sobre cuál es la correcta, solo cual es la diferencia**.** También puede comparar dos programas offline.

# **Practica N°4: Red Profibus DP con una CPU S7-400 como maestro y un S7-200 como esclavo. Introducción.**

Esta práctica de laboratorio está orientada en la creación y puesta en marcha de una red Profibus-DP, formada por un PLC Siemens de la familia S7-400 como maestro de la red y la CPU 226 como esclavo, para ello se utiliza el módulo de comunicación Profibus EM 277.

#### **Objetivos.**

- Configuración y puesta en marcha de la red Profibus DP.
- $\triangleright$  Realizar pruebas de comunicación y diagnóstico de la red.

Se observa el esquema de la red Profibus DP a implementar, donde se intercambian datos entre el S7-400 y un S7-200, donde el esclavo necesita **el módulo EM 277**, el cual solo puede ser acoplado a una **CPU 222, 224 o 226**. Para direccionar el módulo EM 277 de forma física, es necesario girar los conmutadores rotativos que están en la parte frontal. Cabe destacar que la comunicación entre, el PLC S7-200 y el PC se utiliza el cable de comunicación PPI.

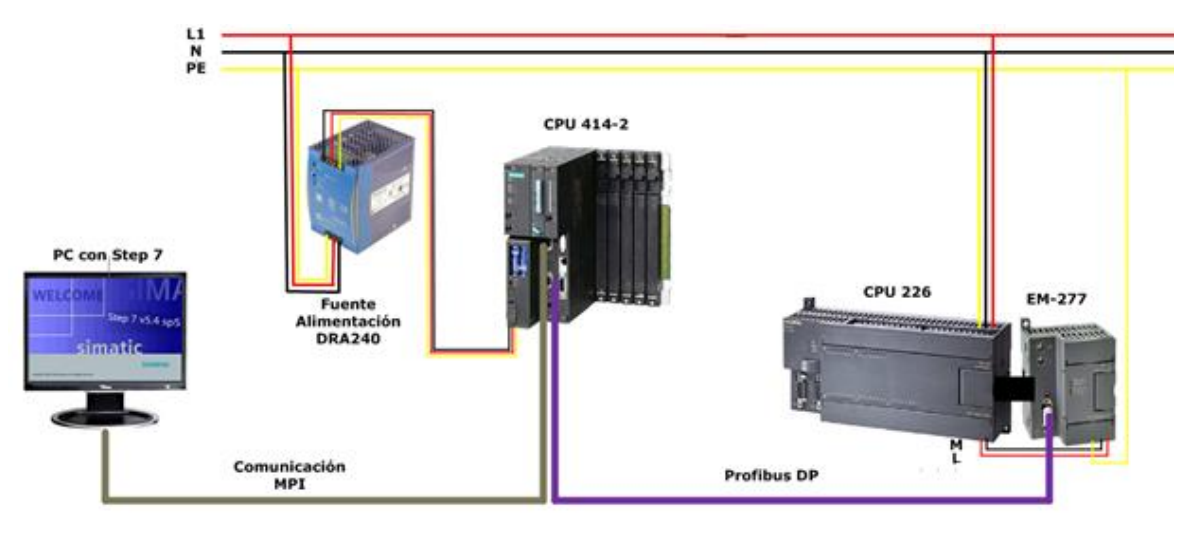

**Figura N°72:** "Esquema de red Profibus".

**Materiales:** Los componentes para implementar esta práctica: Un PLC S7-400 con puerto DP integrado. Un PLC S7-200 con CPU 224. Módulo de comunicaciones EM 277. Archivos GSD para el módulo EM 277. Un cable de comunicación PC Adapter MPI y PPI. Un cable Profibus con sus conectores en los extremos. Un ordenador con los softwares SIMATIC PCS 7 y STEP 7/Microwin.

**Observación:** El módulo EM 277 debe estar conectado al bus del S7-200 antes que cualquier otro módulo de comunicación o E/S. En caso contrario pueden ocasionarse problemas de comunicación.

# **1. Creación de la red Profibus DP.**

### **Paso N°1: Configuración de hardware.**

El maestro de la red Profibus es el PLC SIMATIC S7-400 con una CPU 414-2 la cual se configura en la práctica anterior, por lo tanto, se procede a configurar la red Profibus DP.

### **Paso N°2: Configuración de la red Profibus DP.**

Se procede a crear un nuevo proyecto con nombre "**EM277**", donde se configura la red Profibus de la misma forma que en las prácticas anteriores, por lo tanto, solo se describen las características de la red: La dirección del maestro de la red es la N°2, la velocidad de transferencia 1,5 Mbit/s, utilizando el perfil "DP", finalmente pulsar sobre "Guardar y compilar".

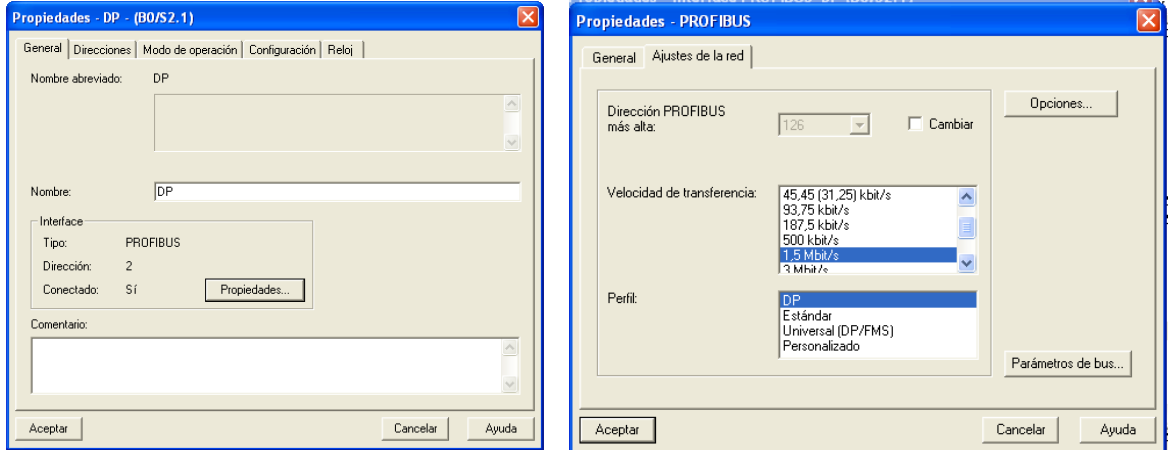

**Figura N°73:** "Configuración del maestro DP S7-400".

#### **Paso N°3: Configuración del esclavo S7-200.**

La configuración del PLC S7-200 para la incorporación en una red Profibus DP es sencillo, tan solo se debe acoplar el módulo esclavo de Profibus EM 277 al bus externo de la CPU y luego configurar la dirección Profibus DP. En la tabla N°28, se describen los códigos de referencias.

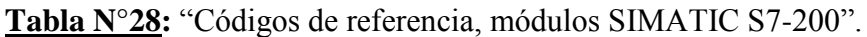

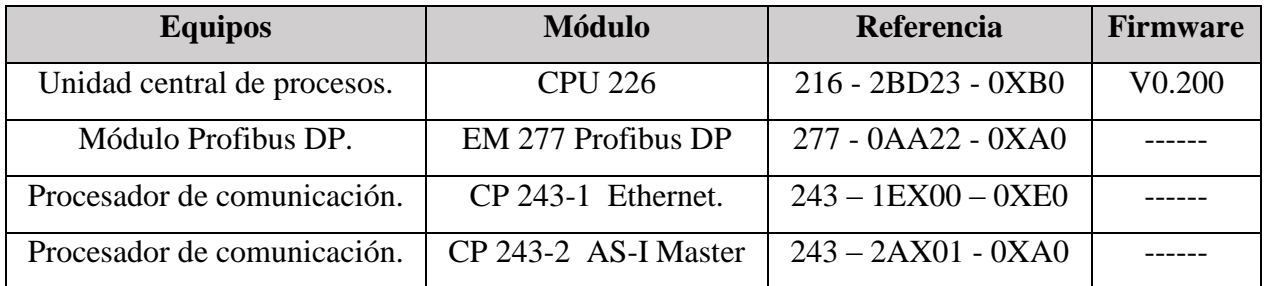

# **Paso N°4: Instalación archivo GSD.**

Para añadir el módulo de comunicación EM 277, es necesario descargar el "**Archivo GSD del módulo EM 277**" ya que no está incluido en el catálogo estándar. Para configurar el módulo en la red Profibus, ir al catálogo y en la carpeta "**Aparatos de campo**" se define como esclavos DP el archivo GSD. Luego extraer el módulo EM 277 con la función de "**Arrastrar y soltar**" y asignar la misma dirección establecida en los conmutadores rotativos, es decir, la dirección N°3.

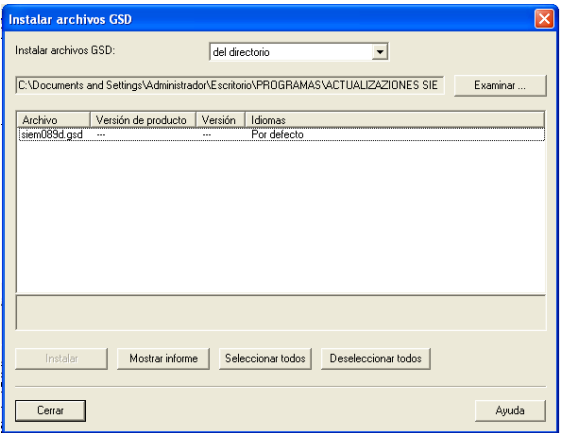

**Figura N°74:** "Instalación del archivo GSD del módulo EM 277".

**Observación:** Desconectar la tensión de alimentación del módulo para direccionar, ya que la dirección Profibus configurada sólo se reconoce después de conectar la tensión de alimentación.

# **Paso N°5: Parametrización de red.**

En las propiedades del módulo S7-300 se debe adaptar las direcciones del buzón de recepción (Entradas) y del buzón de envío (Salidas). Por defecto la asignación de direcciones E/S son las 0.

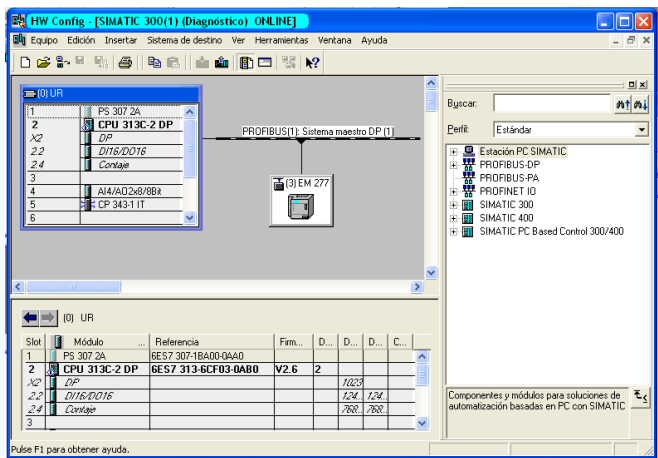

**Figura N°75:** "Configuración módulo EM277 en modo online".

En esta actividad se debe cambiar y asignar las direcciones  $N^{\circ}100$ . Luego se procede a configura los bytes de intercambio a utilizar o el tipo de coherencia de datos de ser necesarios, ya que si queremos transferir datos en coma flotante habría que usar la coherencia de buffers, para esta práctica se utiliza el intercambio de "**2 bytes de entrada y 2 bytes de salida**".

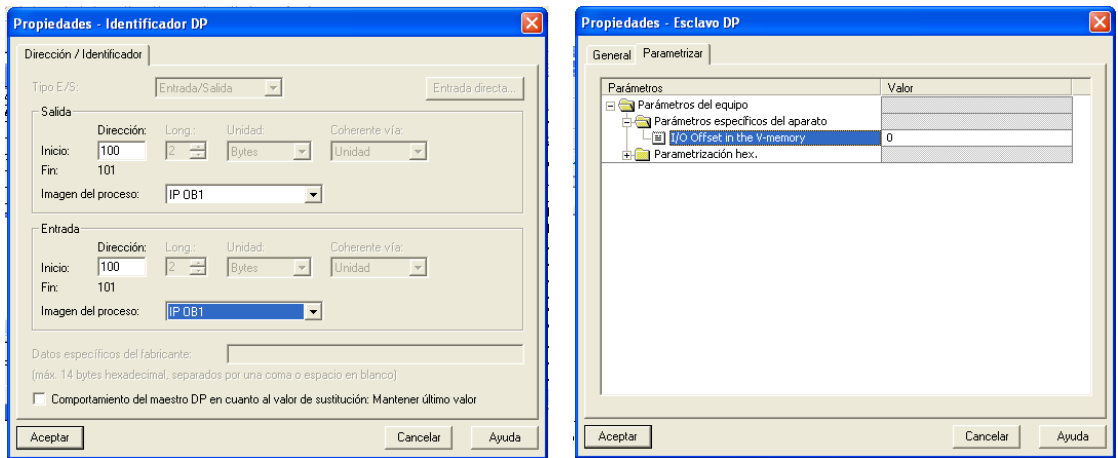

**Figura N°76:** "Direccionamiento del módulo EM 277".

Mediante el parámetro "**I/O Offset en la memoria V**", es posible indicar la dirección de memoria a utilizar en el programa del PLC S7-200 para el intercambio de datos. En esta práctica se utiliza " $V = 0$ ", considerando que los primeros bytes son de entrada y los consecutivos de salida. Además se establece la dirección "VB100". Finalmente se procede a compilar y guardar la configuración.

En la tabla N°29, es posible visualizar las zonas de direccionamiento utilizadas para esta práctica.

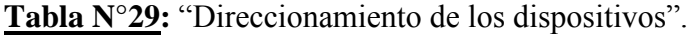

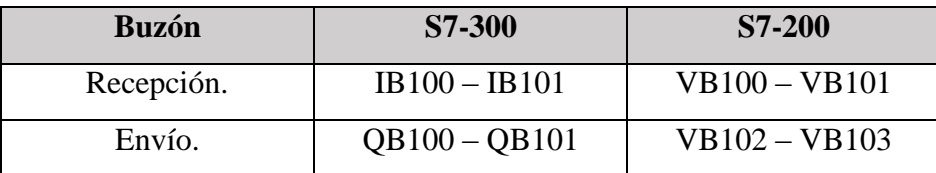

**Observación:** El parámetro "**I/O offset in the V-Memo**ry" indica en que zona de memoria el maestro de red, debe escribir o leer los datos del esclavo. Esta zona de memoria es el área datos "**V**" del PLC S7-200 y es inalterable por el usuario. Los parámetros configurables por el usuario es el valor de intercambio, para esta práctica se asigna el valor "0", es decir "**VB0**" del PLC S7- 200. Cabe señalar que el programa de usuario de la CPU S7-200 tiene que "**Salvar**" los datos en otra zona de memoria, ya que se sobrescriben en el siguiente envío.

# **Paso N°6: Configuración mediante NetPro.**

La pantalla de NetPro correspondiente a esta actividad, se observa el maestro de red, es decir, el PLC S7-400 con la dirección N°2 DP, unido al esclavo EM 277 con la dirección N°3 DP.

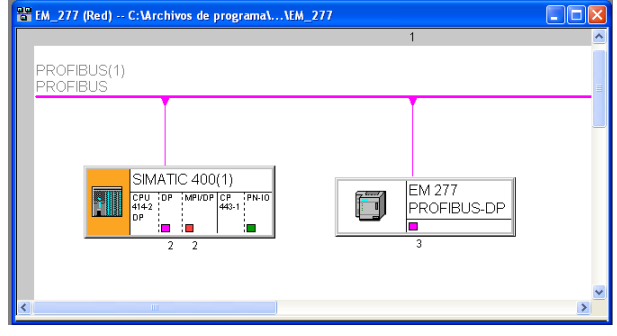

**Figura N°77:** "Vista en NetPro de la red Profibus DP".

### **Paso N°7: Programación del PLC maestro.**

El lenguaje utilizado para desarrollar esta práctica de laboratorio es "KOP", con él se programa el OB1, con el cual se realiza el intercambio de datos mediante el uso del bloque "MOVE". Se procede a configurar el OB1, donde se intercambian "2 bytes Out / 2 bytes In" a partir de la dirección 100.

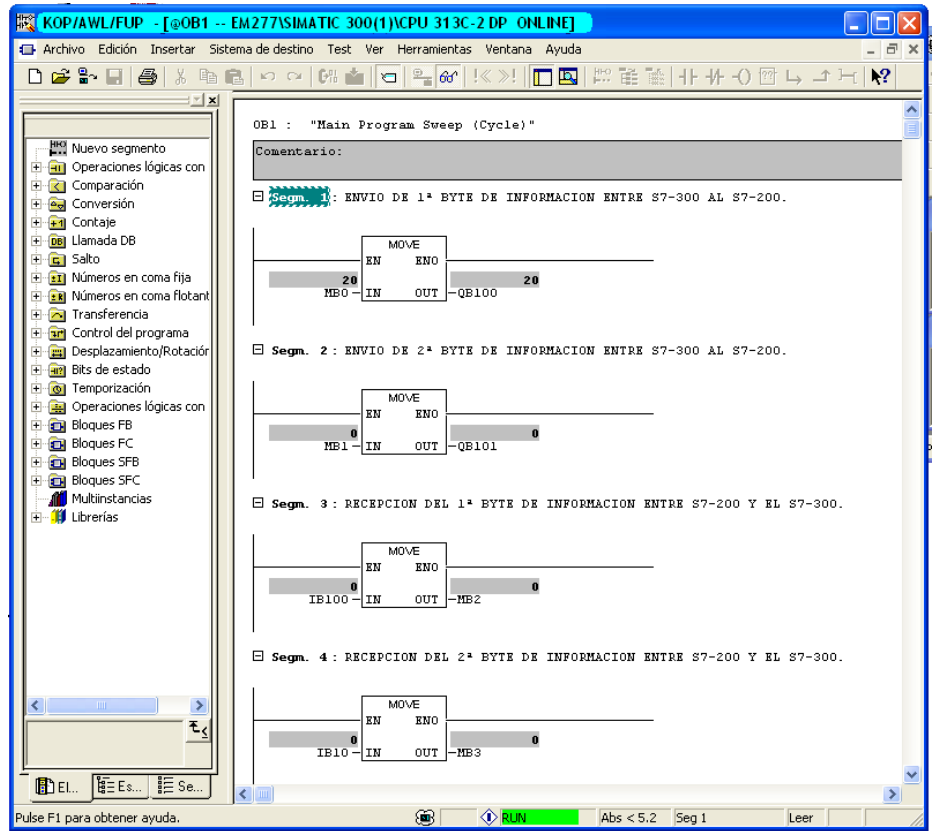

**Figura N°78:** "Programación del PLC maestro".

**Funcionamiento:** En el segmento 1 se visualiza el primer byte que vamos a cargar al S7-200, que corresponde al "**MB0**" y luego se transfiere al byte 100 de salida "**QB100**". En el segmento N°2 se realiza el mismo procedimiento para el segundo byte con la dirección "**MB1**" que se transfiere a la salida "**QB101**". En los segmentos N°3 y 4, se describe el mismo procedimiento anterior, pero con la diferencia que son los datos que se reciben del S7-200, es decir, las direcciones de recepción de información son "**IB100 y IB101**" respectivamente, las cuales se transfieren a "**MB2 y MB3**" Finamente se carga toda la información de hardware y la programación realizada al maestro de red.

#### **Paso N°8: Programación del PLC esclavo.**

Para la configuración del PLC esclavo se utiliza el software STEP7/Microwin V4.0, donde se crea un nuevo proyecto con el nombre "**EM277**". Recordar que la configuración del "Área de memoria V" a partir del byte "0" y además se van a transferir los "2 primeros bytes de entrada y salida".

#### **Paso N°9: Diagnostico de fallas.**

Finamente se carga toda la información de hardware y la programación realizada al esclavo de red, por medio del cable de comunicación PPI. Para comprobar el funcionamiento se crea una tabla de variable en ambos equipos con el fin de monitorear y forzar variables. También es posible revisar si existen fallas por medio del "Buffer de diagnóstico" que provee el maestro de la red. Tanto el monitoreo de variables como la búsqueda de fallas, se realizan en prácticas anteriores.

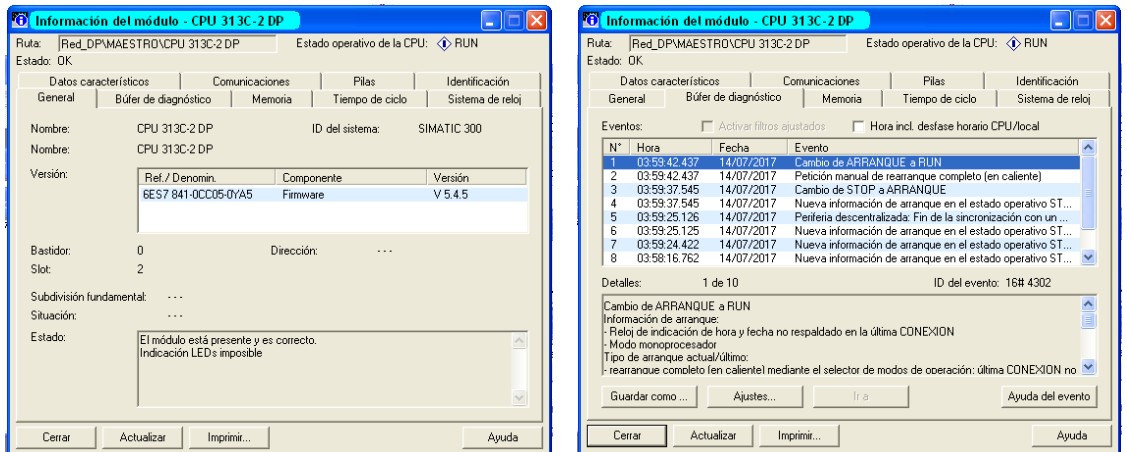

**Figura N°79:** "Información del módulo".

**Ubicación de fallas.** Para poder localizar las fallas en el PLC, este debe estar conectado online y luego seleccionar **"Búfer de Diagnostico"**, donde es posible visualizar una lista de todas las fallas correspondiente. En esta actividad no existen problemas, en caso de existir.

### **Práctica N°5: "Red AS-Interface".**

#### **Introducción.**

Esta actividad está orientada en la configuración y puesta en marcha de una red AS-i, formada por un PLC Siemens S7-200, con una tarjeta de comunicación CP 243-2, los cuales actúan como maestro de la red. Los esclavos de la red son una botonera y una baliza de 3 colores AS-i, los cuales son utilizados para controlar la partida de un motor utilizando un partidor suave de Siemens.

#### **Objetivos.**

- Configuración y puesta en marcha de una red AS-Interface.
- $\triangleright$  Controlar la partida de un motor mediante un partidor suave de Siemens, utilizando como maestro una CPU 226 y como esclavos de la red una botonera AS-i y una baliza.

#### **1. Red de comunicación AS-Interface.**

El bus AS-i (Interfaz de Actuador/Sensor) fue creado en el año 1994 como una alternativa económica al cableado tradicional. El objetivo fundamental fue establecer un sistema de comunicación único para todos los fabricantes de sensores y actuadores de naturaleza binaria. La idea original fue crear una red simple para sensores y actuadores binarios, **capaz de transmitir datos y alimentación a través del mismo bus**, manteniendo una gran variedad de topologías que faciliten la instalación de los sensores y actuadores en cualquier punto del proceso con el menor esfuerzo posible cumpliendo con las normativas de seguridad.

Actualmente AS-i se considera un bus estándar, abierto e independiente del fabricante, el cual esta normado mediante el **estándar IEC TG 17B**. Por su simpleza, AS-i no presenta complejidad en el cableado, reduciendo el tiempo de diseño, costo de instalación para configuraciones básicas de pocas E/S con dispositivos remotos. A continuación, se describen las principales ventajas:

- **Puesta en marcha rápida y sencilla**. Económico ya que, al realizar la transmisión de datos y energía por el mismo cable, se produce un ahorro de gastos en el montaje.
- **Rápida respuesta**. El maestro AS-i necesita como máximo 5 ms para el intercambio de datos cíclico con hasta 31 estaciones conectadas.
- Transmisión por modulación de corriente que garantiza un **alto grado de seguridad**. El grado de protección IP67.
- **Cable auto cicatrizante** y codificado mecánicamente para evitar la polarización incorrecta.

#### **2. Características de AS-Interface.**

Se conocen dos versiones operativas de AS-Interface, las **versiones 2.0 y 2.1**, ambas son totalmente compatibles entre sí. La principal diferencia es la ampliación de **31 a 62 esclavos** que puede controlar un maestro, en la tabla N°30 se describen las principales características de cada versión.

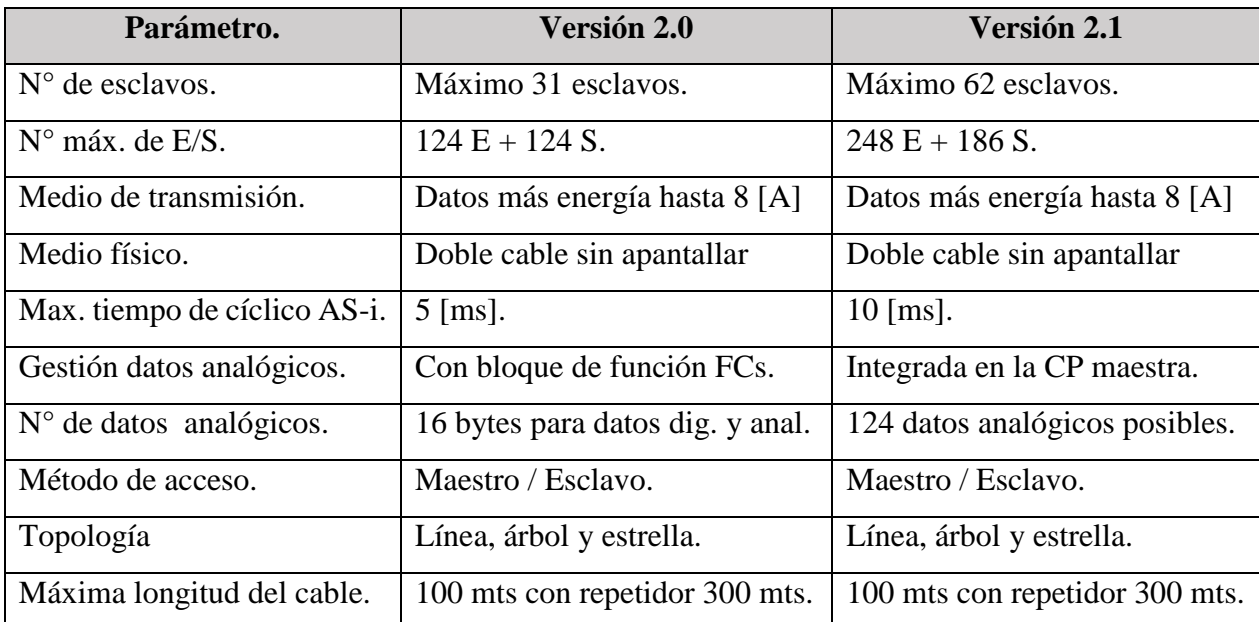

**Tabla N°30:** "Comparación de ambas versiones de AS-i".

**Estructura de la Interfaz.** AS-i se basa en el modelo OSI, pero contempla solo tres capas:

- **Nivel Físico.** La red puede adoptar varios tipos de topología, con una longitud máxima de **100 metros**. Emplea un único cable que permite tanto la transmisión de datos como la alimentación de los dispositivos conectados a la red. Su diseño **evita errores de polaridad**.
- **Nivel de Enlace**. Otorga el primer encapsulamiento y detección de errores. En el bus AS-i, solo hay un maestro controlando el intercambio de datos con **31 esclavos máximo**. La técnica de acceso es **polling**, es decir, el maestro encuesta cada esclavo del bus y espera por una respuesta.

La técnica de transmisión es **modulación en corriente**, la cual garantiza una alta fiabilidad de operación. El maestro monitorea el voltaje en el cable y los datos retransmitidos. Esto hace posible que el maestro pueda actualizar los datos del mismo y de los esclavos en un máximo de **5** [mS]. Agregar o cambiar esclavos durante una operación normal no impide la comunicación con las estaciones. Cada esclavo puede recibir y enviar 4 bits de datos, con un máximo de 248 conexiones binarias (124 entradas y 124 salidas).

 **Nivel de Aplicación.** Incorpora comandos para la lectura de variables en los esclavos. Cada maestro AS-i tiene acceso a servicios que permiten bajo el sistema de encuestas selectivas interrogar a cada esclavo en la red. A diferencia de sistemas de bus de datos más complejos AS-i es capaz de **auto configurarse** casi por completo (Tasas de datos, tipo de telegrama, etc.).

#### **3. Esquema de red AS-Interface.**

En la figura N°87. se representa la red AS-i a implementar para el intercambio de datos entre el maestro y los esclavos de la red, con el fin de realizar pruebas de comunicación y diagnóstico.

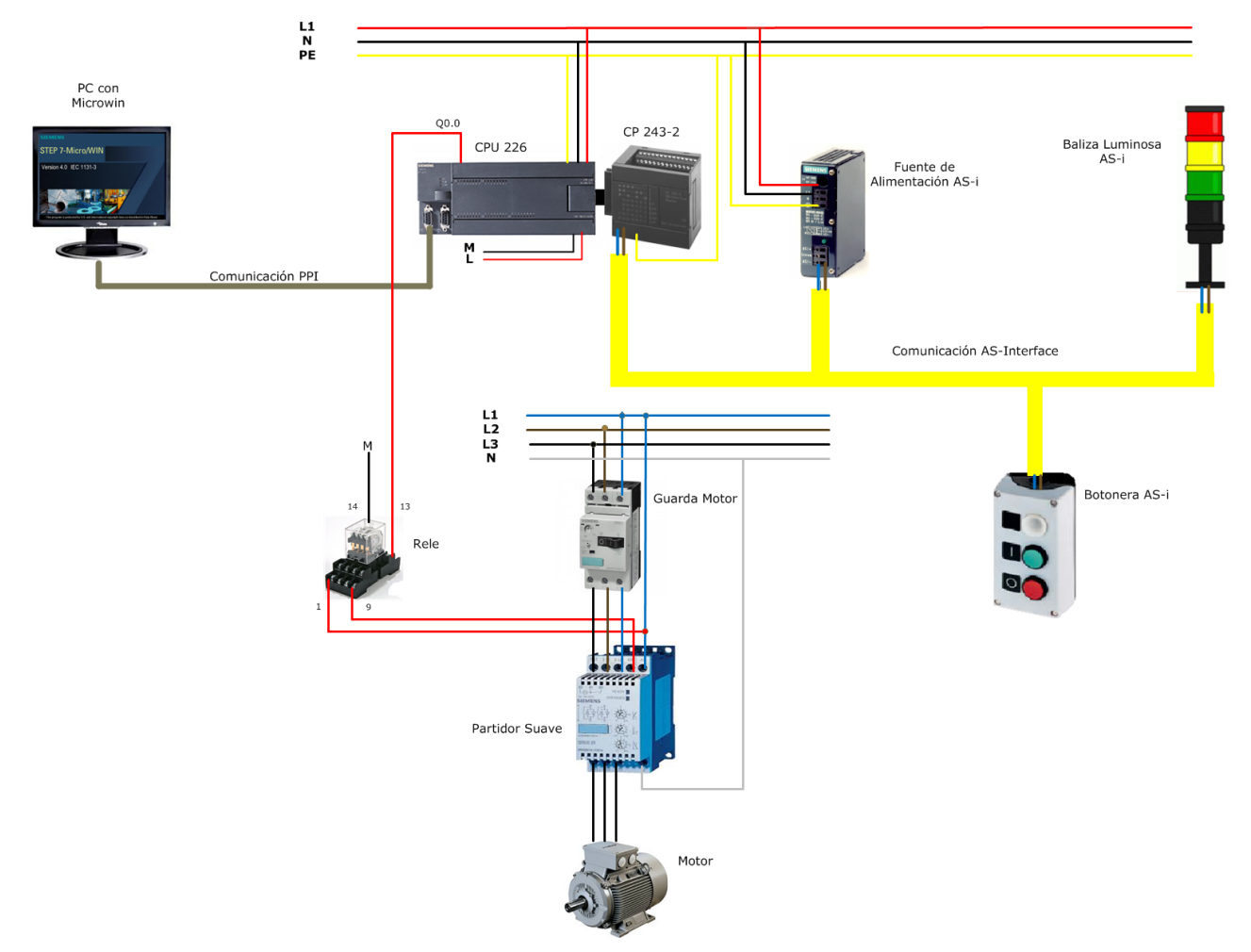

**Figura N°87**: "Montaje y conexión de los equipos para la red AS-Interface".

**Materiales:** Los componentes necesarios para implementar la red de comunicación AS-i.

- Autómata S7-200 CPU 226.
- $\triangleright$  Botonera y baliza AS-Interface.
- ▶ Procesador comunicación CP 243-2. ▶ Guarda motor, modelo 3RV1011-0AA10.
- $\triangleright$  Cable de conexión AS-i.
- Fuente de alimentación AS-i.
- $\triangleright$  Partidor suave, modelo Sirius 3RW3014 1CB14.
- $\triangleright$  Motor y Relé KH-103 4C.

#### **4. Descripción del proceso.**

La tarea de comunicación consiste en realizar la **partida de un motor monofásico**, mediante un **partidor suave** propietario de Siemens, para ello es necesario configurar una red de comunicación AS-i, utilizando como maestro de red un PLC S7-200 con un procesador de comunicaciones CP 243-2. Las CPUs 226 y 224 pueden controlar hasta tres módulos AS-i CP 243-2, en cambio una CPU 222 puede controlar dos módulos. El maestro gestiona las fases de inicialización, arranque e intercambios cíclicos de datos entre el maestro y el esclavo.

Los esclavos de la red AS-i son dos, una botonera AS-i que cuenta con dos pulsadores de mando para realizar la partida y parada del motor y un led señalizador para monitorear el proceso. Como segundo esclavo de la red tenemos una baliza AS-i de 3 colores para visualizar el estado del proceso

Se utiliza un guarda motor modelo 3RV1011-0AA10 para la protección del motor eléctrico, en caso de realizar una desconexión por motivos de sobrecarga y cortocircuitos, además brinda la facilidad de interrumpir la alimentación en casos de mantención. También se utiliza un relé como elemento de control, el cual activa los elementos de salida mediante la etapa de fuerza. Finalmente se utiliza un partidor suave modelo Sirius 3RW3014 1CB14, el cual permite arrancar un motor progresivamente limitando el torque y la corriente de arranque.

#### **5. Configuración de la red AS-Interface.**

**Paso N°1:** Luego de haber realizado el montaje y conexionado de los equipos en la maqueta, se procede a configurar la red AS-i, para ello hay que pasar la CPU 226 a modo "**STOP**" con el fin de poder configurar la unidad maestra AS-i, posteriormente se ingresar al modo de configuración pulsando el botón "SET", luego comprobar la asignación de direcciones de los esclavos a través de "DISPLAY". Finalmente, pulsar sobre "**SET**" (**modo protegido**) y cambiar la CPU en modo RUN.

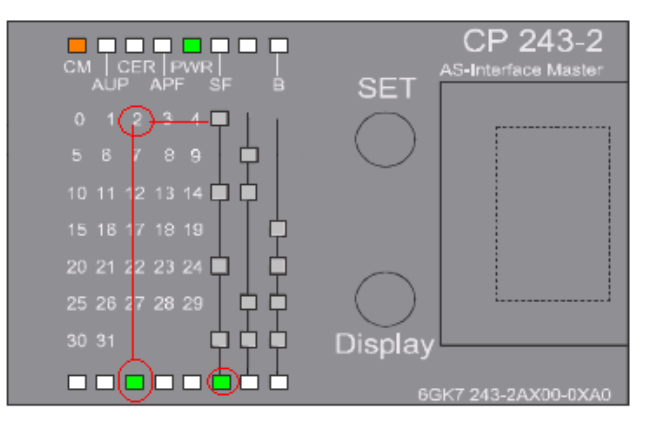

**Figura N°88:** "Modulo maestro AS-i CP 243-2, indicando los esclavos detectados".

En los leds inferiores del módulo CP 243-2 indican los esclavos AS-i detectados. Y en este caso son 2 la botonera y la baliza con las direcciones 1 y 3. En caso de haber errores, puede ser que existan esclavos con la misma dirección en la red, por lo tanto, se deben renombrar los esclavos. Para mayor información del diagnóstico de fallas del módulo CP 243-2, revisar el manual.

**Paso N°2:** Para conectar la CPU 226 con el PC, es necesario "Ajustar la interface PG/PC" donde se escoge "**PC/PPI cable (PPI)".** Luego ir a la pestaña "Comunicación" dentro de STEP-7 Micro/WIN, para realizar el escaneo del puerto, donde aparece la CPU 226.

| Comunicación                                                                                                    |                                                                                                    |
|----------------------------------------------------------------------------------------------------|----------------------------------------------------------------------------------------------------|
| Dirección<br>PC/PFI cable(PPI)<br>Locat                                                                                                   |                                                                                                    |
| <b>Bernota:</b><br>Tipo de CPU:                                                                                                    | <b>Tipo de CPU</b>                                                                                                    |
| √ Guardar configuración con el provecto<br>Buscando en 9,6 kbit/s<br>Parámetros de red-<br>Dirección 74 de 126<br>Interfaz:<br>Protocolo: | Seleccione un tipo y una versión de CPU, o bien lea el tipo directamente de la CPU<br>si desea que el software compruebe el rango de los parámetros y las áreas de<br>memoria que soporta la CPU. |
| Cancelar<br>Modo:<br>Dirección más alta (HSA):<br>□ Soporta varios maestros                                                               | Tipo de CPU CPU 226<br>Leer CPU<br>$\overline{\phantom{a}}$                                                                                                    |
| Velocidad de transferencia<br>Velocidad de transferencia: 9.6 kbit/s                                                                      | Versión de CPU 02.00<br>Comunicación<br>$\overline{\phantom{a}}$                                                                                                    |
| Buscar a todas las velocidades de transferencia<br>Aiustar interface PG/PC<br>Cancelar<br>Aceptar                                         | Cancelar<br>Aceptar                                                                                                    |

**Figura N°89:** "Configuración de la comunicación entre PC y S7-200".

# **6. Configuración mediante el asistente AS-i.**

Dentro de STEP 7-Micro/WIN ir a herramientas, luego buscar el "Asistente AS-i". Desde aquí es posible cambiar las direcciones de los esclavos AS-i, además es posible reservar un rango de la memoria de variables para evaluar las entradas y salidas de los esclavos. El asistente AS-i, comprueba el tipo y la versión de CPU actual seleccionado para el proyecto.

**Paso N°1:** Seleccionar la opción "Modificar direcciones de los esclavos AS-i". en el caso de existir esclavos ya configurados en la red, se escoge la opción "**Mapear esclavos AS-i**".

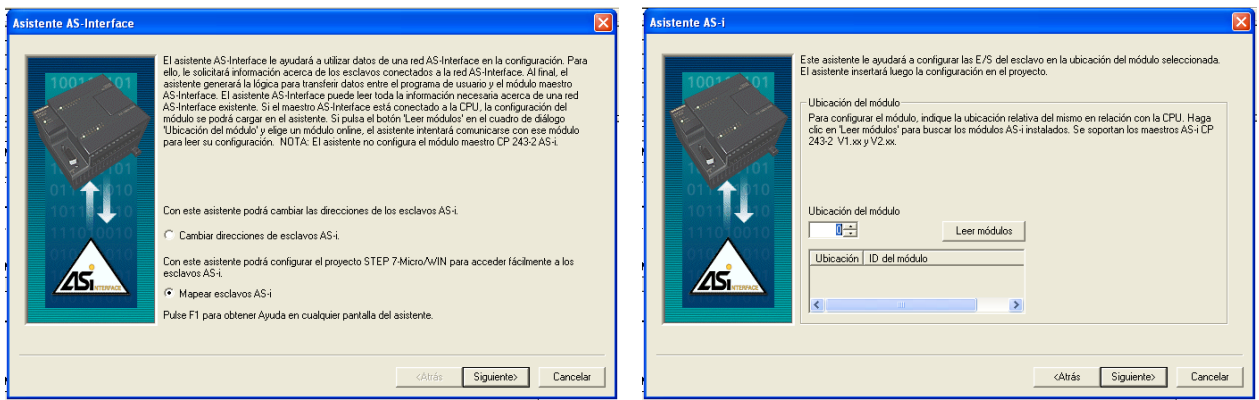

**Figura N°90:** "Modificación de las direcciones del esclavo AS-i".

Si la configuración de las direcciones de los esclavos se realiza sin fallos, abrir nuevamente el asistente AS-i. Sin embargo, escoger la opción "**Representar los esclavos AS-i**".

**Paso N°2**: En la siguiente ventana es necesario indicar la posición del módulo CP 243-2, para lo cual hay que seleccionar "**Leer modulo**". Se configura la ubicación "2" el ID del módulo CP 243- 2 AS-i. Cabe destacar que para leer la CP 243-2, la CPU 226 debe estar en modo STOP.

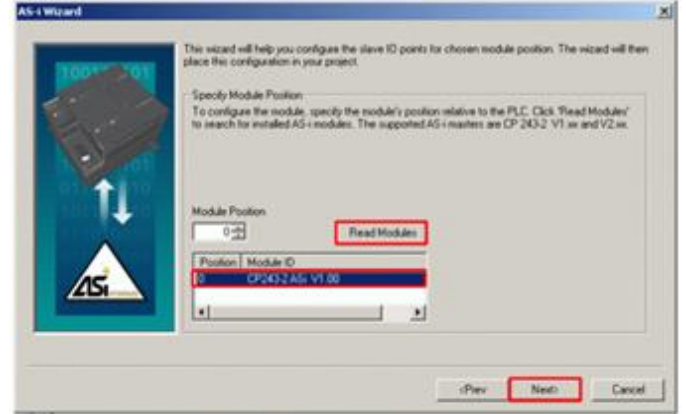

**Figura N°91**: "Ubicación de la posición del módulo".

**Paso N°3**: El asistente AS-i configura la asignación de desplazamiento (Offset) y la indicación del tipo de esclavo. En esta tabla se encuentran todos los esclavos detectados en la red AS-i, pero es posible agregar nuevos esclavos indicando las direcciones de red y la configuración de E/S.

| <b>Asistente AS-i</b> |                                                       |            |                                                                                                    |            |          |
|-----------------------|-------------------------------------------------------|------------|----------------------------------------------------------------------------------------------------|------------|----------|
|                       | Indicar esclavos digitales<br>modificar a discreción. |            | Indique la dirección de red y la configuración de E/S de cada uno de los esclavos. Cada columna<br>representa una dirección de esclavo AS-i. Para agregar un esclavo, haga clic en la fila<br>'Configuración E/S' y seleccione el tipo de esclavo. Para cada E/S se generará un nombre<br>simbólico unívoco una vez elegido el tipo de esclavo. Estos nombres simbólicos se pueden |            |          |
|                       | Dirección:                                            | Esclavo #1 | Esclavo #2                                                                                                    | Esclavo #3 |          |
|                       | Configuración E/S:                                    |            |                                                                                                    |            |          |
|                       | Símbolo, entrada 1:                                   |            |                                                                                                    |            |          |
|                       | Símbolo, entrada 2:                                   |            |                                                                                                    |            |          |
|                       | Símbolo, entrada 3:                                   |            |                                                                                                    |            |          |
|                       | Símbolo, entrada 4:                                   |            |                                                                                                    |            |          |
|                       | Símbolo, salida 1:                                    |            |                                                                                                    |            |          |
|                       | Símbolo, salida 2:                                    |            |                                                                                                    |            |          |
|                       | Símbolo, salida 3:                                    |            |                                                                                                    |            |          |
|                       | Símbolo, salida 4:                                    |            |                                                                                                    |            |          |
|                       | TITT                                                  |            |                                                                                                    |            |          |
|                       |                                                       |            |                                                                                                    |            |          |
|                       |                                                       |            | <atrás< td=""><td>Siguiente&gt;</td><td>Cancelar</td></atrás<>                                                                                                    | Siguiente> | Cancelar |

**Figura N°92**: "Indicación de esclavos digitales".

En la figura N°92, es posible escoger el tipo de esclavos mediante "Indicar esclavos digitales o analógicos". Luego es posible observar la asignación de nombres simbólicos para las entradas y salidas, donde la botonera AS-i es **4I/3Q (AB 7 HEX)** y la baliza **0I/4Q (ST 8 HEX)**.

**Paso N°4**: En la siguiente ventana de configuración, se indica la dirección inicial en la memoria de variables. Dentro de esta memoria, se representan las E/Ss con sus nombres simbólicos, con las cuales se podrán trabajar en el proyecto de STEP 7-Micro/WIN. Para modificar estas direcciones seleccionar "Proponer dirección". Finalmente se procede a cerrar el asistente AS-i.

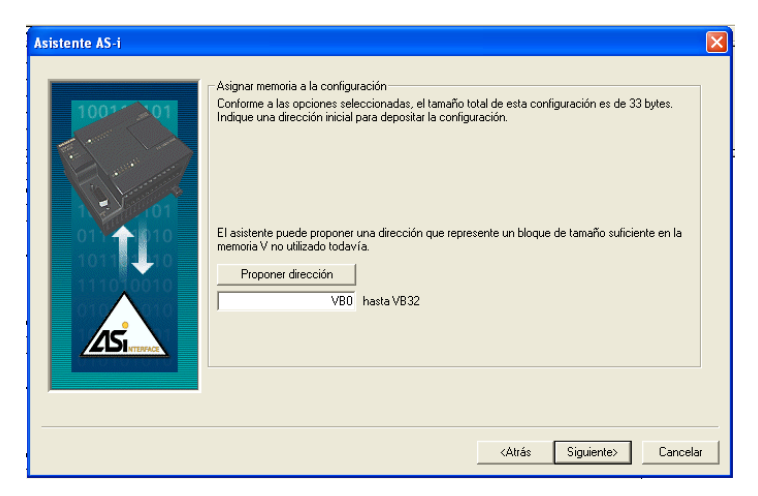

**Figura N°93**: "Asignación de memoria para la configuración".

**Paso N°5**: Una vez finalizada la configuración con el asistente AS-i, abrir la "Tabla de símbolos" y luego clic en la pestaña "**ASI0\_SYM**", de esta forma es posible visualizar como quedaron asignadas las entradas y salidas del esclavo en la memoria.

| STEP 7-Micro/WIN - Proyecto1                                                                                                    |               | $\Box$ o $\mathbf{x}$ |
|----------------------------------------------------------------------------------------------------|---------------|-----------------------|
| Archivo Edición Ver CPU Test Herramientas Ventana Avuda                                                                                                    |               |                       |
| ▲工  牡丹  日   ト■  海海  原原  命て  金岳合前  田 <br>$\boxtimes$<br>10606018480<br>$\Box$                                                                                                  |               |                       |
| ねゃ 国際圏 本多多な 黒如<br>$\top \circlearrowleft \star \leftarrow \rightarrow \bot \circlearrowleft \top$                                                                             |               |                       |
| E-In Proyecto1<br>Ver<br><b>翅 Tabla de simbolos</b><br><b>7</b> Novedades                                                                                                    |               |                       |
| E CPU 226 REL 02.00<br>囁<br>- 3 - 1 - 4 - 1 - 5 - 1 - 6 - 1 - 7 - 1 - 8 - 1 - 9 - 1 - 10- 1 - 11- 1 - 12- 1 - 13- 1 - 14- 1 - 15- 1 - 16- 1 - 17- 1 - 18- 1 - 19- 1 - 20- 1 - |               |                       |
| <b>E Cal</b> Bloque de programa<br>a<br>lo<br>Símbolo<br>Dirección<br>Comentario<br><b>E-O</b> Tabla de símbolos<br>Bloque de                                                 |               |                       |
| F In Tabla de estado<br>programa                                                                                                    |               |                       |
| <b>E D</b> Bloque de datos                                                                                                    |               |                       |
| 裹<br><b>E-TEI</b> Bloque de sistema                                                                                                    |               |                       |
| Referencias cruzadas<br>abla de símbolo<br>Comunicación                                                                                                    |               |                       |
| <b>E N</b> Asistentes                                                                                                    |               |                       |
| 牺<br>Herramientas                                                                                                    |               |                       |
| <b>B</b> Deraciones<br>abla de estado<br>Favoritos                                                                                                    |               |                       |
| E-An Operaciones lógicas con t                                                                                                    |               |                       |
| 嶧<br><b>E I</b> Reloj                                                                                                    |               |                       |
| E Fi Comunicación<br>Bloque de dato                                                                                                    |               |                       |
| E-R Comparación<br><b>E A</b> Conversión                                                                                                    |               |                       |
| 匱<br><b>E-FII</b> Contadores                                                                                                    |               |                       |
| E [E] Antmética en coma flotanti<br>Bloque de sistem                                                                                                    |               |                       |
| E-ET Arkmética en coma fija<br>I +   >   USUARIO1   Símbolos UOP ASIO SYM<br>$\overline{\phantom{a}}$                                                                         |               |                       |
| <b>E</b> III Interrupción<br>$\checkmark$<br><b>The Street</b>                                                                                                    |               |                       |
| Herramientas<br>$\rightarrow$<br>$\overline{\phantom{a}}$<br>$\mathbf{m}$                                                                                                    |               |                       |
| Compilando el bloque de datos<br>Tamaño del hiomie - B (heter). B erroren                                                                                                    |               |                       |
| Listo                                                                                                    | Fila 1, Col 1 | <b>INS</b>            |

**Figura N°94:** "Tabla de símbolos AS-i".

En la figura N°94, se visualizan las direcciones de memoria establecidas para los esclavos de la red, es decir, para la botonera AS-i con dirección N°1 y la baliza AS-i con dirección N°3, las cuales posteriormente se trabaja en el proyecto

#### **7. Programación.**

En el segmento N°1 del programa, es necesario llamar cíclicamente a la subrutina "**ASI0\_CTRL**" en el módulo de programa "**MAIN**" y asignar la dirección de variable para el byte "**Error**", es decir, la dirección "**VB0**". Dentro de la vista "Tabla de símbolos", abrir la tabla "ASI0\_SYM" y buscar las entradas y salidas a evaluar. Luego para mayor comodidad para la Agrupar la conexión de las entradas y salidas a evaluar dentro del módulo de programa "MAIN".

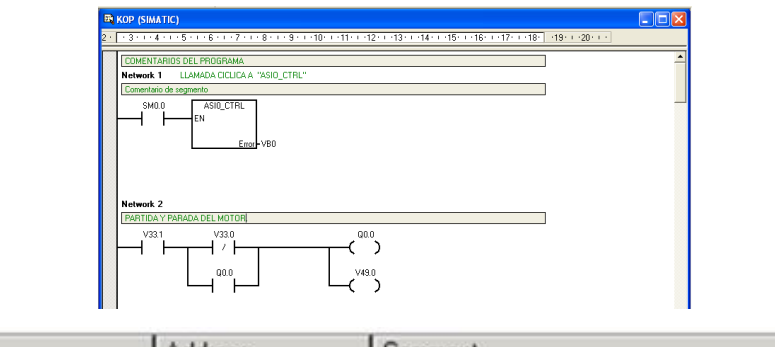

| Symbol  | Address | I Comment                                           |
|---------|---------|-----------------------------------------------------|
| DI01_1  | V100.0  | Symbol Input 1:Slave 1 - Digital (4l/4Q (St 7Hex))  |
| DI031_2 | V115.1  | Symbol Input 2:Slave 31 - Digital (4l/4Q (St 7Hex)) |
| DQ07_3  | V119.2  | Symbol Output 3:Slave 7 - Digital (01/4Q (St 8Hex)) |

**Figura N°95:** "Conexión de las entradas y salidas a evaluar".

En el segmento N°2, se crea un programa donde el ciclo comienza tras pulsar el botón marcha con la dirección V33.0, el cual activa la salida del PLC maestro Q0.0. Esta salida alimenta con 24 volts al relé de control KH-103 4C, activando la etapa de fuerza, es decir, se activan con 220 V del guarda motor y el partidor suave, para el arranque del motor y encendido de la luz de diagnóstico de la botonera con dirección V49.0, mediante el botón de paro V33.1, es posible detener el proceso.

El partidor suave modelo 3RW3014 1CB14, es un equipo electrónico moderno que permiten arrancar un motor progresivamente limitando el torque y la corriente de arranque. En esta práctica se utiliza el arrancador suave para ajustar la rampa de aceleración y desaceleración del motor.

El maestro de la red gestiona las fases de inicialización, arranque e intercambios de datos. Finalmente se procede a cargar el proyecto en la CPU 226 en modo STOP y luego poner la CPU en modo RUN y comprobar el funcionamiento del proceso.

**Observación:** En la práctica se utiliza la máquina virtual "VMware Workstation Pro", donde es necesario habilitar los dispositivos USB para el correcto funcionamiento del cable de comunicación

# **Practica N°6: "Creación y manipulación de multiproyectos".**

# **Introducción.**

Esta actividad está orientada en la creación y configuración de un multiproyecto, utilizando la función asistente "**Nuevo Proyecto**" que brinda SIMATIC PCS 7. La red Profibus DP está formada por un PLC Siemens S7-400 como maestro y un módulo de E/S de periferia descentralizada ET 200S como esclavo. Se realizan pruebas de comunicación y diagnóstico mediante el lenguaje **CFC**. **Objetivos.**

- Crear un multiproyecto, utilizando la función asistente "Nuevo Proyecto".
- Trabajar con el lenguaje de programación CFC.

# **1. Lenguaje de programación CFC.**

El CFC (esquema de función continua) encargado de las funciones de control y automatización. Estas se representan en el editor CFC en forma de **bloques gráficos ya confeccionados** que tienen una función específica. Solo es necesario insertar los bloques de función en un esquema, interconectarlos y asignar parámetros.

### **2. Configuración y puesta en marcha del multiproyecto.**

# **Paso N°1: Creación de un multiproyecto.**

Para crear un multiproyecto en PCS 7 V7.1, se utiliza el asistente "Nuevo proyecto". El cual crea las estructuras de proyecto necesarias automáticamente, con el fin de poder arrancar de forma directa con la ingeniería de una planta. Un multiproyecto, consiste en un subproyecto individual y una librería maestra de datos. Al dividir un multiproyecto en subproyectos, existe la ventaja que un gran proyecto puede ser trabajado de forma flexible entre varios ingenieros al mismo tiempo.

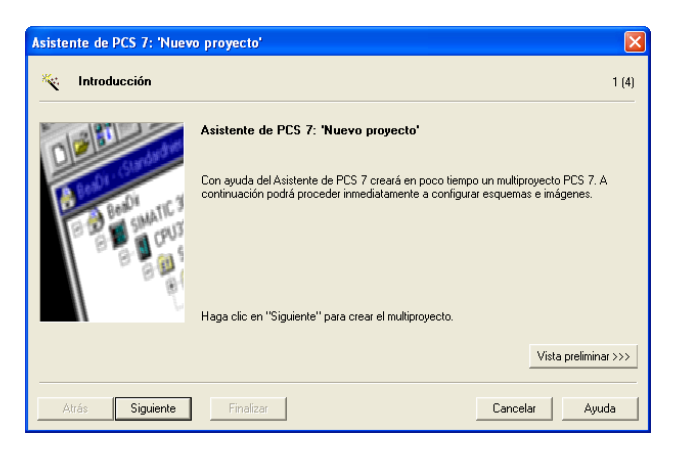

**Figura N°96:** "Introducción al asistente Nuevo Proyecto".

Es posible seleccionar el sistema de automatización disponible en el laboratorio, de acuerdo al tipo de CPU, revisando su correspondiente código de referencia. El siguiente paso consiste en agregar y configurar los componentes de hardware utilizados en esta práctica de laboratorio. Se puede utilizar la función "Buscar" para poder realizar este paso de forma más fácil y rápida mediante un sistema de filtrado. En la tabla N°31, están descritos los equipos a utilizar con sus respectivos módulos y códigos de referencia.

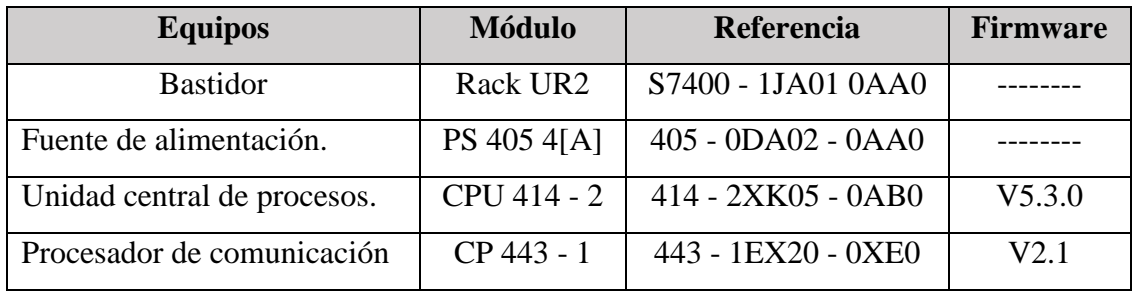

**Tabla N°31:** "Códigos de referencia, módulos SIMATIC S7-400".

Posteriormente en el asistente "Nuevo proyecto" es posible adaptar 3 áreas de trabajo:

| Asistente de PCS 7: 'Nuevo proyecto' |                            |             |                                  |
|--------------------------------------|----------------------------|-------------|----------------------------------|
| ¿Qué objetos utilizará además?       |                            |             | 3(4)                             |
| Jerarquía tecnológica:               |                            | Objetos AS: |                                  |
| Número de niveles:                   | lз<br>$\blacktriangledown$ | ⊽           | Esquema CFC                      |
|                                      |                            | ⊽           | Esquema SFC                      |
| Objetos OS:                          |                            |             |                                  |
|                                      | $\Box$ PCS7 0S             |             | Sistema monopuesto               |
|                                      | <b>FI SIMATIC BATCH</b>    |             | C Sistema multipuesto            |
|                                      | F Route Control            |             | C Sistema multipuesto redundante |
|                                      | OpenPCS 7                  |             |                                  |
|                                      |                            |             | Vista preliminar >>>             |
| Siquiente<br>Atrás                   | Finalizar                  |             | Ayuda<br>Cancelar                |

**Figura N°97:** "Inserción de objetos".

- **Jerarquía tecnológica:** Existen 8 niveles de jerarquía en PCS 7, con los cuales se busca obtener una vista jerárquica de la planta. Es posible encontrar los siguientes niveles: La celda de proceso, unidad, función, equipos y elementos (4x).
- **Objetos AS:** Se crean diagramas (CFC, SFC) automáticamente bajo el nivel jerárquico.
- **Objetos OS:** Es posible crear un proyecto PCS 7 OS, con un sistema monopuesto, un sistema multipuesto o un sistema multipuesto redundante.

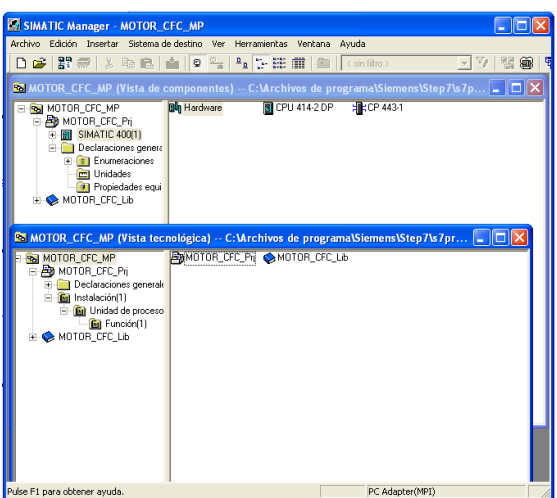

**Figura N°98:** "Un proyecto de una nueva creación".

Se asigna el nombre "**Motor\_CFC**" al proyecto, donde el asistente añade las extensiones:

- **Motor\_CFC \_MP**, es el multiproyecto que contiene el proyecto y la librería maestra de datos.
- **Motor\_CFC \_Prj**, es un proyecto insertado en el multiproyecto.
- **Motor\_CFC \_LIB**, es una librería en el proyecto que también recibe el nombre de librería maestra de datos para diferenciarlo de las librerías de proyecto PCS 7.

#### **Paso N°2: SIMATIC Manager.**

El entorno de SIMATIC Manager, se utiliza para la ejecución de tareas de ingeniería, creación y gestión de proyectos, creación de librerías y diagnóstico, todas estas características se utilizan dentro de un proyecto PCS 7. SIMATIC Manager ofrece tres vistas de trabajo.

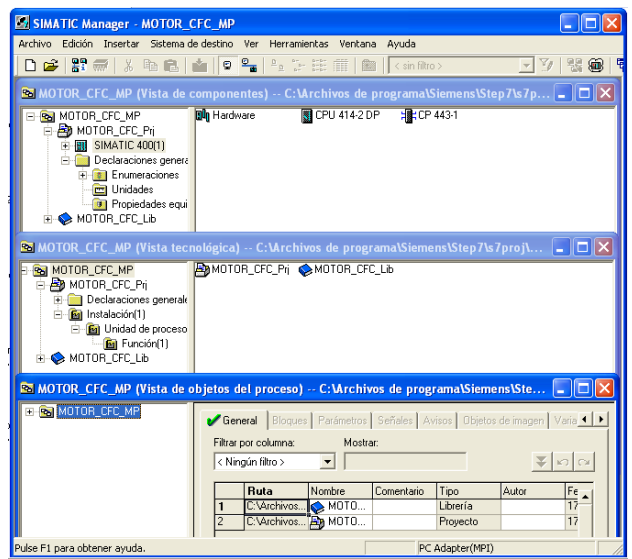

**Figura N°99:** "Tipos de vistas en SIMATIC Manager".

- **Vista tecnológica (Plant view)**. Esta vista muestra un proyecto con sus niveles jerárquicos, lo que viene a ser una representación lógica de la jerarquía de planta real. Un proyecto puede tener hasta 8 niveles de planta. En esta vista es posible insertar los siguientes objetos: Carpeta jerárquica, CFC, SFC, imagen, informe y documento adicional (Write, Word y Excel).
- **Vista de componentes (Component view)**. Contiene el sistema de bus, estaciones de automatización y estaciones PC. Los objetos que se pueden agregar en proyectos PCS 7 son: Equipos preconfigurado, SIMATIC S7400, SIMATIC H Station y SIMATIC PC Station.
- **Vista de objetos del proceso (Process object view)**. Contiene todos los aspectos de ingeniería de un proyecto, como: Parámetros, señales, mensajes, textos, visualizaciones gráficas, archivos de valores de medición. Esta vista ofrece la opción de editar, añadir y modificar datos de un proyecto. Además, se dispone de eficaces funciones de exportación e importación.

#### **3. Configuración del Esclavo.**

En la figura N°100 se observa el esquema a implementar, el cual está compuesto por el maestro el PLC SIMATIC S7-400, enlazado mediante el bus de campo Profibus DP a un esclavo de periferia descentralizada ET-200S, controlado por el software SIMATIC PCS 7 de Siemens.

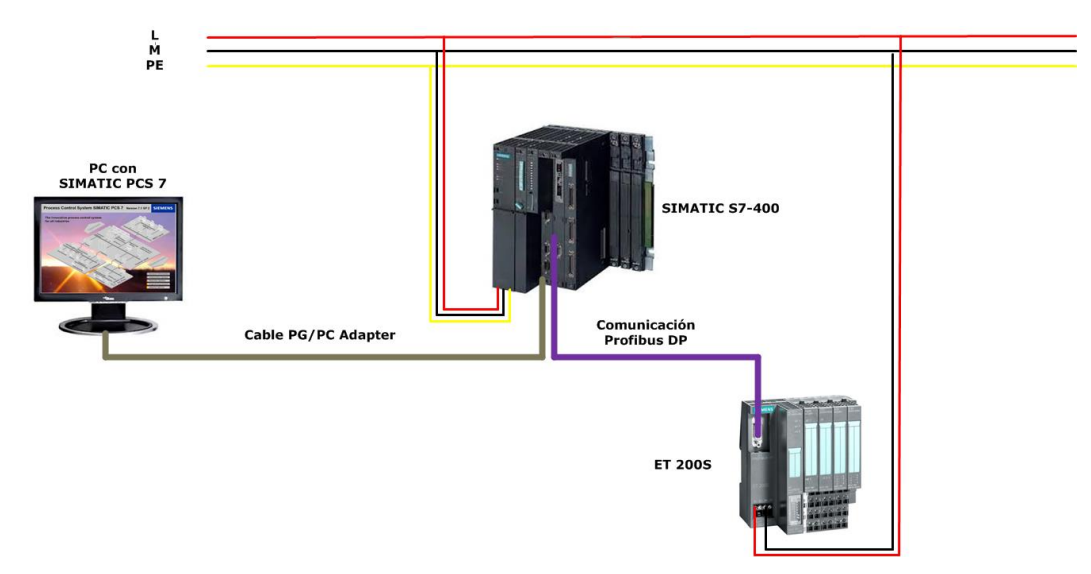

**Figura N°100:** "Esquema de trabajo".

En esta práctica se realizar la partida y parada de un motor mediante los bloques de esquema CFC. Se procede a incluir los bloques y esquemas CFC en el programa, además se asignan parámetros a estos bloques y se procede a interconectarlos entre sí. Posteriormente se realizan pruebas mediante la vista de tendencias y la vista de valores otorgadas por el entorno grafico de CFC.

# **Paso N°1: Configuración de la red Profibus DP.**

Se procede a configura la red Profibus de la misma forma que en las prácticas anteriores, por lo tanto, solo se destacan las características de red: La dirección del maestro de la red es la N°2, la velocidad de transferencia 1,5 Mbit/s, utilizando el perfil "DP", finalmente "Guardar y compilar".

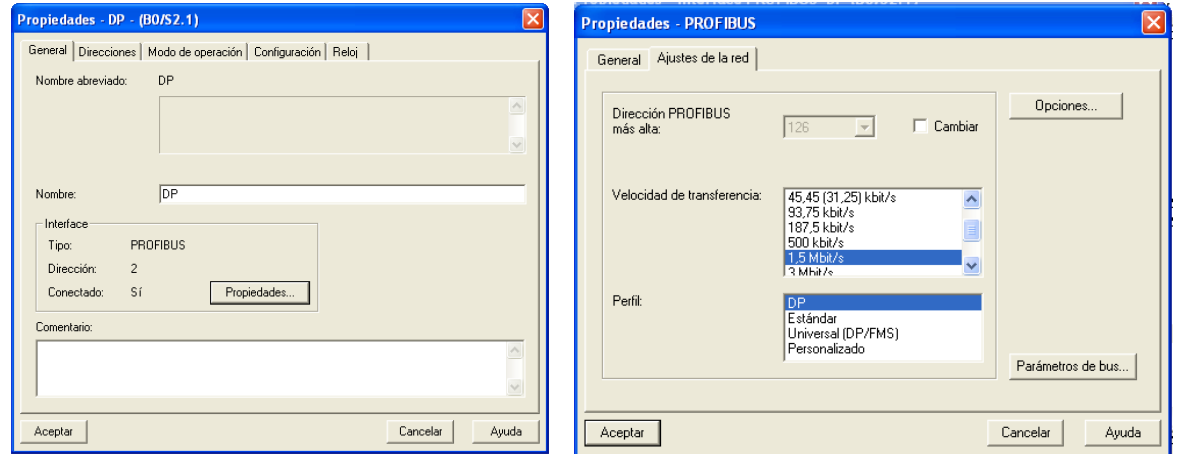

**Figura N°101:** "Configuración del maestro DP S7-400".

# **Paso N°2: Configuración del esclavo DP ET 200S.**

En esta práctica se utiliza un módulo ET 200S como esclavo de red. Posteriormente se direccionan los módulos de E/S digitales con el fin de realizar la partida y parada de un motor.

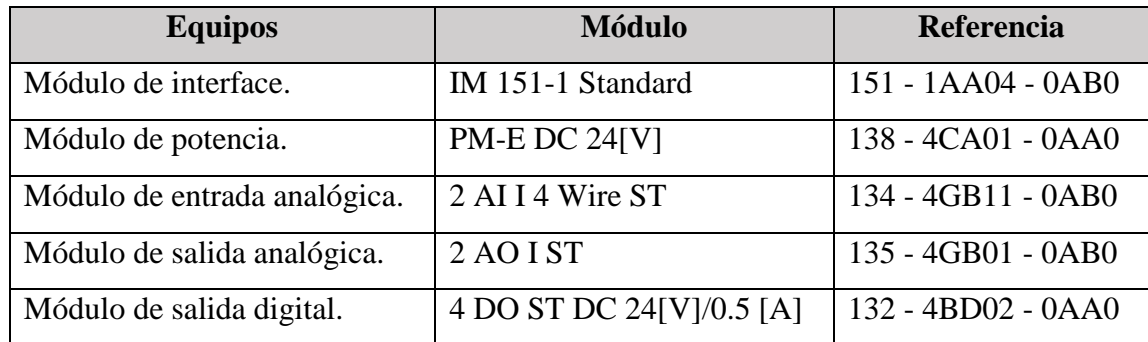

**Tabla N°32:** "Códigos de referencia, unidad de periferia descentralizada ET 200S".

Arrastrar el módulo de interfaz IM 151-1 desde **Catalogo Hardware > Profibus DP > ET 200S** y soltarlo sobre el sistema master DP, luego especificar la dirección a utilizar. La dirección configurada para el esclavo es la N°3, con la misma velocidad de transferencia que el maestro, es decir, 1,5 M/bits. Cabe destacar que la dirección del esclavo, debe ser la misma que esta especificada en forma física en los interruptores "**DIP**" del dispositivo.
**Direccionamiento:** Mediante el método de arrastrar y soltar, se agrega el modulo PM, el módulo de E/S análoga y el módulo de salida digital. Luego se direccionan los módulos de E/Ss en esta práctica se utilizan las direcciones 256 tanto para las E/S digitales con las cuales se trabaja.

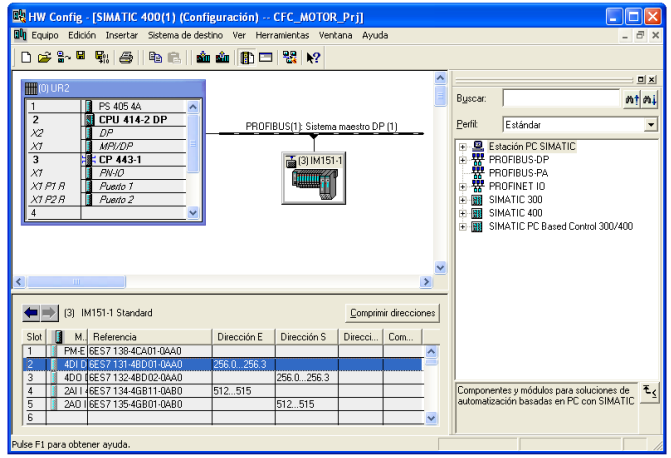

**Figura N°102:** "Configuración del esclavo ET 200S".

# **4. Librería maestra de datos.**

Al generar un multiproyecto, también se genera una librería asociada que incorpora los tipos de bloques y tipos de variables de proceso. Para verificar si la librería del proyecto es maestra, ir a la vista tecnológica de SIMATIC Manager y ver el color del símbolo, si es de color verde no es una librería maestra y es necesario declararla. Si el símbolo es de color azul, es una librería maestra.

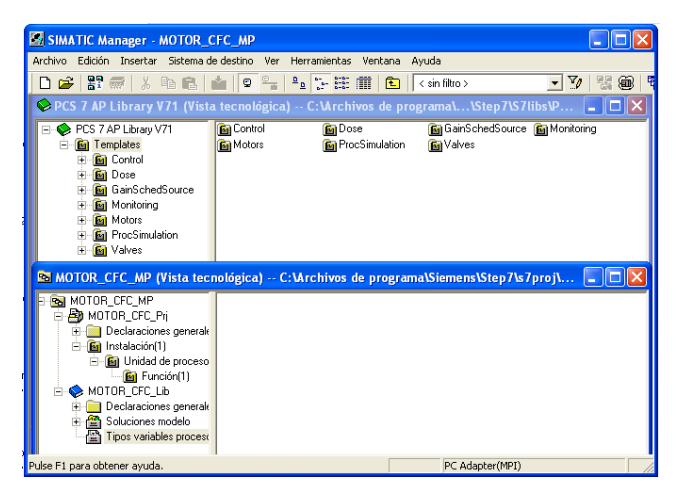

**Figura N°103:** "Librearía maestra de datos".

Definida la librería maestra, se procede a abrir una nueva librería llamada "**PCS 7 Library V7.1**" que trae predeterminado los bloques de PCS 7, como las variables de proceso, soluciones modelo y declaraciones generales. Con el fin poder utilizarlas y agregarlas a la librería maestra.

### **5. Adquisición de tipos de variables de proceso ya creadas de la librería.**

Para la adquisición de las variables de proceso, se copian los bloques predeterminados de control, monitoreo, operación y válvula de la "Librería PCS 7 V7.1", para incorporarlas en nuestra librería maestra. Para ello se debe seleccionar la carpeta de categoría "**Templates**" (Planillas) y copiarlo en la carpeta "**Tipos variables de proceso**" en la librería maestra de datos.

| SIMATIC Manager - MOTOR CFC MP                                                                                                    |                                        |                                                   |                                                                       |                       |
|----------------------------------------------------------------------------------------------------|----------------------------------------|---------------------------------------------------|-----------------------------------------------------------------------|-----------------------|
| Archivo Edición Insertar Sistema-de-destino Ver Herramientas Ventana Ayuda                                                                                                    |                                        |                                                   |                                                                       |                       |
| $22 \frac{1}{20}$ $\frac{1}{20}$ $\frac{1}{20}$ $\frac{1}{20}$ $\frac{1}{20}$ $\frac{1}{20}$ $\frac{1}{20}$ $\frac{1}{20}$ $\frac{1}{20}$<br>n e l                                                                                                    |                                        | $\frac{p}{q}$ $\frac{p}{q}$ , where $\frac{p}{q}$ | $\left  \frac{1}{2} \right $ < sin filtro >                           | 唱<br>v<br>뭓<br>▩<br>▼ |
| $\Diamond$ PCS 7 AP Library V71 (Vista tecnológica) $-$ C: \Archivos de programa\\Step7\S7libs\P                                                                                                    |                                        |                                                   |                                                                       |                       |
| PCS 7 AP Library V71<br><b>E</b> - <b>Bal</b> Templates<br><b>Bal</b> Control<br><b>F M</b> Dose<br><b>H M</b> GainSchedSource<br><b>Bal</b> Monitoring<br>F.<br><b>E-Bal Motors</b><br><b>E B</b> <sub>1</sub> ProcSimulation<br>E-Bal Valves                                  | <b>En</b> Control<br><b>Fal</b> Motors | <b>En</b> Dose<br><b>En</b> ProcSimulation        | <b>Fal</b> GainSchedSource <b>Fal</b> Monitoring<br><b>Ful</b> Valves |                       |
| <b>EX MOTOR_CFC_MP (Vista tecnológica) -- C:</b> VArchivos de programa\Siemens\Step7\s7proj\  _   □                                                                                                    |                                        |                                                   |                                                                       |                       |
| Ra MOTOR_CFC_MP<br>AB MOTOR CFC Pri<br>E<br>Declaraciones generale<br>$+1$<br>E Bal Instalación(1)<br><b>E M</b> Unidad de proceso<br><b>M</b> Función <sup>[1]</sup><br>MOTOR CFC Lib<br>Ėŀ<br>Declaraciones generale<br>由 图 Soluciones modelo<br>Tipos variables proceso<br>中 | <b>Fal</b> Control<br><b>Motors</b>    | <b>En</b> Dose<br><b>Ful</b> ProcSimulation       | <b>Ga</b> GainSchedSource <b>Ga</b> Monitoring<br><b>Ful</b> Valves   |                       |
| Pulse F1 para obtener ayuda.                                                                                                    |                                        |                                                   | PC Adapter(MPI)                                                       |                       |

**Figura N°104:** "Planillas de variables de proceso existentes".

Luego seleccionar la carpeta de categoría "**Blocks**" (Bloques) y copiarlo en la carpeta "Blocks" en la vista de componentes de la librería maestra de datos, como se observa en la figura N°105.

| SIMATIC Manager - MOTOR_CFC_MP                                                                                                    |                                                                                                    |                                                                                                    |                                                                                                    |                                                                                                    |        |
|----------------------------------------------------------------------------------------------------|----------------------------------------------------------------------------------------------------|----------------------------------------------------------------------------------------------------|----------------------------------------------------------------------------------------------------|----------------------------------------------------------------------------------------------------|--------|
| Archivo Edición Insertar Sistema de destino Ver                                                                                                    |                                                                                                    | Herramientas Ventana                                                                                                    | Ayuda                                                                                                    |                                                                                                    |        |
| 韓 壽   <br>De I                                                                                                    |                                                                                                    | * h B   *   9 2   2   2   2   ※   iii   iii   < sin filtro>                                                                                            |                                                                                                    | $-1\%$<br>保                                                                                                    | 閛<br>鱼 |
| PCS 7 AP Library V71 (Vista de componentes) -- C: VArchivos de programa\ \Step7\S7li                                                                                                    |                                                                                                    |                                                                                                    |                                                                                                    |                                                                                                    |        |
| PCS 7 AP Library V71<br>E-ST Blocks+Templates<br><b>EN</b> Blocks<br><b>Pa</b> Templates                                                                                                    | ST-FB1804<br>$\Box$ FB1808<br>FB1812<br>ED-FB1816<br>FB1823<br>FB1827                                                                                     | ST FB1805<br>£ FB1809<br>FB1813<br>£ FB1818<br>ST-FB1824<br>FB1828                                                                                     | EP1806<br>FB1810<br>EB1814<br>G FB1819<br>EB1825<br>FB1829                                                                                                    | ST-FB1807<br>EP1811<br>FB1815<br>EB1820<br>EB1826<br>FB1832<br>COSOSO                                                                     |        |
| E MOTOR_CFC_MP (Vista de componentes) -- C:\Archivos de programa\Siemens\Step7\s7p…  _   □                                                                                                    |                                                                                                    |                                                                                                    |                                                                                                    |                                                                                                    |        |
| <b>E-Ra</b> MOTOR CFC MP<br><b>⊟ Bo</b> MOTOR_CFC_Pri<br><b>RI</b> SIMATIC 400(1)<br>$\overline{+}$<br>Declaraciones genera<br><b>E</b> Enumeraciones<br>● Operating Sta<br><b>E</b> Unidades<br><sup>9</sup> Propiedades equi<br><b>E-© MOTOR_CFC_Lib</b><br>B-S7 Programa S7(1)<br><b>B</b> Fuentes<br><b>Bloques</b><br><b>B</b> Esquemas<br>Pulse F1 para obtener ayuda. | EB1804<br>FB1808<br>FB1812<br>EL FB1816<br>$5$ FB1823<br>$F = FB1827$<br>$E = FB1843$<br>E FB1850<br>ST FB1858<br>EB1862<br>FB1866<br>EB1870<br>$ 501074$ | £FB1805<br>£ FB1809<br>£ FB1813<br>EB1818<br>ED-FB1824<br>£3 FB1828<br>EB1845<br>FB1851<br>ST FB1859<br>£3 FB1863<br>FB1867<br>ST-FB1871<br>$ r$ nsoze | $\Box$ FB1806<br>FB1810<br>EB1814<br>G FB1819<br>£3-FB1825<br>£3-FB1829<br>ED FB1847<br>EB1854<br>EB1860<br>EB1864<br>ED FB1868<br>EB1872<br>$ ma27$<br>PC Adapter(MPI) | ST-FB1807<br>FB1811<br>FB1815<br>FB1820<br>EB1826<br>EB1832<br>£ FB1848<br>EB1856<br>EB1861<br>EB1865<br>FB1869<br>EB1873<br>$ r_{01070}$ |        |

**Figura N°105:** "Objetos nuevos en la librería maestra de datos".

Al realizar estos procedimientos, se obtiene automáticamente todos los tipos de variables de proceso y bloques en el multiproyecto. Posteriormente es posible trabajar con ellos dependiendo de los requisitos de problema y actualizarlos en los subproyectos automáticamente

### **6. Programación en el CFC.**

En PCS 7 el control de un motor se ejecuta mediante un esquema CFC. En la vista tecnológica del proyecto "**Motor\_CFC**" copiar el esquema modelo "**MOTOR**" en la vista de la planta, desde la librería PCS 7 Library **"Templates"**. Las "Plantillas" de CFC son esquemas modelos pre confeccionados, que cumplen con diversas funciones tecnológicas en el control de procesos. Es posible copiar estos esquemas y adaptarlos a los requisitos necesarios.

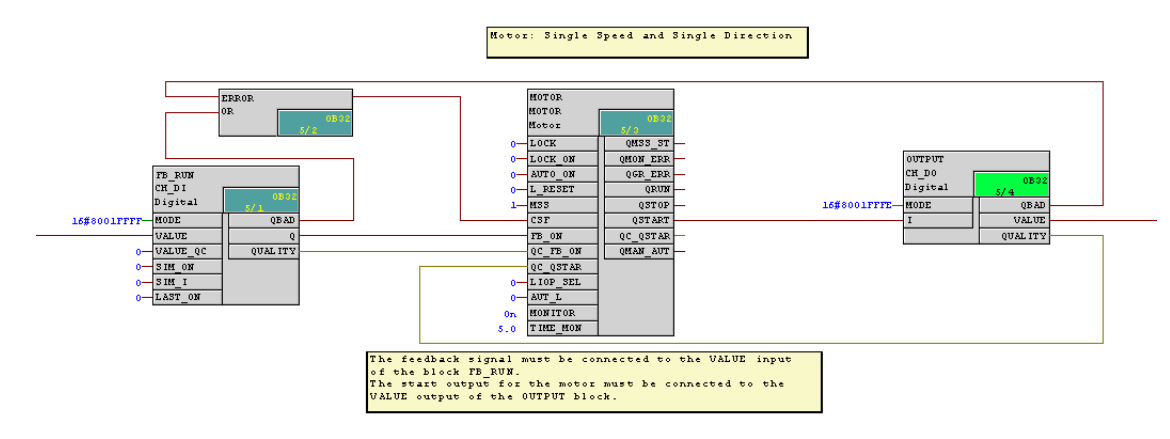

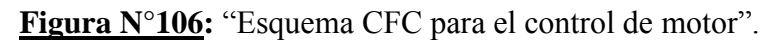

### **6.1 Secuencia de ejecución.**

Los bloques de un esquema tienen propiedades de ejecución específicas. Estas propiedades determinan el momento y el orden que se procesan los bloques en la CPU. Los bloques están incorporados en OBs, los cuales se visualizan en la esquina superior derecha de una instancia de bloque. En esta práctica, los bloques están incorporados de forma estándar en el **OB 32**, el cual tiene un ciclo de **1s**, es decir, los bloques instalados en el OB32 son ejecutados cada 1s. Además, tienen un comportamiento de arranque configurable, en el **OB 100** (rearranque).

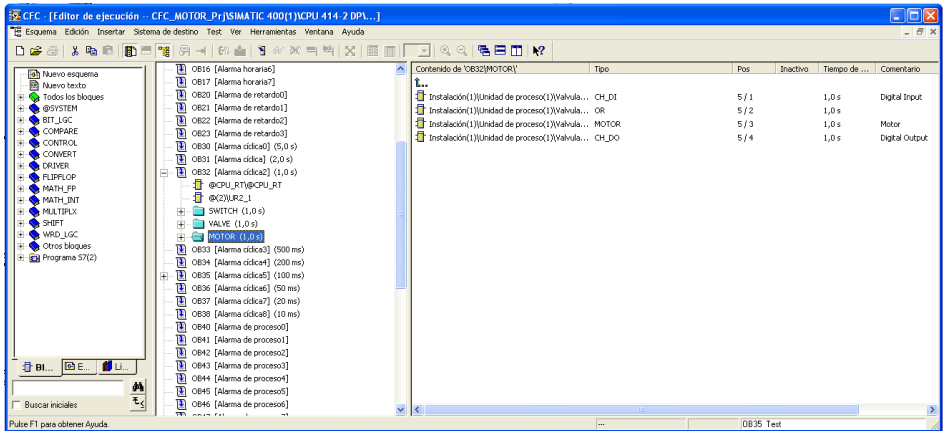

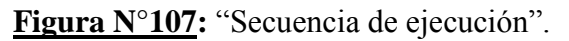

Para modificar las propiedades de ejecución, estando dentro del modo de creación. Ir a la barra de herramientas luego a **Edición > Secuencia de ejecución**. Se abre una ventana nueva con todos los OBs. El OB100 y el OB32 ya tienen objetos incorporados, que se reconocen por la casilla delante del símbolo del OB. Aquí es posible modificar el desfase, con el fin de obtener una mejor distribución de la carga de la CPU en caso de modificar los bloques entre varios grupos.

Es posible adaptar el preajuste para diferentes exigencias, donde el usuario determina con qué factor de ciclo del OB y con qué desfase deben procesarse los bloques. Por ejemplo, los ciclos de **OB30 a OB38** se distribuyen entre **10 ms y 5 ms** en las propiedades de la CPU. Para cambiar la instalación de bloques en diferentes OBs, solo es necesario arrastrar el grupo de ejecución de un OB depositándolo en otro. El color verde del campo indica qué bloque es el predecesor del otro.

#### **Compilación y carga de programas.**

Para compilar programas, ir al menú **Esquema > Compilar**. La primera vez es preciso compilar el programa entero. Posteriormente solo es necesario compilar la opción "**Modificaciones**". Seleccionar el tipo de carga "**Programa completo**", luego la CPU se pasa a STOP antes de la carga y se borran todos los bloques que ya estén en la CPU. La carga solo puede ejecutarse si se ha configurado una CPU del tipo AS 3xx o AS xx y se ha conectado al PC.

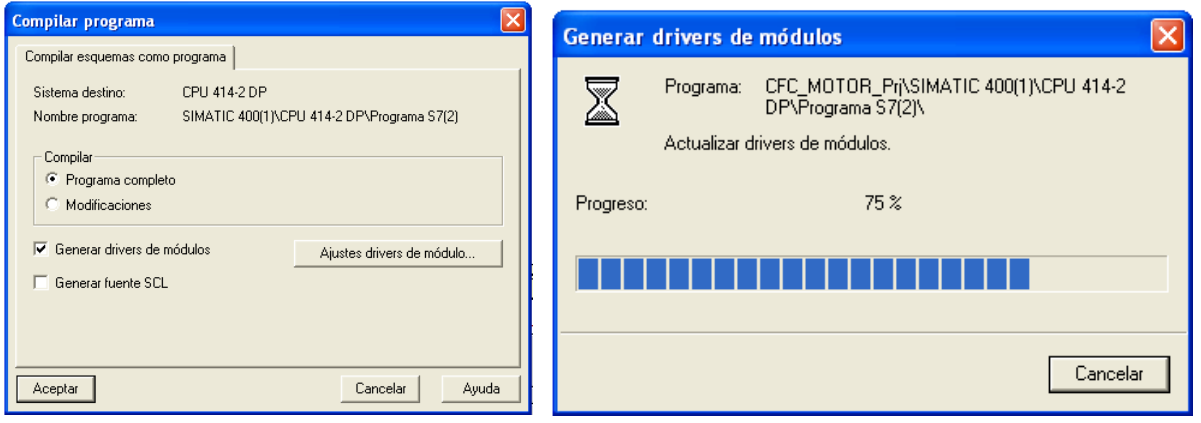

**Figura N°108:** "Compilación de esquemas CFC".

Con la opción "**Generar driver de módulos**" se generan automáticamente los esquemas CFC necesarios con los bloques driver útiles para el hardware configurado. La opción "**Generar fuente SCL**" es útil al depurar los bloques de función. Para cargar los programas, seguir la ruta **Sistema de destino > Cargar.** La compilación del programa da como resultado mensajes de alarmas porque aún no se han configurado los módulos de señales.

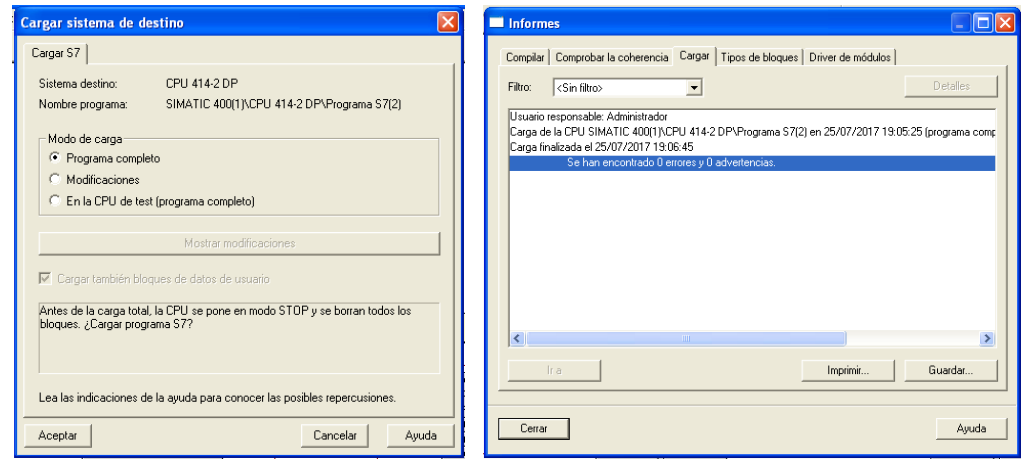

**Figura N°109:** "Carga del programa de la AS".

### **6.2 Prueba en CFC.**

Para probar el programa, ir al menú y seleccionar **Test > Modo Test,** donde es posible monitorear los valores de las conexiones de los bloques y modificar los valores de las entradas de los bloques. Los valores activados para el test aparecen sobre amarillo.

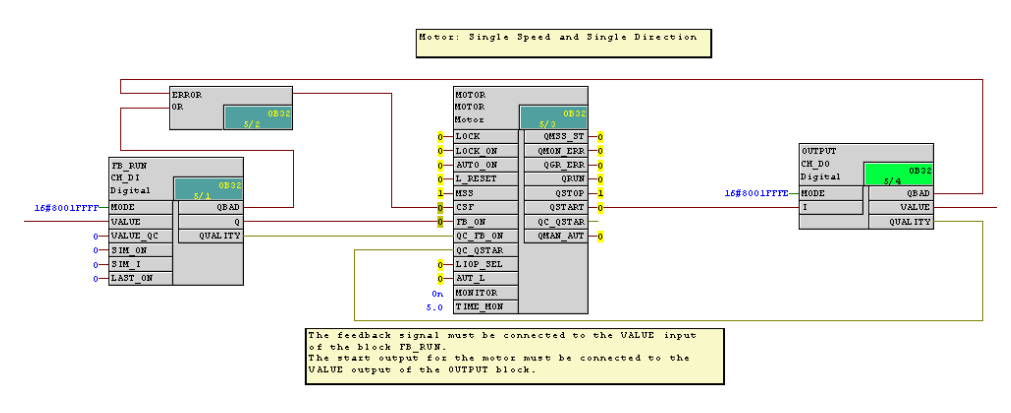

**Figura N°110:** "Programación en CFC".

Existen dos tipos de modo de prueba, el "Modo de proceso" y el "Modo de laboratorio", los cuales se activan con el comando **Test > Modo Laboratorio**. De esta forma, todas las conexiones de los bloques quedarán automáticamente activadas para la "observación".

- **Modo de proceso:** Está restringida la comunicación para la actualización dinámica en línea de los bloques. No hay conexión activa de forma predeterminada para la observación.
- **Modo de laboratorio:** Se realizan pruebas de forma cómoda y eficiente y para la puesta en servicio. Al contrario del modo de proceso, la comunicación de la dinamización en línea de los bloques no es limitada.

# **7. Composición del Sim\_mot.**

En la figura N°111 se construye el diseño de un motor simulado, el cual está compuesto por funciones estándar de la librería como: Los bloques **INT\_P, SEL\_R y XOR**. Posteriormente se deben interconectar los bloques, donde es necesario ajustar los parámetros como, los valores limites  $V_HL = 100.0, V_LL = 0.0$ , entre otros.

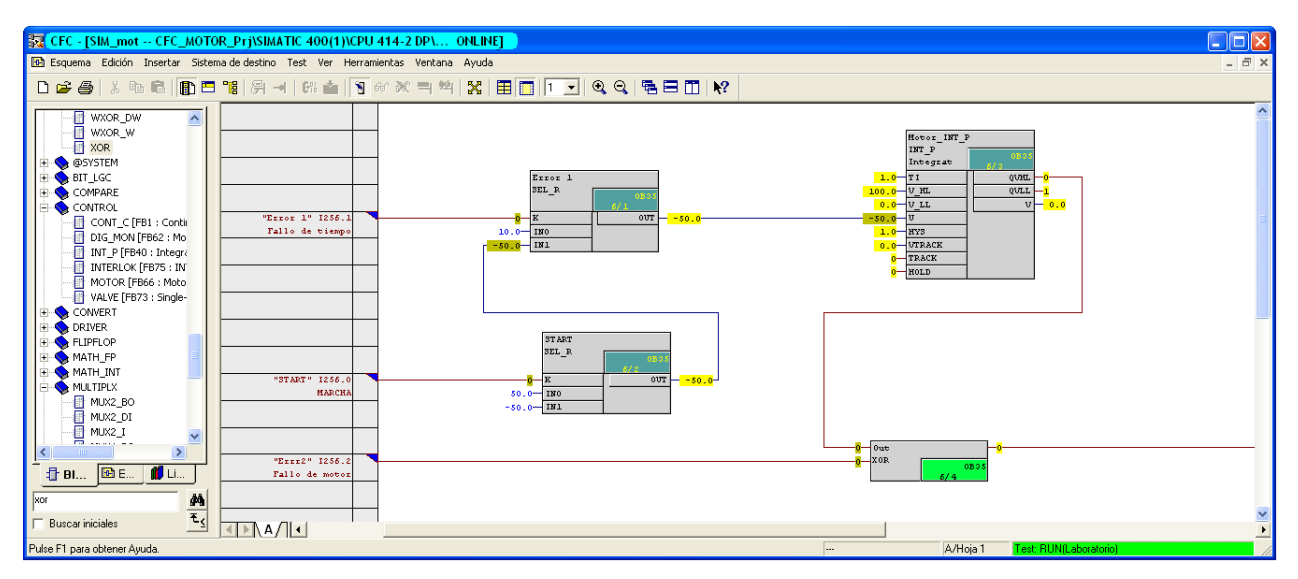

**Figura N°111:** "Simulación de motores".

Mediante el menú **Ver > Conexiones de esquema**, es posible agregar tanto las entradas como salidas de la simulación del motor, mediante la función de arrastrar y soltar como se visualiza en la figura N°111. De esta forma en la barra del CFC aparecen los nombres de las conexiones con comentario, tipo de conexión y tipo de datos que están aplicadas a las conexiones del esquema.

El esquema dispone de 3 entradas: Start, Error1 y Error2. La señal Start es la orden de conexión o desconexión para el motor. La señal Error1 simula un fallo en el tiempo de ejecución y Error2 simula un fallo en el motor. La salida del esquema proviene de la salida del bloque XOR.

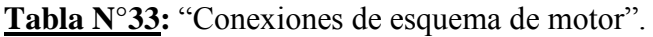

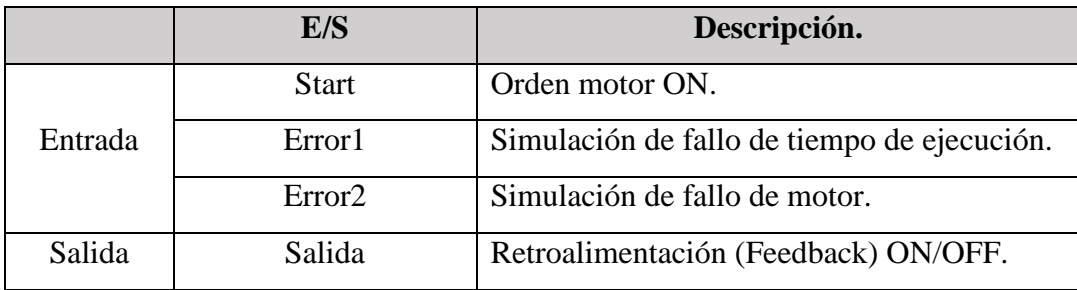

**Vista de tendencias.** Ofrece una gran funcionalidad para la puesta en marcha y optimización como para los trabajos de mantenimiento. La vista de tendencias se visualiza en el editor CFC, mediante la ruta **Ver > Vista de tendencia**. Al abrir el esquema y la vista de tendencias, se seleccionan las E/S del bloque, las cuales se desplazan a la tendencia mediante la función de arrastrar y soltar.

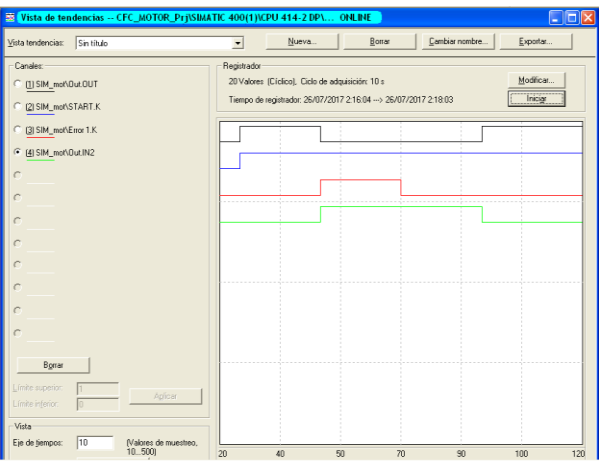

Figura N°112: "Vista de tendencias".

En la vista de tendencias, se visualiza las E/S del bloque de simulación del motor confeccionado en la práctica, la primera señal representa la salida del motor, la segunda señal representa la marcha del motor y las dos señales posteriores representan los errores de tiempo de ejecución y motor. Con la función "Exportar" es posible exportar los valores grabados y evaluados en Excel. Todas las AS tienen definido un N° máximo de 8 curvas de pantallas, con una curva activa en cada momento.

**Vista de valores.** Proporciona una vista general. Mediante el modo de prueba los valores de las E/S pueden ser visualizados y monitoreados. Esta vista se observa en la ruta **Ver > Vista de valores**

|                   |                  |               | pdf Vista de valores -- CFC_MOTOR_Prj\SIMATIC 400(1)\CPU 414-2 DP\ ONLINE |       |               |            |                |
|-------------------|------------------|---------------|---------------------------------------------------------------------------|-------|---------------|------------|----------------|
| Vista de valores: | Sin título       |               |                                                                           |       | Nuevo         | Borrar     | Cambiar nombre |
| Estado            | O Esquema        | <b>Bloque</b> | <b>Conexión</b>                                                           | Valor | <b>Unidad</b> | Comentario |                |
|                   | SIM_mot          | lOut.         | <b>OUT</b>                                                                |       |               |            |                |
|                   | SIM_mot          | <b>START</b>  | Κ                                                                         |       |               |            |                |
|                   | MSIM_mot         | Error 1       | K                                                                         |       |               |            |                |
|                   | <b>M</b> SIM_mot | <b>Out</b>    | IN <sub>2</sub>                                                           |       |               |            |                |
|                   |                  |               |                                                                           |       |               |            |                |
|                   |                  |               |                                                                           |       |               |            |                |
|                   |                  |               |                                                                           |       |               |            |                |

**Figura N°113:** "Vista de valores".

En la figura N°113 se visualizan las E/S del proyecto, en la cual el motor está detenido ya que están activados los errores de tiempo de ejecución y de motor. Los valores de las distintas AS se pueden visualizar en la misma tabla. La vista de valores es posible incluir valores de diferentes esquemas.

# **Practica N°7: "Red Profibus DP con un esclavo Simocode Pro C".**

Esta actividad está orientada en la configuración y puesta en marcha de una red Profibus DP, la cual integra a la red un esclavo Simocode Pro C, el autómata utilizado como maestro es S7-400. Ambos equipos se instalan y configuran en maquetas modulares con el fin de intercambiar datos entre el maestro y el esclavo DP para realizar pruebas de comunicación y diagnósticos.

### **Objetivos.**

- Configuración y puesta en marcha de la red Profibus DP.
- $\triangleright$  Intercambiar datos entre el maestro de la red y el esclavo.

**SIMOCODE Pro**, es un sistema de gestión de motores modular y flexible para motores de velocidad constante de baja tensión. Dicho sistema ofrece las siguientes funciones:

- Protección integral del motor, independiente del sistema de automatización.
- $\triangleright$  Funciones de control, mantenimiento y diagnostico detalladas.
- Desconexión segura mediante módulos de seguridad.
- Comunicación abierta vía Profibus.

**Las ventajas del sistema Simocode,** integración total del control de proceso, disminuye los componentes y cableado del sistema. Además es posible la interconexión con un sistema de control.

### **Estación de trabajo Simocode.**

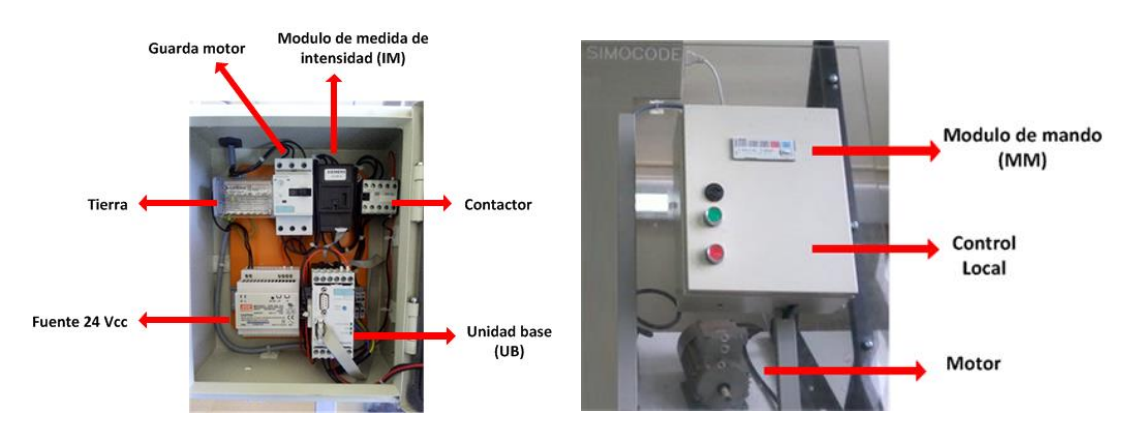

**Figura N°114:** "Componentes del sistema Simocode Pro C".

La estación de trabajo Simocode Pro C, cuenta con un guardamotor para la protección de cortocircuito del sistema, una fuente de 24 Vcc, un módulo de medida de intensidad IM de Simocode Pro, un contactor, un motor de corriente nominal 0,5 Amperes, una unidad base Simocode Pro C, un módulo de mando, un control local mediante pulsadores.

En la tabla N°34 se describen los códigos de referencia del esclavo Simocode Pro C, para su correcta configuración en la red Profibus DP.

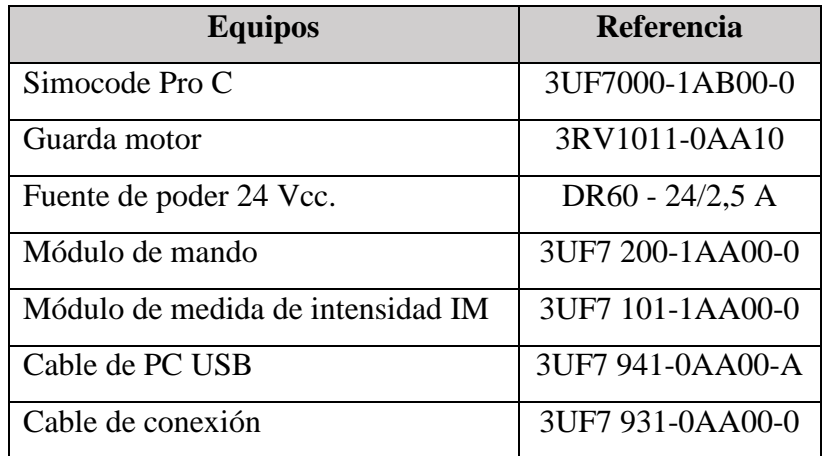

**Tabla N°34:** "Códigos de referencia del relé Simocode Pro C".

#### **Softwares que incorporan Simocode Pro.**

El sistema Simocode Pro, dispone de herramientas de softwares que permiten integrar el sistema de manera rápida y sencilla a otros sistemas de automatización. De esta forma el software permite parametrizar/configurar, ahorrar tiempo y realizar diagnósticos de la red. Existen dos opciones:

**1.- Simocode ES 2007 SP1**, software utilizado para la puesta en marcha, operación y diagnóstico del sistema. Las ventajas del software Simocode ES 2007:

- **Parametrización sencilla**, reduce los costos de ingeniería y acorta los tiempos de inicio.
- **Otorga información detallada durante las fallas** y acortar los tiempos de parada.
- **Modificar parámetros vía online**, incluso durante el funcionamiento, se pueden evitar tiempos de parada innecesarios de la instalación.

**2.- Librería PCS 7 de SIMOCODE Pro**. Esta librería permite integrar de forma sencilla y cómoda Simocode Pro al sistema de control de procesos SIMATIC PCS 7. La librería contiene los módulos de drivers y bloques de diagnóstico, así como elementos para el manejo y la visualización mediante una conexión gráfica con el editor CFC.

Para el desarrollo de esta actividad, se **selecciona el software** de configuración Simocode ES 2007 SP1, el cual está integrado en el sistema SIMATIC PCS 7 Siemens. Simocode cuenta con un sistema de relés configurables vía software, para tomar acciones de protección y alarmas del motor.

# **3. Esquema de la red Profibus DP.**

El propósito de esta actividad es realizar la configuración y visualización del sistema de control de motores Simocode Pro C mediante el controlador S7-400, para el intercambio de datos.

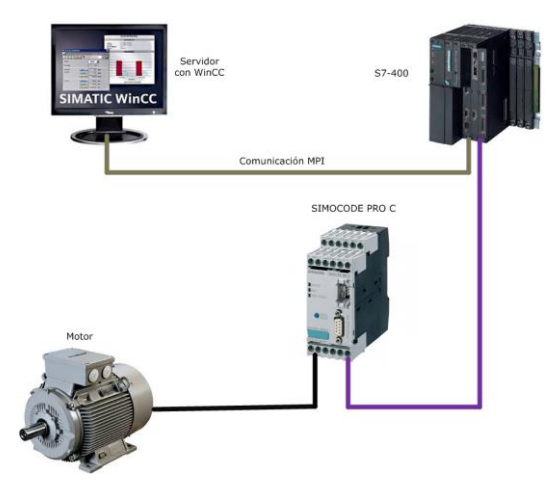

**Figura N°115**: "Representación de red Profibus DP".

**Materiales**: Para poder realizar esta práctica de laboratorio, se utilizan los siguientes equipos:

- Un autómata S7-400 y un Sistema Simocode Pro C.
- Un PC con el software PCS 7 y Simocode ES 2007.
- $\triangleright$  Un cable de comunicación MPI/RS-232 PC Adapter.
- Un motor Siemens de velocidad constante de baja tensión.

# **4. Creación de un proyecto en PCS 7.**

En esta práctica se configura la partida directa del sistema Simocode Pro C a partir de la plataforma SIMATIC PCS 7 Siemens y Simocode ES 2007. Se procede a abrir el software SIMATIC PCS 7 Siemens y crear un nuevo proyecto denominado "**Simocode**" en el cual se realiza la configuración.

**Paso N°1: Configuración hardware.** Se describen módulos y códigos de referencia del maestro.

**Tabla N°35:** "Códigos de referencia, módulos SIMATIC S7-400".

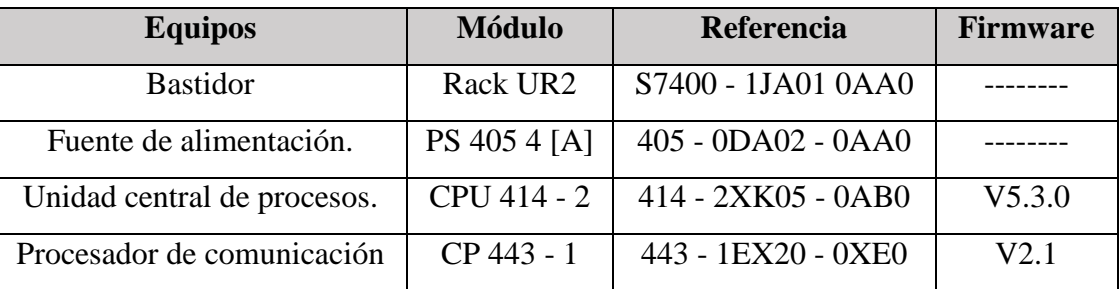

# **Paso N°2: Configuración de la red Profibus DP.**

Profibus es el bus de campo abierto estándar escogido para esta práctica. Se procede a configura las características de red, con una velocidad de transferencia de 1,5 Mbit/s, perfil "DP" y la dirección Profibus N°2 para el maestro de la red. Finalmente pulsar sobre "Guardar y compilar".

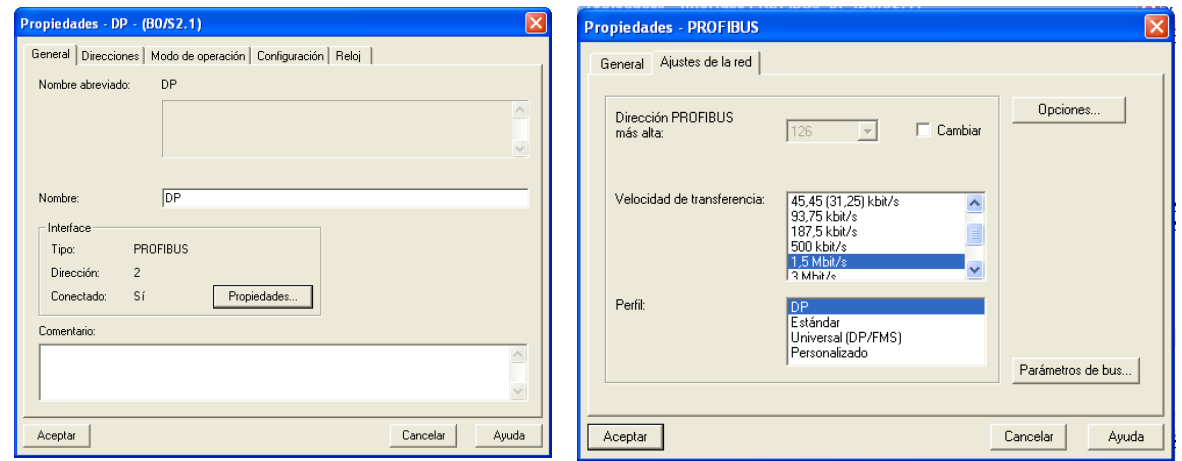

**Figura N°116:** "Configuración de red Profibus DP".

# **Paso N°3: Configuración del esclavo DP.**

Arrastrar el módulo de interfaz SIMOCODE pro C (GSD V1.4), desde **Catalogo Hardware > Otros aparatos de campo > Aparatos de maniobra > SIMOCODE** > **SIMOCODE pro** y soltarlo sobre el sistema master DP, luego especificar la dirección a utilizar. La velocidad de transferencia de la red es 1,5 M/bits. Cabe destacar que la dirección del esclavo, es definida mediante el software Simocode ES 2007, mediante el cable de PC USB, encargado de conectar Simocode Pro a la interfaz serie PC/PG. La dirección configurada para el esclavo es la N°3.

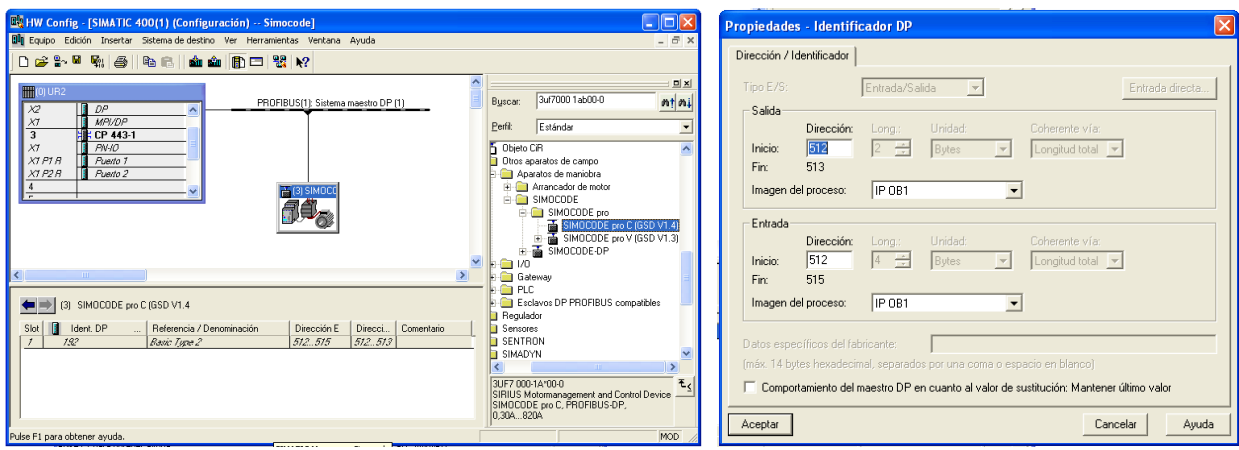

**Figura N°117:** "Configuración del esclavo SIMOCODE Pro C".

**Observación:** Con el cable de PC USB, es la forma correcta para direccionar el dispositivo, porque en la red Profibus es necesario asignar una dirección DP al dispositivo antes de ser reconocido como esclavo del sistema de control, ya que Simocode, no presenta en su estructura interruptores DIP, con los cuales poder realizar el direccionamiento del bus de campo.

#### **Paso N°4: Configuración mediante NetPro.**

En la figura N°118, se observa la pantalla de NetPro correspondiente a esta actividad, en la cual el maestro de la red, es decir, el PLC S7-400 se enlaza al esclavo, mediante el bus Profibus DP.

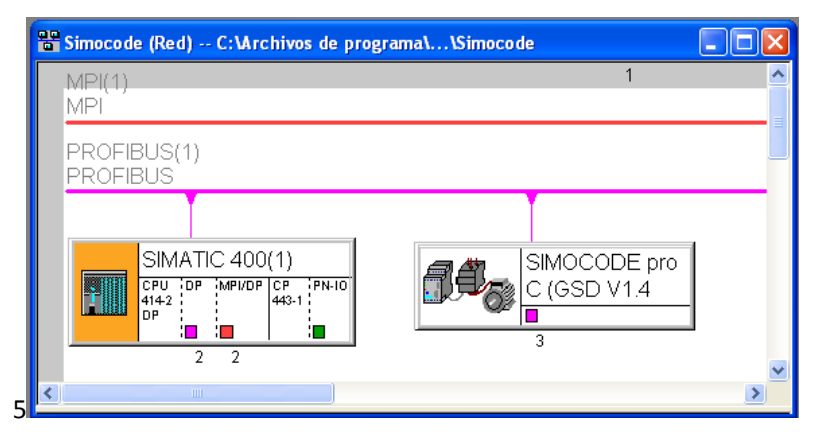

**Figura N°118:** "Vista en NetPro de la red Profibus DP".

En la tabla N°36 se describen las características del motor de velocidad constante de baja tensión.

**Tabla N°36:** "Parámetros nominales del motor".

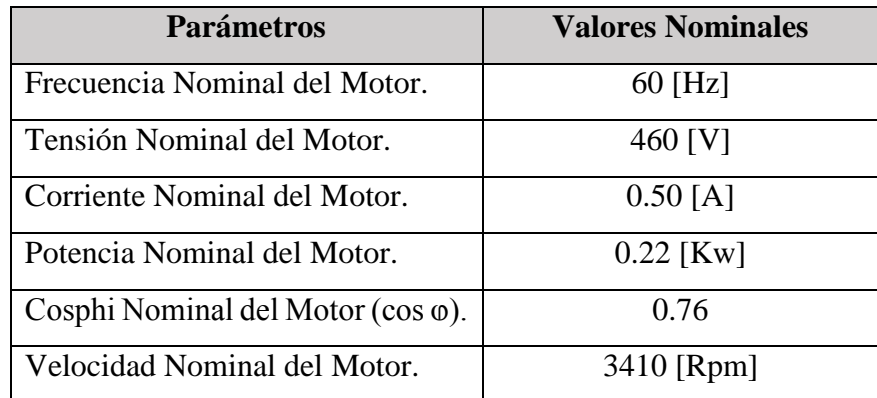

# **5. Parametrización del Sistema Simocode Pro C.**

La parametrización se lleva a cabo con el software SIMOCODE ES 2007. El PC/PG se conecta a la unidad base mediante el cable de PC. **Los requisitos** para esta práctica de laboratorio son: Una maqueta con el sistema de relé inteligente Simocode Pro C con derivación a motor disponible.

Para realizar la **partida directa**, debe estar cableado previamente el circuito principal como el módulo de medida de intensidad. Es necesario contar con un PLC con interfaz Profibus DP disponible, una PC/PG con el software SIMOCODE ES instalado. Finalmente la unidad base debe tener el ajuste de fábrica, el cual se puede realizar de dos formas, mediante la tecla Test/Reset de la unidad y mediante el software Simocode Pro C.

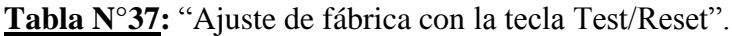

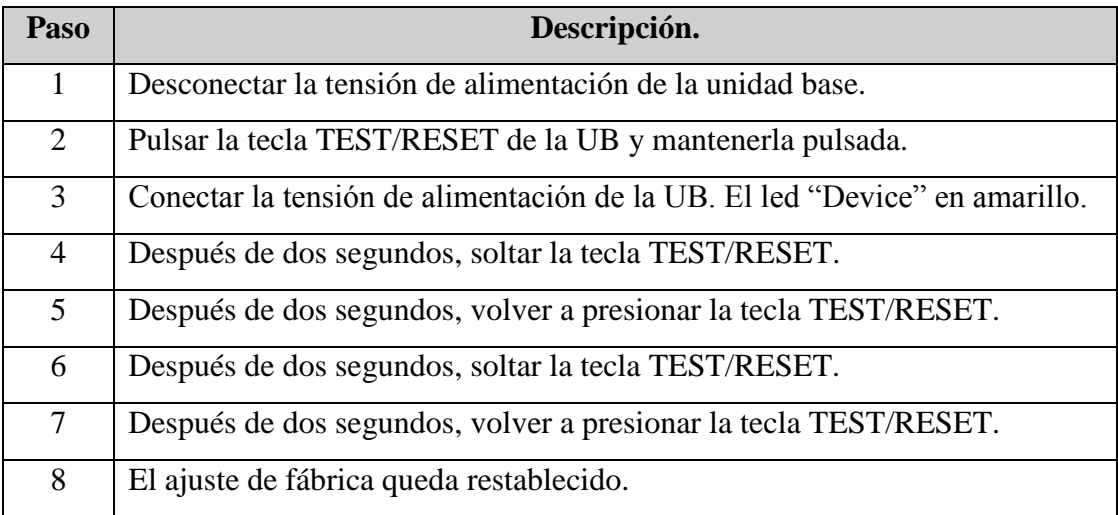

En la tabla N°38 se observa el ajuste básico de fábrica mediante el software SIMOCODE ES. Cabe destacar que es necesario estar conectado al PC/PG vía Profibus DP o a través de la interfaz del sistema y SIMOCODE ES debe haber sido inicializado (Restablece todo menos la contraseña).

**Tabla N°38:** "Ajuste de fábrica con el software SIMOCODE ES".

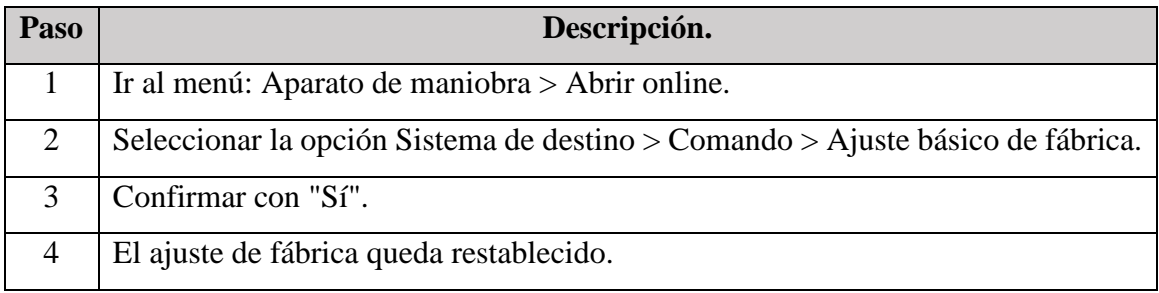

### **6. Parametrización mediante SIMOCODE ES.**

En este ítem se describe como poder realizar la "**Partida directa**" del sistema Simocode Pro C, mediante el software SIMOCODE ES 2007. El sistema relé Simocode se configura de forma remota, mediante esto es posible programar y controlar el dispositivo desde el PLC.

**Paso N°1:** Abrir Simocode ES 2007 y escoger la opción "**Reversing starter**". Luego ir a la pestaña "Device Configuration" y en "Basic Unit" escoger "**Simocode pro C**", posteriormente en "Current Measurement" ingresar el valor **0.3 - 3 A**. Finalmente escoger la aplicación "**Direct starter**".

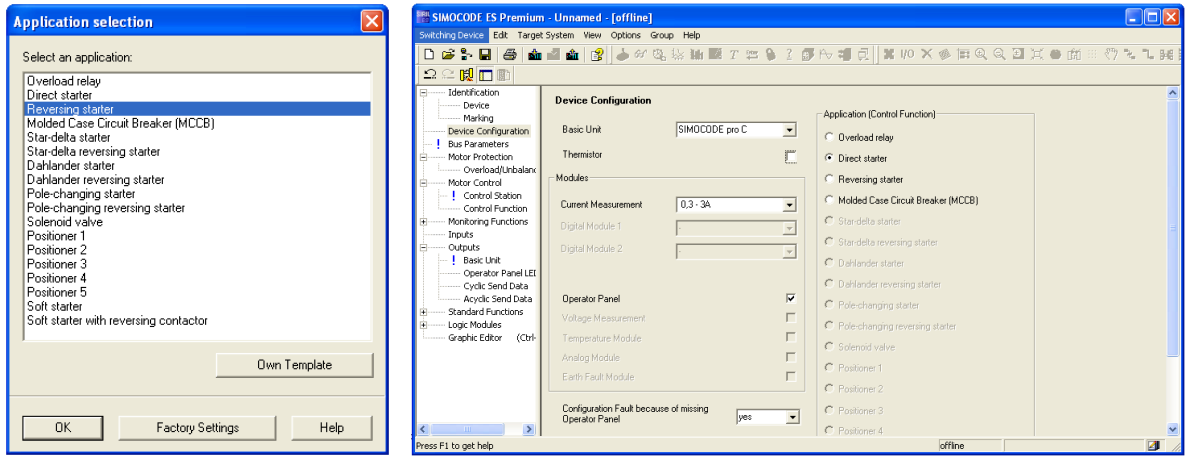

**Figura Nº119:** "Parametrización plataforma Simocode ES".

**Paso N°2:** Mediante la parametrización del dispositivo, es posible configurar la unidad base, escoger el tipo de aplicación a utilizar, en esta práctica se utiliza el "**Arranque directo"**. Con el módulo medición de corriente, es posible asignar los rangos de corriente de la medición de 2.4 - 25 [A] también se parametrizan los mensajes de diagnósticos enviados por el bus de campo al PLC.

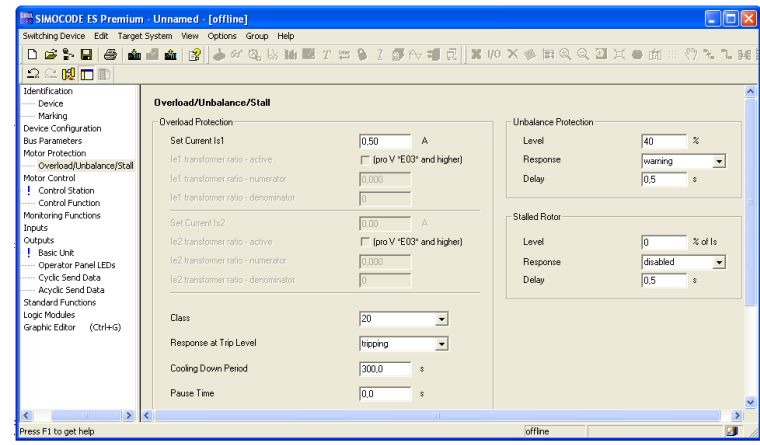

**Figura Nº120:** "Parametrización Overload/Unbalance/Stall".

En la figura N°120 se observan los parámetros de sobrecarga del motor, donde se configura la "Intensidad nominal del motor" **Is1** con el **valor 0.5 A**. El parámetro "**Clase de disparo**" (IEC60947-4-1 rango 5-40) **Class** asignar el **valor 20** y el parámetro "**Response**" define el tipo de respuesta "Tripping", es decir, "Desconexión de salida a motor". Finalmente se parametriza el tipo de control a utilizar, el sistema contempla un control de forma local (botonera) y otro remoto (PLC).

**Observación:** En el caso de programar una resistencia, el parámetro "**Type of Load**", se debe poner en "**Monofásico**" ya que si no el dispositivo tendrá un desbalance de intensidad. En el caso de alimentar una resistencia se debe seleccionar la opción "**Resistive Load**".

**Paso N°3:** Se procede a cargar los parámetros al relé inteligente, mediante la red Profibus DP y escoger la dirección DP N°3.

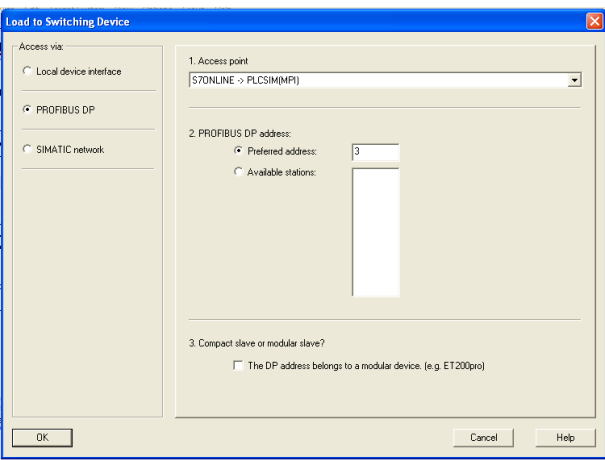

Figura N°121: "Load to Switching Device".

### **7. Herramientas para el diagnóstico de fallos.**

Las funciones que ofrece el sistema Simocode Pro C, permiten determinar los **"Warnings",** estados de las E/S y toda la información relacionada con el sistema de forma **Online** son:

 **Editor Gráfico.** Herramienta de diagnóstico de gran utilidad ya que permite visualizar toda la estructura del programa, además de poder observar el estado "**Online**" de todos los parámetros, proporcionando una programación más amigable e intuitiva.

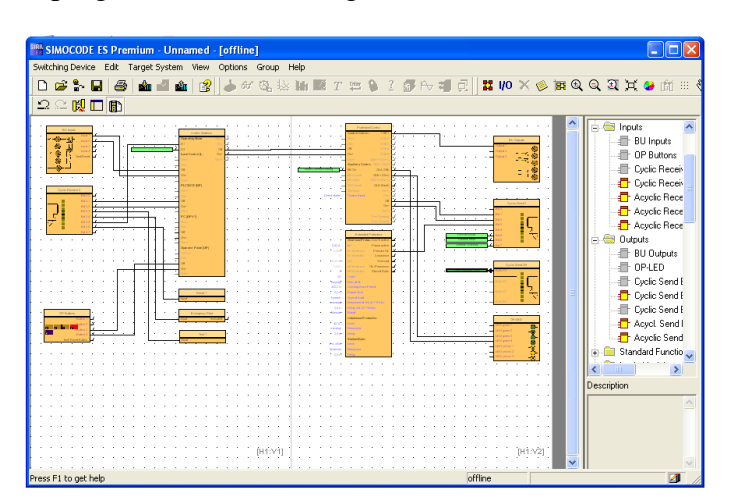

**Figura Nº122:** "Editor gráfico".

- **Visualización estados.** Se definen dos estados para que el dispositivo de protección actué.
	- Warnings: Estado de alerta que puede preceder a una falla.
	- **Fault**: Se ha producido una falla en el sistema.

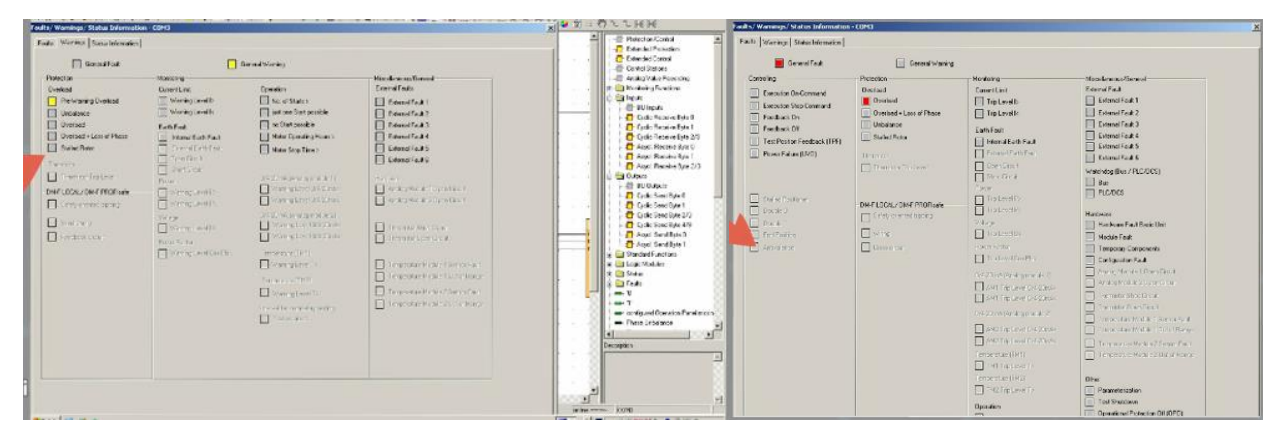

**Figura Nº123:** "Visualización de estados".

 **Control valores reales.** Esta herramienta sirve para visualizar el estado del sistema, conocer los valores de medida de intensidad, conocer el tiempo de disparo, entre otros.

**Problema al cargar.** Un problema típico al realizar la carga de los parámetros al relé Simocode, consiste en que la unidad está en ejecución e impide la carga de nuevas parametrizaciones. En tal caso, la única solución es realizar un reset para poder instalar el software deseado.

#### **8. Parametrización del esclavo Simocode Pro C.**

Para un esclavo Simocode Pro C, existen datos importantes para enviar información vía Profibus DP, como el orden de llegada, la posición y significado de cada bit. De esta forma:

**Señalización Cíclica,** el usuario define qué información se puede transmitir cíclicamente vía Profibus DP al sistema de automatización. Cada señal cíclica consta de **ocho bits**, para información binaria y **cuatro palabras** para cuatro valores analógicos de libre parametrización. Están disponibles cuatro bloques de función "Señalización cíclica" (0, 1, 2/3, 4/9).

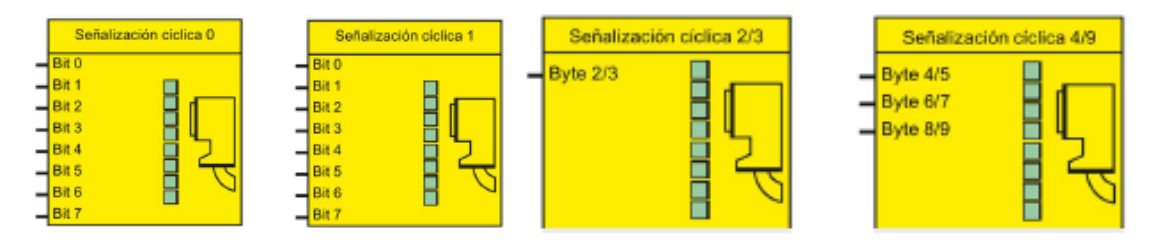

**Figura Nº124:** "Esquema del bloque función señalización cíclica".

**El control cíclico** es muy importante a la hora de realizar el control, ya que el usuario define que datos cíclicos del sistema de automatización se deben procesar en el relé vía Profibus DP. Por lo general son comandos de control binarios del PLC/PCS. Cada bloque funcional está compuesto de **ocho bits**, para información binaria y **una palabra** para un valor analógico de libre programación. Están disponibles 3 bloques funcionales (0, 1, 2/3). El bloque 2/3 solo está en Simocode Pro V.

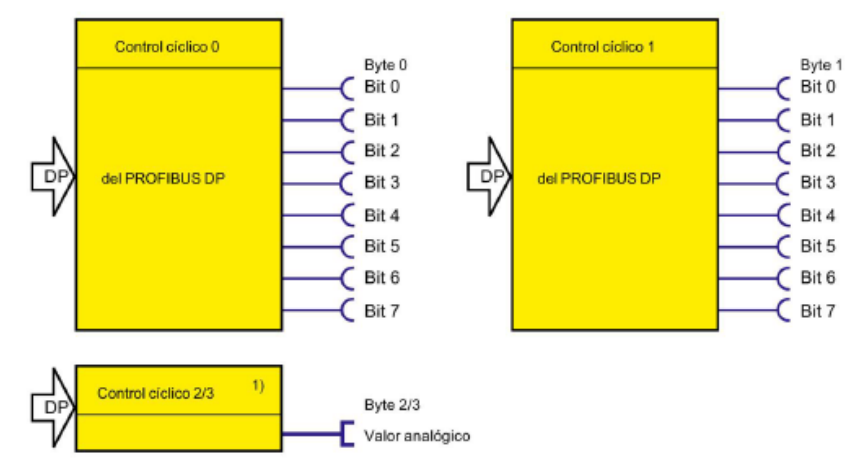

**Figura Nº125:** "Esquema funcional control cíclico".

**Servicios cíclicos.** En cada ciclo DP los datos cíclicos son intercambiados una vez entre el maestro y el esclavo DP. El maestro DP envía cada vez los datos cíclicos de control a SIMOCODE pro, y en respuesta, SIMOCODE pro envía los datos cíclicos de señalización al maestro DP.

Por lo tanto, mediante el manual de Simocode, es posible encontrar información de la disposición de los bits de control y parámetros pre asignados, para programar el relé Simocode Pro C.

### **9. Programación del esclavo.**

Se procede a crear una "**Tabla de símbolos**" para facilitar el desarrollo, lectura y soporte del programa, en la cual es posible observar las direcciones de proceso.

|                                                                                                    |        | Editor de símbolos - Programa S7(1) (Símbolos) |      |                  |              |                                                |  |  |  |  |
|----------------------------------------------------------------------------------------------------|--------|------------------------------------------------|------|------------------|--------------|------------------------------------------------|--|--|--|--|
| Tabla Edición Insertar Ver Herramientas Ventana Ayuda                                                                 |        |                                                |      |                  |              |                                                |  |  |  |  |
| $ \mathcal{B} \sqcup \emptyset $ & the computed of $ \mathcal{B} $ . Todos los símbolos<br>v<br>$\mathbf{k}^{\prime}$ |        |                                                |      |                  |              |                                                |  |  |  |  |
| Programa S7(1) (Símbolos) -- Simocode\SIMATIC 400(1)\CPU 414-2 DP                                                     |        |                                                |      |                  |              |                                                |  |  |  |  |
|                                                                                                    | Estado | Símbolo /                                      |      | <b>Dirección</b> | Tipo de dato | Comentario                                     |  |  |  |  |
|                                                                                                    |        | <b>MARCHA</b>                                  | м.   | 100.0            | <b>BOOL</b>  | Marcha del motor mediante Simocode.            |  |  |  |  |
|                                                                                                    |        | PARO                                           | м    | 100.1            | <b>BOOL</b>  | Paro del motor mediante Simocode               |  |  |  |  |
|                                                                                                    |        | SALIDA                                         | MB.  | 500              | <b>BYTE</b>  |                                                |  |  |  |  |
|                                                                                                    |        | Entrada Analogica                              | MVV. | -0               | WORD.        | Marca que simula la entrada analogica          |  |  |  |  |
| 15                                                                                                    |        | Corriente                                      | MVV. | -2               | WORD.        | Marca donde se almacena el valor de corriente. |  |  |  |  |
|                                                                                                    |        |                                                |      |                  |              |                                                |  |  |  |  |
|                                                                                                    |        | Pulse F1 para obtener ayuda.                   |      |                  |              | <b>NUM</b>                                     |  |  |  |  |

**Figura N°126:** "Tabla de símbolos".

El sistema de control de motores Simocode Pro C, se compone de 2 elementos básicos, el módulo de medición de intensidad y la unidad base. Mediante estos dos elementos es suficiente para realizar la tarea de control. La configuración para el control de relé en "**Arranque directo**" se describe a continuación, la palabra B#16#24 ejecuta la acción de partida del relé inteligente y mediante la palabra B#16#22 se ejecuta la acción paro. En ambas palabras va incluida la acción de control local, para hacer la alternancia de control local botonera y control remoto desde el PLC.

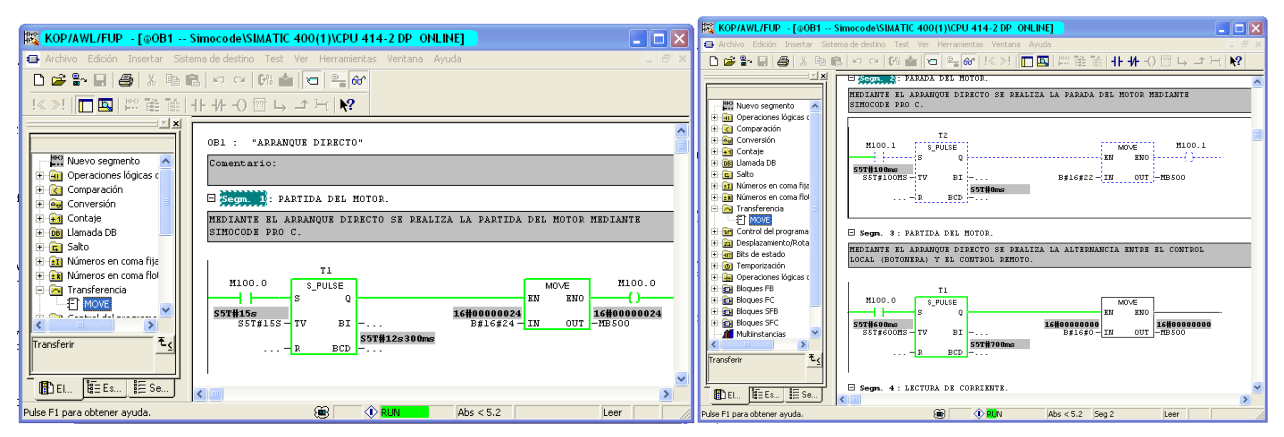

**Figura Nº127:** "Partida y parada del motor a través del relé".

En la figura N°128 se observa el segmento 3, la alternancia de control local mediante la botonera y el control remoto mediante PLC. En el segmento 4, donde se realiza la lectura de corriente del módulo de medición se realiza mediante este bloque de función.

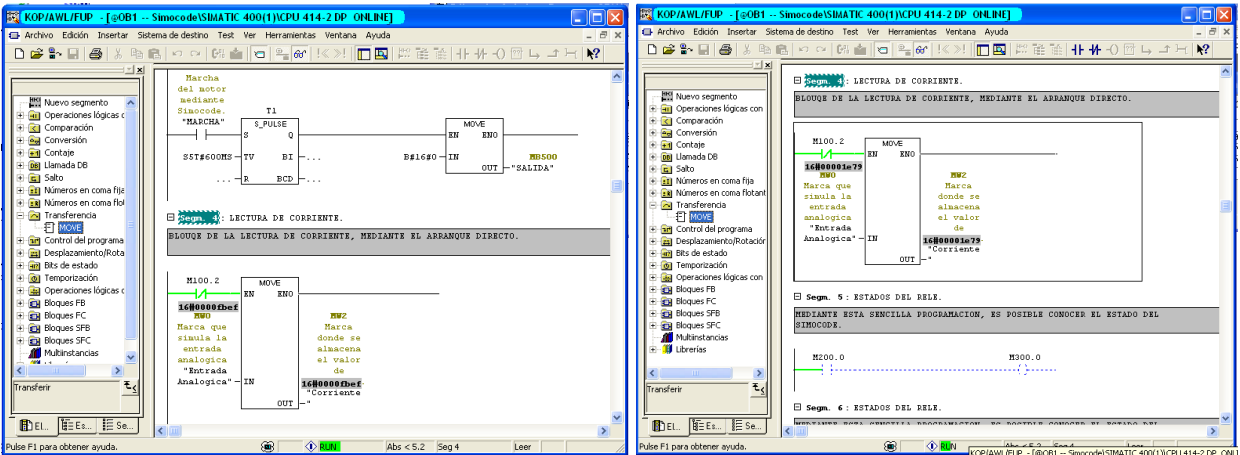

Figura Nº128: "Bloque de lectura de corriente".

En el segmento 5 al 12, es posible observar los diferentes estados del bus de campo Profibus DP, donde cada bit proporciona un dato puntual del funcionamiento del relé y fallo del mismo cómo, por ejemplo, el estado del Simocode en tiempo real.

### **Paso N°1: Monitoreo de variables.**

Se utiliza para visualizar el estado de c/u de los bits de E/S de los equipos de red. Para crear una tabla de variables, seleccionar el catalogo bloques. Luego se procede a completar la columna de direcciones con las variables del proceso. Para poder monitorear las variables, hacer clic en el icono "**Establecer enlace con CPU configurada**" y luego clic en el icono anteojos.

| 词 | niel       |          | 全              | 太阳日<br>∣ຕ<br>WAT_1 -- @Simocode\SIMATIC 400(1)\CPU 414-2 DP\Pro | $\sqrt{2}$<br>욻<br>k? | $\circ$<br>60° W | 66  <br>$\mathcal{N}_{\mathbf{r}}$<br>fler. |
|---|------------|----------|----------------|-----------------------------------------------------------------|-----------------------|------------------|---------------------------------------------|
|   |            | Operando | Símbolo        | Formato de visualización Valor de estado Valor de forzado       |                       |                  |                                             |
|   | м          | 100.0    | "MARCHA BOOL   |                                                                 | true                  |                  |                                             |
|   | м          | 100.1    | "PARO"         | <b>BOOL</b>                                                     | false                 |                  |                                             |
| 3 | MB.        | 500      | "SALIDA"       | <b>HEX</b>                                                      | <b>B#16#00</b>        |                  |                                             |
|   | <b>MVV</b> | 0        | "Entrada       | <b>HEX</b>                                                      | VV#16#1E79            |                  |                                             |
|   | MW         | 2        | "Corriente HEX |                                                                 | W#16#1E79             |                  |                                             |
| 6 |            |          |                |                                                                 |                       |                  |                                             |
|   |            |          |                |                                                                 |                       |                  |                                             |

**Figura N°129:** "Monitoreo de variables".

# **Paso N°2: Ubicación de fallas.**

Para poder localizar las fallas en el PLC, este debe estar conectado **online**. En la pantalla "**Búfer de Diagnostico**", es posible visualizar una lista de todas las fallas con su registro de tiempo y fecha correspondiente. En esta actividad no existen problemas, en caso de existir, la pantalla "Búfer de Diagnostico" otorga un completo chequeo del módulo, de esta forma en la parte superior de la pantalla se observa una lista y abajo están todos los detalles de la falla seleccionada.

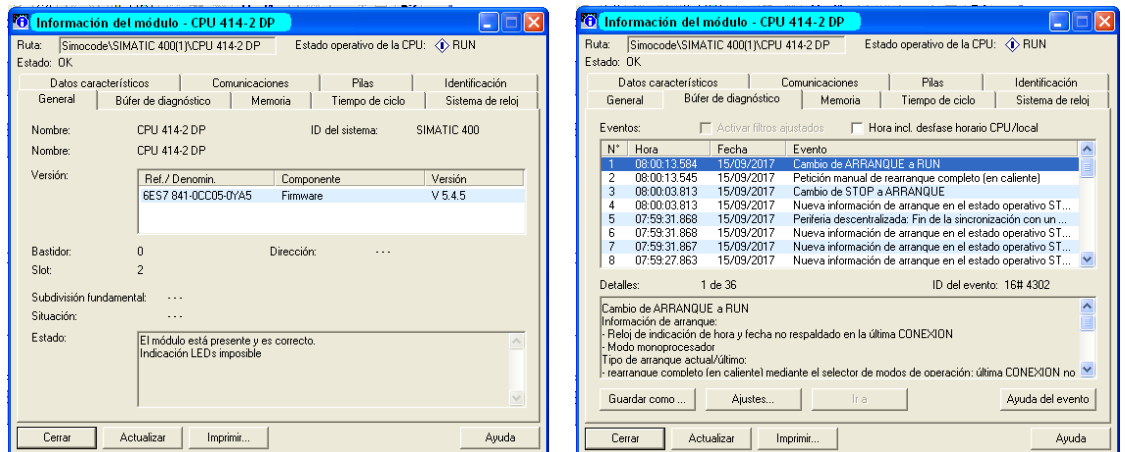

**Figura N°130:** "Información del módulo CPU 414-2 DP".

# **Practica N°8: "Red Profibus DP con Micromaster 420".**

### **Introducción.**

Esta actividad está orientada en la configuración y puesta en marcha de una red Profibus DP, la cual está compuesta por el autómata S7-400 como maestro de red y un Micromaster 420 como esclavo. La tarea de comunicación consiste en realizar la partida y parada de un motor asíncrono variando los parámetros del convertidor controlado por el maestro de la red Profibus DP.

### **Objetivos.**

- Configuración y puesta en marcha de la red Profibus DP.
- $\triangleright$  Estudio de las principales características de operación del Micromaster 420
- $\triangleright$  Realizar pruebas de comunicación y diagnóstico de la red.

# **1. Variadores de frecuencia.**

El variador de frecuencia es un dispositivo electrónico, utilizado en la automatización industrial para controlar la velocidad de un motor de corriente alterna trifásica. Los variadores de frecuencia (VDF) trabajan modificando la tensión y la frecuencia suministrada al motor. De este modo, es posible controlar de manera simple, la velocidad y el torque del motor de corriente alterna.

### **1.1 Principio de funcionamiento.**

Se ingresa una tensión alterna que puede ser monofásica o trifásica, dependiendo del modelo de variador de frecuencia a utilizar. Esta tensión atraviesa un puente rectificador, donde se convierte en corriente continua. Una vez rectificada, se modula nuevamente por medio de PWM para obtener una tensión similar a la alterna de frecuencia variable. Así a través de un sistema de control, se logra examinar el nivel de tensión y de frecuencia en la salida del variador de frecuencia.

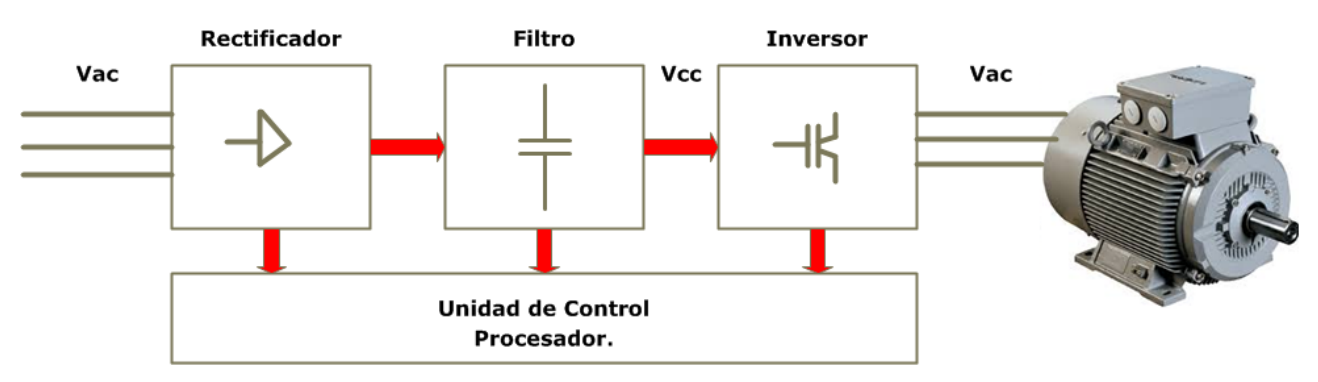

**Figura N°131:** "Composición de un VDF".

### **2. Recomendaciones para la selección del variador.**

En el mercado actual, existe una gran cantidad de proveedores de variadores de frecuencia, por lo cual es necesario conocer que factores son los adecuados para cada proceso.

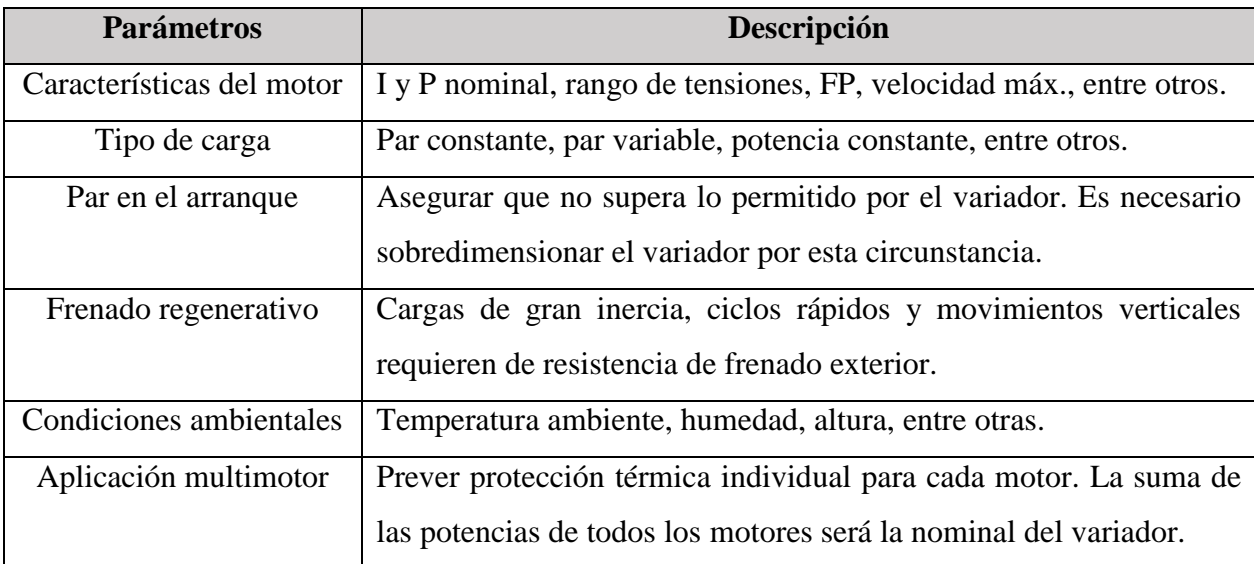

**Tabla N°39:** "Parámetros para la selección de un VDF".

Según las recomendaciones indicadas anteriormente, se utiliza el variador de frecuencia Micromaster 420, ya que está integrado en SIMATIC PCS 7 a través de librería de bloques SIMATIC PCS 7. La universidad cuenta con dos convertidores MM420, los cuales se implementan en las maquetas modulares del laboratorio de control de procesos L10E.

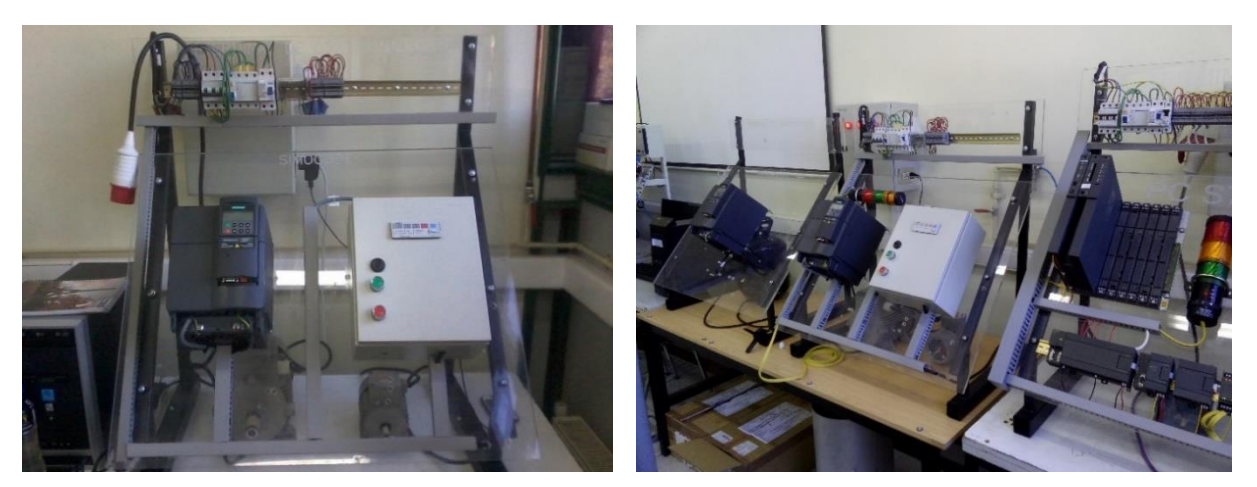

**Figura N°132**: "Estaciones de trabajo modular MM420".

El Micromaster 420 es ideal para **aplicaciones** de control de motores simples y avanzados, utilizando las listas de parámetros. Para más información revisar el capítulo N°3.

En la tabla N°40, es posible encontrar las principales diferencias entre el uso de un variador de frecuencia y el método de conexión de forma directa del motor asíncrono, a la red de alimentación. **Tabla N°40:** "Comparativa entre alimentación por red y por convertidor".

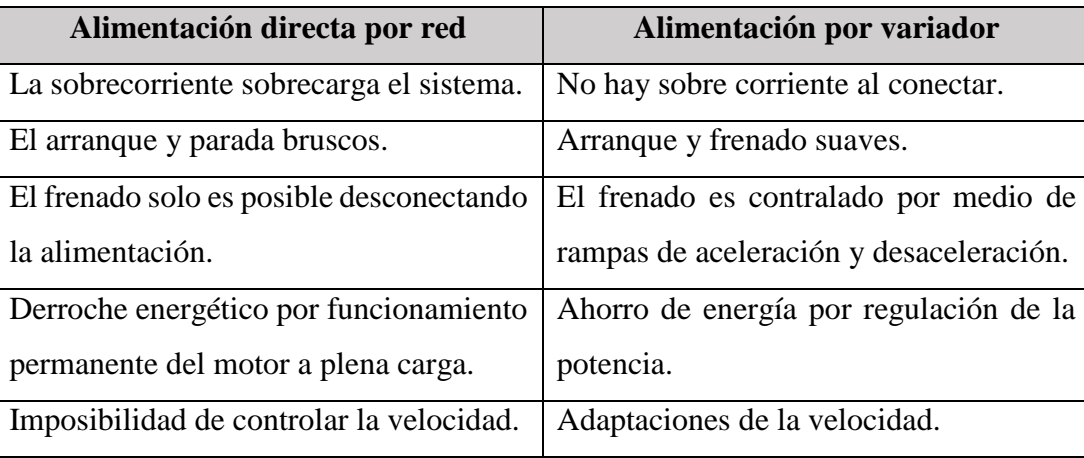

En la figura N°133, se observa el esquema a implementar, el cual está compuesto por el maestro de la red, el PLC SIMATIC S7-400, enlazado mediante el bus de campo Profibus DP a un esclavo Micromaster 420, el cual se modifican los parámetros vía bus de campo Profibus DP y es controlado por el software SIMATIC PCS 7 de Siemens.

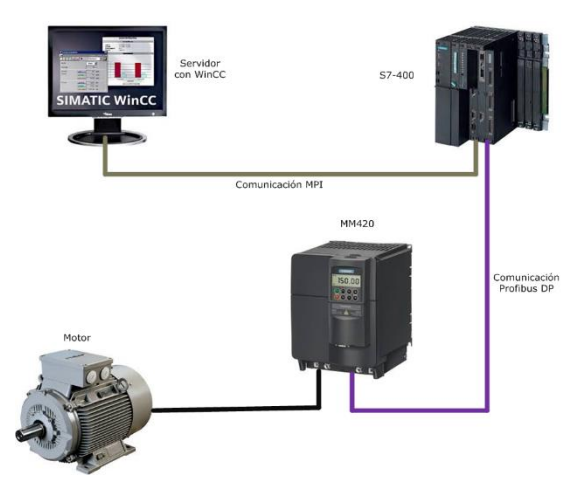

**Figura N°133:** "Esquema de trabajo".

**Equipos de trabajo:** Relación de los equipos a utilizar en esta práctica:

- Un PLC de la serie S7-400 con puerto DP integrado.
- Un Micromaster 420, con el respectivo panel BOP y módulo Profibus DP.
- Un cable de comunicación PC Adapter MPI.
- $\triangleright$  Un cable de comunicación Profibus con sus conectores en los extremos.
- Una estación de operador con el software SIMATIC PCS 7 de Siemens.

# **3. Puesta en marcha red Profibus DP.**

Cabe señalar que previo a esta práctica se realizan pruebas del conexionado eléctrico y pruebas en modo local del VDF, para comprobar el estado operativo. Entre las pruebas realizadas con el panel BOP, se utiliza un motor Siemens de la serie LA707-4AA0, donde se comprueba la partida y parada del convertidor, la rampa de aceleración y desaceleración, se modifica la frecuencia, entre otros. Es necesario establecer algunos ajustes antes de realizar las pruebas de comunicación y diagnóstico.

# **Ajuste N°1: Direccionamiento del módulo de comunicación Profibus.**

La dirección Profibus se puede configurar de dos formas, con los interruptores DIP del módulo de comunicación, donde es posible configurar direcciones de 1 a 125 y mediante el parámetro P0918.

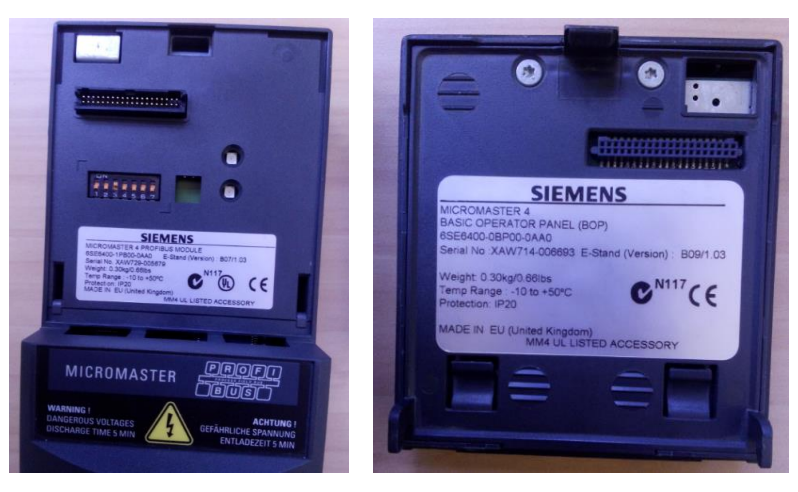

**Figura N°134:** Interruptores DIP para la asignación de dirección de Profibus.

**Observación:** La modificación de los interruptores DIP se debe realizar con el variador desconectado, ya que esta modificación solo es efectiva tras arrancar de nuevo el módulo Profibus.

Si en los interruptores DIP hay una dirección Profibus valida, entonces no es posible modificar el parámetro P0918. Para que este tenga efecto, la dirección configurada en los DIP debe ser "0". En la tabla  $N^{\circ}41$ , es posible observar las direcciones de memoria del MM420 más importantes:

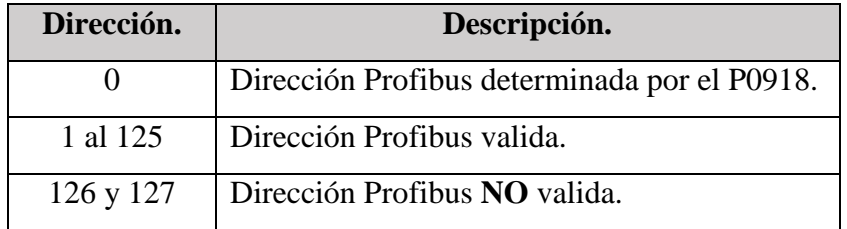

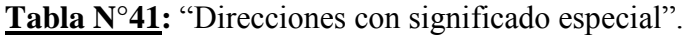

En esta práctica de laboratorio se utilizan los dos métodos para de configuración la dirección Profibus, con el fin de comprobar el correcto funcionamiento de los interruptores DIP y el funcionamiento del parámetro P0918.

**Ajuste N°2: Ajuste 50/60 Hz**. Es posible modificar el ajuste por defecto de la frecuencia a 50/60 Hz sin necesidad de parametrizar, mediante el interruptor DIP ubicado bajo el tablero I/O. La posición del interruptor determina el valor del parámetro P0100 menos cuando es igual a 2.

### **4. Parámetros del motor.**

Para un correcto funcionamiento del Micromaster 420 asociado a un motor asincrónico, es necesario ajustar adecuadamente el variador a los parámetros del motor, porque de esta forma se obtienen los beneficios del convertidor como la función de protección contra sobrecarga del motor optimizando la respuesta de la regulación.

El motor asíncrono Siemens LA707-4AA0, puede funcionar alimentado por una red de 50 Hz tanto a 230 V como de 400 V. Para ello los devanados del motor se conectan en estrella. En este tipo de conexión el motor está conectado en 400 V de tensión de red, donde los tres devanados tienen un punto común y la tensión se reparte en dos devanados. Los valores nominales del motor Siemens de la serie LA707-4AA0, se encuentran en la placa característica, donde es posible rescatar.

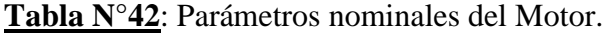

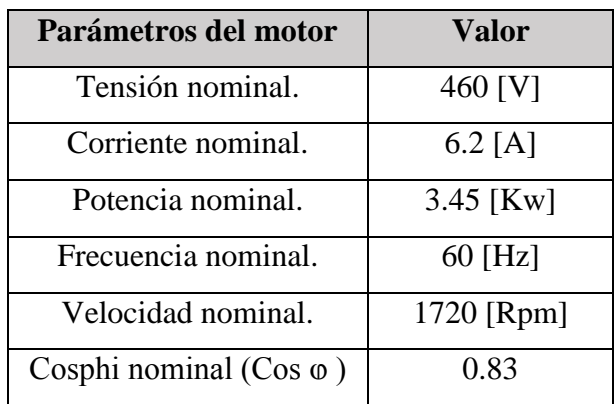

### **4.1 Puesta en marcha rápida.**

En este ítem se transfiere al variador los datos del motor resultantes tanto de las especificaciones como del tipo de conexión. Para ello el Micromaster 420 ofrece la puesta en marcha rápida. En este modo solo se visualizan los parámetros necesarios del motor y algunos parámetros de operación.

Es posible controlar el Micromaster 420 y modificar los parámetros mediante el software "**Starter**" o mediante el **Panel BOP**. En esta práctica se utiliza el panel BOP. El primer ajuste a realizar en el VDF es restablecer los valores por defecto de fábrica, modificando los siguientes parámetros:

- Ponemos P0010 = 30 (ajuste de fábrica).
- Ponemos P0970 = 1 (Borrado de parámetros).

A continuación, se describe en la tabla N°43, los parámetros utilizados para el control de la puesta en marcha rápida, parada y el control de la velocidad queremos que se haga con el panel.

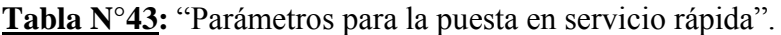

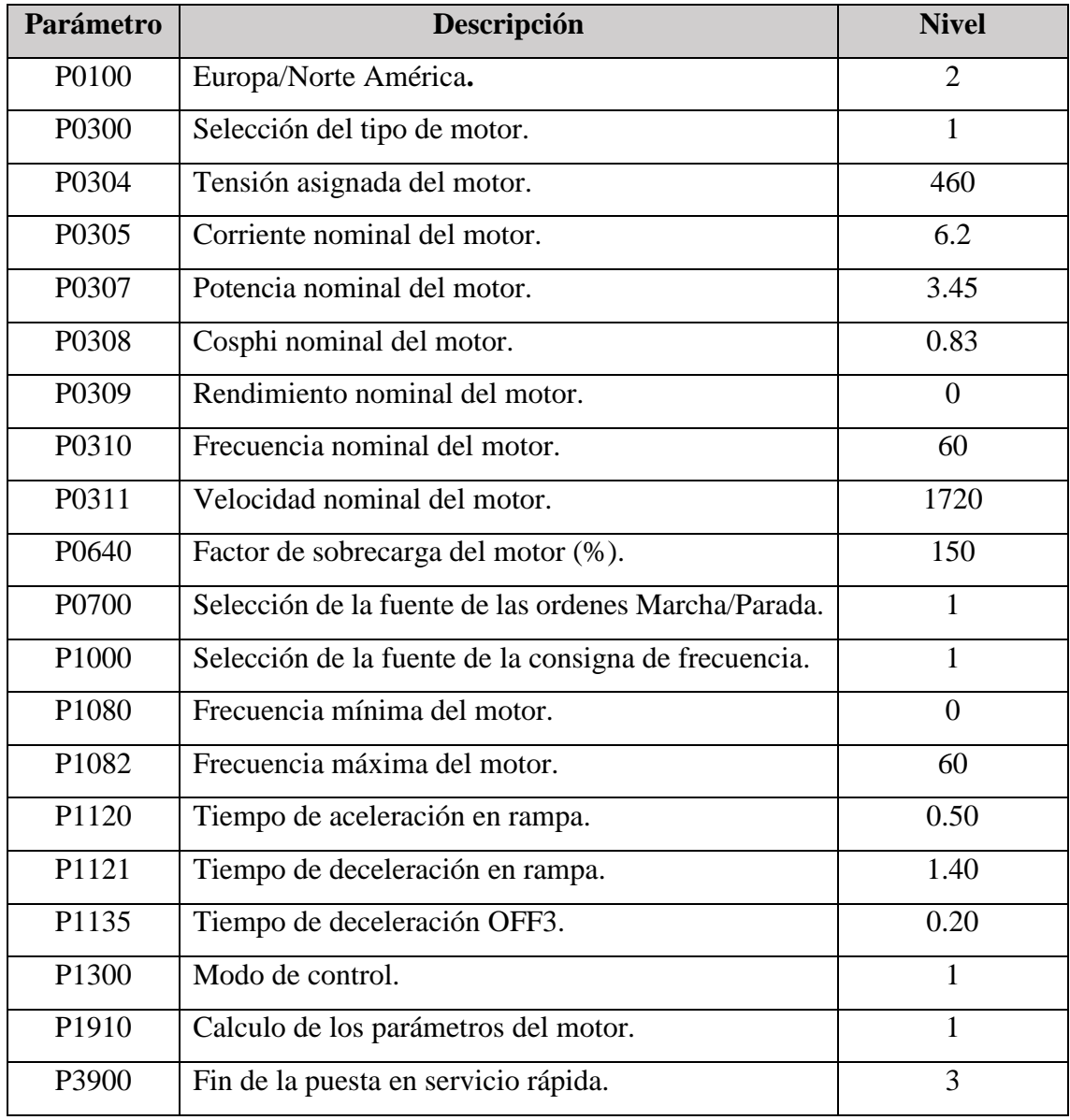

**Funcionamiento:** Mediante el parámetro P0100 = 1, se configura la "Puesta en marcha", es decir, existe acceso a la guía básica de parámetros. El parámetro P0100 = 2, se configura la "Entrada de frecuencia de red", el valor 2 indica un ajuste a 60 Hz utilizando la unidad de medida el KW. Cabe destacar que también es posible ajustar la frecuencia con los interruptores DIP.

Entre P0304 a P0308, se configura los parámetros nominales del motor. Luego con P0700 = 1, se configura la "Selección de fuente de órdenes" en 1, es decir, se utiliza el panel "BOP". Con el parámetro P1000 = 1, se configura la "Selección de consigna de frecuencia", el valor 1 indica la consigna MOP (panel BOP). Entre P1080 a P1082, indica la frecuencia máxima y mínima. Entre P1120 a P1121, indica tiempos de rampas de aceleración/desaceleración. El parámetro P1300 = 0, se configura el "Modo de control" en 0 indica V/F con característica lineal. Finalmente parámetro P3900 = 1 el VDF calcula los datos del motor mejorando las operaciones internas de regulación. De esta forma se activa la puesta en servicio rápida para el motor mediante una conexión en estrella.

### **5. Convertidor de frecuencia MM420 como esclavo DP.**

Para controlar el convertidor Micromaster 420 mediante Profibus es necesario parametrizar.

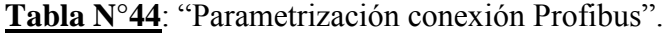

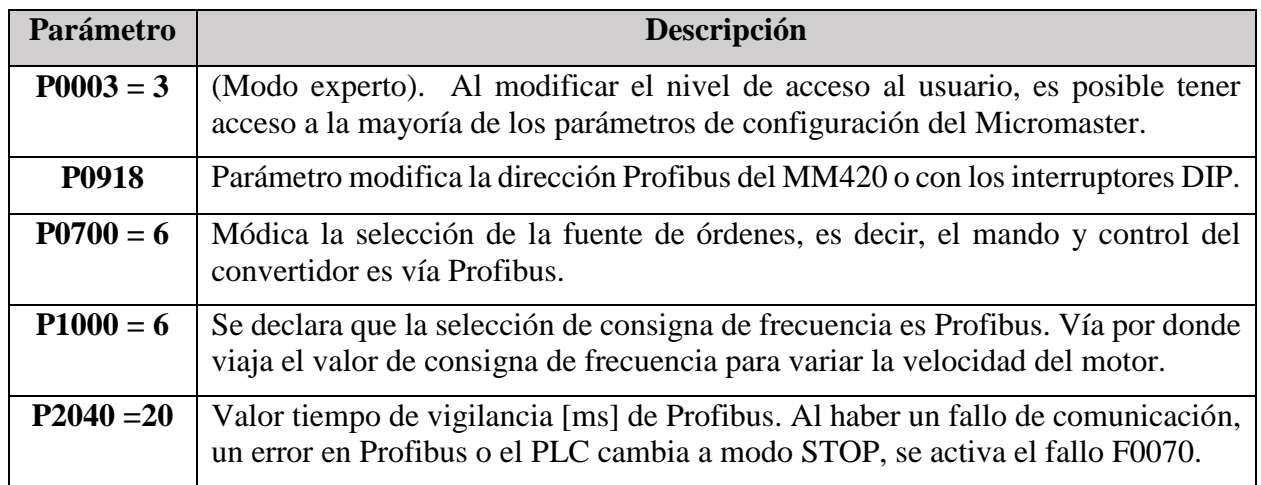

Una vez realizada la configuración de estos parámetros del convertidor, es posible modificar la frecuencia, el tiempo de aceleración y desaceleración, entre otros.

### **5.1 Control de Micromaster desde Profibus.**

El convertidor Micromaster 420, tiene la opción de conectarse a una red Profibus y actuar como esclavo de la red. Desde el bus de campo Profibus, es posible trabajar de dos formas con el VDF.

**Configuración protocolo PP03**. Trabaja mediante la zona de datos PZD, brinda acceso a palabras de mando, valores de consigna, información de estado y valores reales. Es decir, es posible realizar la puesta en marcha, parada, variar la velocidad, recibir información del estado y la velocidad real.

**Configuración protocolo PP01**. Trabaja de la misma forma que el protocolo PP03, además accede a la zona de datos PKW, donde es posible leer parámetros del Micromaster y modificarlos. Es decir, es posible realizar la lectura de fallos, lectura de límites min/máx., entre otros.

**Selección del protocolo de comunicación.** En esta práctica se utiliza el protocolo PP03, ya que se utilizan 4 palabras del área de proceso **PZD** de intercambio de datos entre maestro y el esclavo, es decir, dos palabras de entrada y dos de salida.

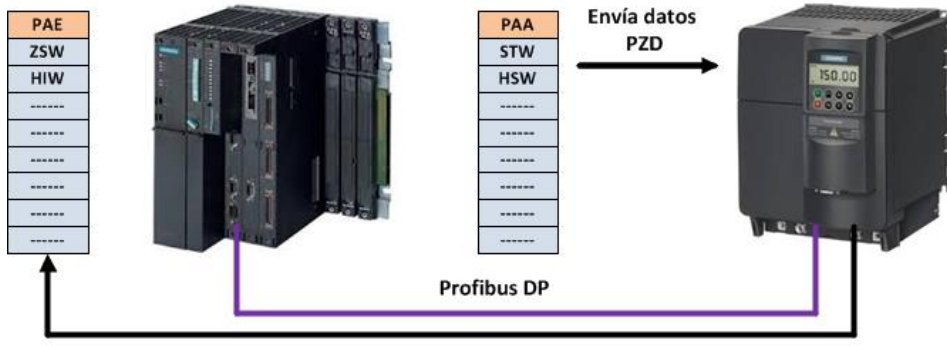

**Recibe datos PZD** 

**Figura N°135:** "Enlace Profibus entre S7-400 con un Micromaster".

En la figura N°135, se visualiza el funcionamiento del protocolo de comunicación PP03 donde:

**Primera palabra de salida o palabra de mando (STW)**. Mediante la activación o desactivación de sus bits, se indica el funcionamiento del VDF, marcha, paro, sentido de giro, entre otros.

**Segunda palabra de salida o valor de consigna (HSW)**. Indica el valor de consigna, es decir:

- $\triangleright$  Valor 0, corresponde a una frecuencia de salida 0.
- $\triangleright$  Valor 4000 (Hexadecimal) o 16384 (Decimal) corresponde a la frecuencia máxima de salida programada en el variador (P1082).

**Primera palabra de entradas o palabra de estado (ZSW)**. Otorga información del estado del VDF. Si alcanza la velocidad programada, si gira a la derecha o izquierda, entre otros.

**Segunda palabra de entradas o valor real (HIW)**. Recibe la información del VDF que indica el valor real de la frecuencia que está suministrando en ese momento el convertidor.

# **6. Creación de un proyecto en PCS 7.**

En esta práctica se realizan pruebas de comunicación y diagnóstico mediante la plataforma SIMATIC PCS 7 Siemens. Se realiza la partida y parada del motor asíncrono, variando los parámetros del convertidor, además se realizan pruebas sobre la rampa de aceleración y desaceleración, se modifica la frecuencia, entre otros. Se procede a abrir el software SIMATIC PCS 7 y crear un nuevo proyecto denominado "**MM420**" en el cual se realiza la configuración.

# **Paso N°1: Configuración de hardware.**

En la tabla N°45, se describen los módulos y códigos de referencia del maestro de la red.

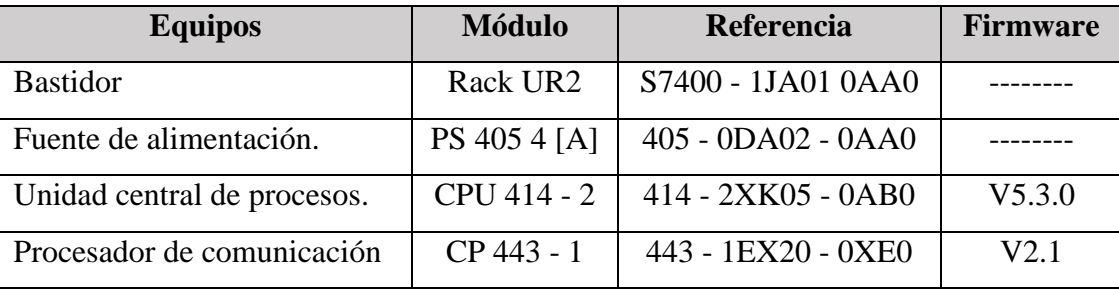

**Tabla N°45:** "Códigos de referencia, módulos SIMATIC S7-400".

# **Paso N°2: Configuración de la red Profibus DP.**

Profibus es el bus de campo abierto estándar escogido para esta práctica. Se procede a configura las características de red, con una velocidad de transferencia de 1,5 Mbit/s, perfil "DP" y la dirección Profibus N°2 para el maestro de la red. Finalmente pulsar sobre "Guardar y compilar".

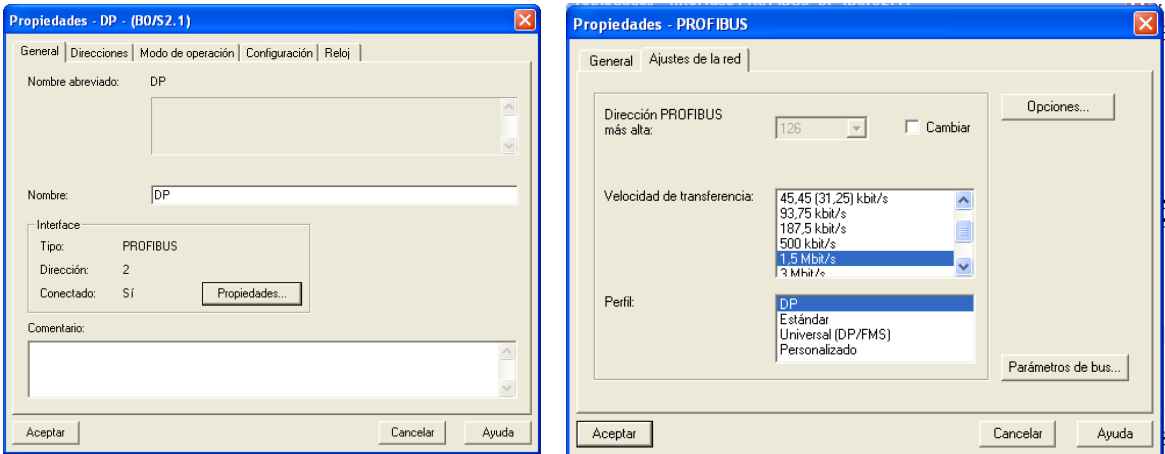

**Figura N°136:** "Configuración del maestro DP S7-400".

### **Paso N°3: Configuración del esclavo DP.**

Arrastrar el módulo **MICROMASTER 4** desde **Catalogo Hardware > Profibus DP > SIMOVERT** y soltarlo sobre el sistema master DP, luego definir la dirección Profibus a utilizar, es decir, N°3. Posteriormente escoger el protocolo PP03 (0 PKW, 2 PZD), con el cual es posible realizar la puesta en marcha, variar la velocidad y recibir información del estado, entre otras.

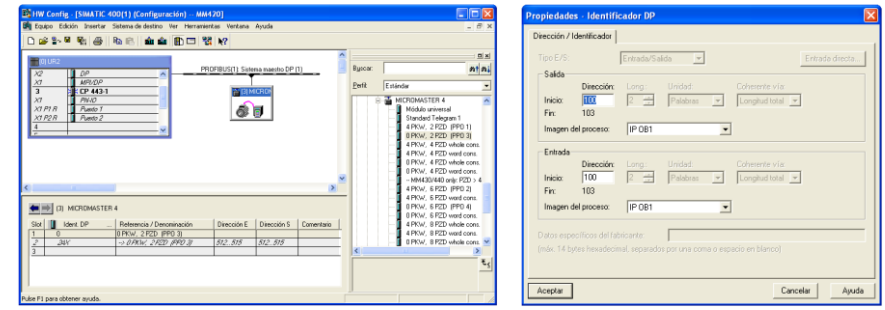

**Figura N°137:** "Configuración del esclavo MM420".

Por defecto se asigna al MM420 una zona de PAI (IW512 a IW515) y de PAQ (QW512 a QW513). Para esta práctica se modifican, para PAI (IW100 a IW103) y para PAQ (QW100 a QW103).

### **Significado de los bits de la palabra de estado y de mando.**

En la tabla N°46 se describen el significado delo bits de la palabra de mando.

**Tabla N°46:** "Correspondencia de los bits de mando".

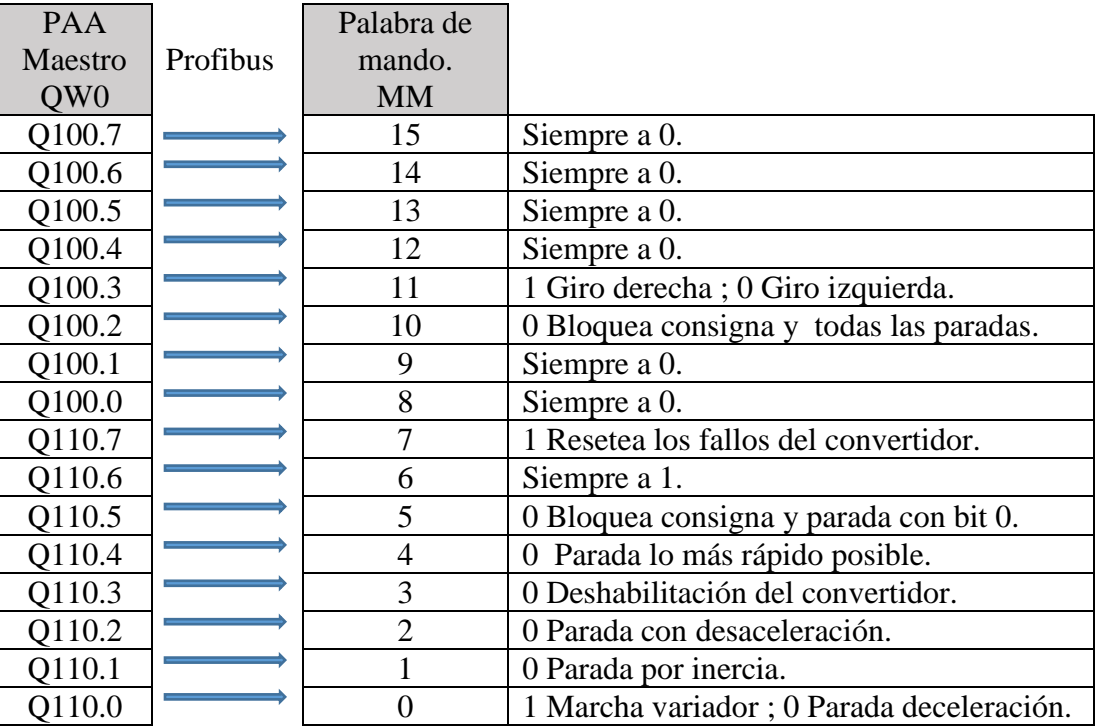

El Micromaster ejecuta la marcha cuando han de estar en "1" una serie de bits de la tabla N°47. El motor está en marcha cuando la palabra **QW100 = 1151** en decimal. El motor parado cuando la palabra **QW100 = 1150** y el motor gira en sentido contrario cuando la palabra **QW100 = 3199**.

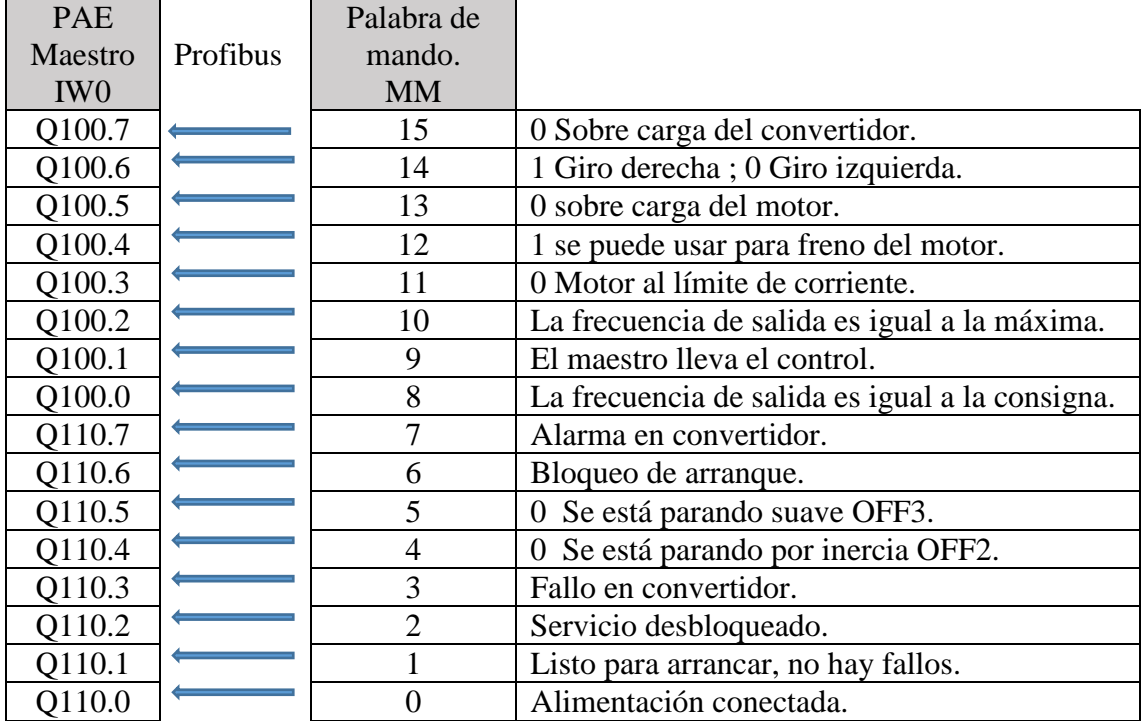

**Tabla N°47:** "Correspondencia de los bits de estado".

Para conocer el sentido de giro verificar el valor de entrada I100.6. Para conocer el momento en que el motor ha llegado a la frecuencia de la consigna, verificar I100.0. Mediante I110.7 indica si hay alguna alarma en el convertidor. Con I110.3 indica si hay algún fallo del convertidor.

### **Paso N°4: Tabla de símbolos.**

Se procede a crear la "Tabla de símbolos" para facilitar el desarrollo, lectura y soporte del programa, en la cual es posible observar las direcciones de proceso.

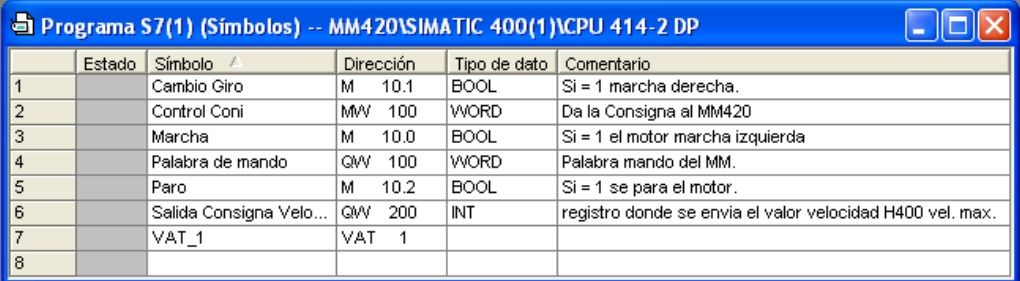

**Figura N°138:** "Tabla de símbolos".

### **Paso N°5: Programación en PCS 7.**

El propósito de esta práctica de laboratorio consiste en realizar la configuración y visualización del sistema de control Micromaster 420, mediante el autómata S7-400. La parametrización se realiza mediante el protocolo de comunicación PP03, para controlar la puesta en marcha, parada, inversión de giro y control de velocidad del motor mediante el S7-400. Luego el autómata recibe la información del estado del motor y el valor real de frecuencia enviada al motor.

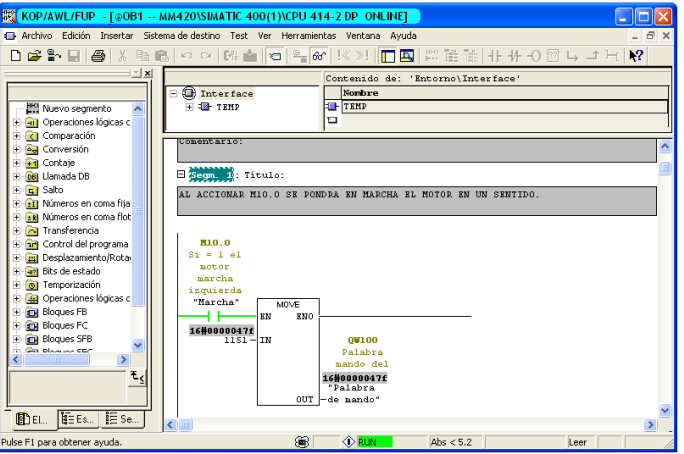

**Figura N°139:** "Programación segmento 1".

En la figura N°139 se observa el segmento 1, donde es posible realizar la marcha del motor en un sentido al accionar la marca **M10.0** (Marcha), se transfiere a la palabra de mando **QW100** el valor **1151** en decimal o **47E** en hexadecimal.

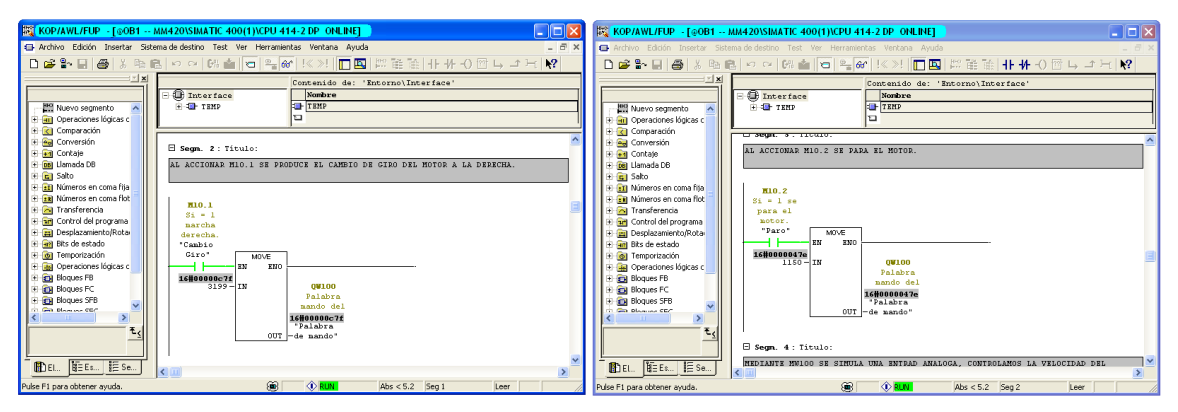

**Figura N°140:** "Programación segmento 2 y 3".

En la figura N°140 se observa el segmento 2, donde se realiza el cambio de giro del motor al accionar la marca **M10.1**, se transfiere a la palabra de mando **QW100** el valor **3199** en decimal o **C7F** en hexadecimal. En el segmento 3, se realiza la parada del motor al accionar la marca **M10.2**, se transfiere a la palabra de mando **QW100** el valor **1150** en decimal o **47E** en hexadecimal.

En el segmento 4 se observa la consigna de velocidad. Mediante la simulación de un potenciómetro con la marca **MW100**, se controla la velocidad del motor. Como el valor máximo de la salida analógica es 27648 y el control de velocidad es de 16384, se establece el límite. Finalmente en el segmento 5 se realiza el reset de los fallos del Micromaster. Al activar la salida **Q100.7** se realiza el reset de los fallos del motor.

| KOP/AWL/FUP - [@OB1 -- MM420\SIMATIC 400(1)\CPU 414-2 DP ONLINE]                  |                                                                           |    |      |                                          |                                   |                  |                                                                                                    |           |                                          |                          |
|-----------------------------------------------------------------------------------|---------------------------------------------------------------------------|----|------|------------------------------------------|-----------------------------------|------------------|----------------------------------------------------------------------------------------------------|-----------|------------------------------------------|--------------------------|
| T Archivo Edición Insertar Sistema-de-destino Test Ver Herramientas Ventana Avuda |                                                                           |    |      |                                          |                                   |                  |                                                                                                    |           |                                          | $ \overline{m}$ $\times$ |
|                                                                                   |                                                                           |    |      |                                          |                                   |                  |                                                                                                    |           |                                          |                          |
| D 2 - H 2 X + B 0 0 0 0 1 1 0 2 0 K X X                                           |                                                                           |    |      |                                          |                                   |                  | $\blacksquare$ $\blacksquare$ $\blacksquare$ $\blacksquare$ $\blacksquare$ $\blacksquare$ $\blacksquare$ $\blacksquare$ $\blacksquare$ $\blacksquare$ $\blacksquare$ $\blacksquare$ $\blacksquare$ $\blacksquare$ |           |                                          |                          |
| $\mathbb{F}[\mathbf{x}]$<br>Nuevo segmento                                        | $\Box$ Interface<br>F-18 TEMP                                             |    |      | Nombre<br>THE TEMP                       | Contenido de: 'Entorno\Interface' |                  |                                                                                                    |           |                                          |                          |
| <b>Hill</b> Operaciones lógicas c<br>$+$                                          |                                                                           |    |      | Ð                                        |                                   |                  |                                                                                                    |           |                                          |                          |
| E RI Comparación                                                                  |                                                                           |    |      |                                          |                                   |                  |                                                                                                    |           |                                          |                          |
| <b>E</b> ea Conversión                                                            | MEDIANTE MW100 SE SIMULA UNA ENTRAD ANALOGA. CONTROLAMOS LA VELOCIDAD DEL |    |      |                                          |                                   |                  |                                                                                                    |           |                                          |                          |
| E +1 Contaje                                                                      | MOTOR.                                                                    |    |      |                                          |                                   |                  |                                                                                                    |           |                                          |                          |
| <b>E</b> DBI Llamada DB                                                           |                                                                           |    |      |                                          |                                   |                  | COMO EL VALOR MAX. DE SALIDA ANALOGA ES 27648 Y EL CONTROL DDE VELOCIDAD ES                                                                                                    |           |                                          |                          |
| E G Salto                                                                         |                                                                           |    |      | 16384. SE PONE UN LIMITE POR SI SE PASA. |                                   |                  |                                                                                                    |           |                                          |                          |
| <b>H-Bri Números en coma fila</b>                                                 |                                                                           |    |      |                                          |                                   |                  |                                                                                                    |           |                                          |                          |
| <b>E R</b> Números en coma flot                                                   |                                                                           |    | MOVE |                                          |                                   | CMP <sub>2</sub> |                                                                                                    | MOVE      |                                          |                          |
| F 2 Transferencia<br>F an Control del programa                                    |                                                                           | EN | ENO  |                                          |                                   |                  |                                                                                                    | EN<br>ENO |                                          |                          |
| <b>Pal</b> Desplazamiento/Rota                                                    | 16#0000430b                                                               |    |      |                                          | 17163                             |                  | 16000004000                                                                                                    |           |                                          |                          |
| Fi-final Bits de estado                                                           | <b>MH100</b>                                                              |    |      | 07200                                    | <b>OW200</b>                      |                  | $16384 - IN$                                                                                                    |           | 00200                                    |                          |
| i o Temporización                                                                 | Da la                                                                     |    |      | registro                                 | registro                          |                  |                                                                                                    |           | registro<br>donde se                     |                          |
| <b>E-Rail</b> Operaciones lógicas c                                               | Consigna<br>al MM420                                                      |    |      | donde se<br>envia el                     | donde se<br>envia el              |                  |                                                                                                    |           | envia el                                 |                          |
| <b>E D</b> Bloques FB                                                             | "Control                                                                  |    |      | valor                                    | valor                             |                  |                                                                                                    |           | valor                                    |                          |
| <b>Bloques FC</b>                                                                 | $Coni'$ - IN                                                              |    |      | behinolov                                | velocidad                         |                  |                                                                                                    |           | velocidad                                |                          |
| <b>E Eq</b> Bloques SFB                                                           |                                                                           |    |      | H400 vel.                                | H400 vel.                         |                  |                                                                                                    |           | H400 vel.                                |                          |
| <b>Complete COM</b><br>œ.                                                         |                                                                           |    |      | 16#0000430b                              | nax.                              |                  |                                                                                                    |           | 16#00004000                              |                          |
|                                                                                   |                                                                           |    |      | "Salida                                  | "Salida                           |                  |                                                                                                    |           | "Salida                                  |                          |
|                                                                                   |                                                                           |    |      | Consigna<br>OUT -Velocida"               | Consigna<br>Velocida" - IN1       |                  |                                                                                                    |           | Consigna<br>$00T$ -Velocida <sup>*</sup> |                          |
|                                                                                   |                                                                           |    |      |                                          | 16384                             |                  |                                                                                                    |           |                                          |                          |
|                                                                                   |                                                                           |    |      |                                          | $16384 -$ IN2                     |                  |                                                                                                    |           |                                          |                          |
| E Es<br>$\mathbf{E} \equiv \mathbf{S} \mathbf{e}$<br>图 El                         |                                                                           |    |      |                                          |                                   |                  |                                                                                                    |           |                                          | ≻                        |
|                                                                                   |                                                                           |    |      |                                          |                                   |                  |                                                                                                    |           |                                          |                          |
| Pulse F1 para obtener ayuda.                                                      |                                                                           |    |      |                                          | ⊛<br><b>ORUN</b>                  |                  | Abs $< 5.2$ Seq 2                                                                                                    | Leer      |                                          |                          |

**Figura N°141:** "Programación segmento 4 y 5".

### **Paso N°6: Monitoreo de variables.**

Se utiliza para visualizar el estado de c/u de los bits de E/S de los equipos de red. Para crear una tabla de variables, seleccionar el catalogo bloques. Luego se procede a completar la columna de direcciones con las variables del proceso. Para poder monitorear las variables, hacer clic en el icono "**Establecer enlace con CPU configurada**" y luego clic en el icono anteojos.

|       | Var - VAT_1 |            |              |                                                                       |                                 |                 |                                                          |                               |
|-------|-------------|------------|--------------|-----------------------------------------------------------------------|---------------------------------|-----------------|----------------------------------------------------------|-------------------------------|
| Tabla |             |            |              | Edición Insertar Sistema-de-destino Variable Ver Herramientas Ventana |                                 |                 | Ayuda                                                    |                               |
|       |             | <b>DEE</b> | 昌            | - 세이티 시                                                               | $\frac{2}{3}$ 2<br>$\mathbf{X}$ | $\mathbf{k}$ ?  | $66$ $ $ $\mathcal{V}$<br>$\mathcal{D}$ or $\mathcal{D}$ | $\mathcal{U}_{\mathcal{U}^p}$ |
| KM    |             |            |              | VAT_1 -- @MM420\SIMATIC 400(1)\CPU 414-2 DP\Programa S7(1)            |                                 |                 |                                                          |                               |
|       |             | Operando   |              | Símbolo Formato de visualización Valor de estado Valor de forzado     |                                 |                 |                                                          |                               |
|       | м           | 10.0       | "Marcha BOOL |                                                                       | true                            |                 |                                                          |                               |
|       | м           | 10.1       | "Cambio BOOL |                                                                       | false                           |                 |                                                          |                               |
| з     | м           | 10.2       | "Paro"       | <b>BOOL</b>                                                           | false                           |                 |                                                          |                               |
| 4     |             | QW 100     | "Palabra HEX |                                                                       | VV#16#047F                      |                 |                                                          |                               |
| 5     |             | MVV 100    | "Control HEX |                                                                       | VV#16#0000                      |                 |                                                          |                               |
| 6     |             | QW 200     | "Salida      | <b>HEX</b>                                                            | VV#16#0000                      |                 |                                                          |                               |
|       |             |            |              |                                                                       |                                 |                 |                                                          |                               |
|       |             |            |              |                                                                       |                                 |                 |                                                          |                               |
|       |             |            |              |                                                                       |                                 |                 |                                                          |                               |
|       |             |            |              |                                                                       |                                 |                 |                                                          |                               |
|       |             |            |              |                                                                       |                                 |                 |                                                          |                               |
|       |             |            |              | MM420\SIMATIC 400(1)\\Programa S7(1)                                  | ☎                               | <b>RUN</b><br>« |                                                          | Abs $< 5.2$                   |

**Figura N°142:** "Monitoreo de variables".

Para **comprobar el funcionamiento** del Micromaster. Las entradas de marcha, paro y cambio de giro, actúan como pulsadores. Al dejar dos entradas activas al mismo instante, el convertidor recibe la última orden programada activa. Estando en marcha, hay que soltar el cable Profibus del convertidor, al realizar esta acción, se activan los parámetros de alarma **F0070** y **A703** del Micromaster. La solución consiste en conectar nuevamente el cable de comunicación Profibus DP, de esta forma desaparece el parámetro **A703** y al pulsar **I100.7** desaparece **F0070** del convertidor.

#### **Paso N°7: Ubicación de fallas.**

Para poder localizar las fallas en el PLC, este debe estar conectado **online**. En la pantalla "**Búfer de Diagnostico**", es posible visualizar una lista de todas las fallas con su registro de tiempo y fecha correspondiente. En esta actividad no existen problemas, en caso de existir, la pantalla "Búfer de Diagnostico" otorga un completo chequeo del módulo, de esta forma en la parte superior de la pantalla se observa una lista y abajo están todos los detalles de la falla seleccionada.

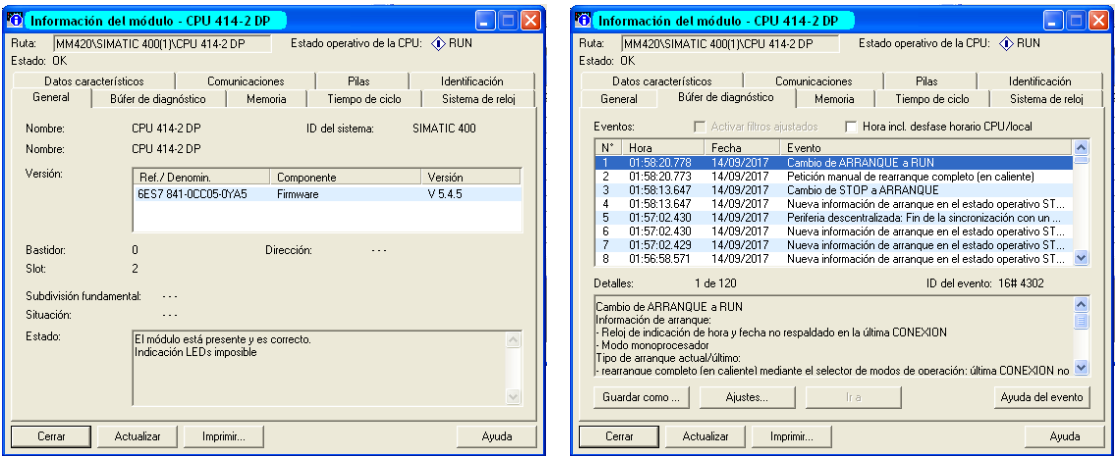

**Figura N°143:** "Información del módulo".

### **Practica N°9: "Creación pantalla HMI, con software WinCC Explorer".**

**Introducción.** Esta actividad está orientada en la configuración y puesta en marcha de una interfaz hombre máquina, la cual se desarrolla mediante el software WinCC Explorer propietario de Siemens, con el fin de realizar pruebas de monitoreo y control en las maquetas desmontables.

#### **Objetivos.**

- Creación de una pantalla HMI mediante WinCC Explorer.
- $\triangleright$  Realizar pruebas de monitorización y control de procesos.

### **1. Esquema HMI.**

En la figura N°144 se representa el esquema HMI a implementar en esta práctica, mediante el software WinCC Explorer, el cual constituye el entorno de programación desarrollado por Siemens en el marco de los sistemas SCADA para visualización y control de procesos industriales.

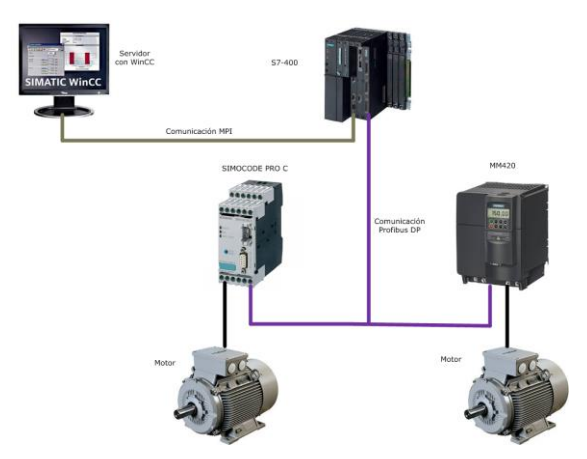

**Figura N°144:** "Representación de red MPI".

**Materiales:** Para poder realizar esta práctica de laboratorio, se utilizan los siguientes equipos: Un PLC S7-400 con puerto DP integrado. Un cable de comunicación MPI/RS-232 PC Adapter. Un PC con el software PCS 7. Maquetas modulares Micromaster 420 y Simocode Pro C.

# **2. Selección del Software de aplicación HMI.**

Para la selección del software SCADA se consideran varios criterios, según el tipo de proceso y las necesidades del laboratorio donde se implementa la aplicación. Básicamente todos los softwares SCADA mencionados en la tabla N°19, cuentan con características similares, como: el diseño de aplicación, registro de datos, tendencias, alarmas, entre otros. Como requisito básico, el software debe ser de arquitectura abierta, capaz de adaptarse a las necesidades del proceso, instalación sencilla y sin exigencias de hardware, fácil de utilizar, además debe soportar protocolo OPC.

El laboratorio de control de procesos L10E cuenta con la necesidad de estandarizar sus procesos de laboratorio como también los dispositivos de control, instrumentos, softwares y procedimientos, en diferentes estaciones de trabajo modulares, es por ello que se **selecciona el software WinCC Explorer V6 SP3**, ya que es compatible con el software PCS 7 de Siemens y con el sistema operativo Windows XP SP3, además en el laboratorio se cuenta con la licencia del software. Finalmente se cuenta con profesores capacitados y familiarizados con WinCC.

#### **3. WinCC (Centro de Control de Windows).**

WinCC Explorer V6.0 SP3, es un software SCADA propietario de Siemens para la plataforma Microsoft Windows 2000 y Windows XP. WinCC Explorer es una aplicación de software HMI, que integra el software controlador de planta en el proceso de automatización. WinCC es un sistema modular, sus componentes básicos son el software de configuración y el software Runtime.

**3.1 Software de configuración (CS).** Constituye el núcleo del software de configuración. Para la configuración se dispone de editores específicos que pueden activarse desde WinCC Explorer. Con cada editor se configura un determinado subsistema de WinCC.

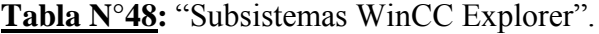

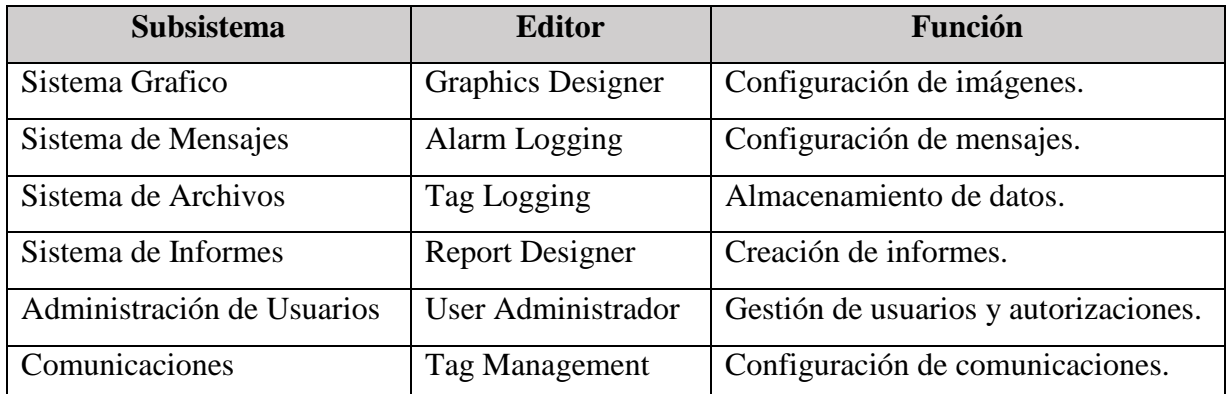

- **3.2 WinCC Runtime (RT)**. Permite el control y monitorización de procesos. Ejecuta tareas como:
	- Leer la configuración de datos almacenada en la base de datos CS.
	- Visualizar imágenes en pantalla.
	- $\triangleright$  Comunicarse con los PLCs.
	- Almacenar datos de ejecución, tales como variables de proceso o mensajes.
	- Controlar el proceso, mediante especificaciones de consignas o conmutación ON/OFF.

**Características:** Componente de TIA Siemens, WinCC opera con autómatas de la serie de productos SIMATIC, además soporta sistemas de otros fabricantes. WinCC es un sistema apto para ser utilizado con internet, implementando soluciones de cliente Web. La configuración se puede modificar en cualquier momento, sin afectar los proyectos existentes. Permite el intercambio de datos con otras aplicaciones como, Microsoft Excel, aplicaciones MES y ERP y soluciones IT.

#### **4. Diseño de aplicación HMI para el control, monitoreo y registro de datos.**

Mediante el software PCS 7 de Siemens, se crea una estación de operador OS, que se enlaza con el software SCADA WinCC Explorer, con el cual se desarrolla la interface hombre máquina HMI para el control de las maquetas modulares del Micromaster 420 y el sistema Simocode Pro C.

El sistema HMI implementado consta varias imágenes de proceso, c/u cumple una función importante para el operador. Para crear las pantallas se utiliza el subsistema "**Graphics Designer**" proporcionado por WinCC Explorer. Cada imagen cuenta con objetos dinamizados, es decir, realizan alguna actividad a través de activación de propiedades o acciones scripts. Se procede a describir c/u de las pantallas de proceso. Para mayor detalle de programación ver anexo N°1.

#### **Pantalla de proceso N°1: "Control de Ingreso".**

La pantalla de control de ingreso se observa en la Figura N°145, restringe el acceso de control y monitoreo, sólo el personal autorizado puede tener acceso al proceso, evitando de este modo el uso inapropiado del equipamiento del laboratorio. La pantalla proporciona información acerca del proceso, describiendo las principales partes lo componen. Para acceder a dicha información se debe presionar en el botón "**Esquema de Proceso**", el cual no está habilitado por seguridad.

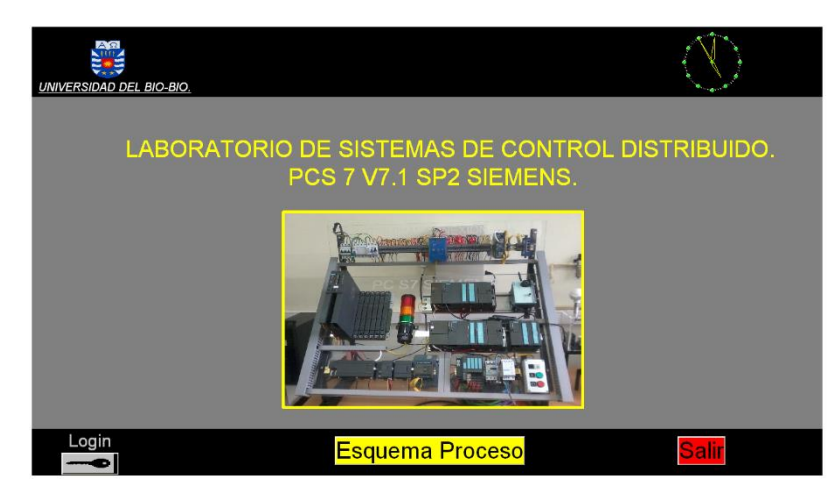

**Figura N°145:** "Pantalla de inicio del sistema HMI".
Para acceder al proceso se debe presionar el botón "**Login**", ubicado en la parte izquierda de la pantalla. Luego se despliega una ventana que solicita el nombre de usuario y contraseña. Una vez el usuario se ha autentificado, se habilita el botón "Esquema de Proceso".

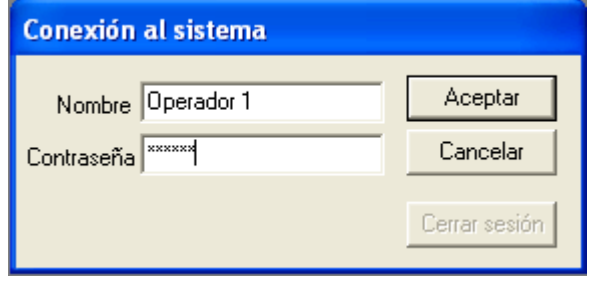

**Figura N°146:** "Imagen de autentificación".

#### **Pantalla de proceso N°2: "Imagen Password".**

Esta pantalla tiene la función de autentificar a los usuarios que van a ingresar al sistema para el monitoreo del proceso. Se desarrolla un "**Script en C"**, para la autentificación de usuarios mediante el botón "Login". Se crean 3 usuarios para comprobar el funcionamiento del sistema HMI, los cuales se describen en el anexo N°1. Esta pantalla actual de proceso cuenta con:

- Un botón "Salir", el cual permite salir de la pantalla del modo "**Runtime**".
- Un "Clock Control Digital/Analog", reloj análogo.

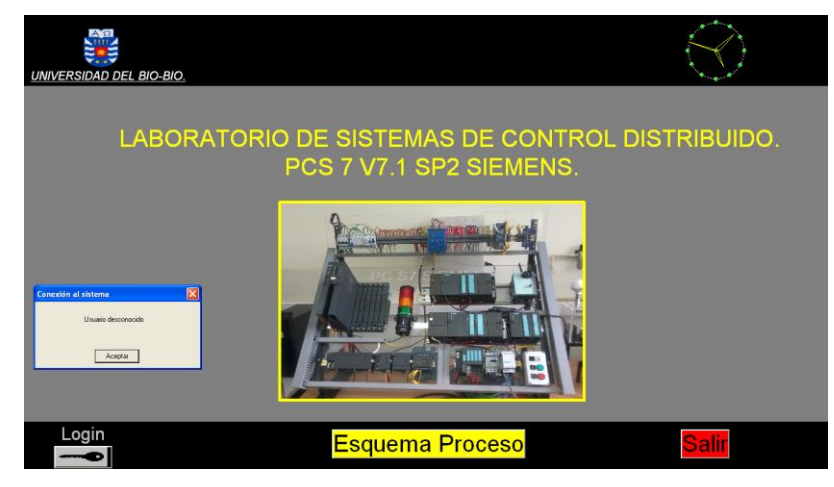

**Figura N°147:** "Pantalla de autentificación del sistema HMI".

La figura N°147 observa el uso del botón "**Login**", al presionarlo se ejecuta el Sript creado, desplegando la ventana emergente que solicita el nombre del usuario y la contraseña. Luego de autentificarse se despliega el texto estático con el nombre del usuario con el que se inicia la sesión y se habilita el botón "Esquema de proceso".

#### **Pantalla de proceso N°3: "Esquema de proceso".**

Es la pantalla principal del proceso y está encargada de presentar al usuario de forma gráfica e intuitiva las opciones para iniciar el proceso, tanto para el sistema Simocode Pro C como para el sistema Micromaster 420, en ella se encuentran las herramientas para el monitoreo del proceso. La figura N°148 se visualiza la configuración de la pantalla del proceso en el **Modo Runtime**.

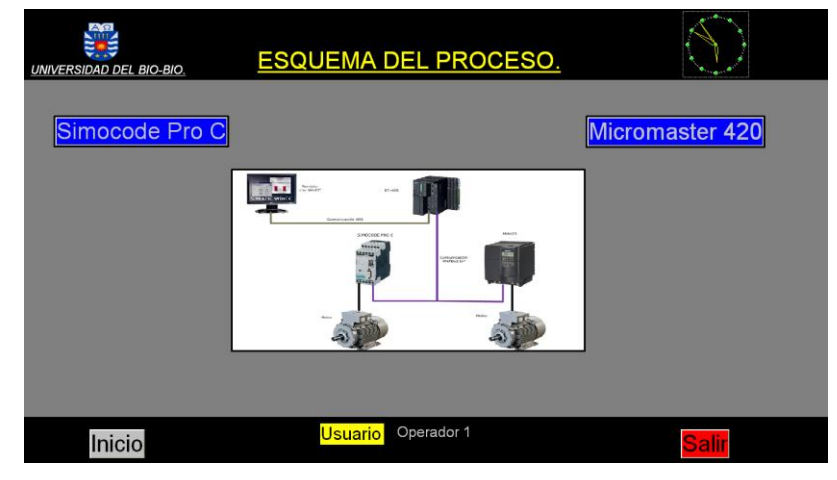

**Figura N°148:** "Pantalla esquema del proceso".

#### **Pantalla de proceso N°3.1: "Esquema de proceso MM420".**

Esta pantalla permite al usuario controlar y monitorear la maqueta de proceso Micromaster 420. En ella es posible observar el esquema de red Profibus DP y los equipos que conforman el sistema. Esta pantalla cuenta con los botones de **históricos y alarmas** del proceso, para el monitoreo del sistema, además existe un botón de "Ayuda" para que los usuarios inexpertos comprendan en que consiste la interface HMI. Cabe señalar la información, corresponde a la práctica N°8.

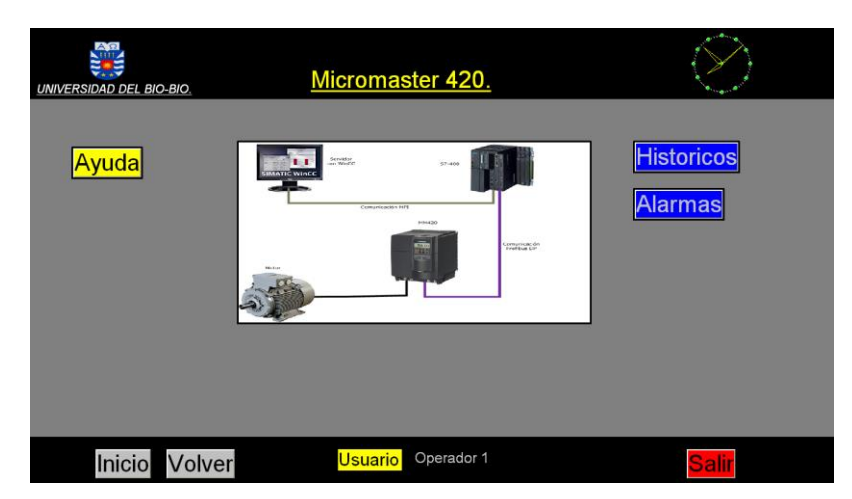

**Figura N°149:** "Pantalla de proceso Micromaster 420".

#### **Pantalla de proceso N°3.2: "Pantalla de alarmas del MM420".**

Mediante esta pantalla es posible visualizar las alarmas del proceso. Se observa el control **Active X**, con el historial de todos los eventos que ocurren en el sistema, registrándose en orden cronológico. Estos eventos fueron configurados previamente con el subsistema "**Alarm Logging**". La pantalla cuenta con un menú de trabajo y objetos que permiten registrar la fecha, hora y el nombre de usuario con el que se inició sesión de trabajo.

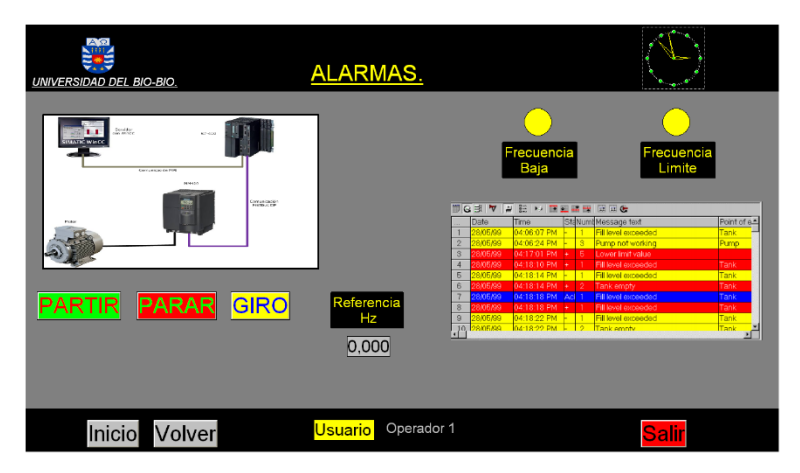

**Figura N°150:** "Pantalla de alarmas del proceso Micromaster 420".

#### **Pantalla de proceso N°3.3: "Datos históricos del MM420".**

Mediante esta pantalla es posible visualizar gráficos de tendencias del proceso, permitiendo al operador hacer un análisis más exhaustivo del comportamiento de las variables de proceso, como la velocidad del motor. Esta variable se ha considerado graficarla para la operación del proceso en modo manual. De igual forma cuenta con objetos que permiten al usuario monitorear el proceso, en cuanto a botones, hora, fecha y visualización del nombre del operario que inicio sesión.

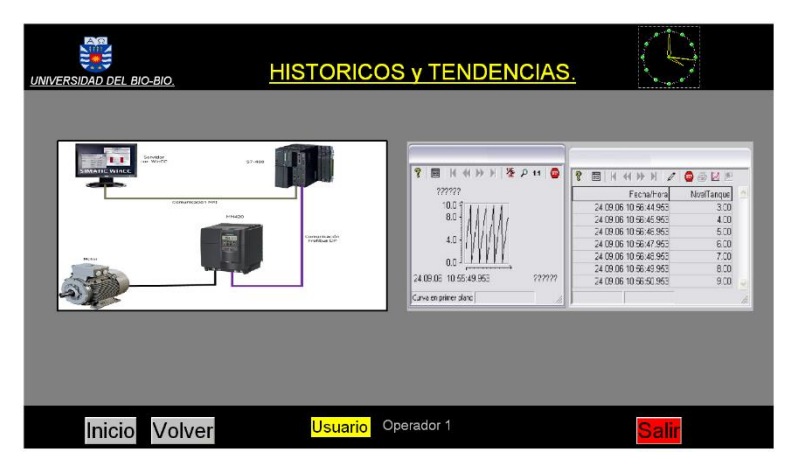

**Figura N°151:** "Pantalla de históricos del proceso Micromaster 420".

Luego se realizan las mismas pantallas de proceso para el sistema Simocode Pro C.

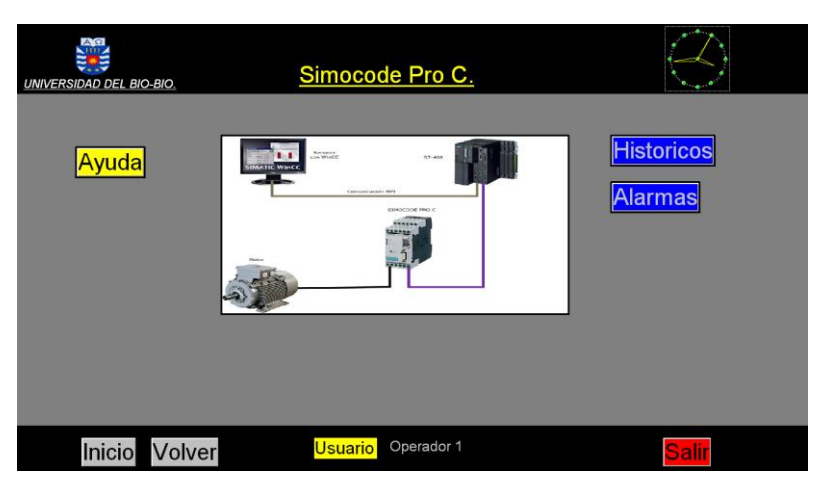

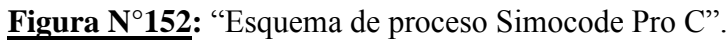

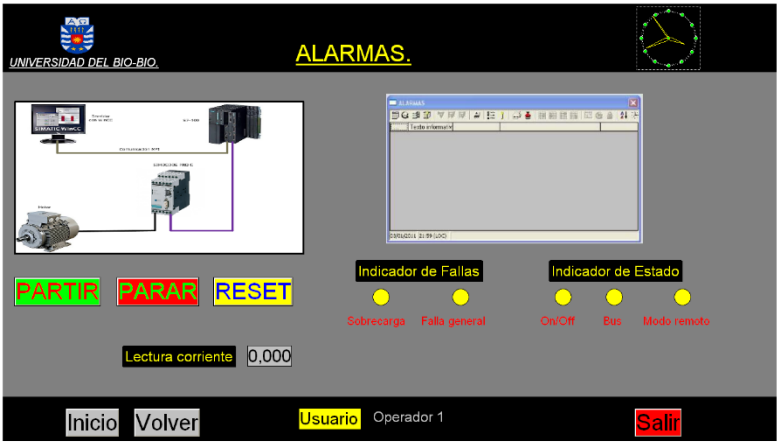

**Figura N°153:** "Pantalla de alarmas Simocode Pro C".

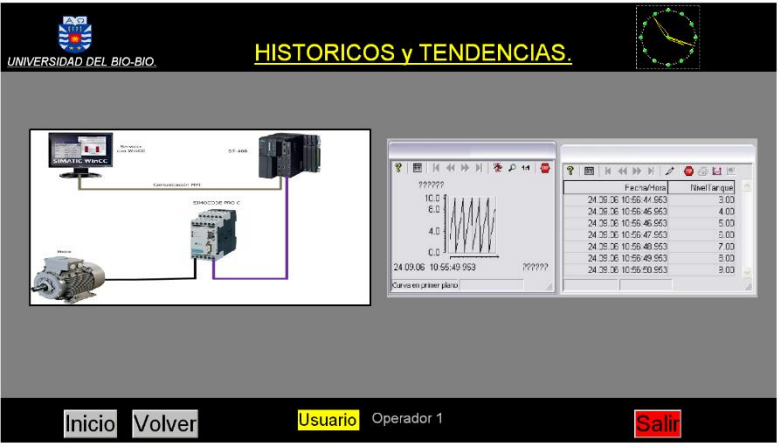

**Figura N°154:** "Pantalla de históricos Simocode Pro C".

Para mayor detalle de programación ver anexo N°1.

#### **Practica N°10: "Implementación y puesta en marcha de una maqueta horno".**

#### **Introducción.**

Esta actividad está orientada en la implementación y puesta en marcha de una maqueta horno de temperatura, con el fin de realizar el control mediante el autómata S7-400 y un dispositivo de periferia distribuida ET 200S. El control de temperatura se realiza mediante el bloque de funcion PID FB 41 "CONT C", proporcionado por Siemens.

#### **Objetivos.**

- Controlar la temperatura de un horno mediante un control PID.
- Explicar el funcionamiento del bloque PID FB41 (CONT\_C), integrado en STEP 7.

#### **1. Planta de control de temperatura.**

La maqueta didáctica MT 542, está diseñada y modificada para el estudio practico de los sensores de temperatura más utilizados en ambientes industriales, con el fin de ser analizados en el laboratorio de clases de la universidad. En la figura N°157, se visualiza un esquema básico.

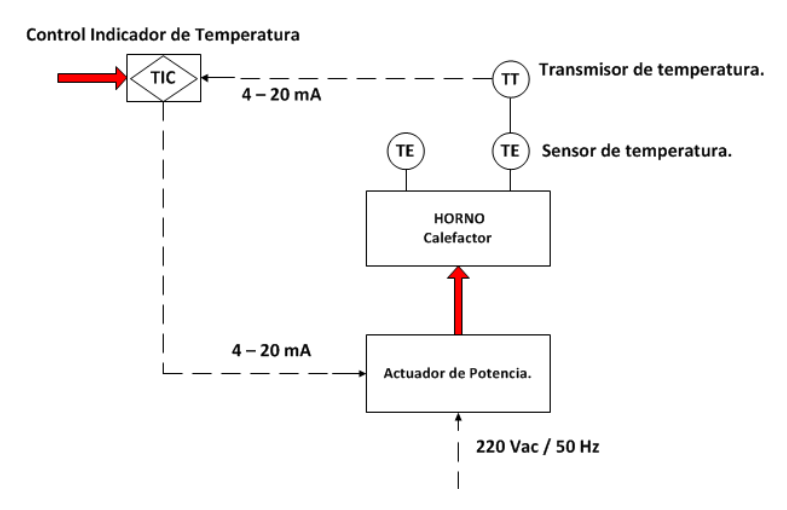

**Figura N°157:** "Esquema básico de la maqueta horno".

La maqueta está construida con materiales de acrílico y en su interior incorpora una resistencia calefactora sobre un disipador de aluminio, una turbina de 220 V y E/S de aire en los extremos. El horno cuenta con varios sensores de temperatura como: 2 RTDs de cuatro hilos, un termopar tipo J, un transductor resistivo de platino PT-100, un transductor de resistencia de coeficiente positivo de temperatura PTC y finalmente un transductor de temperatura integrado AD-590.

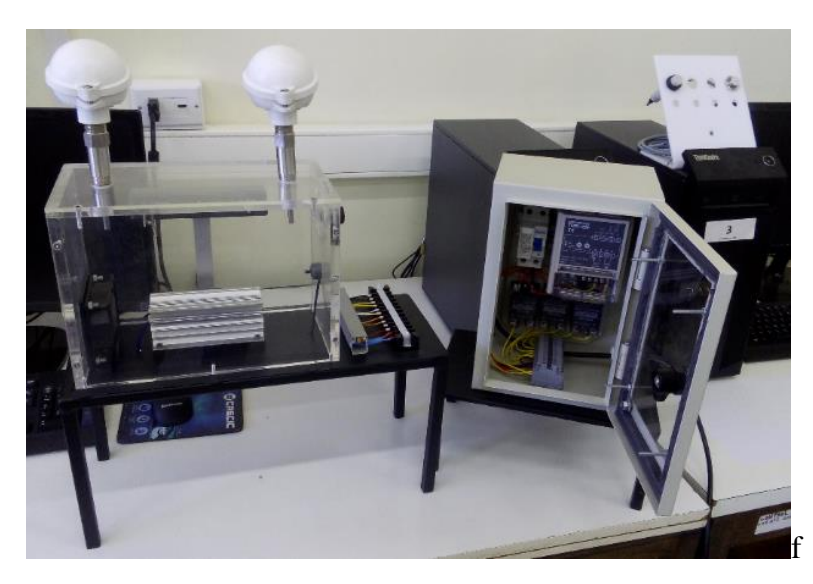

**Figura N°158:** "Maqueta horno de temperatura".

Se espera realizar la lectura de sensores de temperatura y el control de la turbina de 220 V, mediante un Tiristor regulador de fuerza TPR-2N su accionamiento se basa en la modulación por ancho de pulso. Las señales de la maqueta se llevan al armario de control, mediante una regleta de conexión.

#### **2. Elementos que componen un lazo de control.**

Para esta práctica se debe controlar la temperatura de un horno a un valor determinado. Los **actuadores** del proceso son la resistencia calefactora y el ventilador que corrige la temperatura. Como la magnitud a medir es la temperatura, se escoge el **sensor** RTD. **El elemento final de control,** recibe la señal del controlador y actúa directamente sobre la variable manipulada.

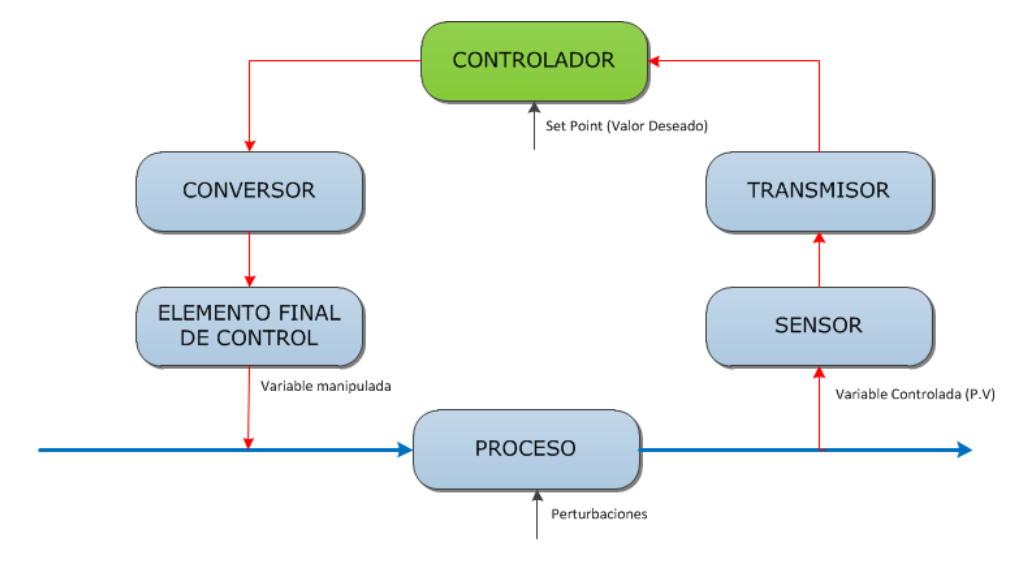

**Figura N°159:** "Elementos que componen un lazo de control".

#### **3. Sensores de temperatura.**

Su funcionamiento se basa en características físicas de los materiales conductores y semiconductores, los cuales varían la resistencia eléctrica en función de la temperatura ambiente.

**1.- Termoresistencias, RTD.** Detector de temperatura resistivo, donde la resistencia de un conductor metálico es proporcional a la temperatura. Una RTD de platino con R<sub>0</sub> = 100 [Ω], presenta una resistencia de 100 [Ω] a = 0°C, 139.26 [Ω] a 100 °C y 296.3 [Ω] a 500 °C.

**2.- PT100:** Sensor fabricado con alambre de platino, a los 0 °C tiene 100 [Ω], al aumentar la temperatura aumenta la resistencia eléctrica. La PT100 es un tipo particular de RTD. El incremento de la resistencia no es lineal pero creciente y característico del platino, mediante tablas se determina la temperatura exacta. Útiles en aplicaciones de bajas temperaturas. Existen 3 modos de conexión.

- **Con 2 hilos:** Este metodo es el mas sencillo pero **menos recomendado**. Las resitencias de los cables que unen la PT100 al instrumento se suman generando un error inevitable.
- **Con 3 hilos:** Es el **mas comun** y resuelve bastante bien el problema de error generado por los cables. El unico requisito es que los cable tengan la misma resistencia electrica.
- **Con 4 hilos:** Este metodo es el mas preciso de todos, los 4 cables pueden ser distintos (distinta resistencia) pero el instrumento lector es mas costoso.

En los dos primeros sensores se cumple la ecuacion.

$$
R = p\frac{L}{A} \quad (1.1)
$$

R: Resistencia [cm].

 $\ddot{p}$ : Resistividad [cm<sup>2</sup>].

L: Largo del conductor  $[\Omega, \text{cm}]$ .

A: Área del conductor  $[\Omega]$ .

$$
p(T) = p_0 [1 + \alpha (T - T_0)] \quad (1.2)
$$

Considerando  $T_0 = 0$ °C, se redefe la resistencia del material como:

$$
R(T) = R_0 [1 + \alpha (T)] \quad (1.3)
$$
  
Con:  

$$
R_0 = p_0 \frac{L}{A} \quad (1.4) \quad ; \qquad \alpha = \frac{[R_{TX} - R_0]}{R_0 \cdot R_{TX}} \quad (1.5)
$$

**3.- El termopar o termocupla:** Sensores de temperatura que funcionan bajo el efecto **Seebeck** y generan una diferencia de potencial que es función de la diferencia de temperaturas en los extremos de sus conductores, los cuales están unidos en el lado donde se quiere medir la temperatura y abiertos donde se mide la tensión. Al aplicar temperatura en la unión de los metales se genera un voltaje muy pequeño (Seebeck) del orden de los milivolts, aumenta proporcionalmente con la temperatura. Los **cables compensados** tienen el mismo coeficiente Seebeck de la termocupla, pero de otro material de menor precio, por lo tanto, no se generan termocuplas parasitas en el empalme.

**Problemática:** No es recomendable usar termocuplas para **mediciones a distancias largas**. El problema consiste en que suministran un voltaje muy bajo y susceptible a recibir interferencias eléctricas. Para realizar una extensión se debe usar un cable compensado para el tipo específico de termocupla, lo que aumenta el costo de la instalación. Tampoco es recomendable para lecturas de temperatura muy precisa, ya que se introduce un error típicamente del orden de 0.5 °C.

**4.- Termistores.** Su funcionamiento se basa en la variación de la resistividad que presenta un **semiconductor** con la temperatura. Los termistores se utilizan típicamente hasta temperaturas de 100 °C y su principal ventaja es la alta sensibilidad térmica. Existen dos tipos:

- **[NTC:](https://es.wikipedia.org/w/index.php?title=Negative_Temperature_Coefficient&action=edit&redlink=1)** Sensores con coeficiente de temperatura negativo
- **[PTC:](https://es.wikipedia.org/w/index.php?title=Positive_Temperature_Coefficient&action=edit&redlink=1)** Sensores con coeficiente de temperatura positivos.

Cuando la temperatura aumenta el PTC aumentan su resistencia y los NTC la disminuyen. Sin embargo, a diferencia de los [sensores RTD,](https://es.wikipedia.org/wiki/RTD) la variación de la resistencia con la temperatura no es lineal. Para la mayoría de este tipo de sensores se cumple la ecuación.

$$
R(T) = R(T_0) \cdot e^{e^{\beta \left[\frac{1}{T} - \frac{1}{T_0}\right]}} \quad (1.6)
$$

 $T_0$ : Temperatura de Referencia [°K].

- T : Temperatura [°K].
- ß : Constante del semiconductor [°K].

**5.- AD590**. Es un transistor de temperatura que integra un circuito integrado de 2 terminales que produce una corriente de salida proporcional a la temperatura. La función del transductor integrado AD-590, es servir como termómetro de referencia de los demás sensores. **Características:** Amplio rango de temperatura (-55 a 150 °C). Excelente linealidad: ± 0.3 ° C. Bajo costo al ser un circuito integrado. Alta impedancia de salida > 10 [MΩ]. Requiere una fuente de alimentación 4 a 30 volts.

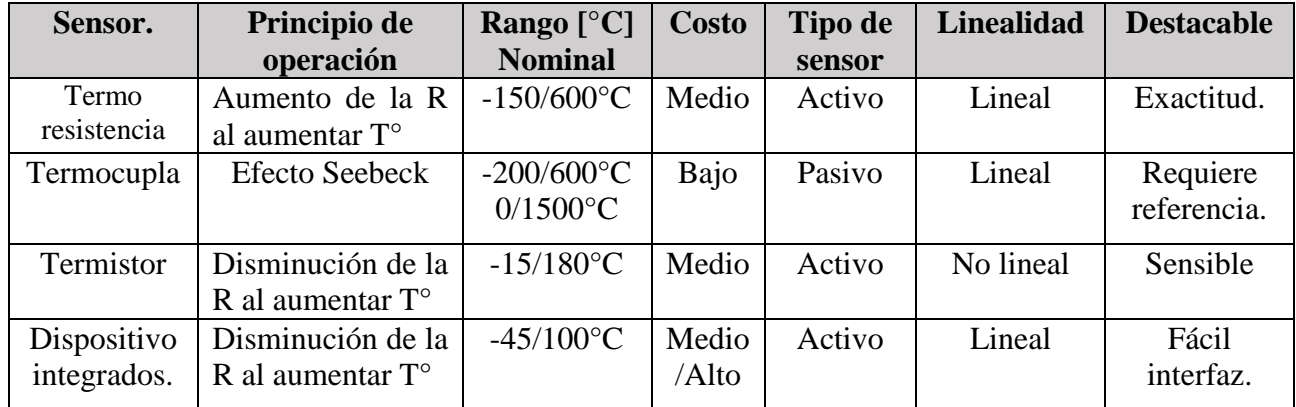

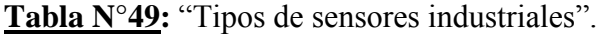

#### **4. Controladores PID.**

El control PID es un mecanismo de control que a través de un lazo de retroalimentación permite regular las variables de proceso El PID calcula la diferencia entre la variable real y la variable deseada, para un sistema eficiente. Los modos de funcionamiento de un lazo de control son:

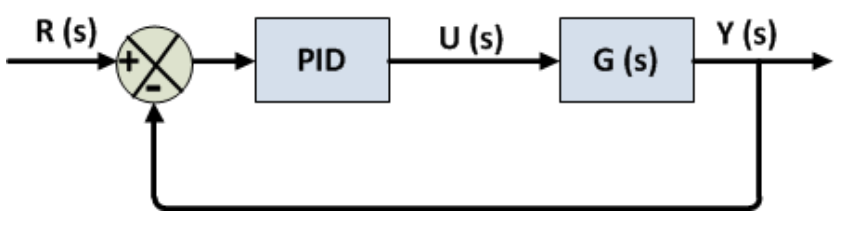

**Figura N°160:** "Diagrama en bloques".

**Control proporcional P.** Otorga una salida del controlador que es proporcional al error, es decir:

$$
u(t) = K_p e(t) \qquad (2.1)
$$

Es de efecto instantáneo, pero tarda mucho tiempo en estabilizarse presentando desviaciones permanentes **"Offset"** producido por variaciones de carga del proceso, su función de transferencia:

$$
C_P(s) = K_p \qquad (2.2)
$$

Kp es la ganancia proporcional ajustable. Un controlador proporcional puede controlar cualquier planta estable, pero **posee desempeño limitado y error en regimen permanente** (Off-set). La banda proporcional PB es la inversa de la ganancia Kp y define la sensibilidad del controlador en porcentaje, es decir, define el error requerido para alcanzar un cambio del 100 % en la salida de control. Si aumenta la ganancia Kp, disminuye la BP produciendo que disminuya el error, pero no lo anula. El sistema se vuelve **inestable** ya que aumentan las oscilaciones y el tiempo de respuesta.

#### **Control proporcional integral PI.**

La acción integral hace que la salida del controlador varíe a una velocidad proporcional a la desviación o señal de error. El control PI es de **acción lenta y progresiva**, ya que pierde rapidez frente a una variación y luego consigue una mejor respuesta para estabilizar al sistema. Además, corrige totalmente la desviación (Offset) provocada por la acción proporcional. Se define mediante:

$$
u(t) = K_p e(t) + \frac{K_p}{T_i} \int_0^t e(\tau) d\tau \qquad (2.3)
$$

 $T_i$  es el tiempo integral, a menor valor más efecto de la acción integral. La funcion de transferencia:

$$
C_{PI}(s) = K_p \left( 1 + \frac{1}{T_i s} \right) \qquad (2.4)
$$

Muchos controladores industriales tienen solo acción PI. Se puede demostrar que un control PI es adecuado para todos los procesos donde la dinámica es esencialmente de primer orden.

#### **Control proporcional derivativo PD.**

Al incorporar la acción de derivativa al controlador proporcional, permite un control de alta sensibilidad, es decir, responde a la velocidad de cambio del error, produciendo una corrección. La señal tarda menos en llegar al punto de referencia, ya que la BP es más pequeña. Responde más rápido y acelera la respuesta, ya que tiende a corregir el error en el momento que se detecta. La acción derivativa disminuye el n° de oscilaciones ya que la constante de tiempo es más pequeña.

$$
u(t) = K_p e(t) + K_p T_p \frac{de(t)}{dt}
$$
 (2.5)

El tiempo derivativo Td, a mayor valor más efecto de la acción derivativa. Como inconveniente amplifica las señales de ruido provocando saturación en el actuador. La función transferencia PD:

$$
C_{PD}(s) = K_p + sK_p T_d \qquad (2.6)
$$

#### **Control proporcional integral derivativo PID.**

La acción de control PID combina las tres acciones de control individual, caracterizándose por:

- La acción proporcional varía la posición del actuador proporcionalmente a la desviación.
- La acción integral varía la posición del actuador a una velocidad proporcional a la desviación y anula el offset.
- La acción derivativa varía la posición del actuador proporcionalmente a la velocidad de cambio del valor de salida.

La ecuación de un controlador PID se obtiene mediante:

$$
u(t) = K_p e(t) + \frac{K_p}{T_i} \int_0^t e(\tau) d\tau + K_p T_p \frac{de(t)}{dt}
$$
 (2.7)

La función de transferencia del control PID:

$$
C_{PID}(s) = K_p \left( 1 + \frac{1}{T_i s} + T_d s \right) \qquad (2.8)
$$

#### **5. Representación de los principales valores de medida.**

Se representa el esquema de conexionado del sistema. La AS S7-400 controla la temperatura del horno, utilizando las entradas analógicas del dispositivo ET 200S. El control de temperatura se realiza mediante el bloque de funcion PID FB 41 "CONT\_C", proporcionado por Siemens.

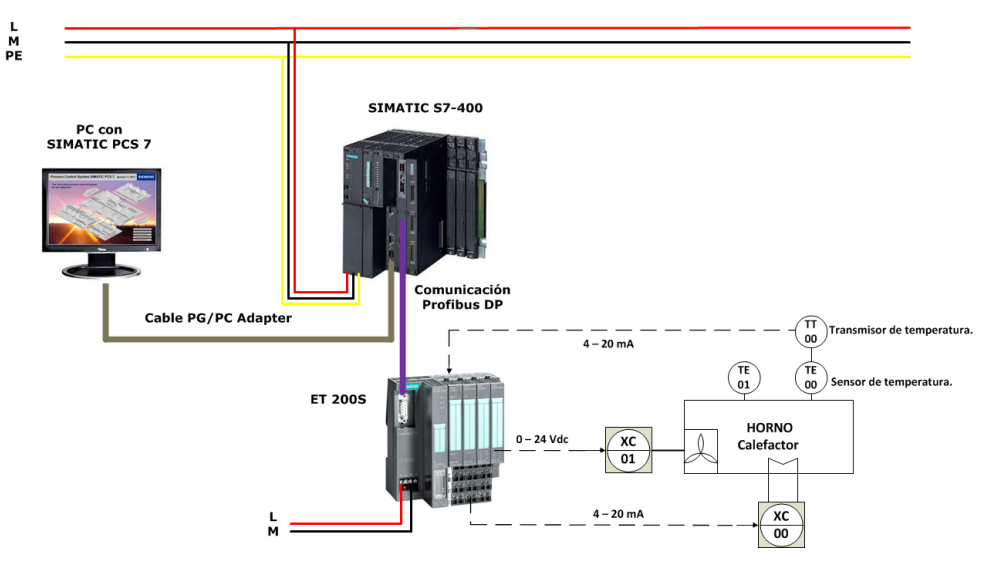

**Figura N°161:** "Diagrama de conexionado".

En la práctica se utiliza el sensor de temperatura RTD y como actuadores una resistencia calefactora y un ventilador de 220 V. La RTD procesa la variable física y entrega una señal 0 a 10 Vcc para un rango 0 a 100 °C. La resistencia calefactora se alimenta de un driver de potencia y entrega 0 a 250 W mediante una señal 0 a 10 Vcc. El ventilador funciona mediante un conmutador y sirve como bomba de impulsión o como mezclador dependiendo de las entradas aire.

Hay que tener en cuenta que la RTD proporcionará diferentes valores de resistencia que irán a un convertidor/transmisor de señal para convertirla en una señal analógica estándar del tipo 4-20 mA que pueda ser enviada a distancia sin pérdida de señal. El convertidor se configura mediante el protocolo HART.

#### **6. Panorámica de la regulación Siemens.**

El control PID se realiza con un PLC de la gama S7-400, junto con un dispositivo de periferia descentralizada ET 200S, el cual proporciona las tarjetas de E/Ss análogas requeridas para el control. Siemens proporciona tres bloques para el control PID, dentro del entorno STEP 7:

- **Regulación básica.** Este tipo de regulación se utiliza en procesos con lazos simples y lentos (Presión, nivel, caudal o temperatura), el control se realiza con las funciones PID que están integradas en el software STEP 7 V5.5 del PLC, de las cuales destacan:
	- **Función FB 41 "CONT\_C",** corresponde a un algoritmo PID, mediante esta función es posible controlar la presión, el nivel y el caudal usando tarjetas analógicas de E/S.
	- **Función FB 42 "CONT\_S",** corresponde a un algoritmo PI, esta función se utiliza en actuadores integrales (uso es restringido).
	- **FB 43 PULSEGEN** algoritmo PID convierte las salidas proporcionales en pulsos, utilizando un actuador ON/OFF pero actuando con la duración del pulso generado, es decir, obtiene el mismo efecto de actuador proporcional en el control proceso (PWM).
- **Regulación media alta.** La regulación se realiza con STEP 7, pero las estructuras de los lazos no son simples y pueden ser bastante complejos. Las estructuras se realizan mediante softwares complementarios, como el "Modular PID Control" y "Standar PID Control". Para utilizar estos softwares y licencias requeridas de Siemens y solo pueden ser utilizar en PLCs S7-300/400.
- **Regulación alta.** Tarjetas de expansión preparadas para el proceso, las que se integran en el bastidor del autómata FM 355C/FM355S para el S7-300 y FM 455C/FM455S para el S7-400.

**Selección del regulador.** La regulación más apropiada para el control de temperatura y su adaptación al comportamiento temporal, es la regulación básica, específicamente la función PID FB 41 "CONT C", con ella, es posible regular fácilmente procesos como la temperatura del horno.

#### **6.1 Regulación continua PID FB 41 "CONT\_C.**

Esta función se utiliza en la regulación de procesos industriales, con magnitudes de E/S continuas, utilizando dispositivos de la familia SIMATIC S7. El bloque de funciones FB41, se basa en un algoritmo PID matemático, por lo tanto, se ejecuta cíclicamente y los resultados de dicho algoritmo se almacenan en una DB. Por lo anterior, por cada función FB41 se necesita un DB de instancia.

#### **6.2 El esquema de bloque de función PID FB 41 "CONT\_C.**

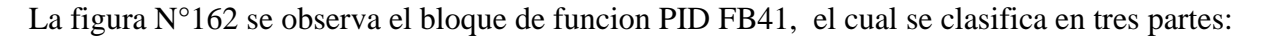

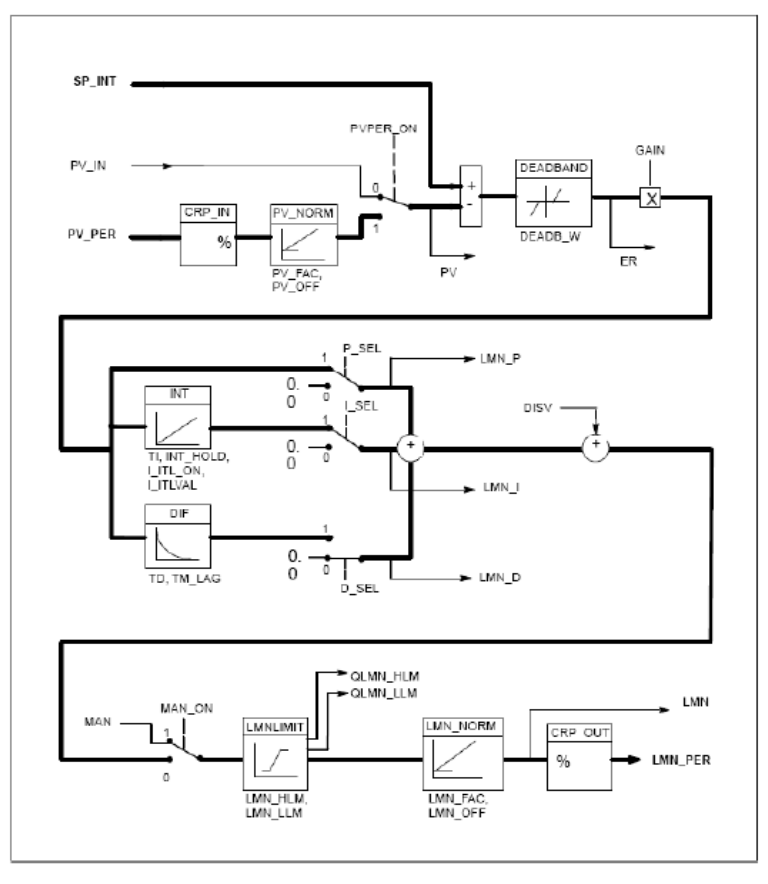

**Figura N°162:** "Esquema del bloque de función FB 41".

- **Parte superior.** Se realiza la comparación entre la consiga y el valor real del proceso normalizado y se crea el error de regulación.
- **Parte intermedia.** Encargada de aplicar el tipo de regulador P, PI o PID al error originado. Además, es posible introducir valores y leer la salida que corresponde a cada parámetro. Se origina la salida real del regulador, considerando la perturbación DISV.
- **Parte inferior**. Utiliza la salida que origina el regulador manual o automático, para establecer límites y preparar la salida final en números reales (%) en formato de periferia.

#### **7. Configuración del hardware de la red.**

Para esta práctica se crea un nuevo proyecto "Maqueta\_Horno", el maestro es autómata S7-400 y el esclavo ET200S. El bus de campo utilizado es Profibus DP, luego se procede a configurar la red igual que en prácticas anteriores. La dirección del maestro de red es N°2 y la N°3 del esclavo, la velocidad de transferencia de la red es **1,5 Mbit/s** y el perfil **"DP"** luego "Guardar y compilar".

#### **Paso N°1: Configuración de las E/S analógicas.**

Se procede a direccionar las tarjetas de E/Ss de la ET 200S por defecto, es decir, para el modulo "2 AI I 4 Wire ST" las direcciones son de PIW512 hasta PIW515, el modulo "2 AO I ST" PQW512 hasta PQW515 y el modulo "4 DO DC 24V/0.5A", las direcciones comienzan en Q0.0 hasta Q0.3. **La medición por tensión** es muy habitual y económica pero no es recomendable a largas distancias ya que existen problemas de atenuación que provocan errores en la medición. La **medición por intensidad** permite transmisiones a largas distancias, utilizando varios dos tipos de rangos.

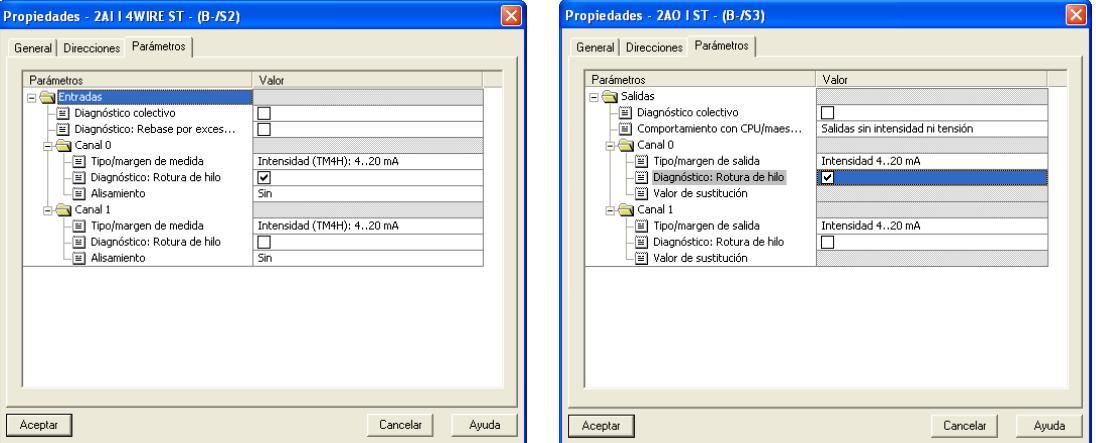

**Figura N°163:** "Configuración de E/S analógicas".

Para esta práctica se **utiliza la medición por intensidad** de rango 4 a 20 mA, porque permite saber si el cable está dañado ya que siempre existe una corriente residual. Cuando el sensor marca cero significa que se ha roto el cable o esta averiado el dispositivo. En el rango de 0 a 20 mA, no existe esta posibilidad y en la medida por tensión ocurre lo mismo.

El módulo de entradas "2 AI I 4 Wire ST" se parametriza el **"Canal 0"** con medida de "Intensidad TM4H; 4-20 mA", luego seleccionar el diagnostico **"Rotura de hilo"** y finalmente **"Sin" alisamiento**. Para el modulo "2 AO I ST", la configuracion es la misma. Las E/S analógicas que no se utilizan se desactivan, para que la CPU no las lea y de esta forma el ciclo sea más rápido.

#### **Representación de los principales valores de medida.**

Las E/S analógicas utilizan un canal de 16 bits para su representación, siendo posible  $2^{16} = 65536$ valores enteros. Las tarjetas con rangos bipolares (+/-), utilizan el bit de mayor peso para el signo (S) y los valores son -32768 a +32768. Además de este rango se reserva un margen de saturación y desborde de la entrada o salida. Para la práctica los valores nominales van de -27648 a +27648.

| <b>Sistema</b> |                    |                    | Rango de medición. |                   |
|----------------|--------------------|--------------------|--------------------|-------------------|
|                |                    |                    |                    |                   |
| <b>Decimal</b> | <b>Hexadecimal</b> | 0a20mA             | 4 a 20 mA          |                   |
| 32767          | 7FFF               | 23.70 mA           | 22.96 mA           | Rebase por        |
| 32512          | <b>7F00</b>        |                    |                    | exceso.           |
| 32511          | 7EFF               | 23.52 mA           | 22.81 mA           | Margen de         |
| 27649          | 6C01               |                    |                    | saturación.       |
| 27648          | 6C00               | $20 \text{ mA}$    | $20 \text{ mA}$    |                   |
| 20736          | 5100               | $15 \text{ mA}$    | $16 \text{ mA}$    | Rango nominal     |
|                |                    | 723,4 nA           | $4 mA + 578.7 nA$  |                   |
| 0              |                    | 0 <sub>m</sub> A   | mA                 |                   |
| $-1$           | <b>FFFF</b>        |                    |                    | Margen saturación |
| $-4864$        | ED00               | $-3.52 \text{ mA}$ | $1.185 \text{ mA}$ | por defecto.      |
| $-4865$        | <b>ECFF</b>        |                    |                    | Rebase por        |
| $-32768$       | 8000               |                    |                    | defecto.          |

**Tabla N°50:** "Representación de valores analógicos en el rango de medición de intensidad".

#### **Paso N°1: Programación del PLC.**

Acabada la configuración de la CPU y las E/S analógicas, se procede a programar las OBs necesarias para realizar el control de temperatura. **Alarma periódica OB35.** La función FB41 es programada en el OB35 de alarma cíclica, utilizada debido a su independencia respecto al tiempo de ciclo del PLC. En las propiedades se asigna el nombre OB35 y lenguaje KOP. Dentro de este se programa la funcion FB41 mediante la ruta **Librerias > Standard Library > PID Control Blocks.** 

|                                                      | <b>EXOP/AWL/FUP - [OB35 -- "CYC_INT5" -- Horno\SIMATIC 300(1)\CPU 313C\\0B35]</b><br>le |                   |
|------------------------------------------------------|-----------------------------------------------------------------------------------------|-------------------|
|                                                      | Archivo Edición Insertar Sistema-de-destino Test Ver Herramientas Ventana Avuda         | $ \overline{e}$ x |
|                                                      | 日国 監警警 非非の個ち ゴヒ 2<br>DAS-日日はも良い○国内□♀67  ≪≫!                                             |                   |
| ⊡×                                                   | <b>DR41</b>                                                                             |                   |
|                                                      | "PID DB41"                                                                              |                   |
| de estado<br>$\overline{\phantom{a}}$                | FR41                                                                                    |                   |
| reorización                                          | Continuous Control                                                                      |                   |
| eraciones lógicas con palabra:                       | "CONT C"<br>RN                                                                          |                   |
| ques FB                                              | <b>RNO</b>                                                                              |                   |
| ques FC                                              | $1124.7 - COM RST$<br>$LMN$ $\vdash$                                                    |                   |
| ques SFB                                             |                                                                                         |                   |
| ques SFC                                             | $ - $ MAN ON<br>LMN PHR -PQW754                                                         |                   |
| <b>Itinstancias</b>                                  |                                                                                         |                   |
| erias                                                | $\ldots$ - PUPER ON<br>$QLMN$ $HLM$ $-$                                                 |                   |
| stdibs                                               | $$ $\left  \text{P\_SRL} \right $<br>$QLMN$ LLM $-$                                     |                   |
| Standard Library                                     |                                                                                         |                   |
| <b>EN PROFIenergy Blocks</b>                         | $\ldots$ - I SEL<br>LMN $P$ $\vdash$                                                    |                   |
| <b>EN</b> Communication Blocks                       |                                                                                         |                   |
| Cyganization Blocks                                  | $\ldots$ - INT_HOLD<br>$LMN I$ $\vdash$                                                 |                   |
| CH SS-S7 Converting Blocks<br>System Function Blocks | $\ldots$ - I ITL ON<br>$LMN D$ $\vdash$                                                 |                   |
| <b>IDI IEC Function Blocks</b>                       |                                                                                         |                   |
| <b>EN</b> PID Control Blocks                         | $$ $\neg$ D SEL<br>$PV$ $\vdash$                                                        |                   |
| EB41 CONT_C ICC                                      |                                                                                         |                   |
| -E FB42 CONT S ICC                                   | $\ldots$ - $\qquad$ $\cdots$<br>$BR$ $\vdash$                                           |                   |
| FB43 PULSEGEN IN                                     | $ -$ SP_INT                                                                             |                   |
| E FBSB TCONT OP O                                    |                                                                                         |                   |
| <b>ERESA TOWES ON</b>                                | $\ldots$ - PV IN                                                                        |                   |
| $\left  \mathbf{c} \right $                          |                                                                                         |                   |
| €≤<br>CONT_C / ICONT                                 | PIU754-PU PER                                                                           |                   |
|                                                      | $\ldots$ - - $_{\text{MAX}}$                                                            |                   |
|                                                      |                                                                                         |                   |
| BEEs ESe<br><b>IDEL</b><br>$\epsilon$                | 5.57                                                                                    |                   |
|                                                      |                                                                                         |                   |
| uise F1 para obtener avuda.                          | ❀<br><sup>2</sup> offine<br>Abs $< 5.2$ Seq 1<br>INS MOD                                |                   |

**Figura N°164:** "Bloque DB41".

Los parámetros de la izquierda del bloque FB41, corresponden a "Entradas" de la función, donde se encuentra el valor del sensor PV\_PER, los parámetros de configuración del PID, entre otros. Los parámetros de la derecha del bloque son "Salidas" y todos son de lectura. Una vez asociada la DB, se asigna el nombre "PID\_DB41", luego se procede a trabajar con las señales de la función FB41. Estos parámetros constituyen la conexión entre el proceso, la tarjeta A/D y la función PID.

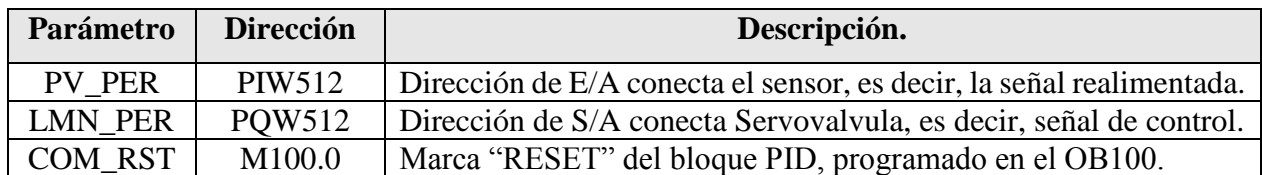

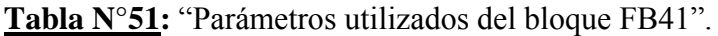

**Reset del regulador.** Con la marca M100.0 se realiza un reset externo del regulador, el cual es programado en el OB100 (Rearranque), ya que se trata de un bloque que se ejecuta una vez. Al especificar este parámetro en "1", la función FB CONT\_C se resetea o reinicia. En el bloque OB100 se inserta la función FB41, pero esta vez solo se utiliza la entrada **COM\_RST**.

**Observación:** Si no se reinicia el PID al mismo instante que la CPU, esta ira acumulando errores de regulación y de esta forma la regulación no estará dentro de los márgenes del sistema.

**Tabla de variables.** Se crea la tabla de variables con el nombre simbólico "Tabla PID Variables", de esta forma es posible saber de qué DB se están supervisando o forzando los datos.

|                                                               | Var - Tabla PID Variables                                                                                                    |  |                              |                |                                                                         |                                                                       |              |   |   |
|---------------------------------------------------------------|----------------------------------------------------------------------------------------------------|--|------------------------------|----------------|-------------------------------------------------------------------------|-----------------------------------------------------------------------|--------------|---|---|
|                                                               | Tabla                                                                                                    |  |                              |                |                                                                         | Edición Insertar Sistema de destino Variable Ver Herramientas Ventana | Avuda        |   |   |
|                                                               | $\mathbf{A}$ $\mathbf{A}$ $\mathbf{B}$ $\mathbf{B}$ $\mathbf{A}$ $\mathbf{A}$ $\mathbf{B}$ $\mathbf{B}$ $\mathbf{B}$ $\mathbf{A}$ $\mathbf{B}$ $\mathbf{B}$<br>$\bigcirc$ 60<br>60.<br><b>DEEI</b><br>-14 |  |                              |                |                                                                         |                                                                       |              |   |   |
| Tabla PID Variables -- Horno\SIMATIC 300(1)\CPU 313C\Programa |                                                                                                    |  |                              |                |                                                                         |                                                                       |              |   |   |
|                                                               |                                                                                                    |  | Operando                     |                | Símbolo                                                                 | Formato de visualización Valor de estado Valor de A                   |              |   |   |
|                                                               |                                                                                                    |  |                              |                | // Parametros boolenaos de entrada                                      |                                                                       |              |   |   |
|                                                               |                                                                                                    |  |                              |                | DB41.DBX 0.0 "PID_DB41".COM_RST                                         | <b>BOOL</b>                                                           |              |   |   |
|                                                               |                                                                                                    |  |                              |                | DB41.DBX 0.1 "PID DB41" MAN ON                                          | <b>BOOL</b>                                                           |              |   |   |
|                                                               |                                                                                                    |  |                              |                | DB41.DBX 0.2 "PID DB41".PVPER ON BOOL                                   |                                                                       |              |   |   |
|                                                               | 5                                                                                                    |  |                              |                | DB41.DBX 0.3 "PID_DB41".P_SEL                                           | <b>BOOL</b>                                                           |              |   |   |
|                                                               |                                                                                                    |  |                              |                | DB41.DBX 0.4 "PID DB41".I SEL                                           | <b>BOOL</b>                                                           |              |   |   |
|                                                               |                                                                                                    |  |                              |                | DB41.DBX 0.7 "PID_DB41".D_SEL                                           | <b>BOOL</b>                                                           |              |   |   |
|                                                               | 8                                                                                                    |  |                              |                |                                                                         |                                                                       |              |   |   |
|                                                               | $\overline{9}$                                                                                                    |  |                              |                | // Consigna valor manual y tiempo de ciclo.                             |                                                                       |              |   |   |
|                                                               | 10                                                                                                    |  | DB41.DBD                     | - 6            | "PID DB41".SP INT                                                       | <b>REAL</b>                                                           |              |   |   |
|                                                               | 11                                                                                                    |  | DB41.DBD 16                  |                | "PID_DB41" MAN                                                          | <b>REAL</b>                                                           |              |   |   |
|                                                               | 12                                                                                                    |  | DB41 DBD                     | $\overline{2}$ | "PID_DB41".CYCLE                                                        | TIEMPO                                                                |              |   |   |
|                                                               | 13                                                                                                    |  |                              |                |                                                                         |                                                                       |              |   |   |
|                                                               | $\overline{16}$                                                                                                    |  |                              |                | Il Control del concert (DLI, DED) il control de novembreccion (DLI<br>m |                                                                       |              | × |   |
|                                                               |                                                                                                    |  | Pulse F1 para obtener ayuda. |                |                                                                         | ⊛                                                                     | Θ<br>Offline |   | A |

**Figura N°165:** "Parámetros de la función FB41".

#### **Paso N°3: Parametrización del regulador PID.**

STEP7 ofrece una opción gráfica sencilla para realizar la parametrización. El entorno grafico se ejecuta mediante la ruta **Windows > Simatic > STEP7 > Parametrización PID.** Con esta opción es posible modificar los elementos más importantes de la función FB41. Una vez seleccionado "Parametrizar Regulación PID" seleccionar el modo Online y abrir la DB asociada al FB41. Luego ingresar los parámetros y cargar en la CPU para ejecutar el r**egistro de curvas**.

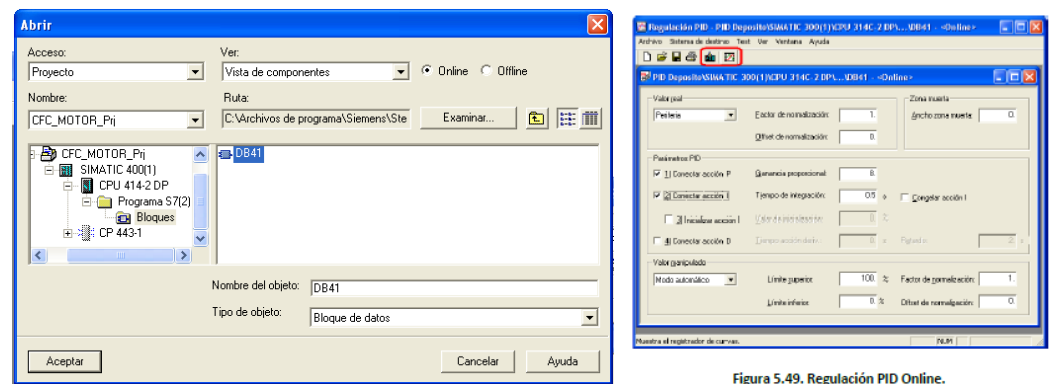

**Figura N°166:** "Regulación PID Online".

**Observación:** Este entorno de trabajo no permite cambiar la consigna (SP\_INT) ni el valor asignado en modo manual (MAN), pero ofrece una visualización grafica de las variables de proceso. Es por esto que además se utiliza la tabla de variables para la supervisión del proceso.

#### **8. Resultados Obtenidos.**

Se realizan pruebas de conexión y diagnóstico del horno para comprobar el funcionamiento. Se configura el bloque FB41 como regulador P, PI y PID para comprobar los efectos de Kp, Ti y Td. En el sistema la sintonización se realiza con el método **Ziegler Nichols** de oscilaciones sostenidas.

#### **8.1 Reglas de sintonización Ziegler - Nichols.**

Al no conocer el modelo matemático de la planta, no es posible un enfoque analítico para el diseño de un control PID. En este caso, se utilizan enfoques experimentales para la sintonización. Ziegler Nichols propone dos métodos, en ambos se pretende obtener un 25 % de sobrepaso máximo en la respuesta escalón. El primer método se basa en la respuesta escalón de lazo abierto y el otro método consiste en obtener el valor KP, utilizando solo la acción proporcional del sistema en lazo cerrado.

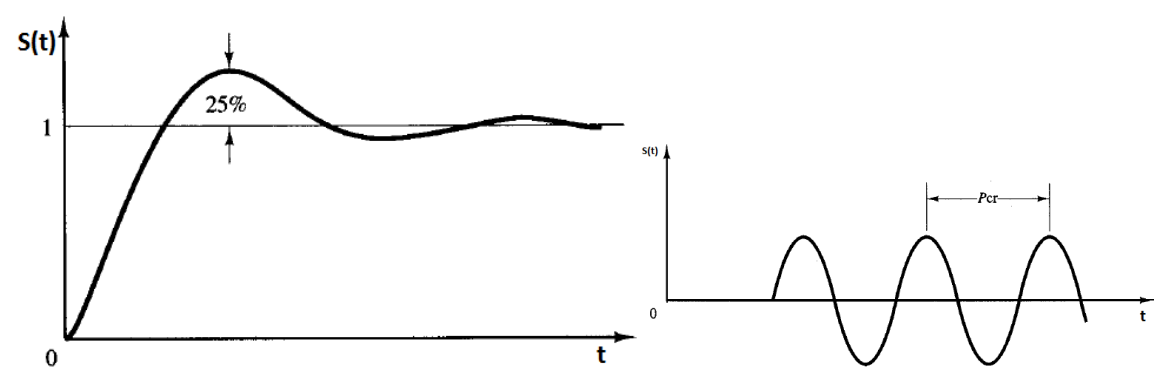

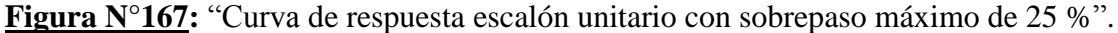

#### **8.2 Método de oscilación mantenida.**

Este método es más exacto, ya que trabaja alrededor del punto de operación set point del sistema. Se establece **Ti** y **Td** = 0. Usando sólo la acción de control proporcional, se incrementa **Kp** de 0 a un valor crítico **Kc** hasta que la salida tenga un comportamiento oscilatorio. Luego registrar la ganancia critica **Kp = Kc** del controlador y el periodo de oscilación de la salida del controlador **Pc.** Si la salida no presenta este comportamiento para cualquier valor de **Kp**, entonces no se aplica este método. Por tanto, la ganancia crítica **Kc** y el periodo **Pc** se determinan experimentalmente.

En la tabla N°52 se observan los parámetros de ajuste mediante el método de oscilación de Z-N.

**Tabla N°52:** "Regla de sintonización de Ziegler-Nichols".

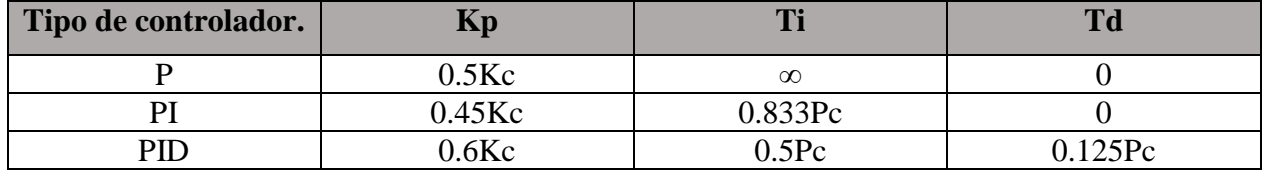

#### **8.3 Sintonía de los parámetros PID.**

Se procede a desconectar del control PID las acciones integral y derivativa del sistema, de modo que solo actué el control proporcional, luego asignar el valor 0 a Kp. Para lo anterior, se debe modificar la tabla de parametrización, donde los parámetros I\_SEL y P\_SEL se desconectan y al parámetro GAIN se le asignará el valor 0, luego se ejecutar el "Registrador de curvas".

Se procede a activar los parámetros de **consigna** y **valor real**, representados mediante los colores rojo y azul, con un rango pequeño de amplitud para comprobar el funcionamiento. Luego se incrementa el valor Kp en la tabla de variables hasta obtener en la salida oscilaciones sostenidas.

| Ajustes                                 |                                                              |                                      |                                            |                                 | PID Deposito/SIMATIC 300(1)/CPU 314C-2 DPA  VCR41 - < Online> - Registrator de curves |              |
|-----------------------------------------|--------------------------------------------------------------|--------------------------------------|--------------------------------------------|---------------------------------|---------------------------------------------------------------------------------------|--------------|
| Curva1<br>Valor consign.                | Curva <sub>2</sub><br>$\overline{\phantom{a}}$<br>Valor real | Curva3<br>회<br>Ninguna               | Curva4<br>$\blacksquare$<br>Ninguna        | Valor controls<br>3.0.<br>2.5   |                                                                                       | 625000       |
| Limitación del eje Y                    | Limitación del eje Y                                         | Limitación del eje Y                 | Limitación del eje Y                       | 2.0<br>1.5                      |                                                                                       | $2C$ $2Z511$ |
| $3. \%$<br>Arriba:<br>$0. \%$<br>Abajo: | $3. \%$<br>Arriba:<br>$0. \%$<br>Abajo:                      | $6. \%$<br>Arriba:<br>0.~%<br>Abajo: | $100.~\%$<br>Arriba:<br>$-100.2$<br>Abajo: | 1.8<br>$0.5 -$<br>(1.8)         |                                                                                       |              |
| Cambiar color                           | Cambiar color                                                | Cambiar color                        | Cambiar color                              | 1425.14<br>14:25:15<br>$\Delta$ | 14:25:18<br>14:25:17<br>14:25:16<br>$\blacksquare$                                    |              |
| Resolución                              |                                                              |                                      |                                            | Stat<br>See.                    |                                                                                       | Austro       |
| Ciclo de adquisición:                   | $\blacktriangledown$<br>200 ms                               | Longitud del eje de tiempos:         | 2s                                         | Сека                            |                                                                                       | $AF$ udo     |
| Aceptar                                 |                                                              |                                      | Ayuda<br>Cancelar                          | 1. $Kp = 15$ .                  |                                                                                       |              |

**Figura N°168:** "Parametrización del PID".

En la figura N°168 se observa que el **valor real** ya no presenta cambios significativos al variar Kp. Al aumentar la ganancia a 15 el sistema comienza a oscilar y se produce una inestabilidad. Por tanto, la ganancia critica Kc = 15 y el periodo crítico Pc = 800 ms.

| Tipo de controlador. |           |     |  |
|----------------------|-----------|-----|--|
|                      | $\ddotsc$ |     |  |
|                      |           | 667 |  |
|                      |           |     |  |

**Tabla N°53:** "Valores de los parámetros PID".

Se observan los efectos de la accion proporcional al oscilar el sistema. Se ingresa una ganancia K baja (aumenta BP) para que el sistema no oscile, luego aumentar la ganancia de control (disminuye BP) hasta tener un comportamiento oscilatorio. Es decir, el **valor real** se acerca en mayor o menor medida (dependiendo de Kp) a la **consigna,** pero nunca la alcanza ya que siempre abra un error. En la práctica no es conveniente aumentar mucho K ya que es peligroso para el sistema.

**Paso N°1: Efecto del regulador P.** Un controlador tipo P no puede controlar completamente el sistema ya que siempre existe un error, aunque Kp se grande. En la figura se observa la respuesta del sistema con diferentes valores de **consigna** para Kp obtenido con Ziegler-Nichols. Si la BP es muy alta significa que éste tipo de control no es el adecuado para el proceso.

$$
C(s) = K_p e(s) = 7.5\epsilon(s) \quad (2.9)
$$

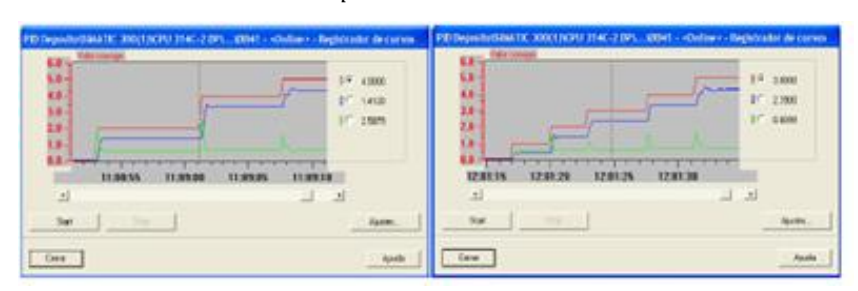

**Figura N°169**: "Efectos de la acción de control proporcional".

En la gráfica se agrega el **error de regulación** y se incrementa amplitud, para visualizar los efectos. El controlador P no considera el tiempo. Por esta razón, para solucionar el error permanente y para que el sistema considere la variación respecto al tiempo, se necesita las acciones I y D.

**Paso N°2: Regulador PI.** Se comprueba el efecto de la acción integral, activando el parámetro **I\_SEL = 1** en la tabla de variables. De esta forma al cambiar la consigna, el régimen transitorio actúa la acción proporcional y en régimen permanente el error desaparece a causa de la acción

integral. El error es integrado, es decir, sumado por un periodo determinado, para luego ser multiplicado por la constante *KI*.

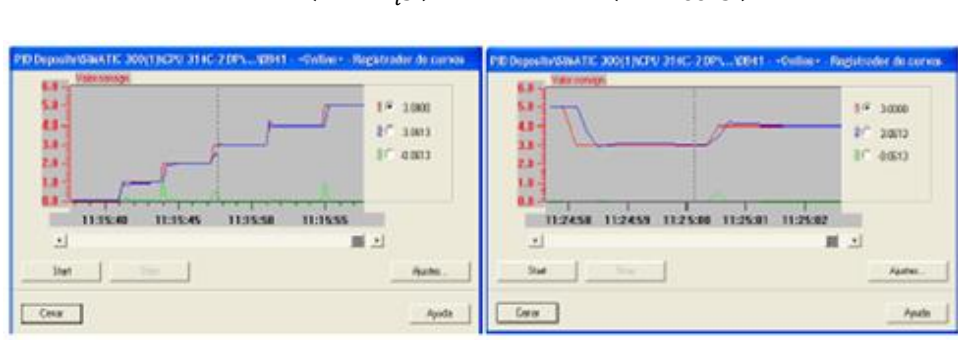

$$
C(s) = e(s)K_p\left(1 + \frac{1}{T_i s}\right) = e(s)6,75\left(1 + \frac{1}{667s}\right) \quad (2.10)
$$

**Figura N°170**: "Efectos de la acción de control PI".

Se observa como el control PI mejora notablemente el proceso, eliminando totalmente el error en régimen permanente, a pesar de las perturbaciones del sistema. Cuando la repuesta integral es adicionada al modo proporcional, se obtiene una repuesta estable del sistema sin error estacionario.

**Paso N°3: Regulación PID.** Se comprueba el efecto de la acción derivativa, activando el parámetro P\_SEL **=** 1 en la tabla de variables. La acción derivativa considera la variación del error, es decir, es sensible al ruido. Por tanto, en presencia de altos niveles de ruido se debe limitar esta acción o prescindir de ella, siendo un problema ya que amplifica el ruido existente. La dinámica deseada en lazo cerrado se obtiene ajustando los tres parámetros KP, KI y KD.

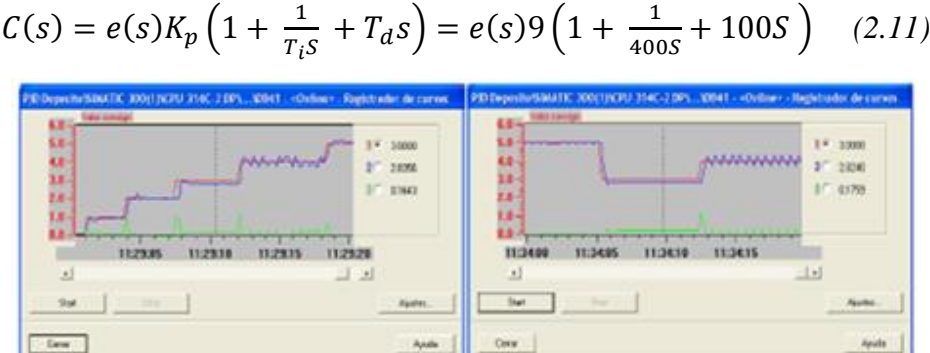

**Figura N°171**: "Efectos de la acción de control PID".

Se observa como al incluir la acción derivativa, el controlador PID se vuelve inestable. Esta inestabilidad es por el ruido existente en el sistema que se produce por el flujo de aire en los extremos. Se determina que la acción derivativa se debería desconectar si se quiere controlar de manera adecuada la temperatura del horno, ya que en sistema no incluye ninguna mejoría.

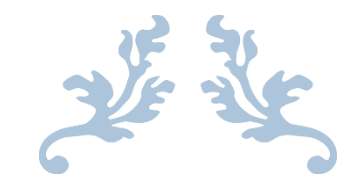

# ANÁLISIS FINANCIERO

#### CAPITULO N°5

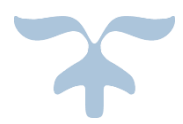

#### **Capitulo N°5: "Análisis financiero".**

#### **Introducción.**

En este capítulo se describen los costos totales para la implementación y puesta en marcha de las estaciones de trabajo modulares implementadas en el "Laboratorio Control de Procesos L10E" del departamento de ingeniería eléctrica y electrónica de la universidad, con el fin de utilizarse en la docencia. Dentro de las cotizaciones se describen los materiales eléctricos, materiales de canalización y control, equipos de automatización, tableros, materiales de ferretería, entre otros. Dentro de la lista de proveedores de materiales, destacan: RHONA, PLC Chile, Sodimac, Classic Automation, entre otros.

En la tabla  $N^{\circ}54$ , se describen los costos totales de las 7 cotizaciones realizadas para la construcción y puesta en marcha de las estaciones de trabajo modulares.

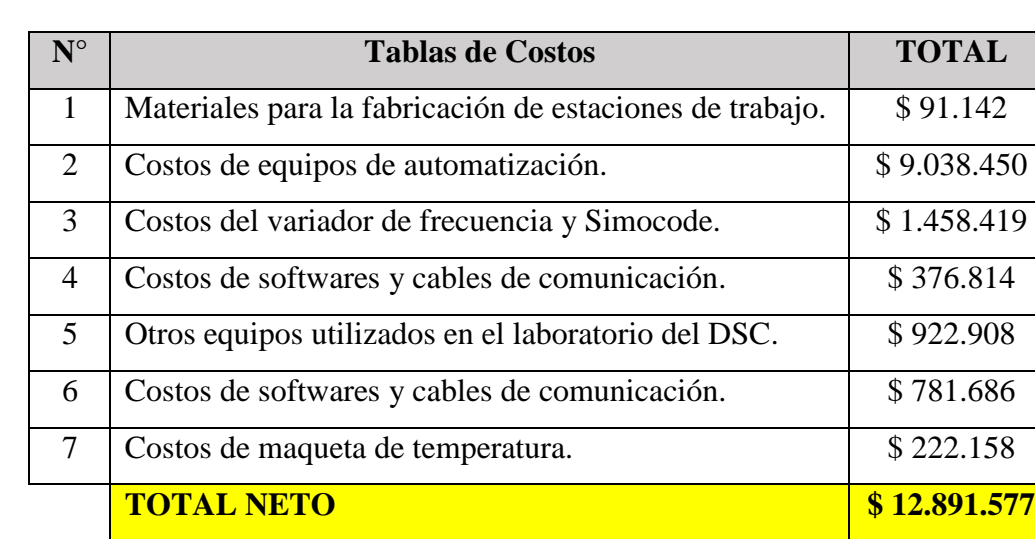

**Tabla N°54:** "Costos totales de materiales".

Para más información de los equipos e insumos utilizados para el desarrollo e implementación de las estaciones de trabajo, revisar el anexo N°2.

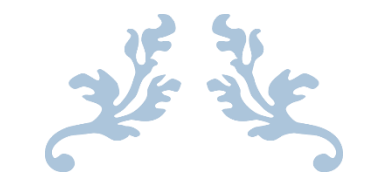

## CONCLUSION.

#### **CONCLUSION**

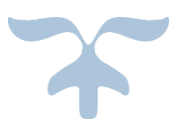

#### **CONCLUSION.**

A lo largo del presente proyecto de tesis, se realizó un acabado estudio respecto de las necesidades del "**Laboratorio Control Automático L10E**" del departamento DIEE, donde se ha propuesto la solución a la problemática del laboratorio, es decir, que no se contaba con las condiciones necesarias para trabajar en la maqueta de automatización del fabricante Siemens, ya que esta estaba claramente en un mal estado ya que los conectores, cables de comunicación y alimentación se encuentran deteriorados, los módulos de E/S y módulos de comunicación no están alimentados, además no se cuenta con un sistema de protección eléctrica estable y el espacio de trabajo no es apto para un gran número de estudiantes, lo cual dificulta el aprendizaje. Por lo tanto, se cumple el objetivo principal de este seminario, el cual consistía en realizar un estudio de las principales características del sistema de control distribuido SIMATIC PCS 7 de SIEMENS.

Para cubrir estas necesidades se formuló una propuesta técnico económica que contempla la implementación y puesta en funcionamiento de un sistema automatizado de adquisición, control y monitoreo de las variables de proceso. Para ello, fue necesario realizar un levantamiento de la información técnica acerca del equipamiento y los procedimientos actuales que operan en el laboratorio.

La comunicación de los equipos se realiza a través del bus de campo Profibus DP, ya que tanto el PLC como los dispositivos esclavos poseen interfaces integradas de este tipo. Para bus de campo Profibus, cabe mencionar que abre numerosas posibilidades de comunicación con una variada gama de equipos, desde PLCs SIMATIC, hasta dispositivos de campo de otros fabricantes. Las ventajas más importantes de Profibus comparado con otros buses de campo, son la existencia de una norma estable y sus características universales, que cubren una amplia gama de aplicaciones en fabricación, procesamiento y automatización de procesos.

El sistema **SIMATIC PCS 7 de SIIEMENS**, es un DCS moderno, el cual ofrece una amplia variedad de hardware, softwares, herramientas de ingeniería, configuración y diagnóstico para la automatización y control industrial. PCS 7 emplea tecnología LAN actual, controladores de Siemens y tecnología de bus de campo, junto a otros dispositivos. Los beneficios de SIMATIC PCS 7 de arquitectura modular y abierta, utiliza estándares industriales, combinado con su alto rendimiento de funciones de ingeniería de control, hacen que PCS 7 tenga un funcionamiento económico y rentable.

La serie **Micromaster 420** se utiliza para modificar la velocidad de motores trifásicos, ofrecen una protección excelente tanto del convertidor como del motor. Este sistema ofrece una elevada capacidad de control y de supervisión, no tan sólo recibe órdenes de control sino también brinda la posibilidad de observar variables como; corriente, tensión entre otras.

**Simocode Pro** es un sistema de gestión de motores de velocidad constante de baja tensión. De este modo se consigue aumentar la calidad del control, al mismo tiempo que disminuyen los costos durante el montaje, la puesta en marcha, el servicio y el mantenimiento de una instalación.

**La comunicación AS-i**, se utiliza en sensores y actuadores binarios, capaz de transmitir datos y alimentación a través del mismo bus, manteniendo una gran variedad de topologías. El cable AS-i se caracteriza por tres colores para cada ambiente de trabajo, el color amarillo equivale al bus ASi portador de datos de alimentación, el color negro para alimentación auxiliar de esclavos de 24 VDC y el cable rojo para alimentación auxiliar de esclavos a 220 VAC.

En lo que respecta al monitoreo del proceso, se logra diseña una aplicación HMI, por medio de **WinCC Explorer**, software propuesto para ejecutar esta función, tanto para el control de variador Micromaster 420 y el sistema de relé inteligente Simocode Pro C. Como resultado de esta acción se logra importantes mejoras en lo que respecta al registro de datos, monitoreo y control del proceso en tiempo real, mediante la visualización de alarmas y gráficos de tendencias, que permiten al operador tomar decisiones oportunas y adecuadas frente a fallos típicos de los sistemas.

El desarrollo de este seminario ha significado un importante desafío para el autor desde el punto de vista personal, ya que hubo que enfrentar retos diariamente y adaptarse a nuevas metodologías de trabajo de una puesta en marcha real de los equipos. Además el hecho de trabajar en procesos totalmente desconocido, con pocos antecedentes técnicos del equipamiento y con necesidades reales, permitieron desde el punto de vista de la ingeniería, especializarse en áreas poco desarrolladas y abordadas en el transcurso de la formación profesional.

#### **Proyección.**

Es posible proyectar un buen futuro para el "Laboratorio Control Automático L10E" del departamento DIEE ya que, mediante la instalación de las estaciones de trabajo, permite a profesores realizar charlas de capacitación a los estudiantes de diferentes carreras, también es posible presentar estas maquetas en ferias abiertas de la universidad.

#### **BIBLIOGRAFIA.**

Para realizar este seminario de título denominado "Laboratorio de Sistemas de control Distribuido. PCS 7 V7.1 SP2 Siemens", se recopila información de las siguientes fuentes bibliográficas:

[1] Process Control System SIMATIC PCS 7 Version 7.1 SIEMENS. Marketing &Promotion SIMATIC PCS 7.

[2] Comunicaciones Industriales. Vicente guerrero, Ramón L. Yuste. Editorial Marcombo.

[3] Buses de Campo. Editorial Control S.R.L.

[4] STEP 7 Una manera fácil de programar PLC de Siemens. Pilar mengual. Editorial Marcombo.

[5] Electrónica Industrial Moderna, DIEE Julio 2007. Eugenio Wernekinck y Cristian Aguilera.

[6] Apuntes de Clases. Electrónica Industrial, Profesor Pedro Melin, Año 2015, UBB.

[7] Se rescata información de "Manuales y Data Sheet" de los equipos implementados.

Esta tesis cuenta con 169 figuras y 54 tablas, todas desarrolladas por el autor. Mediante los siguientes softwares.

[1] SIMATIC PCS 7 SIEMNES V7.1 SP2.

[2] STEP 7/Microwin V4.0

[3] SIMOCODE ES 2007.

[4] WinCC Explorer V6.0 SP3.

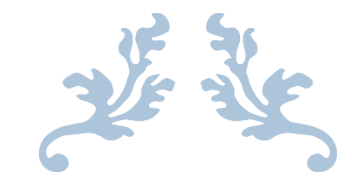

## ANEXOS.

### ANEXOS

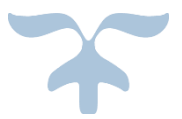

#### **Anexo N°1: Configuración con WinCC.**

En este ítem se describen los componentes básicos de WinCC Explorer. Para la creación de la pantalla HMI mediante el software SCADA WinCC Explorer, se divide esta práctica en 7 pasos:

#### **Paso N°1: Crear un nuevo proyecto WinCC Explorer V6.0 SP3.**

Iniciar el software WinCC Explorer, crear un nuevo proyecto con la opción "Proyecto para estación monopuesto" (Single User Project). Luego asignar el nombre "Pantalla\_HMI".

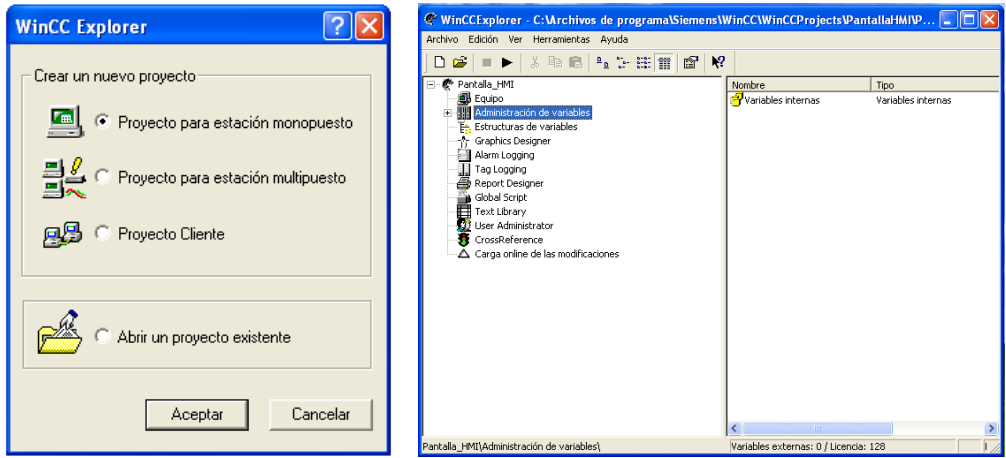

**Figura N°1:** "Creación de un nuevo proyecto en WinCC Explorer".

En la figura N°1 se observa la interfaz gráfica de WinCC, al lado izquierdo se visualiza la raíz jerárquica del proyecto y en la parte derecha se visualiza el contenido del elemento seleccionado.

#### **Paso N°2: Configuración del "Driver de Comunicación y conexión con el autómata".**

Se configura el sistema para que el PLC se comunique con WinCC vía driver de comunicación.

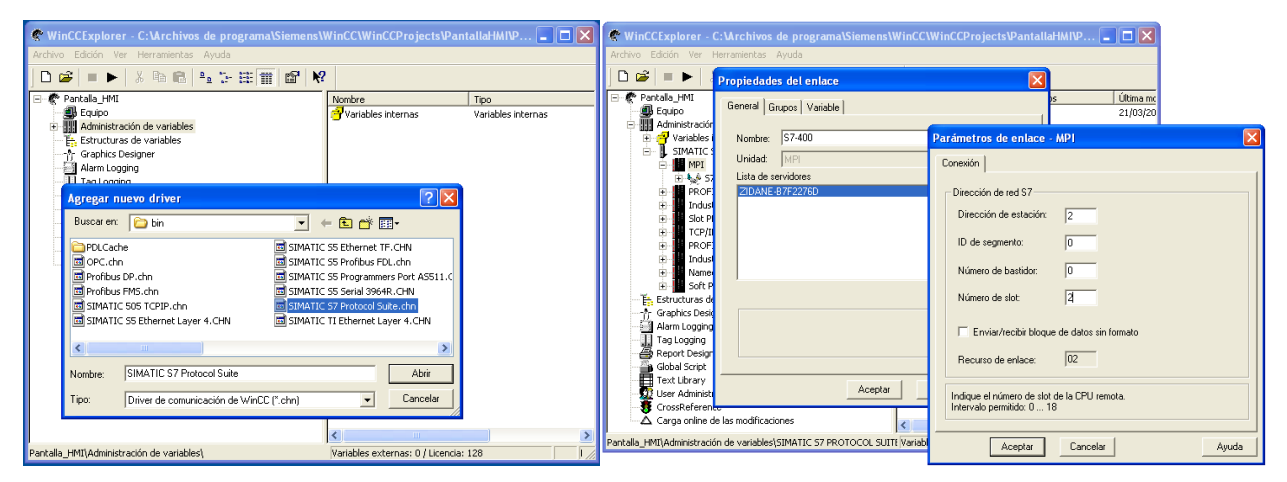

**Figura N°2:** "Driver SIMATIC S7 Protocol Suite".

El driver de comunicación para el S7-300 y S7-400, corresponde "**SIMATIC S7 Protocol Suite**". Se escoge el canal "MPI" para conectar el autómata, luego crear la conexión llamada "S7-400". Luego sobre las propiedades del S7-400, escoger para el N° de estación MPI "2" y el N° Slot "2".

#### **Paso N°3: Configuración de variables internas y externas (proceso)".**

Las variables a configurar, son registros de comunicación con el PLC. Según el tamaño, pueden ser de 1 bit, 1 byte, 1 palabra o una doble palabra. Según su tipo pueden ser entradas, salidas, marcas, Dbs, temporizadores o contadores.

| General   Limites/Generación de informes  <br>D as                                                                                         |                                                                                                  |                                                                                                    |
|----------------------------------------------------------------------------------------------------|--------------------------------------------------------------------------------------------------|----------------------------------------------------------------------------------------------------|
| Propiedades de las variables<br>Pantalla HRT<br><b>B</b> Equipo<br>Nombre:                                                                 | <b>ENTRADAS</b>                                                                                  | Útima mo<br>21/03/20                                                                                    |
| 图 Administr.<br>e,<br>Tipo de datos:<br><b>SI</b> Varial<br>FR.<br>Longitud<br>á.<br>SIMA <sup>1</sup><br>Dirección:<br>Aiuste de formato: | Valor de 8 bits sin signo<br>ButeToUnsignedBute<br>€ Actualizar en todo el proyecto € Actualizar | Propiedades de dirección<br>Dirección<br>Descripción de la dirección<br>CPU<br>$\overline{\phantom{a}}$ |
| 00000000<br>Escala lineal<br>- Rango de valores proceso-<br>Valori<br>Th. Estructure<br>Valor2<br>Tr Graphics<br>Alarm Lod                 | - Rango d<br>Valori<br>Velce2                                                                    | Área de datos<br>Entrada<br>ī,<br>Direccionam.<br>Bytes<br>EB 124<br>Long<br><b>F</b> Quality Code      |
| Tag Logg<br>Report De<br>Gobal So<br>Text Libra<br><b>JJ</b> User Adm<br><b>A</b> CrossRefi                                                |                                                                                                  |                                                                                                    |

**Figura N°3:** "Creación de variables".

**Definir tags.** Son variables localizadas en memoria del SCADA representan valores reales, como la temperatura del horno, o bien valores internos calculados o simulados dentro del SCADA.

Los **Tags de proceso (**External tags y Power tags) son asignaciones de memoria dentro de un PLC. Los **tags de internos**, son unas asignaciones de memoria dentro de WinCC que cumplen la misma funcionalidad que un PLC. Pueden calcularse y modificarse dentro de WinCC.

#### **Paso N°4: Graphics Designer.**

Es un editor del WinCC Explorer, que facilita varios objetos con los que es posible crear diseños.

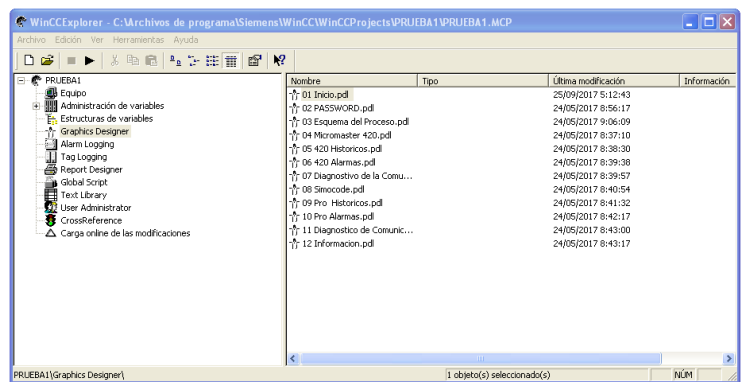

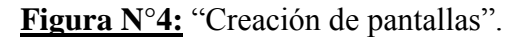

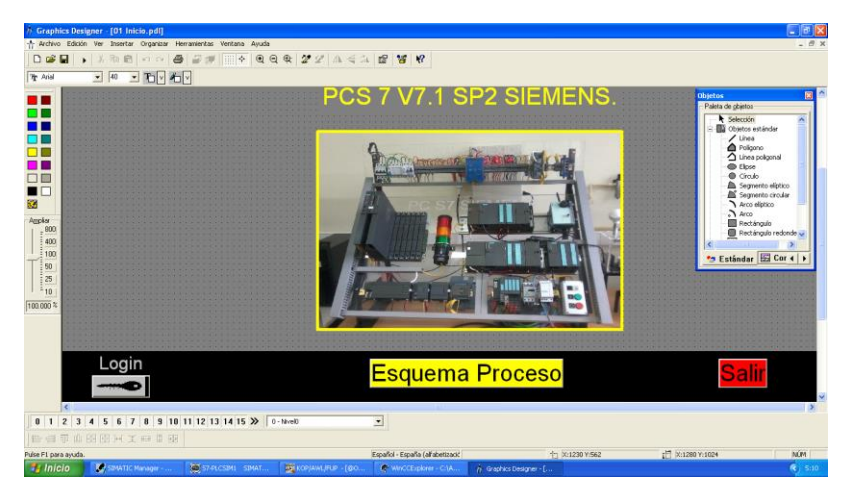

**Figura N°5:** "Plataforma Graphics Designer".

En la figura N°4 se observa la plataforma de trabajo Graphics Designer, con la cual se crean diferentes objetos con dinámicas diferentes como: el botón Salir del Runtime, el botón Cambio de Pantalla y Representaciones de imágenes entre otras.

#### **Paso N°5: User Administrator.**

Con User Administrator se crean 3 usuarios **Admistrador** , **Operador 1** y **Operador 2**, c/u cuenta con permisos de trabajo establecidos. La contraseña para ingresar es "**123456**".

| <b>BEUser Administrator - [PRUEBA1]</b>            |                                                    |                          |               |              |
|----------------------------------------------------|----------------------------------------------------|--------------------------|---------------|--------------|
| Archivo Usuario Tabla Ver AddOns Ayuda             |                                                    |                          |               |              |
|                                                    |                                                    |                          |               |              |
| 夏辺2g メニ 12 の                                       |                                                    |                          |               |              |
| Administrador                                      | Conexión<br>Administrador                          |                          | SIMATIC Lagon |              |
| <b>B2</b> Grupo administradores                    | Imicio de sesión sólo con tarjeta chip             |                          |               |              |
| Administrador                                      | Salida de sesión automática                        |                          | VebNavigator  |              |
| <b>B2</b> Operadores<br>D Operador 1               |                                                    |                          |               |              |
|                                                    | lo<br>minutos<br>tras                              | C tiempo absoluto        |               |              |
|                                                    |                                                    | C tiempo inactivo        |               |              |
|                                                    |                                                    |                          |               |              |
|                                                    | N <sup>o</sup> Función                             | Autorización             |               | A            |
|                                                    |                                                    |                          |               |              |
|                                                    | 2 Entrada de valores                               | C                        |               |              |
|                                                    | 3Operaciones de bajo nivel                         | $\overline{\mathbb{C}}$  |               |              |
|                                                    | 4 Tratamiento de imágenes                          | ₹                        |               |              |
|                                                    | 5 Cambiar imagen<br><b>6</b> Selección de ventanas | ా<br>۳                   |               |              |
|                                                    | 7 Copia de pantalla                                | $\overline{\mathcal{C}}$ |               |              |
|                                                    | <b>BAcusar avisos</b>                              | ē                        |               |              |
|                                                    | 9Bloquear avisos                                   | Ē                        |               |              |
|                                                    | 10Liberar avisos                                   | $\overline{C}$           |               |              |
|                                                    | 11 Edición de avisos                               | Č                        |               |              |
|                                                    | 12 Iniciar fichero                                 | $\overline{\mathcal{C}}$ |               |              |
|                                                    | 13 Detener fichero                                 | $\overline{\mathcal{C}}$ |               |              |
|                                                    | 14 Editar valores de fichero                       | $\overline{\mathcal{C}}$ |               |              |
|                                                    | 15 Configuración de ficheros                       | $\overline{\mathcal{C}}$ |               |              |
|                                                    | 16 Edición de acciones                             | $\overline{\mathbb{C}}$  |               |              |
| $\left\langle \right\rangle$<br>$\rightarrow$<br>m | 17 Administración de proyectos                     | $\overline{\mathcal{C}}$ |               | $\checkmark$ |
| Listo                                              |                                                    |                          | <b>NUM</b>    |              |

**Figura N°6:** "Plataforma User Administrator".

Para el desarrollo de las pantallas de autentificación se utilizan **controles** que ofrecen la posibilidad de integrar elementos para el control y el monitoreo de los procesos de sistema en una imagen de proceso. WinCC soporta los tipos siguientes de controles:

- **Controles ActiveX**. Son elementos de control de diferentes proveedores que pueden ser utilizados por otros programas a través de una interfaz basada en OLE.
- **Controles.NET**. Son elementos de control de diferentes proveedores que se basan en el .NET Frameworks 2.0 de Microsoft.
- **Controles WPF**. Son elementos de control de diferentes proveedores que se basan en el .NET Frameworks 3.0 de Microsoft.

#### **Acciones en C y el editor Global Script.**

Las actividades de fondo como la impresión diaria de un informe, la monitorización de variables o los cálculos independientes de la imagen, son ejecutadas por acciones durante el tiempo de ejecución. El comienzo de una acción es activado por medio de un trigger (disparo).

#### **Paso N°6: Alarm Loggins.**

Con la herramienta Alarm Loggins se crean las alarmas del proceso.

|             | Alarm Logging - [Estanque2]<br>Archivo Edición Ver Avisos Herramientas Ayuda                          |                |                |                            |                                                          |                     |                    |                       |                | $\Box$ dixi                  |
|-------------|----------------------------------------------------------------------------------------------------|----------------|----------------|----------------------------|----------------------------------------------------------|---------------------|--------------------|-----------------------|----------------|------------------------------|
| Θ           | 3. 临危昼 2. 计中用 答案                                                                                      |                | 图解             |                            |                                                          |                     |                    |                       |                |                              |
| Ė<br>Đ      | <b>B</b> Bloques de aviso<br>Clases de avisos<br>Avisos de grupos<br>E  [ B Configuración del fichero |                |                | 黒<br>Bloques de<br>sistema | 躧<br>÷<br>Bloques de<br>Bloques de<br>texto d<br>valores |                     |                    |                       |                |                              |
| $\cdots$    | Número                                                                                                | Clase<br>Error | Tipo<br>Alarma | Prioridad<br>lo.           | VariableAviso                                            | BitAviso<br>$\circ$ | Variable de estado | BitEstado<br>$\bf{0}$ | Texto de aviso | Lugar de avi                 |
|             |                                                                                                    |                |                |                            |                                                          |                     |                    |                       |                |                              |
| く回<br>Listo |                                                                                                    |                |                |                            | Español - España (alfabetización tradicional)            |                     |                    | Número de avisos: 1   |                | $\blacktriangleright$<br>/1. |

**Figura N°7:** "Plataforma User Administrator".

#### **Anexo N°2: "Análisis Financiero".**

**Cotización N°1:** "Materiales para las estaciones de trabajo".

Listado de materiales para la creación de estaciones de trabajo ubicadas en el "Laboratorio Control de Procesos L10E" del DIEE, con el fin de utilizarse en la docencia. Esta cotización fue realizada el día 19 de junio del 2016, en la página oficial del proveedor.

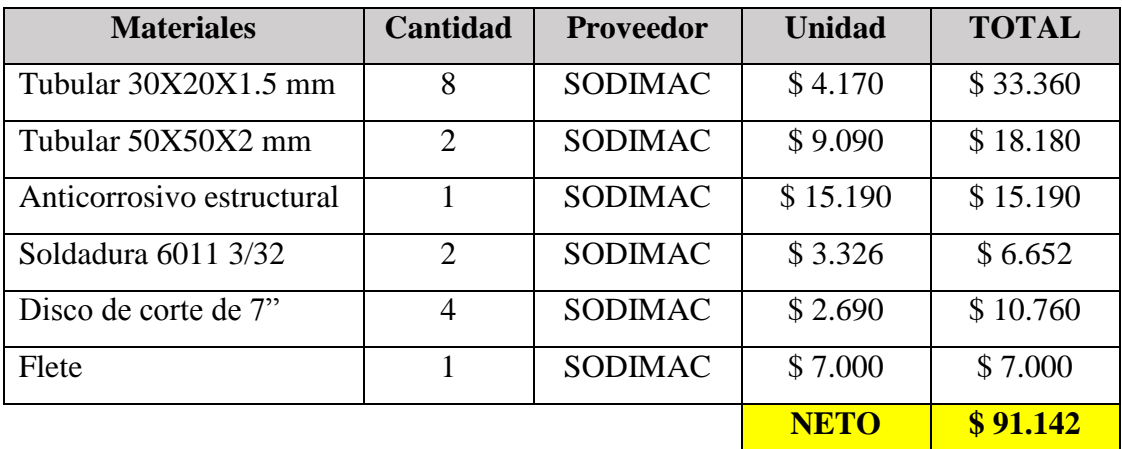

**Tabla N°1:** "Materiales para la fabricación de estaciones de trabajo".

**Cotización N°2:** "Softwares y cables de comunicación".

En esta cotización se describen el costo de adquisición de los softwares de automatización y los cables de comunicación MPI y PPI utilizados en las prácticas. Esta cotización fue realizada el día 24 de abril del 2017, en la página oficial de Siemens chile, considerando un dólar igual a \$ 655.

**Tabla N°2:** "Costos de softwares y cables de comunicación".

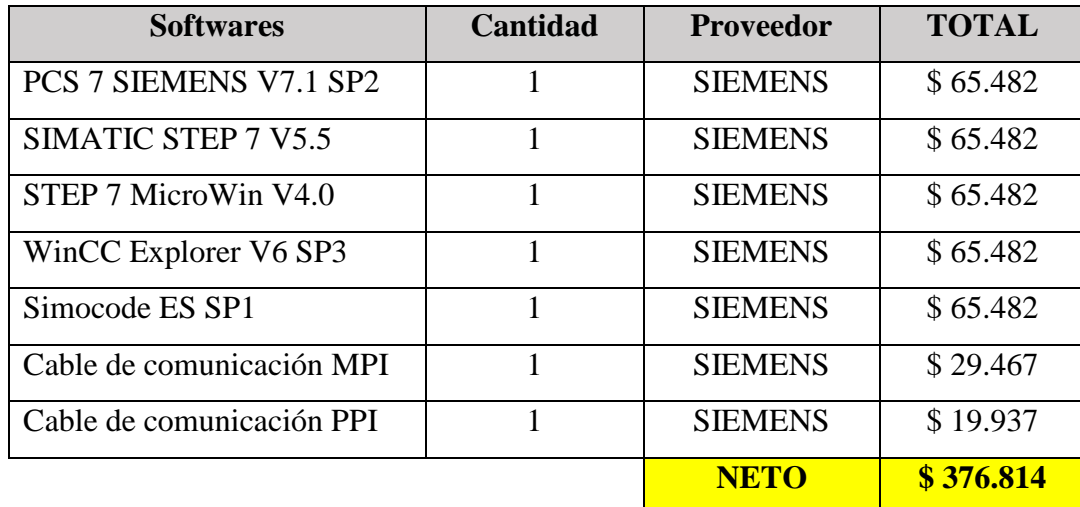

#### **Cotización N°3:** "Equipos de automatización".

En esta cotización se describen los autómatas programables de la familia Siemens utilizados en el laboratorio, con sus respectivos módulos de comunicación asumiendo que estos se encuentran nuevos y en buen estado. Esta cotización fue realizada el día 24 de abril del 2017, en la página oficial de los proveedores, considerando un dólar igual a \$ 655.

**Tabla N°3:** "Costos de equipos de automatización".

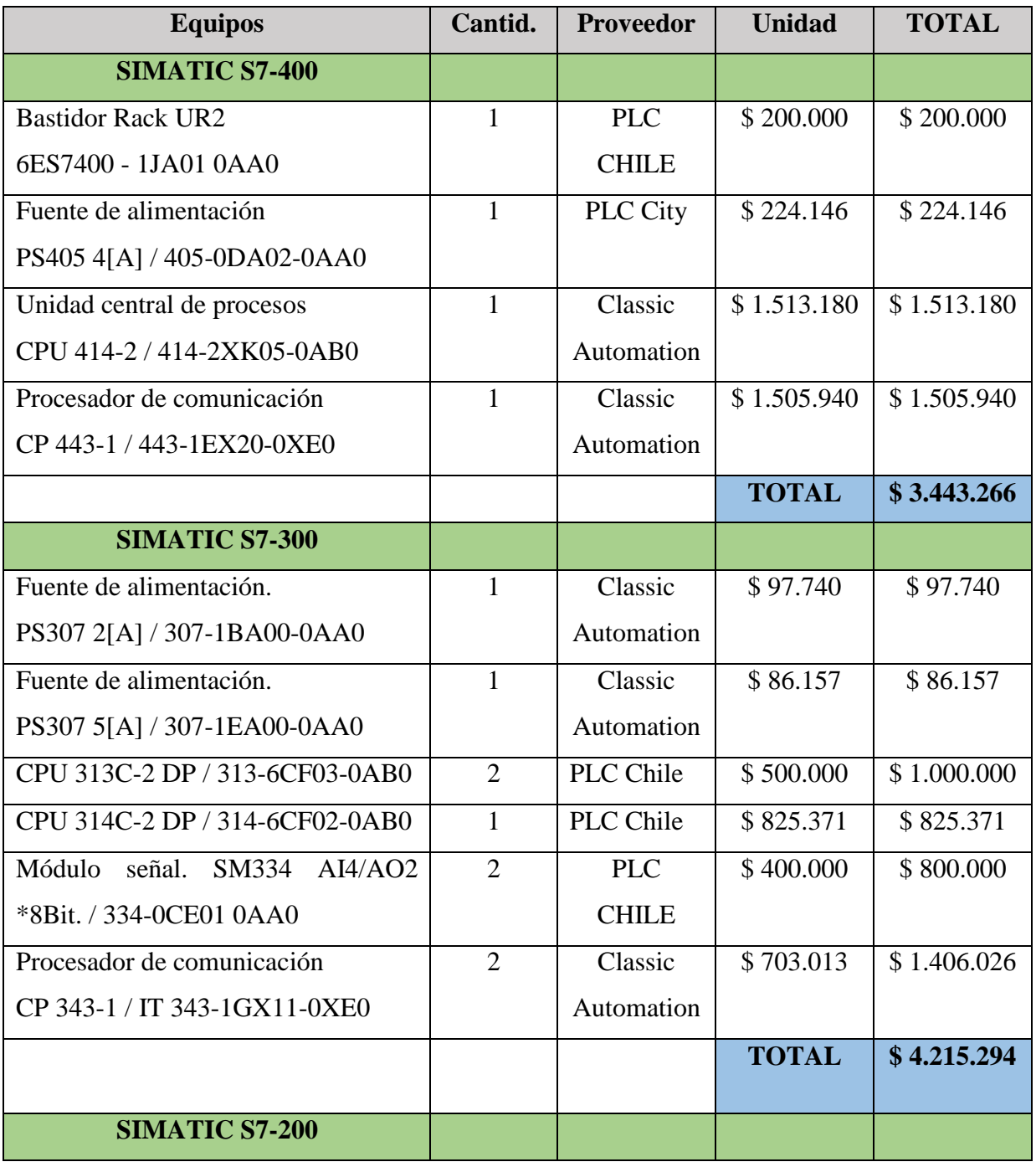

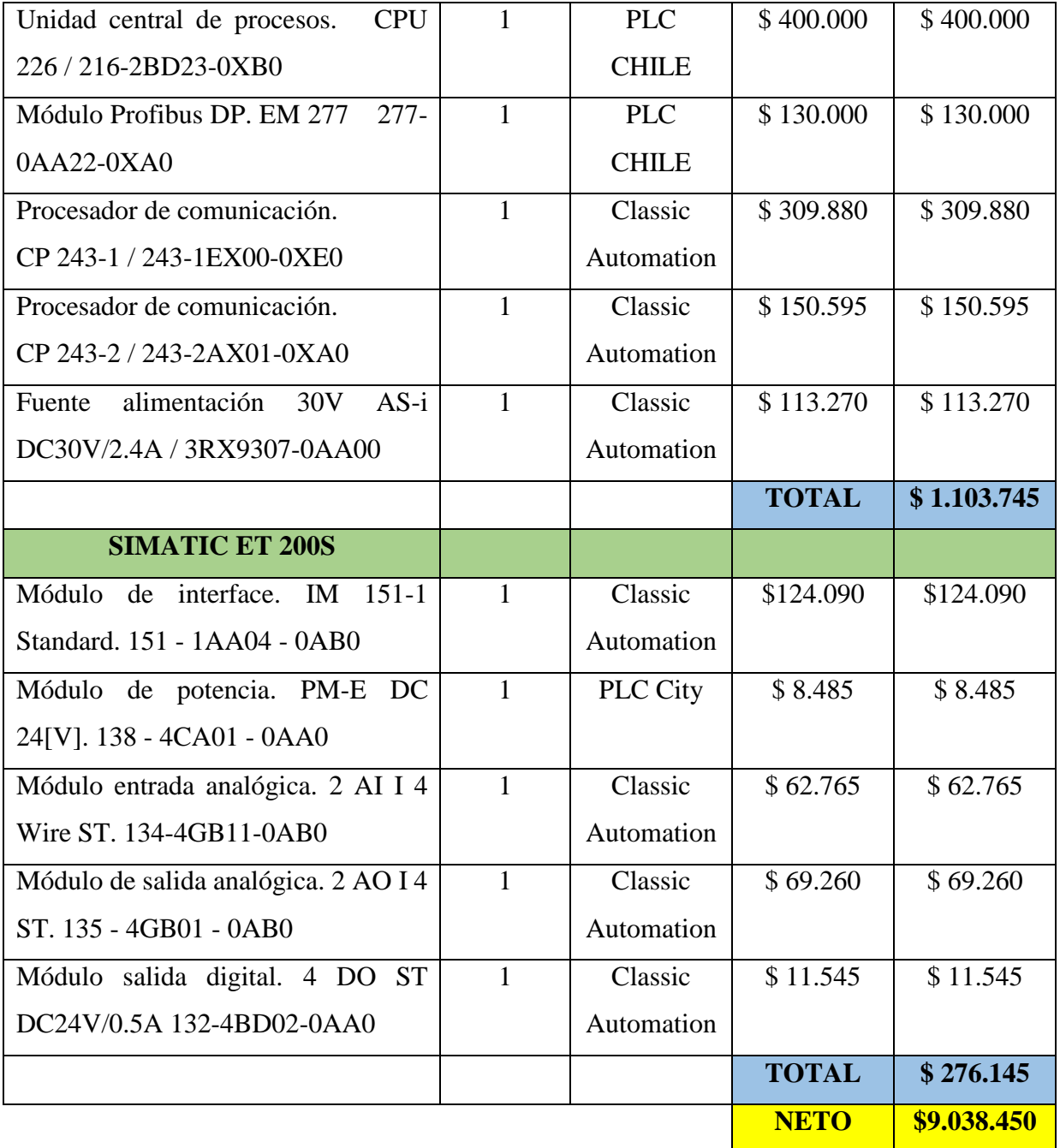

#### **Cotización N°4:** "Variador de frecuencia y Simocode".

En esta cotización se describen los materiales utilizados en las prácticas de laboratorio como esclavos DP, como lo son el convertidor Micromaster 420 y el relé inteligente SIMOCODE PRO C, además de los motores utilizados. Esta cotización fue realizada el día 24 de abril del 2017, en la página oficial de los proveedores, considerando un dólar igual a \$ 655.

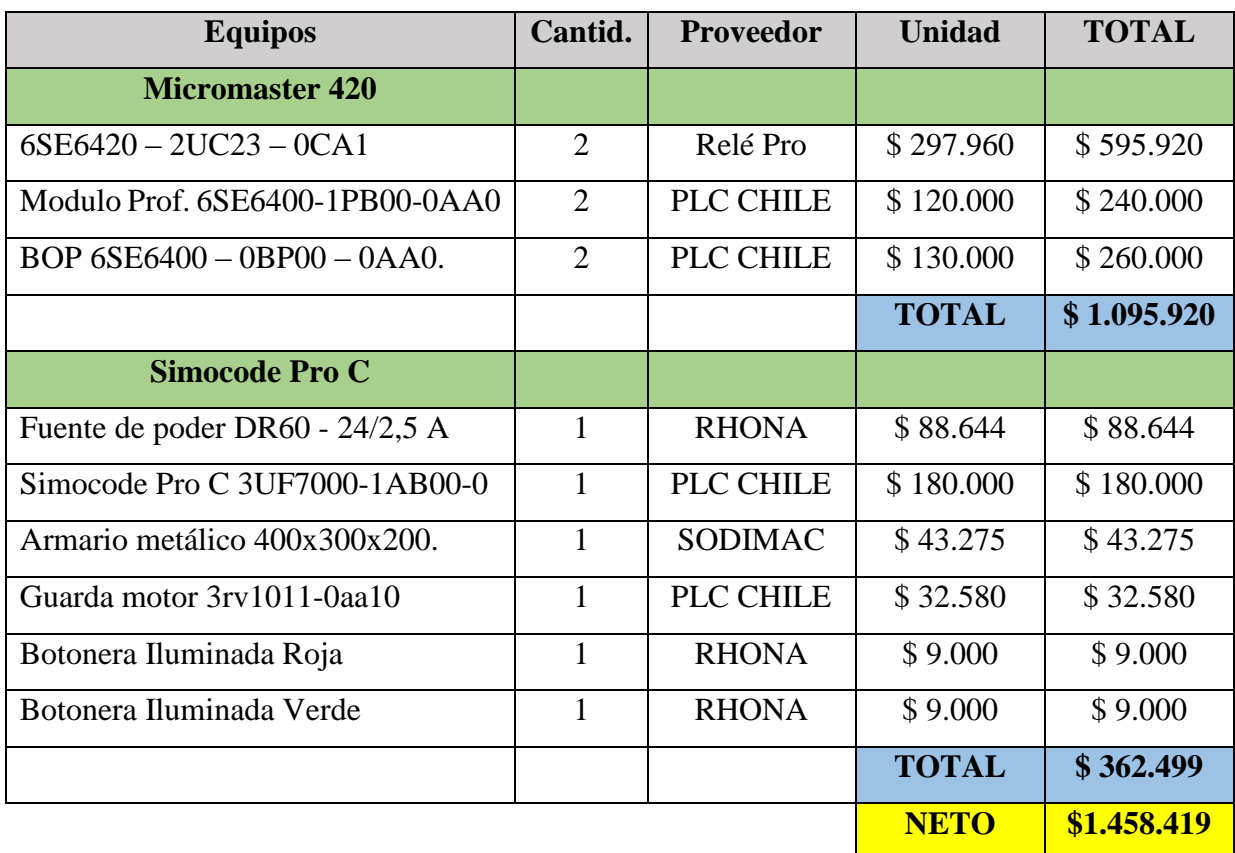

**Tabla N°4:** "Costos del variador de frecuencia y Simocode".

**Cotización N°5:** "Equipos utilizados en el laboratorio".

En esta cotización se describen los equipos que componen las estaciones de trabajo modulares del laboratorio. Esta cotización fue realizada el día 26 de abril del 2017, en la página oficial de los proveedores, considerando un dólar igual a \$ 655.

**Tabla N°5:** "Equipos utilizados en el laboratorio".

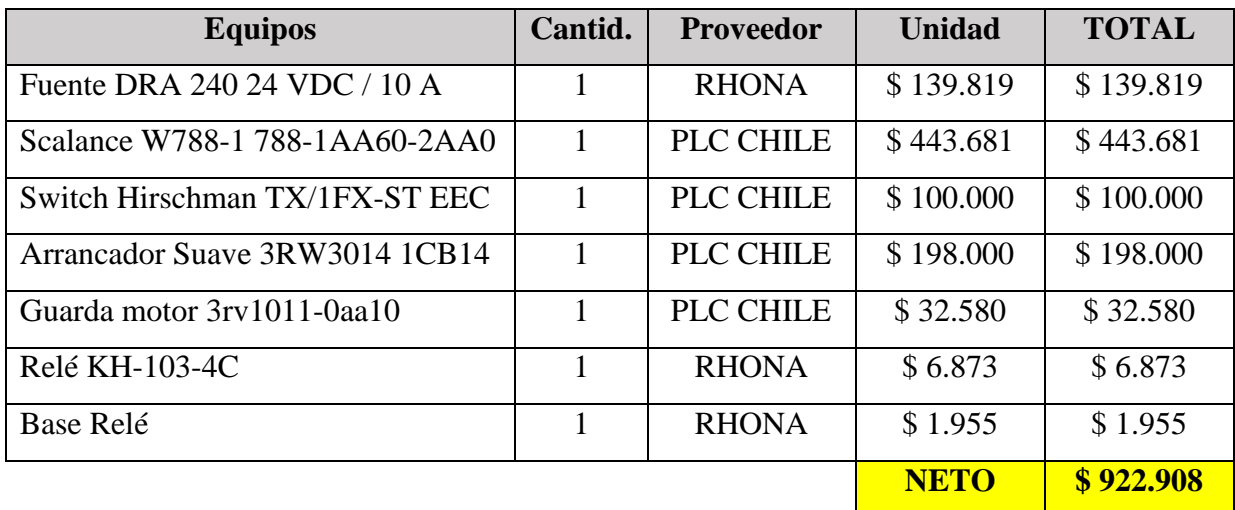

**Cotización N°6:** "Materiales de la maqueta de temperatura".

En esta cotización se describen los materiales utilizados para la implementación de la maqueta horno de temperatura y su respectivo armario de control. Esta cotización fue realizada el día 26 de abril del 2017, en la página oficial de los proveedores, considerando un dólar igual a \$ 655.

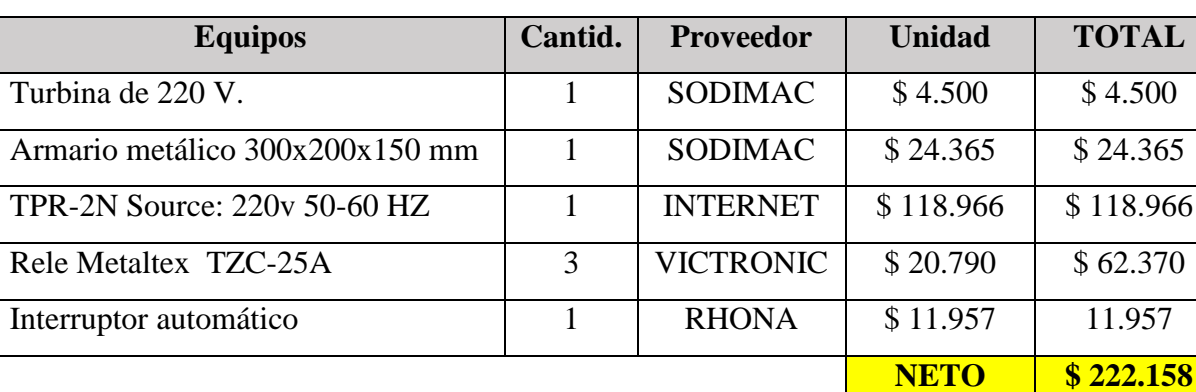

**Tabla N°6:** "Costos de maqueta de temperatura".

**Cotización N°7:** "Materiales eléctricos".

En esta cotización se describen los materiales eléctricos y la canalización utilizada para construir las estaciones de trabajo modulares del laboratorio. Esta cotización fue realizada el día 26 de abril del 2017, en la página oficial de los proveedores, considerando un dólar igual a \$ 655.

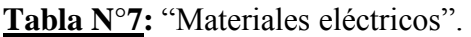

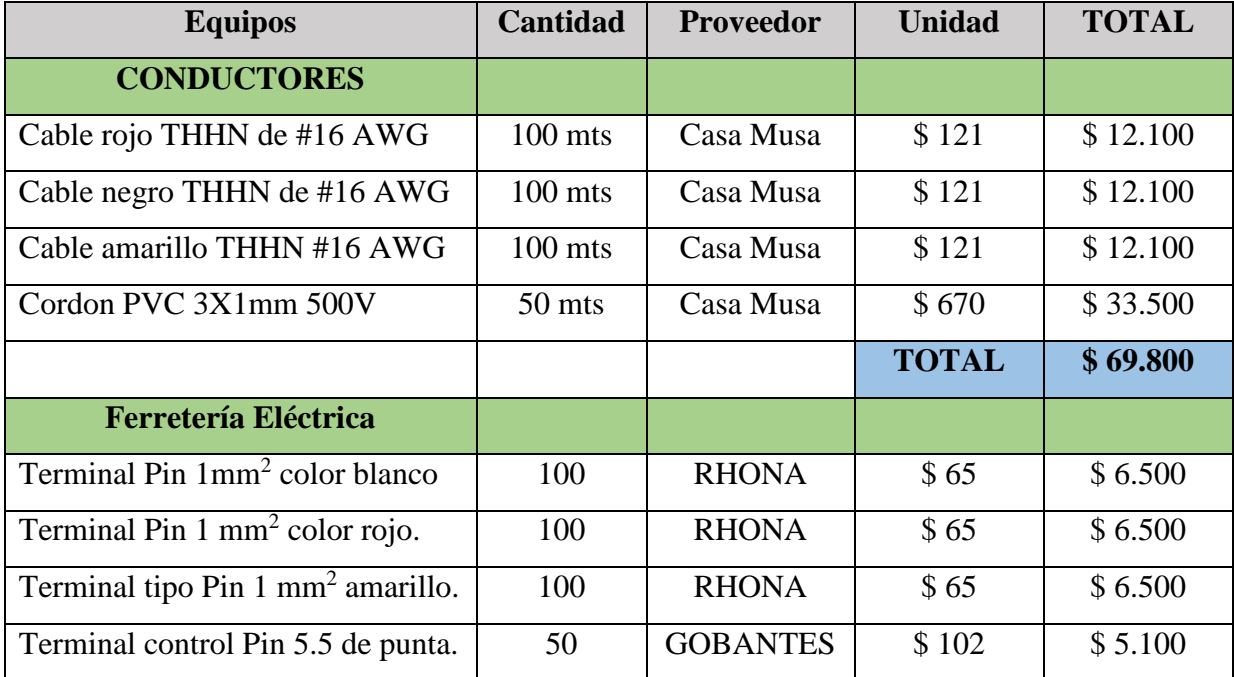
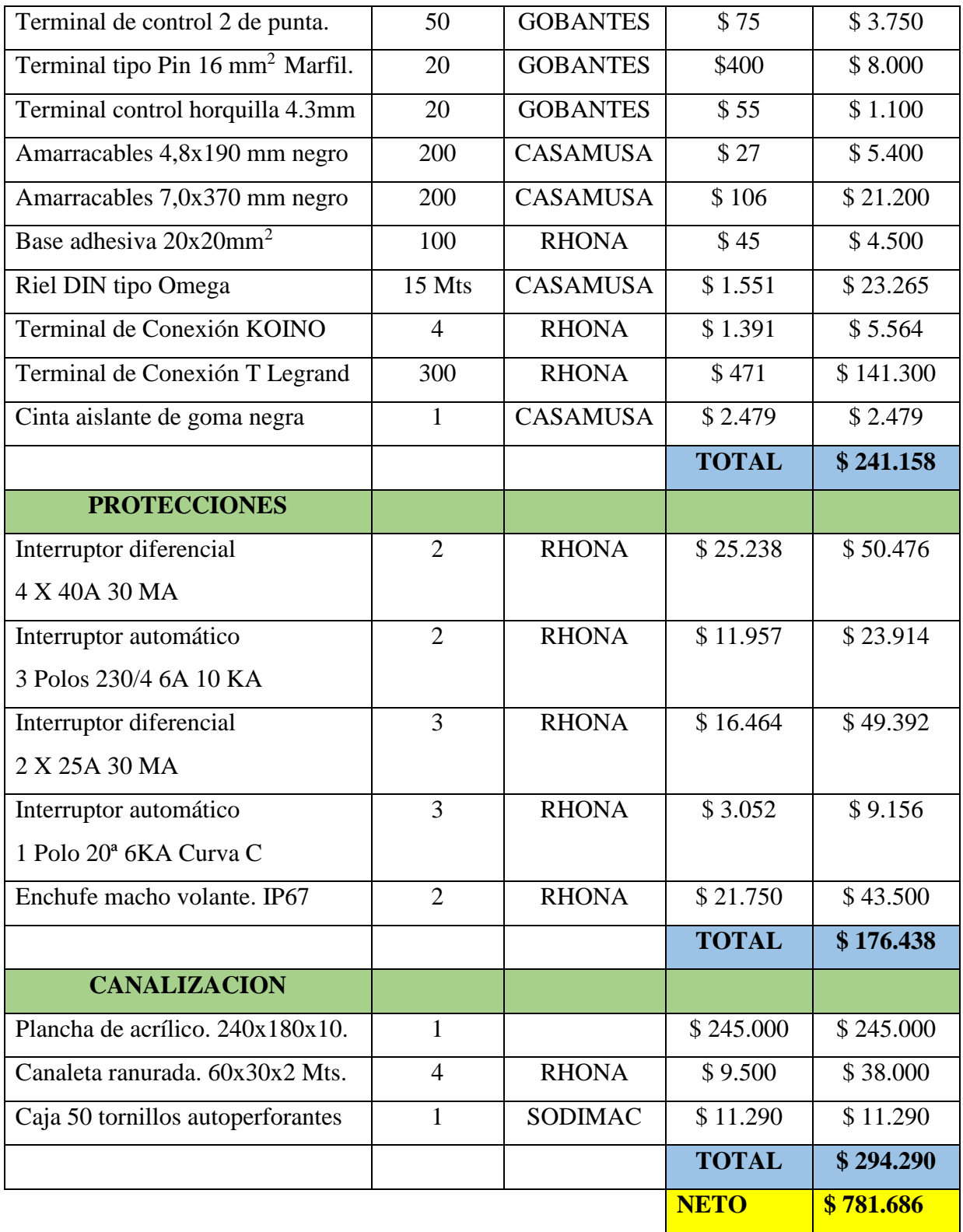